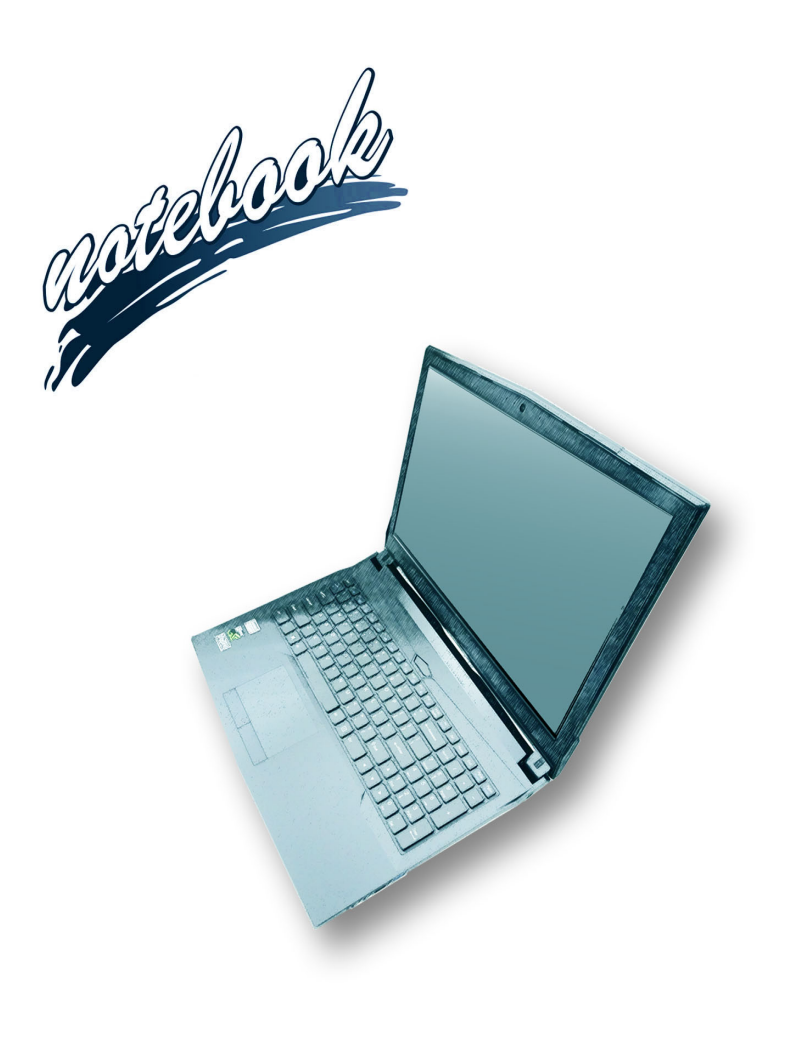

**Concise User's Guide** Ausführliches Benutzerhandbuch **Guide Utilisateur Concis** Guía del Usuario Concisa Guida Rapida per l'Utente

## **Contents**

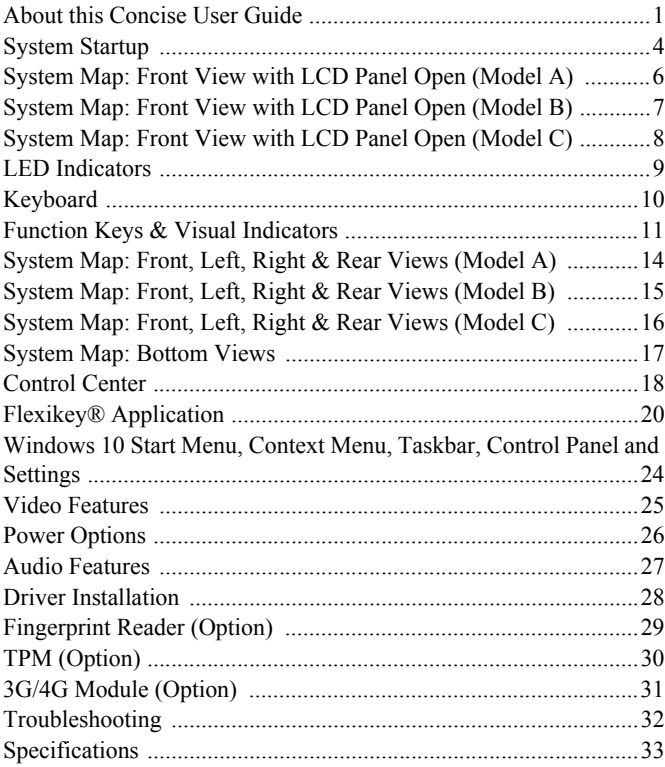

## **Inhalt**

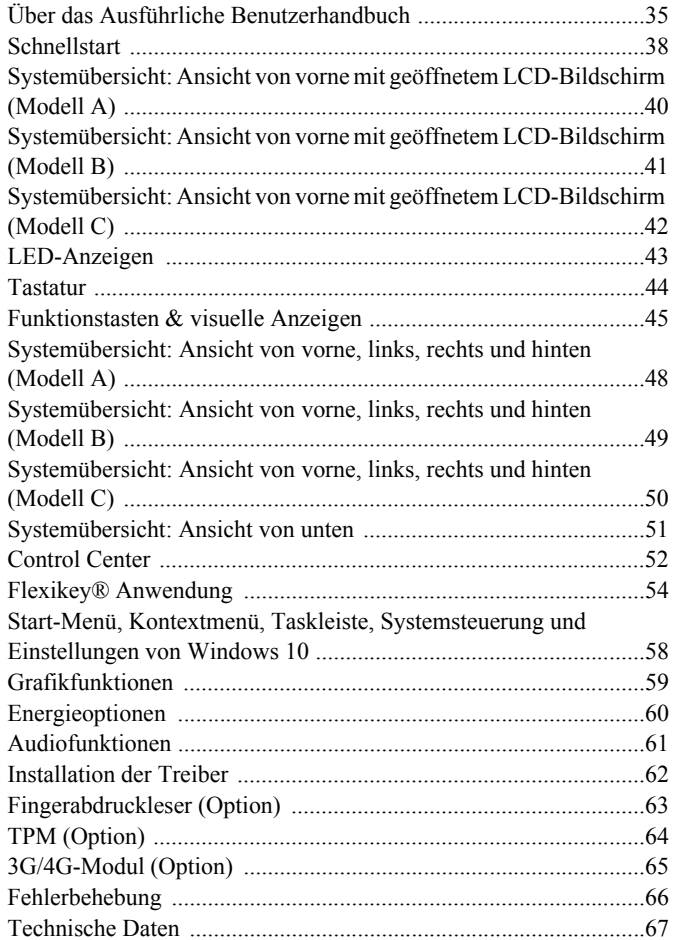

## **Sommaire**

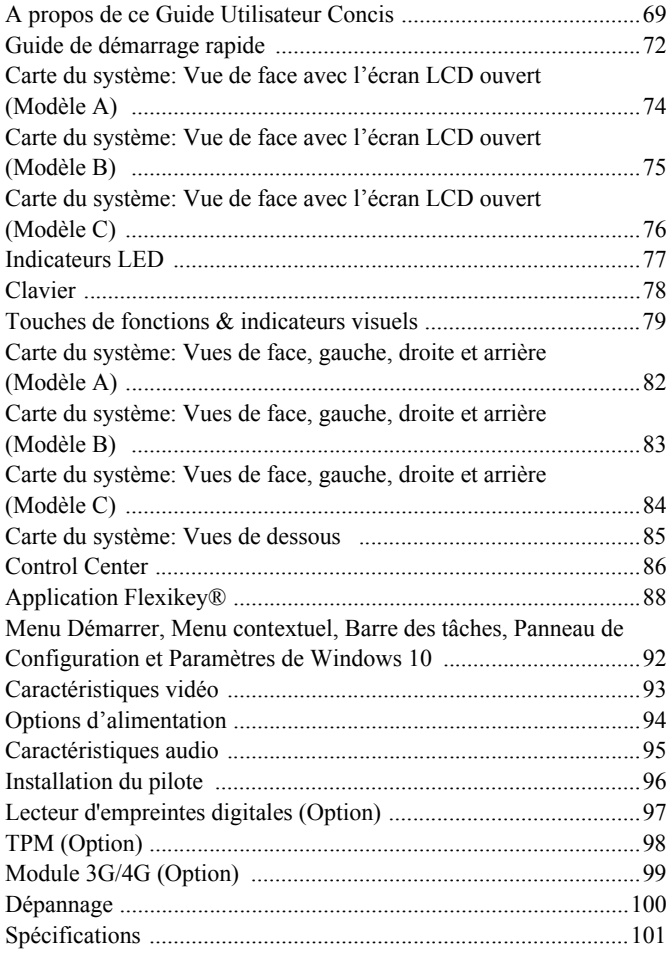

## **Contenidos**

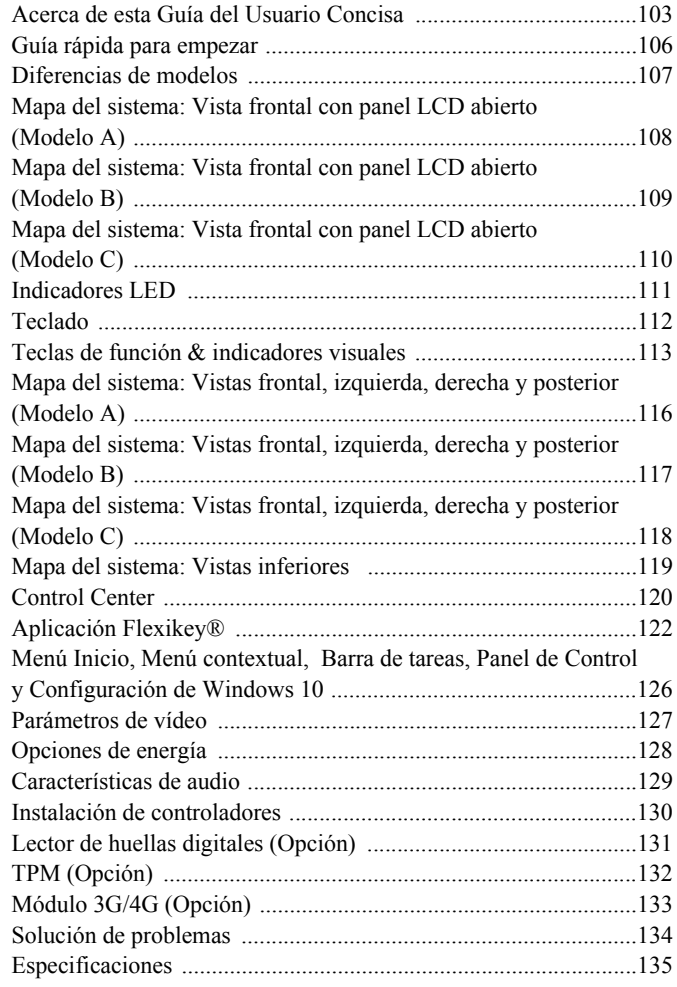

## **Sommario**

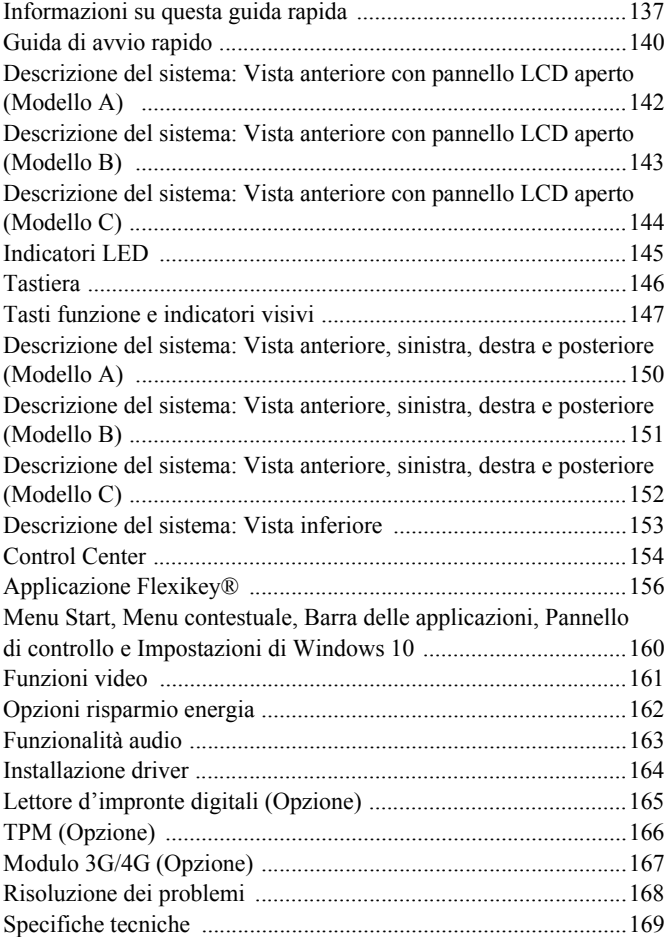

# <span id="page-5-0"></span>**About this Concise User Guide**

This quick guide is a brief introduction to getting your system started. This is a supplement, and not a substitute for the expanded English language *User's Manual* in *Adobe Acrobat* format on the *Device Drivers & Utilities + User's Manual* disc supplied with your computer. This disc also contains the drivers and utilities necessary for the proper operation of the computer (**Note**: The company reserves the right to revise this publication or to change its contents without notice).

Some or all of the computer's features may already have been setup. If they aren't, or you are planning to re-configure (or re-install) portions of the system, refer to the expanded *User's Manual*. The *Device Drivers & Utilities + User's Manual* disc does not contain an operating system.

# **Regulatory and Safety Information**

Please pay careful attention to the full regulatory notices and safety information contained in the expanded *User's Manual* on the *Device Drivers & Utilities + User's Manual* disc.

© June 2017

# **Trademarks**

**Intel** and **Intel Core** are trademarks/registered trademarks of Intel Corporation.

**FCC Statement**

This device complies with Part 15 of the FCC Rules. Operation is subject to the following two conditions:

- 1. This device may not cause harmful interference.
- 2. This device must accept any interference received, including interference that may cause undesired operation.

# **Instructions for Care and Operation**

The computer is quite rugged, but it can be damaged. To prevent this, follow these suggestions:

- **Don't drop it, or expose it to shock**. If the computer falls, the case and the components could be damaged.
- **Keep it dry, and don't overheat it**. Keep the computer and power supply away from any kind of heating element. This is an electrical appliance. If water or any other liquid gets into it, the computer could be badly damaged.
- **Avoid interference**. Keep the computer away from high capacity transformers, electric motors, and other strong magnetic fields. These can hinder proper performance and damage your data.
- **Follow the proper working procedures for the computer**. Shut the computer down properly and don't forget to save your work. Remember to periodically save your data as data may be lost.
- Note that in computer's featuring a raised LCD electro-plated logo, the logo is covered by a protective adhesive. Due to general wear and tear, this adhesive may deteriorate over time and the exposed logo may develop sharp edges. Be careful when handling the computer in this case, and avoid touching the raised LCD electro-plated logo. Avoid placing any other items in the carrying bag which may rub against the top of the computer during transport. If any such wear and tear develops contact your service center.

# **Power & Battery Safety**

- Only use an AC/DC adapter approved for use with this computer.
- Use only the power cord and batteries indicated in this manual.
- Your AC/DC adapter may be designed for international travel but it still requires a steady, uninterrupted power supply. If you are unsure of your local power specifications, consult your service representative or local power company.
- The AC/DC adapter may have either a 2-prong or a 3-prong grounded plug. The third prong is an important safety feature; do not defeat its purpose. If you do not have access to a compatible outlet, have a qualified electrician install one.
- When you want to unplug the power cord, be sure to disconnect it by the plug head, not by its wire.
- Make sure the socket and any extension cord(s) you use can support the total current load of all the connected devices.
- Make sure that your computer is completely powered off before putting it into a travel bag (or any such container).
- Only use batteries designed for this computer. The wrong battery type may explode, leak or damage the computer.
- Do not continue to use a battery that has been dropped, or that appears damaged (e.g. bent or twisted) in any way. Even if the computer continues to work with a damaged battery in place, it may cause circuit damage, which may possibly result in fire.
- Recharge the batteries using the computer's system. Incorrect recharging may make the battery explode.
- Do not try to repair a battery pack. Refer any battery pack repair or replacement to your service representative or qualified service personnel.
- Keep children away from, and promptly dispose of a damaged battery. Always dispose of batteries carefully. Batteries may explode or leak if exposed to fire, or improperly handled or discarded.
- Keep the battery away from metal appliances.
- Affix tape to the battery contacts before disposing of the battery.
- Do not dispose of batteries in a fire. They may explode. Check with local codes for possible special disposal instructions.
- Do not touch the battery contacts with your hands or metal objects.

## **Polymer Battery Precautions**

Note the following information which is specific to polymer batteries only, and where applicable, this overrides the general battery precaution information.

- Polymer batteries may experience a slight expansion or swelling, however this is part of the battery's safety mechanism and is not a cause for concern.
- Use proper handling procedures when using polymer batteries. Do not use polymer batteries in high ambient temperature environments, and do not store unused batteries for extended periods.

# $\frac{1}{2}$

#### **Battery Disposal & Caution**

The product that you have purchased contains a rechargeable battery. The battery is recyclable. At the end of its useful life, under various state and local laws, it may be illegal to dispose of this battery into the municipal waste stream. Check with your local solid waste officials for details in your area for recycling options or proper disposal.

Danger of explosion if battery is incorrectly replaced. Replace only with the same or equivalent type recommended by the manufacturer. Discard used battery according to the manufacturer's instructions.

## **Cleaning**

- Use a soft clean cloth to clean the computer, but do not apply cleaner directly to the computer.
- Do not use volatile (petroleum distillates) or abrasive cleaners on any part of the computer.
- **(For Computer Models Supplied with Light Blue Cleaning Cloth)** Some computer models in this series come supplied with a light blue cleaning cloth. To clean the computer case with this cloth follow the instructions below.
	- Power off the computer and peripherals.
	- Disconnect the AC/DC adapter from the computer.
	- Use a little water to dampen the cloth slightly.
	- Clean the computer case with the cloth.
	- Dry the computer with a dry cloth, or allow it time to dry before turning on.
	- Reconnect the AC/DC adapter and turn the computer on.

# **Servicing**

Attempting to service the computer yourself may violate your warranty and expose you and the computer to electric shock. Refer all servicing to qualified service personnel, particularly under any of the following conditions:

- When the power cord or AC/DC adapter is damaged or frayed.
- If the computer has been exposed to any liquids.
- If the computer does not work normally when you follow the operating instructions.
- If the computer has been dropped or damaged (do not touch the poisonous liquid if the LCD panel breaks).
- If there is an unusual odor, heat or smoke coming from your computer.

# <span id="page-8-0"></span>**System Startup**

- Remove all packing materials.
- Place the computer on a stable surface.
- 3. Insert the battery and make sure it is locked in position.
- 4. Securely attach any peripherals you want to use with the computer (e.g. keyboard and mouse) to their ports.
- 5. **When first setting up the computer use the following procedure** (as to safeguard the computer during shipping, the battery will be locked to not power the system until first connected to the AC/DC adapter and initially set up as below):
	- Attach the AC/DC adapter cord to the DC-In jack on the left of the computer, then plug the AC power cord into an outlet, and connect the AC power cord to the AC/DC adapter and **leave it there for 6 seconds or longer**.
	- Remove the adapter cord from the computer's DC-In jack, and then plug it back in again; the battery will now be unlocked.
- 6. Use one hand to raise the lid/LCD to a comfortable viewing angle (do not exceed 130 degrees); use the other hand (as illustrated in *[Figure 1](#page-8-1)*) to support the base of the computer (**Note: Never** lift the computer by the lid/LCD).
- 7. Press the power button to turn the computer "on".

# **System Software**

Your computer may already come with system software pre-installed. Where this is not the case, or where you are re-configuring your computer for a different system, you will find this manual refers to *Microsoft Windows 10*.

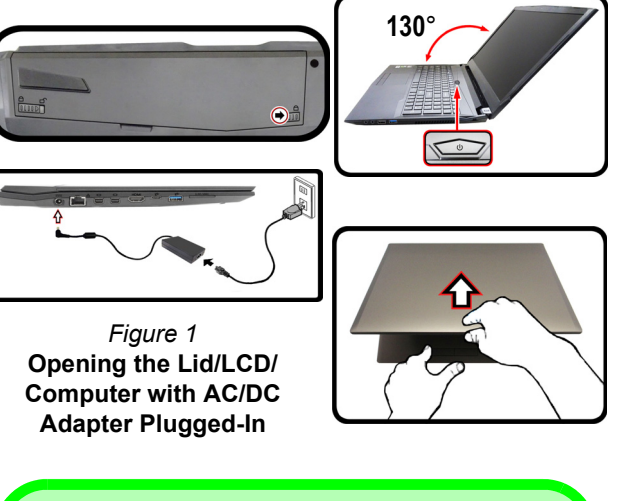

<span id="page-8-1"></span>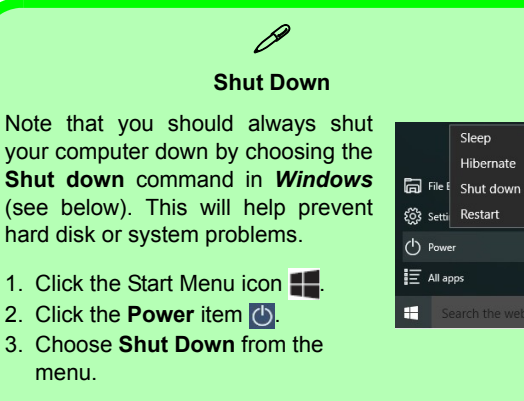

# **Model Differences**

This notebook series includes **three** different models that vary slightly in design style, color and general appearance. Not all the model variants, colors, configurations, buttons etc., are pictured in this manual. Note that though your computer may look slightly different from that pictured throughout this manual, all ports, jacks (other than those indicated below and in specification) and general functions are the same for all the design styles (see *[Specifications](#page-37-0)* for further details).

| <b>Feature</b>            | <b>Model A</b>          | <b>Model B</b> | <b>Model C</b>          |
|---------------------------|-------------------------|----------------|-------------------------|
| <b>Display</b>            | 15.6" (39.62cm) UHD/FHD |                | 17.3" (43.94cm) UHD/FHD |
| 3G/4G Module              | Option                  |                | No                      |
| <b>Fingerprint Reader</b> | Option                  | No             | Option                  |

*Table 1* **- Model Differences**

# **System Map: Front View with LCD Panel Open (Model A)**

#### *Figure 2* **Front View with LCD Panel Open (Model A)**

- 1. PC Camera
- 2. \*PC Camera LED *\*When the PC camera is in use, the LED will be illuminated.*
- 3. Built-In Array Microphone
- 4. LCD
- 5. Power Button
- 6. Keyboard
- 7. Touchpad & Buttons
- 8. Fingerprint Reader (**Optional**)

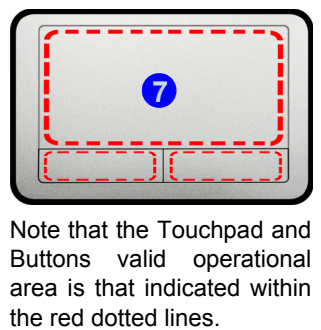

Note that the Touchpad and Buttons valid operational area is that indicated within

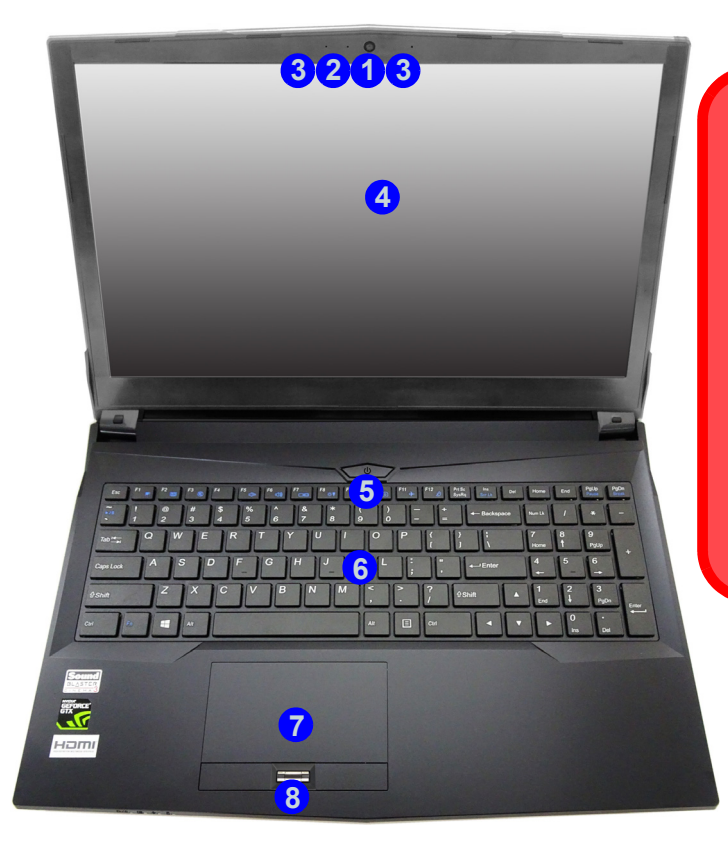

江长 **Wireless Device Operation Aboard Aircraft**

The use of any portable electronic transmission devices aboard aircraft is usually prohibited.

Make sure the WLAN, Bluetooth & 3G/4G module(s) are OFF if you are using the computer aboard aircraft by putting the system in to Airplane Mode.

# <span id="page-11-0"></span>**System Map: Front View with LCD Panel Open (Model B)**

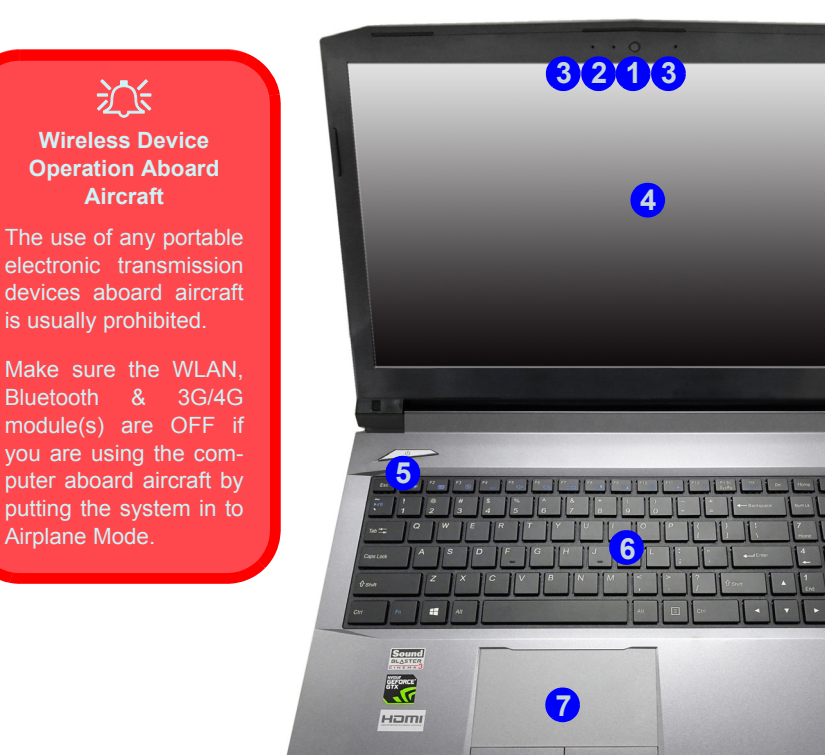

*Figure 3* **Front View with LCD Panel Open (Model B)** 

- 1. PC Camera
- 2. \*PC Camera LED *\*When the PC camera is in use, the LED will be illuminated.*
- 3. Built-In Array Microphone
- 4. LCD
- 5. Power Button
- 6. Keyboard
- 7. Touchpad & Buttons

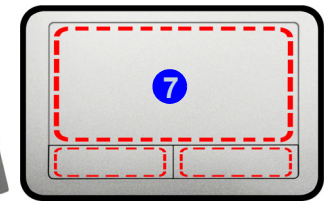

Note that the Touchpad and Buttons valid operational area is that indicated within the red dotted lines.

# <span id="page-12-0"></span>**System Map: Front View with LCD Panel Open (Model C)**

*Figure 4* **Front View with LCD Panel Open (Model A)** 

- 1. PC Camera
- 2. \*PC Camera LED *\*When the PC camera is in use, the LED will be illuminated.*
- 3. Built-In Array Microphone
- 4. LCD
- 5. Power Button
- 6. Keyboard
- 7. Touchpad & Buttons
- 8. Fingerprint Reader (**Optional**)

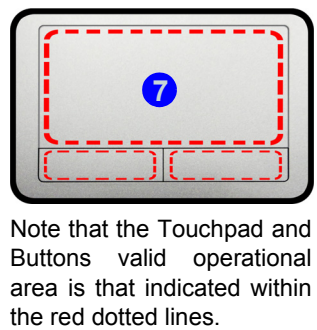

Note that the Touchpad and Buttons valid operational area is that indicated within

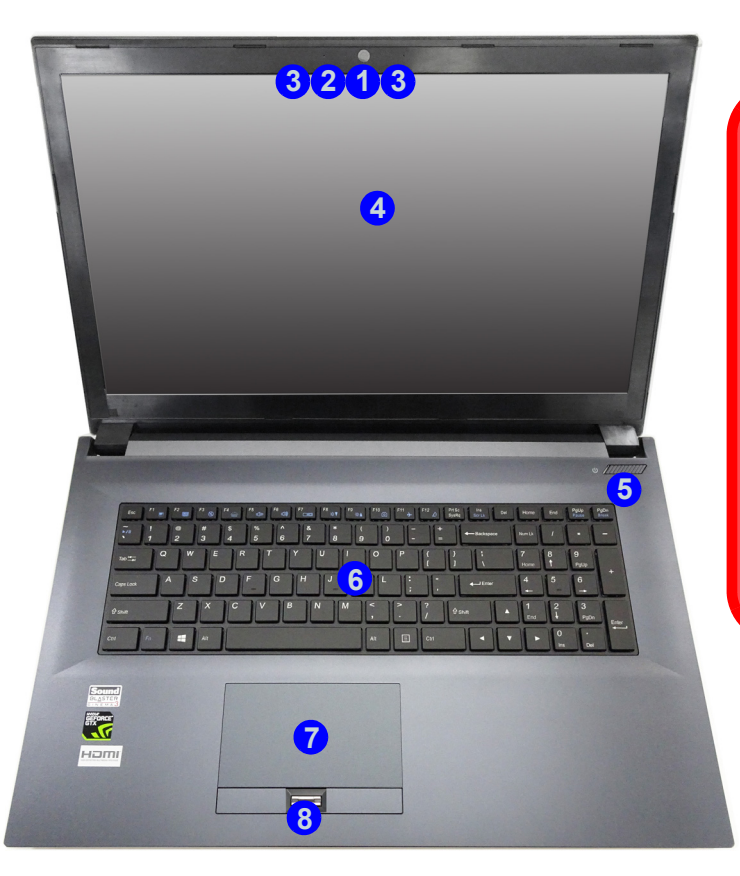

江 **Wireless Device Operation Aboard Aircraft**

The use of any portable electronic transmission devices aboard aircraft is usually prohibited.

Make sure the WLAN and Bluetooth module(s) are OFF if you are using the computer aboard aircraft by putting the system in to Airplane Mode.

# <span id="page-13-0"></span>**LED Indicators**

The LED indicators on the computer display helpful information about the current status of the computer.

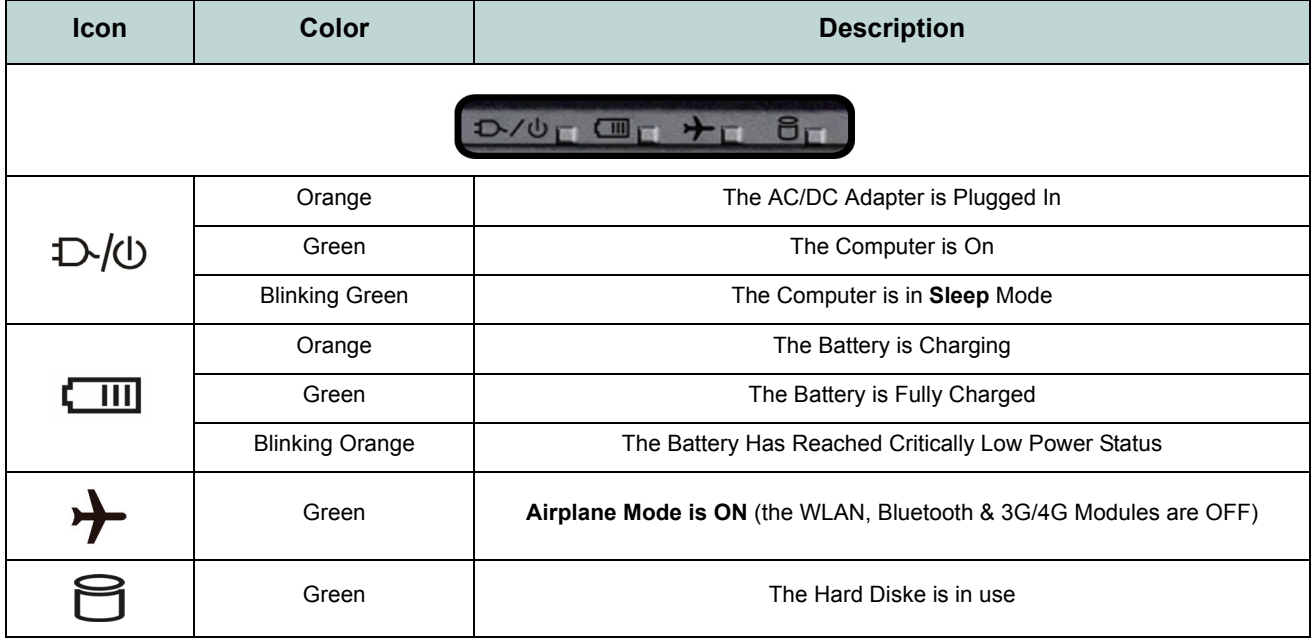

*Table 2* **- LED Indicators**

# <span id="page-14-0"></span>**Keyboard**

The keyboard, *white-LED illuminated keyboard* or *full color illuminated keyboard* (**Factory Option**), includes a numeric keypad (on the right side of the keyboard) for easy numeric data input. Pressing **Num Lk** turns on/off the numeric keypad. It also features function keys to allow you to change operational features instantly.

## **White-LED Illuminated Keyboard**

The keyboard illumination level may be adjusted, or turned of  $f$  /on, by using the  $\mathbf{F} \mathbf{n} + \mathbf{F} \mathbf{4}$  keys.

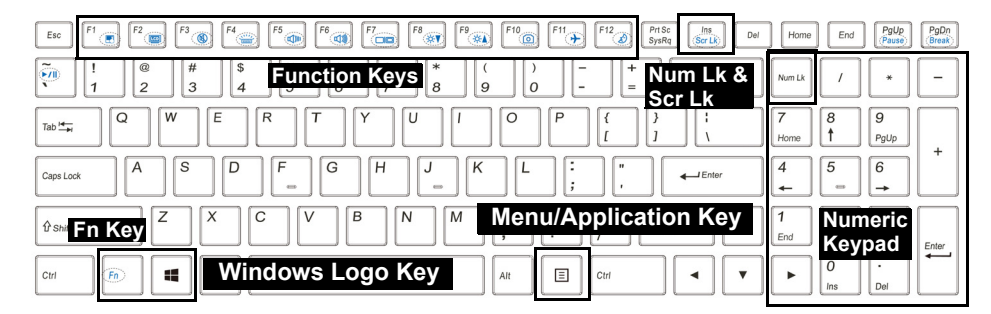

#### **(Factory Option) Full Color Illuminated Keyboard**

Refer to *[Colored Keyboard Backlight LED on page 12](#page-16-0)*.

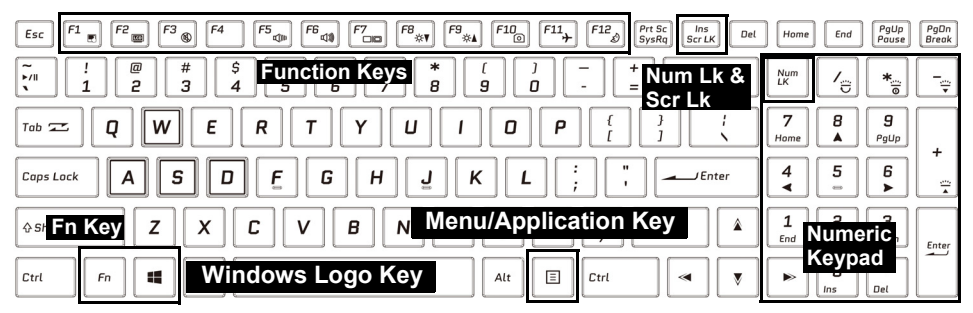

*Figure 5* **- Keyboard** 

# <span id="page-15-0"></span>**Function Keys & Visual Indicators**

The function keys (**F1** - **F12** etc.) will act as hot keys when pressed while the **Fn** key is held down. In addition to the basic function key combinations, some visual indicators are available when the Control Center driver is installed.

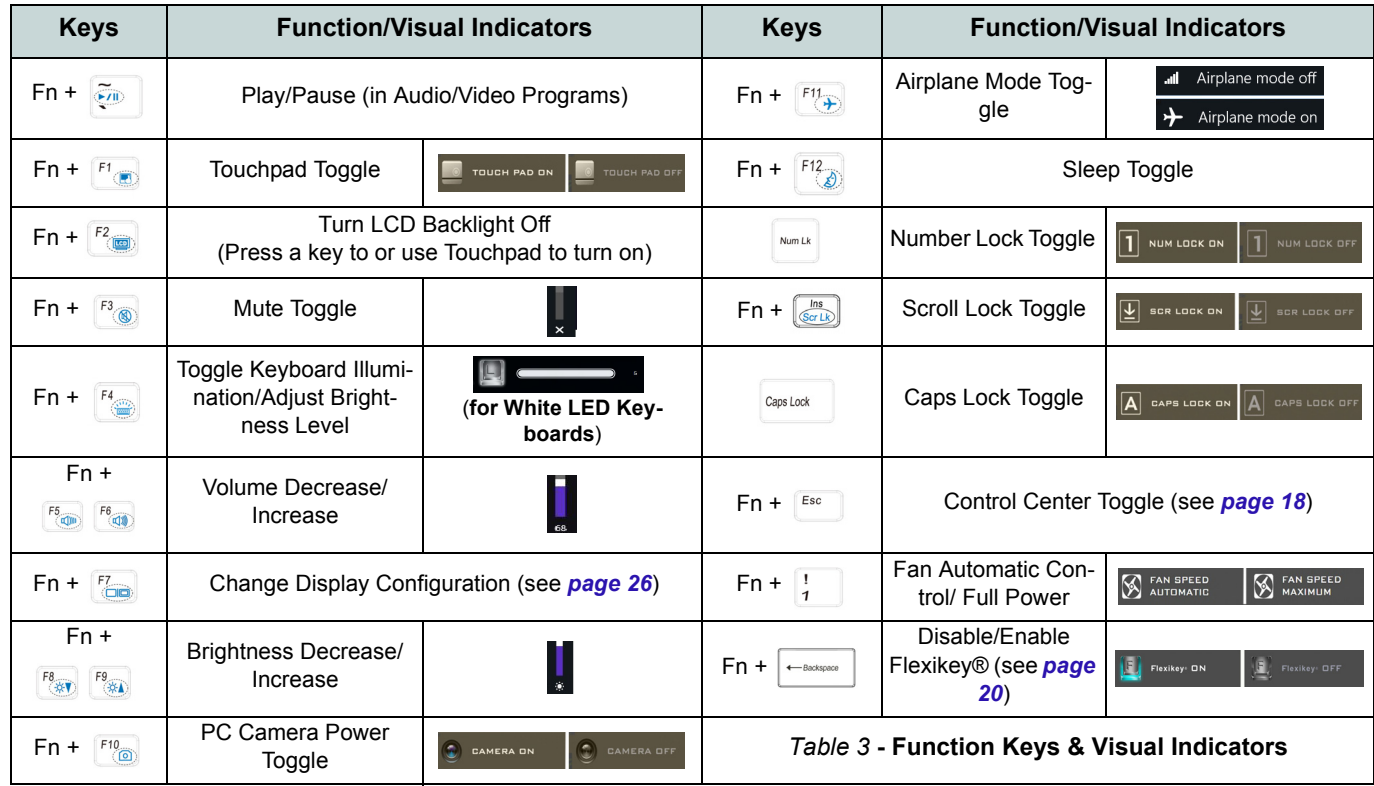

# <span id="page-16-0"></span>**Colored Keyboard Backlight LED**

#### (**For Illuminated Colored Keyboards Only**)

Press **Fn** plus the  $\lceil \frac{*}{*} \rceil$  key to toggle the keyboard LED on/ off. The keyboard LED may be configured using the **Fn + key combination** outlined in the table below. In addition press **Fn** plus the  $\leq$  key to launch the keyboard backlight application to configure the settings.

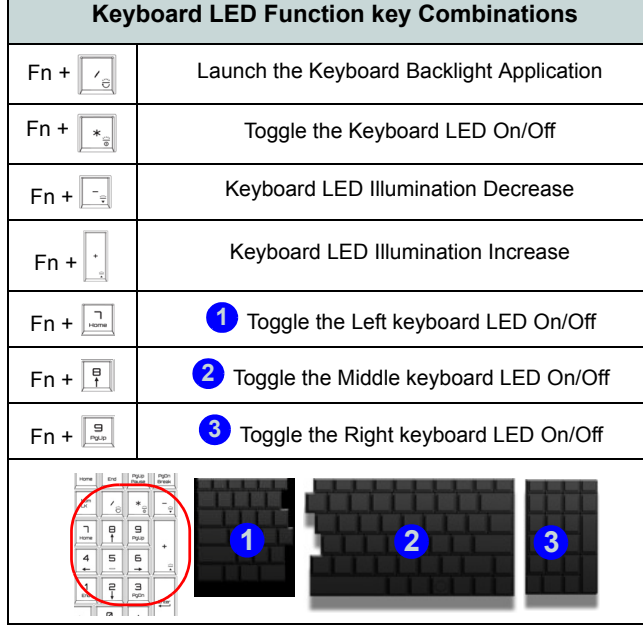

*Table 4* **- Keyboard LEDs**

# **Keyboard Backlight Application**

The **Keyboard Backlight application** can be accessed by pressing the **Fn** plus  $\boxed{\phantom{a}}_e$  key.

*Figure 6* **Keyboard Backlight Application**

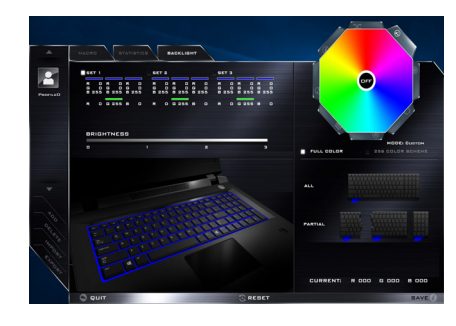

#### **Modes**

The buttons surrounding the swatch allow you to alter the effects of the keyboard backlight. Click on any of the buttons to view the effects on the keyboard. Click **Save** when exiting the application to retain the setting.

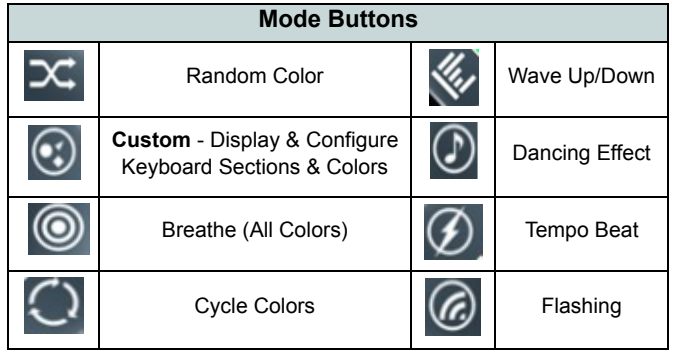

*Table 5* **- Mode Buttons**

#### **Brightness**

Click on any of the numbers  $(0 - 3)$  on the brightness bar to set the brightness level of the keyboard backlight.

## **Color Swatch**

The color swatch in the top right of the screen allows you to select a range of colors for your keyboard backlight by clicking on the color required. You can choose to display the swatch either in **Full Color** or as an **256 Color Scheme**. Click the **Custom** mode button to select any colors from the swatch and to apply your chosen colors to parts of the keyboard.

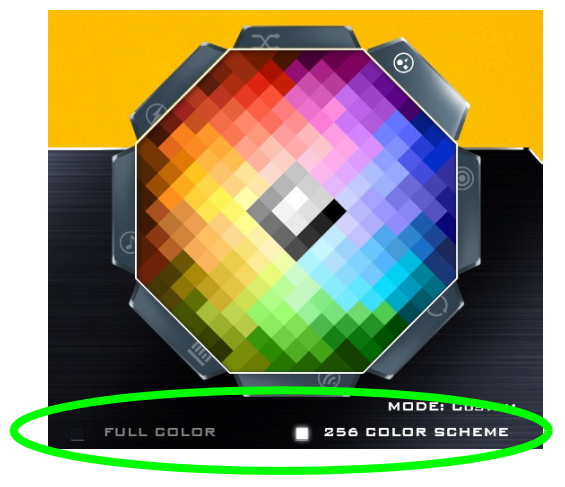

*Figure 7* **- Color Swatch**

#### **Preview**

The bottom left section of the application allows you to preview setting changes made to colors on the keyboard.

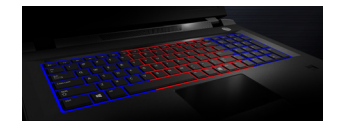

*Figure 8* **Preview**

## **Keyboard Sections**

The bottom right section of the application allows you to select partial areas, or all, of the keyboard on which to apply the color changes and effects.

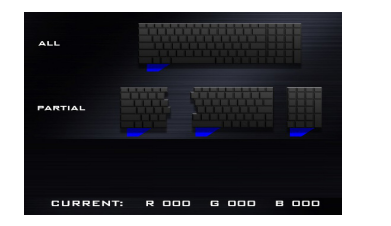

*Figure 9* **Keyboard Sections**

## **Sets**

The application allows you to save up to 3 sets of color and effect combinations. Click **Save** when exiting the application to retain the settings.

#### **Save & Exit**

Click **Exit** to quit the application without saving, or **Save** to exit and retain the settings.

# <span id="page-18-0"></span>**System Map: Front, Left, Right & Rear Views (Model A)**

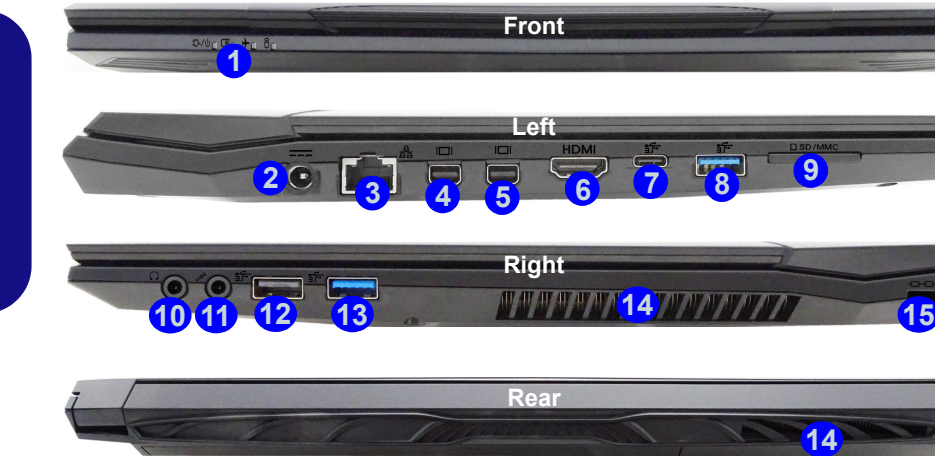

#### *Figure 10* **- Front, Left, Right & Rear Views (Model A)**

- 1. LED Indicators
- 2. DC-In Jack
- 3. RJ-45 LAN Jack
- 4. Mini DisplayPort 1
- 5. Mini DisplayPort 2
- 6. HDMI-Out Port
- 7. USB 3.0 (USB 3.1 Gen 1) Type-C Port Or (**Factory Option**) USB 3.1 Gen 2 Type-C Port
- 8. USB 3.0 (USB 3.1 Gen 1) Type-A Port Or (**Factory Option**) USB 3.1 Gen 2 Type-A Port
- 9. Multi-in-1 Card Reader
- 10. Headphone-Out Jack
- 11. Microphone-In Jack
- 12. USB 2.0 Port
- 13. USB 3.0 (USB 3.1 Gen 1) Type-A Port
- 14. Vent
- 15. Security Lock Slot

## $\mathscr{P}$ **Mini DisplayPorts**

External displays can be configured either using the **Intel HD Graphics Control Panel** or by the **Project** menu (press  $\blacksquare$  + **P** or  $Fn + F7$ ).

If you wish to configure an external display connected to **Mini DisplayPort 2** you must use **5 Project** menu to control the display configuration.

#### **USB 3.1 Gen 2**

Note that when a single USB device is plugged in to a USB 3.1 Gen 2 port the data transfer speed will be 10Gbps, however when two devices are plugged in to both USB 3.1 Gen 2 port ports, this bandwidth will be shared between the ports.

#### **Overheating**

To prevent your computer from overheating make sure nothing blocks any vent while the computer is in use.

# <span id="page-19-0"></span>**System Map: Front, Left, Right & Rear Views (Model B)**

## P **Mini DisplayPorts**

External displays can be configured either using the **Intel HD Graphics Control Panel** or by the **Project** menu (press  $\blacksquare + \blacksquare + \blacksquare$ or  $Fn + F7$ ).

If you wish to configure an external display connected to **Mini DisplayPort 2 • 5** you must use **Project** menu to control the display configuration.

#### **USB 3.1 Gen 2**

Note that when a single USB device is plugged in to a USB 3.1 Gen 2 port the data transfer speed will be 10Gbps, however when two devices are plugged in to both USB 3.1 Gen 2 port ports, this bandwidth will be shared between the ports.

#### **Overheating**

To prevent your computer from overheating make sure nothing blocks any vent while the computer is in use.

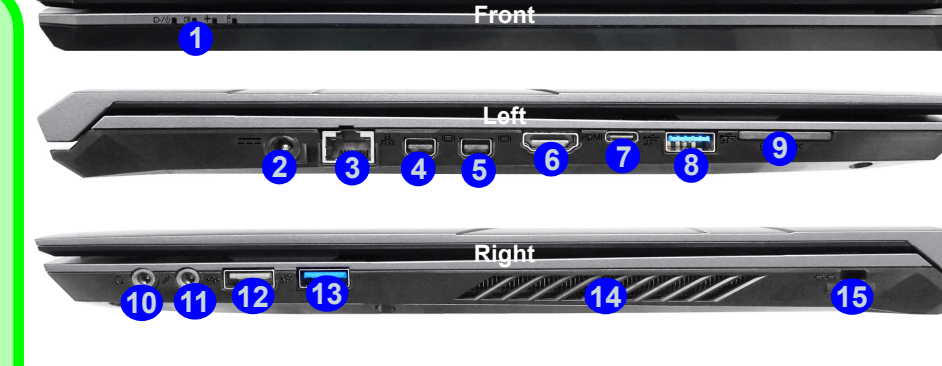

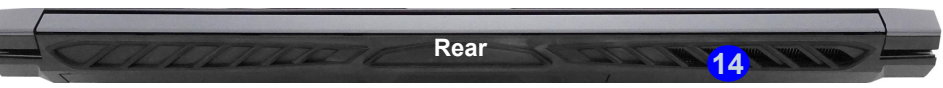

#### *Figure 11* **- Front, Left, Right & Rear Views (Model B)**

- 1. LED Indicators
- 2. DC-In Jack
- 3. RJ-45 LAN Jack
- 4. Mini DisplayPort 1
- 5. Mini DisplayPort 2
- 6. HDMI-Out Port
- 7. USB 3.0 (USB 3.1 Gen 1) Type-C Port Or (**Factory Option**) USB 3.1 Gen 2 Type-C Port
	-
- 8. USB 3.0 (USB 3.1 Gen 1) Type-A Port Or (**Factory Option**) USB 3.1 Gen 2 Type-A Port
- 9. Multi-in-1 Card Reader
- 10. Headphone-Out Jack
- 11. Microphone-In Jack
- 12. USB 2.0 Port
- 13. USB 3.0 (USB 3.1 Gen 1) Type-A Port
- 14. Vent
- 15. Security Lock Slot

# <span id="page-20-0"></span>**System Map: Front, Left, Right & Rear Views (Model C)**

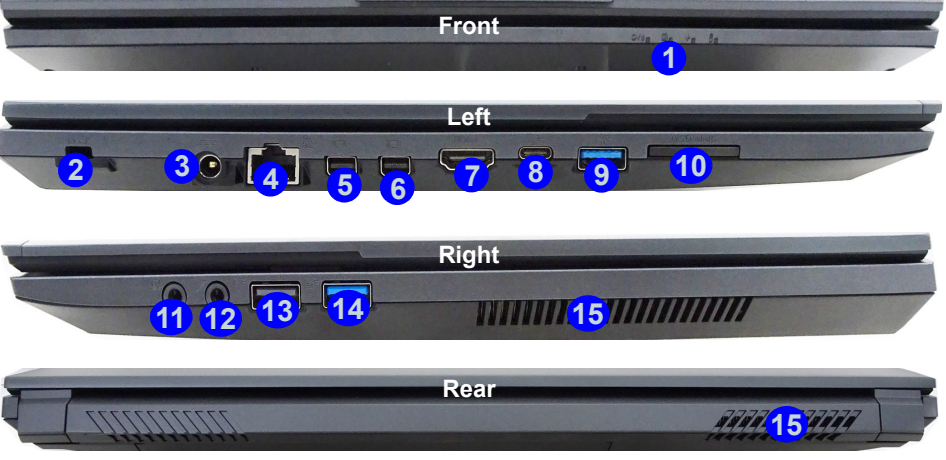

#### *Figure 12* **- Front, Left, Right & Rear Views (Model A)**

- 1. LED Indicators
- 2. Security Lock Slot
- 3. DC-In Jack
- 4. RJ-45 LAN Jack
- 5. Mini DisplayPort 1
- 6. Mini DisplayPort 2
- 7. HDMI-Out Port
- 8. USB 3.0 (USB 3.1 Gen 1) Type-C Port Or (**Factory Option**) USB 3.1 Gen 2 Type-C Port
- 9. USB 3.0 (USB 3.1 Gen 1) Type-A Port Or (**Factory Option**) USB 3.1 Gen 2 Type-A Port
- 10. Multi-in-1 Card Reader
- 11. Headphone-Out Jack
- 12. Microphone-In Jack
- 13. USB 2.0 Port
- 14. USB 3.0 (USB 3.1 Gen 1) Type-A Port
- 15. Vent

## $\beta$ **Mini DisplayPorts**

External displays can be configured either using the **Intel HD Graphics Control Panel** or by the **Project** menu (press  $+$  **P** or **Fn** + **F7**).

If you wish to configure an external display connected to **Mini DisplayPort 2 6** you must use **Project** menu to control the display configuration.

#### **USB 3.1 Gen 2**

Note that when a single USB device is plugged in to a USB 3.1 Gen 2 port the data transfer speed will be 10Gbps, however when two devices are plugged in to both USB 3.1 Gen 2 port ports, this bandwidth will be shared between the ports.

#### **Overheating**

To prevent your computer from overheating make sure nothing blocks any vent while the computer is in use.

# <span id="page-21-0"></span>**System Map: Bottom Views**

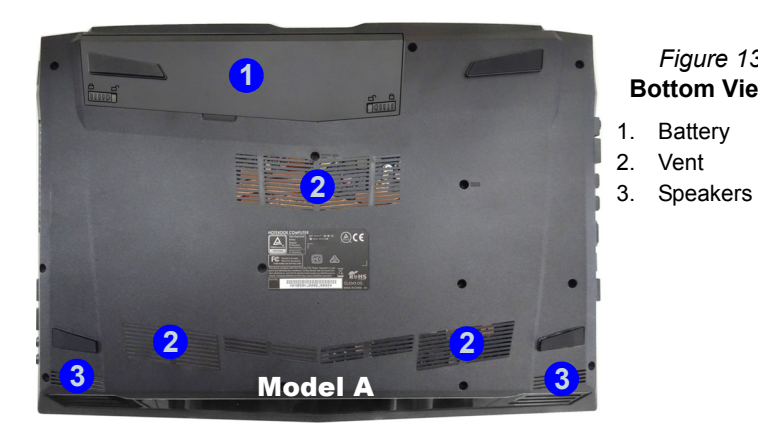

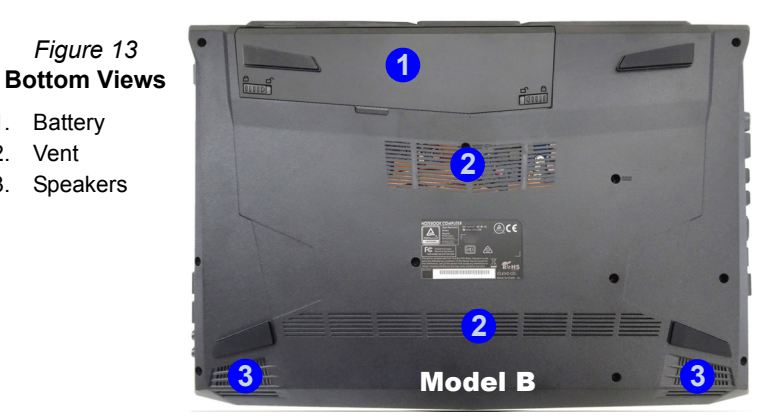

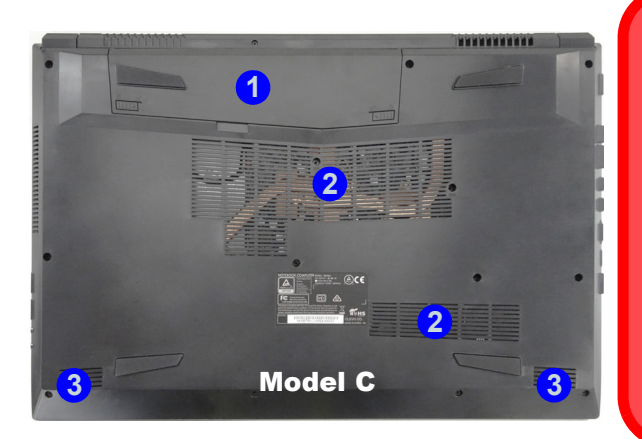

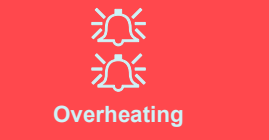

To prevent your computer from overheating make sure nothing blocks any vent while the computer is in use.

#### **Bottom Cover Removal Warning**

Do not remove any cover(s) and/or screw(s) for the purposes of device upgrade as this may violate the terms of your warranty.

If you need to replace/remove the hard disk/RAM etc., for any reason, please contact your distributor/supplier for further information.

# <span id="page-22-0"></span>**Control Center**

Press the **Fn + Esc** key combination, or **double-click the icon**  $\mathbb{C}$  in the **notification area of the taskbar** to toggle the **Control Center** on/off. The **Control Center** gives quick access to frequently used controls and enables you to quickly turn the camera/Touchpad on/off.

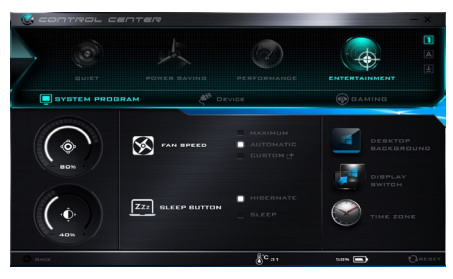

*Figure 14* **- Control Center**

# **Power Modes**

You can set a **Power Mode** by clicking the appropriate icon at the top of the **Control Center**. Each power mode will affect the Airplane Mode, Power Plan and PC camera power etc.

# **Control Center Menus**

The **Control Center** contains 3 menu headings (**System Program**, **Device** and **Gaming**) under the Power Modes. Click the **Control Center** icons to toggle the appropriate function, or hold the mouse button down and move the dial control where applicable. Certain functions will automatically be adjusted when a power mode is selected. Click the menu headings and then click any of the buttons.

#### **Power Status <b>b** 100%

The **Power Status** icon will show whether you are currently powered by the battery, or by the AC/DC adapter plugged in to a working power outlet. The power status bar will show the current battery charge state.

# **Brightness**  $\left( \begin{matrix} 6 \end{matrix} \right)$

The **Brightness** icon will show the current screen brightness level. You can use the slider to adjust the screen brightness or the **Fn + F8/F9** key combinations, or use the  $\mathbf{Fn} + \mathbf{F2}$  key combination to turn off the LED backlight (press any key to turn it on again). Note that screen brightness is also effected by the **Power Mode** selected.

# **Volume**

The **Volume** icon will show the current volume level. You can use the slider to adjust the volume or the **Fn + F5/F6** key combinations, or use the **Fn + F3** key combination to mute the volume.

## **Fan Speed & ENGINEER**

The fan speed will adjust itself automatically to control the heat of the CPU. However you can adjust the setting to maximum if you prefer. Select **Custom** and click on the sliders to adjust the settings to your preference, however these settings can be overidden by the system, as a safety precaution, if it requires heavier use of the fan.

#### **Sleep Button ZZZ SLEEP BUTTON**

Click either the **Hibernate** or **Sleep** button to have the computer enter the selected power-saving mode.

## **Display Utility**

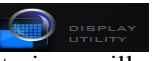

The Display Utility icon will only appear in the System Program menu if your display's resolution is QHD or above. The Display Utility allows you to adjust text size on the screen to make it easier to view.

## **Display Switch**

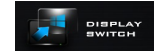

Click the **Display Switch** button to access the menu (or use the  $\mathbf{+} \mathbf{P}$  key combination) and select the appropriate display mode.

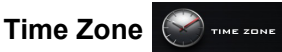

Clicking the **Time Zone** button will access the **Date and Time** *Windows* control panel.

## **Desktop Background**

DESKTOP<br>BACKGROUND

Clicking the **Desktop Background** button will allow you to change the desktop background picture.

## **Touchpad/PC Camera**

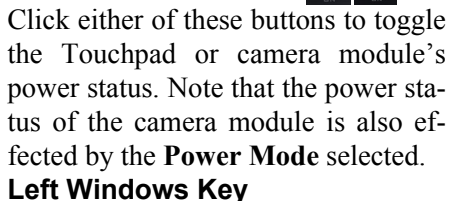

#### LEFT WINDOWS KEY

Click **Disable** to disable the Windows Key on the left side of the keyboard. This may be useful if you are using the gaming keys (**W, A, S & D**) and wish to avoid accidentally triggering menus with the Windows Key.

#### **Backlight Keyboard (For White-LED Keyboards)**

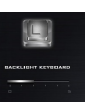

**Click the numbers** under the Backlight Keyboard icon to adjust the brightness of the keyboard backlight LED.

#### **Flexikey®**

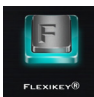

Click the button to access the **Flexikey®** application.

# <span id="page-24-0"></span>**Flexikey® Application**

The **Flexikey®** application is a quick hotkey configuration application, which allows you to **assign a single key** to **launch multiple key combinations**, or to **launch programs and applications**, to **create text macros** and to **disable** certain keys. The application can also be used to **configure the mouse buttons** to create hotkeys for gaming etc. All the configuration settings are retained under (up to12) **profiles** to which the settings are applied.

The **Flexikey®** application can be accessed by clicking the button in the **Gaming** section of the **Control Center** or by clicking the icon **i**. in the notification area of the desktop taskbar.

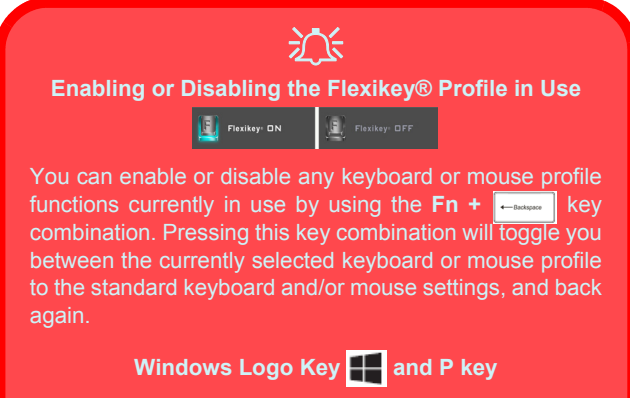

Note that you can assign actions to any keyboard key ex**cept the Windows Logo Key**  $\begin{array}{|c|c|c|c|c|} \hline \end{array}$  **and P key.** 

# **Profiles**

The menus on the left side of the application relate to Profiles. You can **Add** or **Delete** profiles (**you can maintain 12 active Profiles**), **Export** and **Import** profiles from the menus. If you double-click on a profile you can change the **Profile Name**, and change an **Image** file (images created using PNG files).

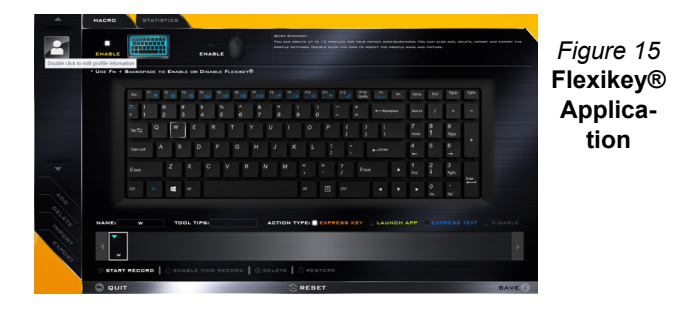

# **Keyboard and Mouse Settings**

Click **Enable** to create settings for the keyboard and/or mouse by clicking the button on the top left of the screen (e.g. you may wish to create a profile with settings only for the mouse or keyboard). Clicking on the keyboard or mouse icons will allow you to access the settings page for either the keyboard or mouse.

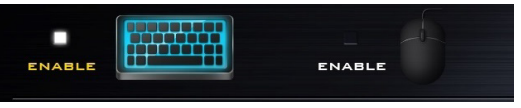

*Figure 16* **- Enable (Keyboard & Mouse)**

## **Keyboard Settings**

The keyboard settings allow you to configure actions for any single key (or a combination of keys). Click the key and then select the **Action Type** (**Express Key**, **Launch App**, **Express Text** or **Disable**) from the menu at the bottom of the page. You can rename the action by clicking in the **Name** box, and click in **Tool Tips** to type in a note to remind you of the action's function.

| ▵                 | MACHO<br><b>STATISTICS</b>                                                                                                    |  |  |  |  |  |
|-------------------|----------------------------------------------------------------------------------------------------|--|--|--|--|--|
| 配置文件o             | <b>During Bureauers</b><br><br>CREATE A HETSEY BY ASSIGNING A SINGLE KEY EN VEUR KEYBBARD, LISE THE HEIGES AND GLOCK A KEY DN SORED), AND SELECT THE<br>п<br><b>THEFT</b><br><b>BETTING TO CREATE A MOTORY.</b><br>,,,,,,,,<br>ENABLE<br><b>ENABLE</b> |  |  |  |  |  |
|                   | * Unt FH + BADKSPACE TO ENABLE OR DISABLE FLEXIKEYS                                                                                                    |  |  |  |  |  |
|                   | from the first control of the first first first of the<br><b>Prille</b><br><b>Provide</b><br>ho.<br>Pat<br>$\sim$<br><b>How</b>                                                                                                    |  |  |  |  |  |
|                   | <b>Strike Backerson</b><br><b>North</b><br>n                                                                                                    |  |  |  |  |  |
|                   | e<br>п<br>٥<br>c<br>$30^{14}$<br><b>Now</b><br>Police                                                                                                    |  |  |  |  |  |
|                   | ٠<br>G<br>н<br>ĸ<br>$\overline{D}$<br>F<br>U.<br>n<br>я<br>A<br>Cars Ladit<br>$4 - 100$<br>۰                                                                                                    |  |  |  |  |  |
| ÷                 | 3<br>$\overline{z}$<br>c.<br>M<br>×<br>$2 -$<br><b>You</b><br>л<br>b.<br>no-                                                                                                    |  |  |  |  |  |
|                   | Criter<br>$\Box$<br>н<br>$\lambda$<br>$\sim$<br>$\sim$<br>n<br>п<br>ı.<br>Post.                                                                                                    |  |  |  |  |  |
| ٩<br>٦            |                                                                                                    |  |  |  |  |  |
| <b>Contractor</b> | ACTION TYPE: EXPRESS KEY LAUNCH APP EXPRESS TEXT DISABLE<br>NAME:<br>TOOL TIPS:<br>w                                                                                                    |  |  |  |  |  |
| r.                |                                                                                                    |  |  |  |  |  |
|                   | START REGORD   CENABLE TIME REGORD   G DELETE   C RESTORE                                                                                                    |  |  |  |  |  |
|                   | O QUIT<br><b>CRESET</b><br>SAVE &                                                                                                    |  |  |  |  |  |

*Figure 17* **- Keyboard Configuration**

## **Mouse Settings**

The mouse settings allow you to configure actions for the left  $\left($ **1**), right  $\left($ **2** and middle  $\left($ **3** buttons of any attached mouse, and also for any backward **4** and forward **5** buttons if applicable (on a gaming type mouse). Click the button number and then select the **Action Type** (**Express Key**, **Launch App**, **Express Text** or **Disable**) from the menu at the bottom of the page. You can rename the action by clicking in the **Name** box, and click in **Tool Tips** to type in a note to remind you of the action's function.

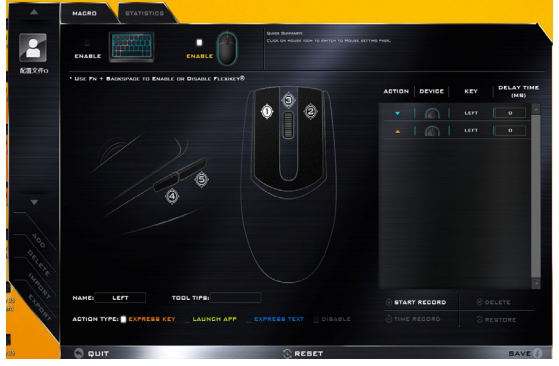

*Figure 18* **- Mouse Configuration**

# **Flexikey® Application Features:**

- **EXPRESS KEY** This feature allows you to configure a single key (or mouse click) to send multiple key combinations, or to create more useful shortcut keys This is useful in gaming or when using applications which have a complex set of keyboard shortcuts.
- **LAUNCH APP** This simply assigns single keys (or mouse clicks) to launch any program's or application's executable file.
- **EXPRESS TEXT** With this you can assign single keys (or mouse clicks) to send commonly used strings of text.
- **DISABLE** Use this function to disable any keyboard keys or mouse buttons.
- **STATISTICS** Use this to quickly record keys in use in any application, and to disable unused keys.

## **Keyboard Settings - Express Key**

To configure a single key to send multiple key combinations, or to create more useful shortcut keys, use **Express Key**.

- 1. **Enable** and select the keyboard under your chosen profile, click on a key to select it, and then click to select **Express Key** in **Action Type**.
- 2. In the following example we want to change an existing game key configuration which uses the **left shift** key for sprinting, and the **W** key for moving forwards, to use the **left Ctrl** key to combine this movement to sprint forward.
- 3. Click on the chosen key for the shortcut action.
- 4. Click in the **Tool Tips** field and type to give the key combination a name e.g. "*Sprint Fwds"*, then click back in the **Name** field (to avoid adding the recorded keys to the Tool Tips name).
- 5. Click **Start Record** and then **press** the key or keys (in this case we will **press** Left Shift and W) required (make sure you **press the key(s) required** and do not click on them).
- 6. Click **Stop Record** to complete the process.

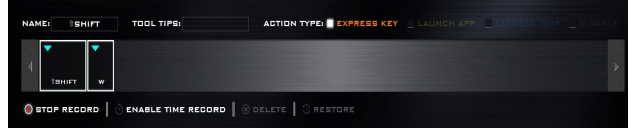

#### *Figure 19* **- Keyboard - Express Key**

- 7. Click **Save** to save the settings within your chosen profile.
- 8. If you want to remove any individual key click to select it, and then click **Delete**.
- 9. If you want to clear all the settings click **Restore** to return to the default key setting.
- 10. Any assigned **Express Keys** will appear in **orange**.

## **Keyboard Settings - Launch App**

You can configure keys to launch any application or program as follows:

- 1. **Enable** and select the keyboard under your chosen profile, click to select a key to launch the appllication, and then click to select **Launch App** in **Action Type**.
- 2. Click **Browse...** at the bottom right of the application window.

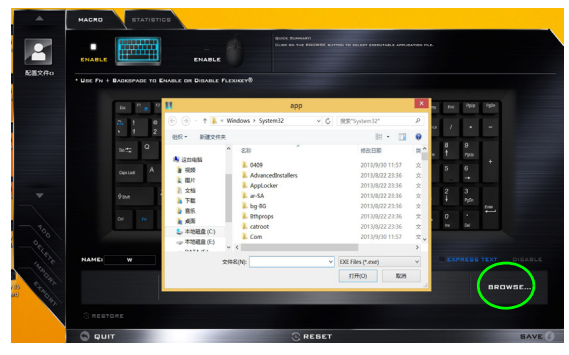

*Figure 20* **- Keyboard - Launch App**

- 3. Navigate to the executable file of the application and click **Open**.
- 4. The key will now be configured to open the selected application under your chosen Profile, and the key will appear in **green**.
- 5. If you want to remove any **Launch App** key, select it and click on **Restore**.
- 6. Click **Save** to save the settings within your chosen profile.

# **English**

## **Keyboard Settings - Express Text**

A single key can be set to send a string of text within any application using **Express Text**.

- 1. **Enable** and select the keyboard under your chosen profile, click to select a key, and then click to select **Express Text** in **Action Type**.
- 2. Click in **Start** key if required (the **Start** key is the key used in your target program to open a text message), or you can leave it blank if you prefer.
- 3. Click in the **Click to type** field and type in your message.

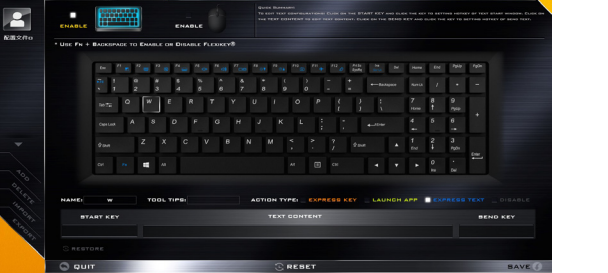

#### *Figure 21* **- Keyboard - Express Text**

- 4. Click in **Send** key if required (the **Send** key is the key used in your target program to send a text message e.g the Enter key would be the most commonly used), or you can leave it blank if you prefer.
- 5. The key will now be configured to send the text message in the target program under your chosen Profile, and the key will appear in **blue**.
- 6. If you want to remove any **Express Text** key, select it and click on **Restore**.
- 7. Click **Save** to save the settings within your chosen profile.

# **Keyboard Settings - Disable**

You can use the program to disable any keys not required.

- 1. **Enable** and select the keyboard under your chosen profile, click to select a key to disable, and then click to select **Disable** in **Action Type**.
- 2. The key will now be disabled.
- 3. If you want to enable the key again, select it and click on **Restore**.
- 4. Click **Save** to save the settings within your chosen profile.
- 5. The key will be disabled under your chosen Profile, and the key will appear in **gray**.

# **Windows 10 Start Menu, Context Menu, Taskbar, Control Panel and Settings**

Most of the apps, control panels, utilities and programs within *Windows 10* can be accessed from the Start Menu by clicking the icon  $\blacksquare$  in the taskbar in the lower left corner of the screen (or by pressing the **Windows Logo Key** on the keyboard).

Right-click the Start Menu icon  $\blacksquare$  (or use the **Windows Logo Key**  $\blacksquare$  + **X** key combination) to bring up an advanced Context Menu of useful features such as Programs and Features, Power Options, Task Manager, Search, File Explorer, Command Prompt, Device Manager and Network Connections etc.

The notification area of the taskbar is in the bottom right of the screen. Some of the control panels and applications referred to throughout the course of this manual can be accessed from here.

Throughout this manual you will see an instruction to open the Control Panel. To access the Control Panel, select Control Panel under the **Windows System** item in the Start Menu.

The **Settings** item in the Start Menu (and also as an App) gives you quick access to a number of system settings control panels allowing you to adjust settings for System, Devices, Network & Internet, Personalization, Apps, Accounts, Time & language, Gaming, Ease of Access, Privacy and Update & security.

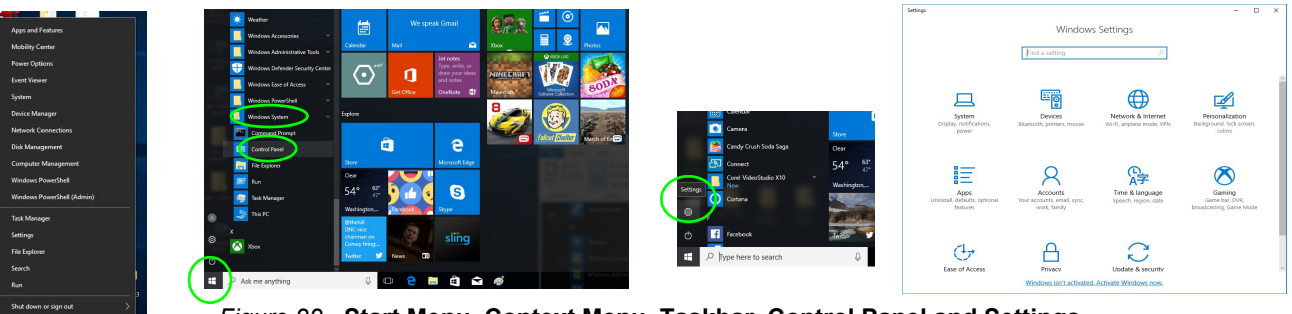

*Figure 22* **- Start Menu, Context Menu, Taskbar, Control Panel and Settings**

# <span id="page-29-0"></span>**Video Features**

The system features both an **Intel's Integrated GPU** (for power-saving) and an **NVIDIA's discrete GPU** (for performance). You can switch display devices, and configure display options as long as the video drivers are installed.

# **Microsoft Hybrid Graphics**

**Microsoft Hybrid Graphics** is a seamless technology designed to get best performance from the graphics system while allowing longer battery life, without having to manually change settings. The computer's operating system (and some applications) will **automatically switch** between the integrated GPU and the discrete GPU when required by the applications in use.

#### *To access the Display control panel in Windows:*

- 1. Right-click the desktop and select **Display settings** from the menu.
- 2. Choose the required display settings from the menus.
- 3. Click **Apply** to save the settings.

#### *To access the Intel® HD Graphics Control Panel:*

1. Right-click the desktop and select **Intel® Graphics Settings** from the menu.

OR

2. Click the icon  $\Box$  in the notification area of the Desktop taskbar and select **Intel® Graphics Settings** from the menu.

#### *To access the NVIDIA Control Panel:*

- 1. Go to the Control Panel.
- 2. Click **NVIDIA Control Panel** (icon) in the **Appearances and Personalization** category.

#### OR

3. Right-click the desktop and select **NVIDIA Control Panel** from the menu.

# <span id="page-30-1"></span>**Display Devices**

Note that you can use external displays connected to the HDMI-Out port and/or Mini DisplayPort. See your display device manual to see which formats are supported.

In *Windows* it is possible to quickly configure external displays from the Project menu (press the **Windows Logo Key**  $\blacksquare$  and the **P** key or press the  $\text{Fn} + \text{F7}$  key combination).

#### *To configure the displays using the Project menu:*

- 1. Attach your external display device to the appropriate port, and then turn it on.
- 2. Press the  $\blacksquare$  + **P** (or **Fn** + **F7**) key combination.
- 3. Click on any one of the options from the menu to select **PC screen only**, **Duplicate**, **Extend** or **Second screen only**.

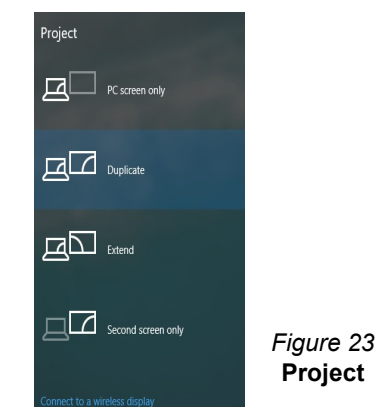

# <span id="page-30-0"></span>**Power Options**

The **Power Options** (**Hardware and Sound** menu) control panel icon in *Windows* allows you to configure power management features for your computer. You can conserve power by means of **power plans** and configure the options for the **power button**, **sleep button (Fn + F12)**, **computer lid (when closed)**, **display** and **sleep mode** (the default power saving state) from the left menu. Note that the **Power saver** plan may have an affect on computer performance.

Click to select one of the existing plans, or click **Create a power plan** in the left menu and select the options to create a new plan. Click **Change Plan Settings** and click **Change advanced power settings** to access further configuration options.

| $\leftrightarrow$<br>€                                              | > Control Panel > All Control Panel Items > Power Outions<br>$\vee$ 0                                                                                                    | Search Control Panel<br>ø |
|---------------------------------------------------------------------|----------------------------------------------------------------------------------------------------|---------------------------|
| <b>Control Panel Home</b>                                           | Choose or customize a power plan                                                                                                    |                           |
| Require a password on wakeup<br>Choose what the power<br>buttons do | A power plan is a collection of hardware and system settings (like display brightness, sleep, etc.) that manages<br>how your computer uses power. Tell me more about power plans |                           |
| Choose what closing the lid<br>does                                 | Plans shown on the battery meter<br><b>Balanced Irecommended)</b><br>Automatically balances performance with energy consumption on capable hardware.                             | Change plan settings      |
| Create a power plan<br>Choose when to turn off the<br>display       | Power sever<br>Saves energy by reducing your computer's performance where possible.                                                                                              | Change plan settings      |
| Change when the computer<br>sleeps                                  | Hide additional plans                                                                                                    | (A)                       |
|                                                                     | ○ High performance<br>Favors performance, but may use more energy.                                                                                                    | Change plan settings      |
|                                                                     |                                                                                                    |                           |
| See also                                                            |                                                                                                    |                           |
| Personalization                                                     |                                                                                                    |                           |
| <b>Windows Mobility Center</b><br>Hear Arrounds                     | Screen brightness O                                                                                                    | 溇                         |

*Figure 24* **- Power Options**

# <span id="page-31-0"></span>**Audio Features**

You can configure the audio options on your computer from the **Sound**  $\odot$  control panel in *Windows*, or from the **Realtek HD Audio Manager**  $\frac{1}{2}$  icon in the notification area/control panel (right-click the notification area icon to bring up an audio menu).

The volume may be adjusted by means of the **Fn + F5/F6** key combination.

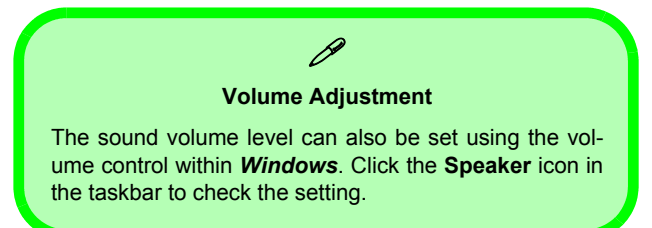

# **Sound Blaster Cinema 3**

Install the **Sound Blaster Cinema 3** application to allow you to configure the audio settings to your requirements for the best performance in games, music and movies.

## **Sound Blaster Cinema 3 Application**

Run the **Sound Blaster Cinema** control panel from the notification area of the taskbar. Click on the tabs to access any of the control panel menus.

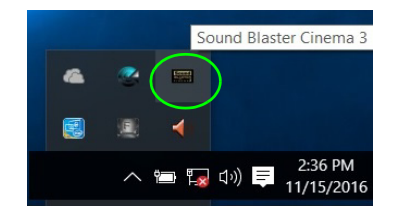

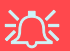

**Sound Blaster Cinema 3 & HDMI/Mini DisplayPort**

Note that the Sound Blaster Cinema 3 audio effects do not apply to audio generated through an **HDMI/ Mini DisplayPort** connection.

> *Figure 25* **- Sound Blaster Cinema 3 (Taskbar Notification Area Icon)**

#### <span id="page-32-0"></span>**Driver Installation General Guidelines**

P

As a general guide follow the default on-screen instructions for each driver (e.g. **Next** > **Next** > **Finish**) unless you are an advanced user. In many cases a restart is required to install the driver.

Make sure any modules (e.g. WLAN or Bluetooth) are **ON** before installing the appropriate driver.

#### **Windows Update**

After installing all the drivers make sure you enable **Windows Update** in order to get all the latest security updates etc. (all updates will include the latest **hotfixes** from Microsoft).

# **Driver Installation**

The *Device Drivers & Utilities + User's Manual* disc contains the drivers and utilities necessary for the proper operation of the computer. This setup will probably have already been done for you. If this is not the case, insert the disc and click **Install Drivers** (button), or **Option Drivers** (button) to access the **Optional** driver menu. Install the drivers **in the order indicated** in *[Figure 26](#page-32-1)*. Click to select the drivers you wish to install (you should note down the drivers as you install them). **Note**: If you need to reinstall any driver, you should uninstall the driver first.

## **Manual Driver Installation**

Click the **Browse CD/DVD** button in the *Drivers Installer* application and browse to the executable file in the appropriate driver folder.

If a **Found New Hardware** wizard appears during the installation procedure, click **Cancel**, and follow the installation procedure as directed.

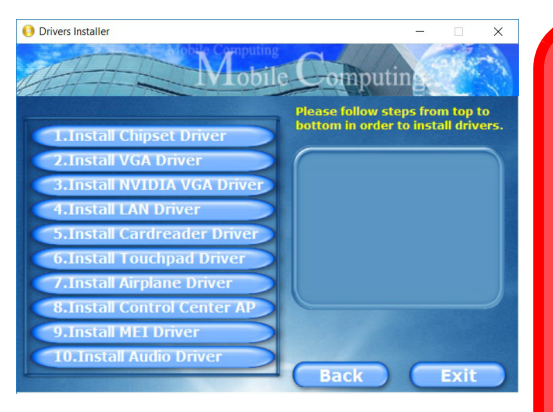

<span id="page-32-1"></span>

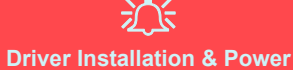

When installing drivers make sure your computer is powered by the AC/ DC adapter connected to a working power source. Some drivers draw a significant amount of power during the installation procedure, and if the remaining battery capacity is not adequate this may cause the system to shut down and cause system problems (note that there is no safety issue involved here, and the battery will **Figure 26 - Install Drivers Figure 26 - Install Drivers Figure 26** - Install **Drivers Figure 26** - **Install Drivers** 

# <span id="page-33-0"></span>**Fingerprint Reader (Option)**

## **(Optional for Models A & C Only)**

Install the driver and enroll your fingerprints as instructed below before use. The fingerprint reader module uses the **Sign-in options** configuration of the *Windows* **Account**.

# **Fingerprint Reader Driver Installation**

- 1. Click **Option Drivers** (button).
- 2. Click **2.Install Fingerprint Driver > Yes**.
- 3. Click **Next > Install > Finish**.

# 沁く

#### **Fingerprint Sign-In Issues**

If at the Windows Hello screen, the Fingerprint reader fails to recognize the fingerprint 3 times it will then block access to the computer. In this case you will need to use your PIN (the PIN you used when initially setting up the fingerprint reader) to access the computer. Alternatively you can sign-in using your Windows password. After using the PIN code (or Windows Password) to access the computer you can go to the **Settings** > **Accounts** > **Sign-in options** if you wish to change any settings.

# **Fingerprint Module Configuration**

- 1. Click the **Settings** item in the Start Menu.
- 2. Click **Accounts** and then click **Sign-in options**.
- 3. You will need to add a *Windows* password (click **Add** under **Password**).
- 4. After you have added the password you will need to also add a **PIN**.
- 5. Under **Windows Hello** click **Set up** under **Fingerprint**.
- 6. The wizard will then guide you through the set up process to scan your fingerprints.
- 7. You will be instructed to **swipe the same finger** across the reader a number of times.
- 8. Click **Close** when complete.
- 9. You can choose to **Add another** finger (this is recommended) or **Remove** the current fingerprint reading.
- 10. You can now scan your fingerprint to log-on to the computer.

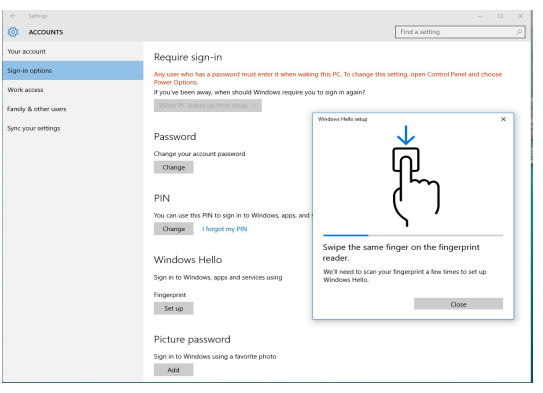

*Figure 27* **- Accounts - Sign-in options**

# <span id="page-34-0"></span>**TPM (Option)**

Before setting up the TPM (Trusted Platform Module) functions you must initialize the security platform.

# **Activating TPM**

- 1. Restart the computer.
- 2. Enter the **Aptio Setup Utility** pressing **F2** during the **POST**.
- 3. Use the arrow keys to select the **Security** menu.
- 4. Select **TPM Configuration** and press Enter.
- 5. Press Enter to access the **Security Device Support** menu and select **Enable**.
- 6. You will then need to press **F4** to save the changes and restart the computer.

# **TPM Management in Windows**

You can manage your TPM settings from within *Windows*:

- 1. Go to the **Control Panel**.
- 2. Click **BitLocker Drive Encryption** (**System and Security**).
- 3. Click **TPM Administration**.

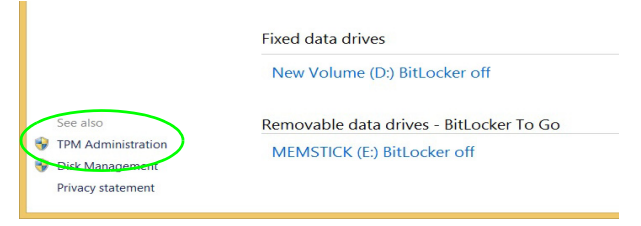

#### *Figure 28* **- BitLocker Drive Encryption (TPM Administration)**

4. The TPM Management window allows you to configure the TPM within *Windows*. As TPM is usually administered within large enterprises and organizations, your system administrator will need to assist you in managing the information here.

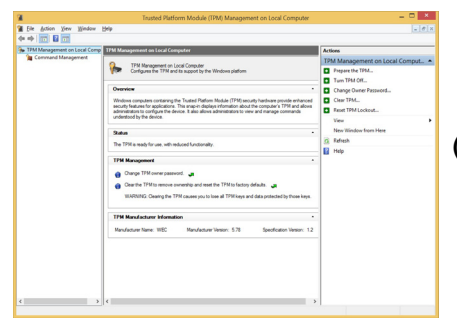

*Figure 29* **Trusted Platform Module (TPM) Management on Local Computer Administration**

# **TPM Actions**

- 1. Click **Prepare the TPM** and follow the instructions in the Wizard **to** prepare the TPM (this will probably require a restart of the computer and confirmation of the setting changes after restart by pressing the appropriate F key).
- 2. After the restart the TPM will be prepared and you can then use the **Actions** menu to **Turn TPM off**, **Change Owner Password**, **Clear TPM** or **Reset TPM Lockout**.
- 3. A wizard will help take you through any setup steps.

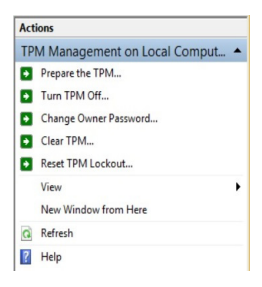

*Figure 30* **Actions Menu**

# <span id="page-35-0"></span>**3G/4G Module (Option)**

## **(Optional for Models A & B Only)**

If you have included an **optional 3G/4G module** in your purchase option, follow the instructions below to install the USIM card (which will be provided by your service provider).

# **USIM Card Insertion**

- 1. Turn **off** the computer, and turn it over and **remove the battery** (slide the latches in the direction indicated below and slide the battery **1** out).
- 2. Insert the USIM card as illustrated below until it clicks into position, and replace the battery.

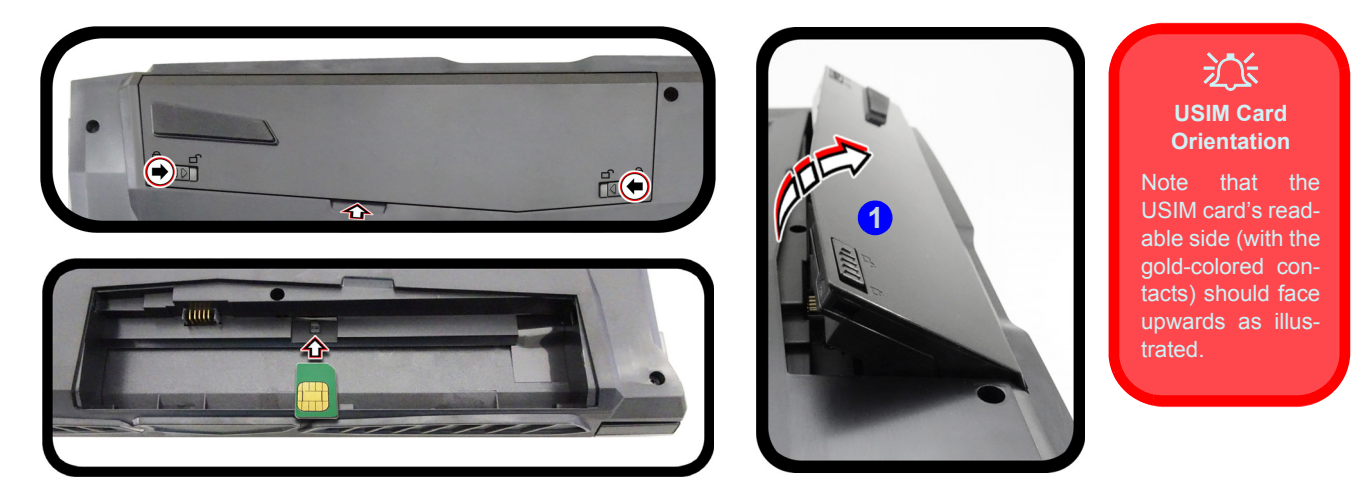

*Figure 31* **- Remove the battery and Insert the USIM Card**
## **Troubleshooting**

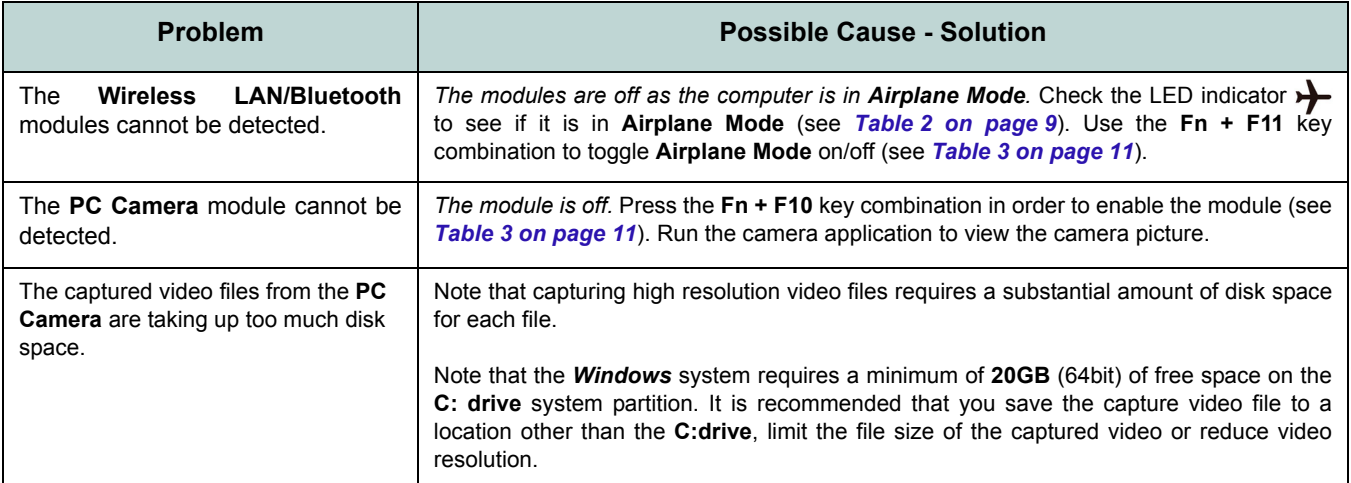

## **Specifications**

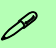

#### **Latest Specification Information**

The specifications listed in this section are correct at the time of going to press. Certain items (particularly processor types/speeds) may be changed, delayed or updated due to the manufacturer's release schedule. Check with your service center for details.

Note that this computer model series may support a range of CPUs and/or video adapters.

To find out which CPU is installed on your system go to the **Start** menu and select **Settings**, and then select **System** and click **About**. This will also provide information on the amount of **Installed RAM** etc.

To get information on your system's **video adapter** go to the **Start** menu and select **Settings**, and then select **System** and click **Display > Advanced display settings > Display adapter properties**.

### **Core Logic**

Intel® HM175 Express Chipset

#### **BIOS**

64Mb SPI Flash ROM

AMI BIOS

#### **Memory**

Two 260 Pin SO-DIMM Sockets Supporting **DDR4 2400MHz** Memory

Memory Expandable up to 32GB

Compatible with 4GB, 8GB or 16GB Modules

(The real memory operating frequency depends on the FSB of the processor.)

#### **Storage**

One Changeable 2.5" 7.0mm (h) SATA HDD/SSD

(**Factory Option**) One M.2 **SATA/PCIe Gen3 x4** Solid State Drive (SSD)

### **LCD Options**

### **Models A & B:**

15.6" (39.62cm), 16:9, UHD (3840x2160)/ FHD (1920x1080)

### **Model C:**

17.3" (43.94cm), 16:9, UHD (3840x2160)/ FHD (1920x1080)

### **Audio**

High Definition Audio Compliant Interface

2 \* Built-In Speakers Built-In Array Microphone Sound Blaster™ Cinema 3

### **Security**

Security (Kensington® Type) Lock Slot BIOS Password

Intel PTT for systems without hardware TPM

(**Factory Option**) TPM v 2.0

(**Factory Option - Models A & C Only**) Fingerprint Reader Module

### **Keyboard**

Full-size **White-LED Illuminated** Keyboard (with numeric keypad)

#### Or

(**Factory Option**) **Full Color Illuminated** Full-size Keyboard (with numeric keypad)

#### **Pointing Device**

Built-in Touchpad

#### **Interface**

One USB 2.0 Port One USB 3.0 (USB 3.1 Gen 1) Type-A Port

One USB 3.0 (USB 3.1 Gen 1) Type-A Port and one USB 3.0 (USB 3.1 Gen 1) Type-C Port\*

### Or

(**Factory Option**) One USB 3.1 Gen 2 Type-A Port and one USB 3.1 Gen 2 Type-C Port\*

*\*The maximum amount of current supplied by USB Type-C ports is 500mA (USB 2.0)/ 900mA (USB 3.1).*

One HDMI-Out Port Two Mini DisplayPorts 1.2 One Headphone-Out Jack One Microphone-In Jack One RJ-45 LAN Jack One DC-in Jack

#### **M.2 Slots**

**Models A & B:** Slot 1 for **WLAN and Bluetooth** Combo Module Slot 2 for **SATA/PCIe Gen3 x4 SSD** (**Factory Option**) Slot 3 for **3G/4G** Module

#### **Model C:**

Slot 1 for **WLAN and Bluetooth** Combo Module Slot 2 for **SATA/PCIe Gen3 x4 SSD**

#### **Communication**

Built-In 10/100/1000Mb Base-TX Ethernet LAN

1.0M HD PC Camera Module

Or

(**Factory Option**) 2.0M FHD PC Camera Module

(**Factory Option - Models A & B Only**) **3G** or **4G** M.2 Module

#### **WLAN/ Bluetooth M.2 Modules:**

(**Factory Option**) Intel® Wireless-AC 8265 Wireless LAN (**802.11ac**) + Bluetooth **4.1**

(**Factory Option**) Intel® Wireless-AC 3168 Wireless LAN (**802.11ac**) + Bluetooth **4.0**

#### **Card Reader**

Embedded Multi-In-1 Card Reader MMC (MultiMedia Card) / RS MMC SD (Secure Digital) / Mini SD / SDHC/ SDXC

#### **Environmental Spec**

**Temperature**  Operating: 5°C - 35°C Non-Operating: -20°C - 60°C **Relative Humidity** Operating: 20% - 80% Non-Operating: 10% - 90%

#### **Power**

Full Range AC/DC Adapter AC Input: 100 - 240V, 50 - 60Hz DC Output: 19.5V, 6.15A (**120W**)

(**Factory Option**) Removable 6 Cell Smart Lithium-Ion Battery Pack, 62WH

(**Factory Option**) Removable 6 Cell Smart Lithium-Ion Battery Pack, 47WH

#### **Dimensions & Weight**

#### **Models A & B:**

378mm (w) \* 267mm (d) \* 26.9mm (h) **2.5kg** (Barebone with 47WH Battery)

#### **Model C:**

418.5mm (w) \* 288.7mm (d) \* 27.4mm (h) **3.1kg** (Barebone with 47WH Battery)

**English**

 **35**

## **Über das Ausführliche Benutzerhandbuch**

Diese Kurzanleitung soll einen Überblick über die Schritte geben, die dazu notwendig sind, das System zu starten. Dieses ist nur eine Ergänzung und kein Ersatz für das erweiterte englischsprachige *Benutzerhandbuch*, das auf der mitgelieferten Disc *Device Drivers & Utilities + User's Manual* im Adobe-Acrobat-Format vorliegt. Diese Disc enthält auch die Treiber und Utility-Programme, die für einen einwandfreien Betrieb des Computers notwendig sind (**Hinweis**: Das Unternehmen behält sich das Recht vor, diese Publikation ohne Vorankündigung zu überarbeiten und den Inhalt zu verändern).

Einige oder alle Funktionen des Computers sind bereits eingerichtet worden. Falls das nicht der Fall ist oder wenn Sie einzelne Teile des Systems neu konfigurieren (oder neu installieren) möchten, finden Sie eine Anleitung im erweiterten *Benutzerhandbuch*. Die Disc *Device Drivers & Utilities + User's Manual* enthält nicht das Betriebssystem.

## **Einhaltung gesetzlicher Vorschriften und Sicherheitshinweise**

Beachten Sie sorgfältig die Hinweise zu gesetzlichen Vorschriften und zu Sicherheitshinweisen im erweiterten *Benutzerhandbuch* auf der Disc *Device Drivers & Utilities + User's Manual*.

© Juni 2017

## **Warenzeichen**

**Intel** und **Intel Core** sind warenzeichen/eingetragenes warenzeichen der Intel Corporation.

## **Hinweise zu Pflege und Betrieb**

Der Computer ist zwar sehr stabil, kann aber dennoch beschädigt werden. Damit es nicht dazu kommt, sollten Sie die folgenden Hinweise beachten:

- **Das Gerät darf nicht herunterfallen und in anderer Form Stößen ausgesetzt werden.** Wenn der Computer fällt, können das Gehäuse und andere Komponenten beschädigt werden.
- **Das Gerät darf nicht nass werden und sich nicht überhitzen.** Der Computer und das Netzteil dürfen nicht in der Nähe einer Wärmequelle stehen. Dies ist ein elektrisches Gerät. Wenn Wasser oder andere Flüssigkeiten eindringen, kann der Computer stark beschädigt werden.
- **Vermeiden Sie Interferenzen mit anderen Geräten.** Halten Sie den Computer fern von magnetischen Feldern, die von Stromquellen, Monitoren, Magneten etc. erzeugt werden. Die können die Leistung beeinträchtigen und Ihre Daten beschädigen.
- **Achten Sie auf die richtige Bedienung des Computers.** Schalten Sie ihn erst aus, wenn alle Programme geschlossen wurden (speichern Sie Ihre Daten!). Speichern Sie regelmäßig Ihre Daten, da diese verloren gehen können, wenn der Akku verbraucht ist.
- Beachten Sie, dass das Logo bei den Computern, die über ein galvanisch beschichtetes LCD-Logo verfügen, von einer Schutzfolie bedeckt ist. Durch die natürliche Abnutzung kann diese Schutzfolie beschädigt werden oder abgehen und die scharfen Kanten des frei liegenden Logos freigeben. Seien Sie in solch einem Fall vorsichtig bei der Handhabung des Computers, und vermeiden Sie es, das herausstehende beschichtete LCD-Logo zu berühren. Legen Sie keine Gegenstände in die Tragetasche, da diese während des Transports gegen den Computer drücken können. Wenden Sie sich in einem solchen Fall von Abnutzung an Ihr Service Center.

## **Strom- und Akkusicherheit**

- Verwenden Sie nur einen AC/DC-Adapter, der für die Verwendung mit diesem Computer zugelassen ist.
- Verwenden Sie nur das Netzkabel und die Akkus, die in diesem Benutzerhandbuch spezifiziert sind.
- Der AC/DC-Adapter kann zwar für internationale Benutzung vorgesehen sein, benötigt aber trotzdem eine gleichmäßige, ununterbro-

chene Stromversorgung. Wenn Sie sich über Ihre lokalen Stromspezifikationen nicht im klaren sind, wenden Sie sich an Ihren Servicevertreter oder Ihre lokale Stromgellschaft.

- Der AC/DC-Adapter kann einen zwei- oder dreipoligen geerdeten Netzstecker haben. Der dritte Pol hat eine wichtige Sicherheitsfunktion. Setzen Sie die nicht außer Kraft. Wenn Sie keinen Zugang zu einer passenden Steckdose haben, lassen Sie von einem qualifizierten Elektriker eine solche einbauen.
- Fassen Sie das Netzkabel am Stecker und nicht am Kabel an, wenn Sie es vom Stromnetz trennen möchten.
- Achten Sie darauf, daß die Steckdose und alle verwendeten Verlängerungskabel die Gesamtstromlast aller angeschlossenen Geräte trägt.
- Achten Sie darauf, dass Ihr Computer ausgeschaltet ist, wenn Sie es fur den Transport z.B. wahrend einer Reise in eine Tasche einpakken.
- Verwenden Sie nur Akkus, die für diesen Computer entwickelt wurden. Ein falscher Akku-Typ kann explodieren, auslaufen oder den Computer beschädigen.
- Verwenden Sie den Akku nicht mehr, wenn er heruntergefallen ist oder in anderer Weise beschädigt (z.B. verzogen) ist. Auch wenn der Computer mit dem beschädigten Akku zu funktionieren schein, können dadurch Stromkreise beschädigt werden, die schließlich einen Brand verursachen können.
- Laden Sie die Akkus über den Computer auf. Durch falsches Laden kann der Akku explodieren.
- Versuchen Sie nicht, Akkus zu reparieren. Lassen Sie die Akkupacks durch den Servicevertreter oder qualifiziertes Fachpersonal reparieren oder austauschen.
- Halten Sie Kinder vom Akku fern und entsorgen Sie beschädigte Akkus sofort. Seien Sie vorsichtig bei der Entsorgung der Akkus. Akkus können explodieren oder auslaufen, wenn sie Feuer ausgesetzt sind oder unsachgemäß behandelt oder entsorgt werden.
- Halten Sie den Akku von Metallgeräten fern.
- Bringen Sie Klebeband auf den Akkukontakten an, bevor Sie den Akku entsorgen.
- Entsorgen Sie die Akkus nicht in Feuer. Sie können explodieren. Richten Sie sich nach den regional gültigen Entsorgungsvorschriften.
- Berühren Sie die Akkukontakte nicht mit Ihren Händen oder mit metallenen Gegenständen.

## **Polymer Akku Sicherheitshinweise**

Beachten Sie die folgenden Hinweise, die sich speziell auf Polymer Akkus beziehen. Diese Hinweise haben zudem Vorrang gegenüber den Allgemeinen Akku Sicherheitshinweisen.

- Polymer Akkus können sich etwas ausdehnen oder anschwellen. Dies ist Teil des Sicherheitsmechanismus des Akkus und kein Anlass zur Sorge.
- Seien Sie vernünftig im Umgang mit Polymer Akkus. Verwenden Sie keine Polymer Akkus in Umgebungen mit hohen Temperaturen und lagern Sie keine ungenutzten Akkus über längere Zeiträume.

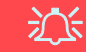

#### **Entsorgen der Akkus/Batterien & Achtung**

Das von Ihnen gekaufte Produkt enthält einen aufladbaren Akku. Dier Akku ist wiederverwertbar. Nach verschiedenen nationalen und regionalen Getzgebungen kann es verboten in, einen nicht mehr gebrauchsfähigen Akku in den normalen Hausmüll zu werfen. Informieren Sie sich bei Ihrem regionalen Entsorgungsunternehmen über Recycling-Möglichkeiten oder korrekte Entsorgung.

Wenn ein falscher Akku eingesetzt wird, besteht Explosionsgefahr. Tauschen Sie den Akku nur durch den gleichen oder einen baugleichen Typ aus, der vom Hersteller empfohlen wird. Entsorgen Sie den verbrauchten Akku entsprechend der Anweisungen des Herstellers.

## **Reinigung**

- Reinigen Sie den Computer mit einem weichen, sauberen Tuch. Tragen Sie das Reinigungsmittel nicht direkt auf den Computer auf.
- Verwenden Sie keine flüchtigen Reinigungsmittel (Petroleumdestillate) oder Scheuermittel zum Reinigen des Computers.
- (**Für Computermodelle mit einem hellblauen Reinigungstuch**) Bei einigen Computermodellen dieser Serie ist ein hellblaues Reinigungstuch im Lieferumfang enthalten. Folgen Sie den unten stehenden Anweisungen, um das Computergehäuse mit diesem Tuch zu reinigen:
	- Schalten Sie den Computer und alle Peripheriegeräte ab.
	- Trennen Sie den AC/DC-Adapter vom Computer.
	- Feuchten Sie das Tuch leicht mit etwas Wasser an.
	- Reinigen Sie das Computergehäuse mit dem Tuch.
	- Trocknen Sie den Computer mit einem trockenen Tuch, oder lassen Sie ihn vor dem Einschalten von alleine abtrocknen.
	- Schließen Sie den AC/DC-Adapter wieder an und schalten Sie den Computer ein.

## **Reparatur**

Nehmen Sie vor dem Reinigen des Wenn Sie versuchen, den Computer selbst zu reparieren, können Ihre Garantieansprüche verloren gehen. Außerdem besteht Stromschlaggefahr für Ihre Gesundheit und das Gerät durch frei liegende Teile. Lassen Sie Reparaturarbeiten nur von qualifizierten Reparaturfachleuten durchführen, insbesondere wenn folgende Umstände vorliegen:

- Wenn das Netzkabel oder der AC/DC-Adapter beschädigt oder zerschlissen sind.
- Wenn der Computer Regen ausgesetzt war oder mit Flüssigkeiten in Berührung gekommen ist.
- Wenn der Computer unter Beachtung der Bedienungsanweisungen nicht korrekt arbeitet.
- Wenn der Computer heruntergefallen ist oder beschädigt wurde (berühren Sie nicht die giftige Flüssigkeit des LCD-Bildschirms).
- Wenn ein ungewöhnlicher Geruch, Hitze oder Rauch aus dem Computer entweicht.

## **Schnellstart**

- 1. Entfernen Sie das gesamte Verpackungsmaterial.
- 2. Legen Sie den Computer auf eine stabile Unterlage.
- 3. Setzen Sie den Akku ein, und stellen Sie sicher, dass sie fest sitzt.
- 4. Schließen Sie alle Peripheriegeräte, die Sie mit dem Computer verwenden wollen (z. B. Tastatur und Maus), an die entsprechenden Schnittstellen an.
- 5. **Gehen Sie bei der erstmaligen Einrichtung des Computers wie folgt vor** (um den Computer während des Versands zu schützen, wird der Akku das System nicht mit Strom versorgen, bis es das erste Mal mit dem AC/DC-Adapter verbunden und wie folgt erstmalig eingerichtet worden ist):
	- Bringen Sie das AC/DC-Adapterkabel an die DC-Eingangsbuchse an der linken Seite des Computers an und verbinden Sie das AC-Netzkabel anschließend mit einer Steckdose. Schließen Sie das AC-Netzkabel an den AC/DC-Adapter an und **lassen Sie es dort 6 Sekunden oder länger**.
	- Entfernen Sie das Adapterkabel von der DC-Eingangsbuchse des Computers und stecken Sie es anschließend wieder ein. Der Akku wird jetzt entsperrt sein.
- 6. Klappen Sie den Deckel/LCD vorsichtig mit einer Hand auf, und öffnen Sie ihn auf einen angenehmen Sichtwinkel (jedoch nicht weiter als 130°). Mit der anderen Hand halten Sie das Unterteil des Computers fest (siehe *Abb. 1*) (**Hinweis:** Heben Sie den Computer **niemals** am Deckel/LCD hoch).
- 7. Drücken Sie auf den Netzschalter, um den Computer einzuschalten.

## **Systemsoftware**

Möglicherweise wurde das Notebook bereits mit vorinstallierter Software ausgeliefert. Ist das nicht der Fall, oder wenn Sie das Notebook für ein anderes System neu konfigurieren möchten, finden Sie dazu eine Anleitung in diesem Handbuch zu *Microsoft Windows 10*.

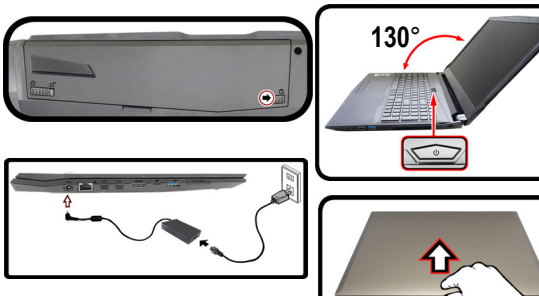

*Abb. 1* **Öffnen des Dekkels/ LCD/Computers mit angeschlossenem AC/ DC-Adapter**

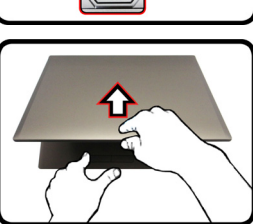

### P **Herunterfahren**

Bitte beachten Sie, daß der Computer immer mit dem Befehl **Herunterfahren** in *Windows* (siehe unten) heruntergefahren werden muß. Dadurch werden Festplatten- bzw. Systemprobleme vermieden.

- 1. Klicken Sie auf das Startmenü-Symbol  $\blacksquare$
- 2. Klicken Sie auf den Eintrag **Ein/**  $\overline{}}$  **Aus**  $\overline{}}$
- 3. Wählen Sie aus dem Menü die Option **Herunterfahren**.

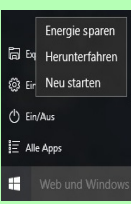

## **Modellunterschiede**

Diese Notebook-Reihe umfasst **drei** verschiedene Modelle, die sich geringfügig in Bezug auf Designstil, Farbe und Aussehen unterscheiden. In dieser Anleitung wurden nicht sämtliche Modelltypen, Farben, Konfigurationen, Tasten, usw. bebildert. Bitte beachten Sie, auch wenn Ihr Computer geringfügig anders als auf den Bildern in diesem Handbuch dargestellt aussehen mag, sämtliche Anschlüsse, Buchsen (sofern weiter unten und in den Spezifikationen nicht anders angezeigt) und Funktionen sind für alle Designstile gleich (für weitere Details schauen Sie bitte in den *[Technische Daten](#page-71-0)* nach).

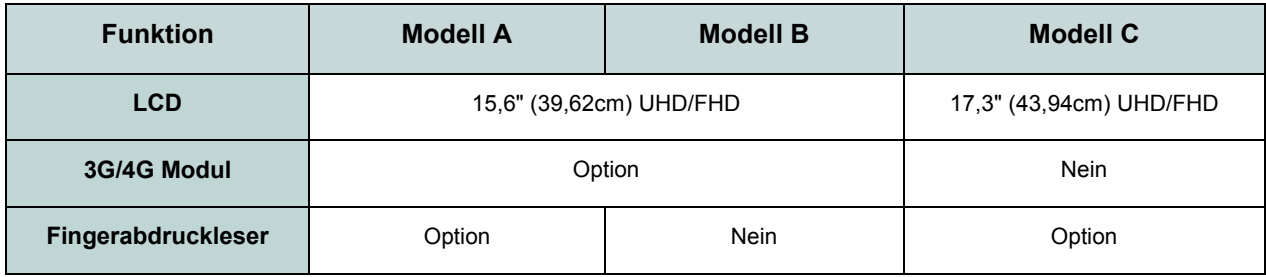

*Tabelle 1* **- Modellunterschiede**

## **Systemübersicht: Ansicht von vorne mit geöffnetem LCD-Bildschirm (Modell A)**

### *Abb. 2* **Ansicht von vorne mit geöffnetem LCD-Bildschirm (Modell A)**

- 1. PC-Kamera
- 2. \*LED der PC-Kamera *\*Wenn die PC-Kamera verwendet wird, leuchtet die LED.*
- 3. Eingebautes Array-Mikrofon
- 4. LCD-Bildschirm
- 5. Netzschalter
- 6. Tastatur
- 7. Touchpad mit Tasten
- 8. Fingerabdruckleser (**optional**)

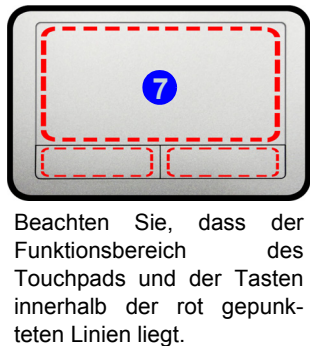

Beachten Sie, dass der Funktionsbereich des Touchpads und der Tasten innerhalb der rot gepunk-

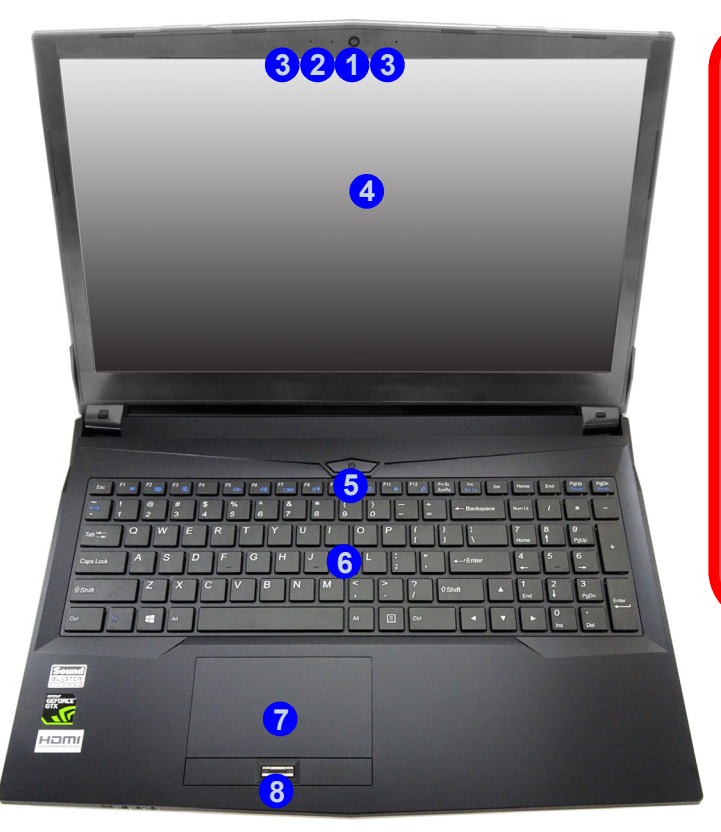

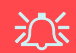

#### **Die Benutzung drahtlos angeschlossener Geräte in Flugzeugen**

In der Regel ist die Benutzung jeglicher tragbarer elektronischer Funkgeräte in Flugzeugen verboten.

Stellen Sie sicher, dass das WLAN-, das 3G/4Gund das Bluetooth-Modul durch Aktivieren des Flugzeugmodus ausgeschaltet sind, wenn Sie sich an Bord eines Flugzeugs befinden.

## **Systemübersicht: Ansicht von vorne mit geöffnetem LCD-Bildschirm (Modell B)**

## 江

#### **Die Benutzung drahtlos angeschlossener Geräte in Flugzeugen**

In der Regel ist die Benutzung jeglicher tragbarer elektronischer Funkgeräte in Flugzeugen verboten.

Stellen Sie sicher, dass das WLAN-, das 3G/4Gund das Bluetooth-Modul durch Aktivieren des Flugzeugmodus ausgeschaltet sind, wenn Sie sich an Bord eines Flugzeugs befinden.

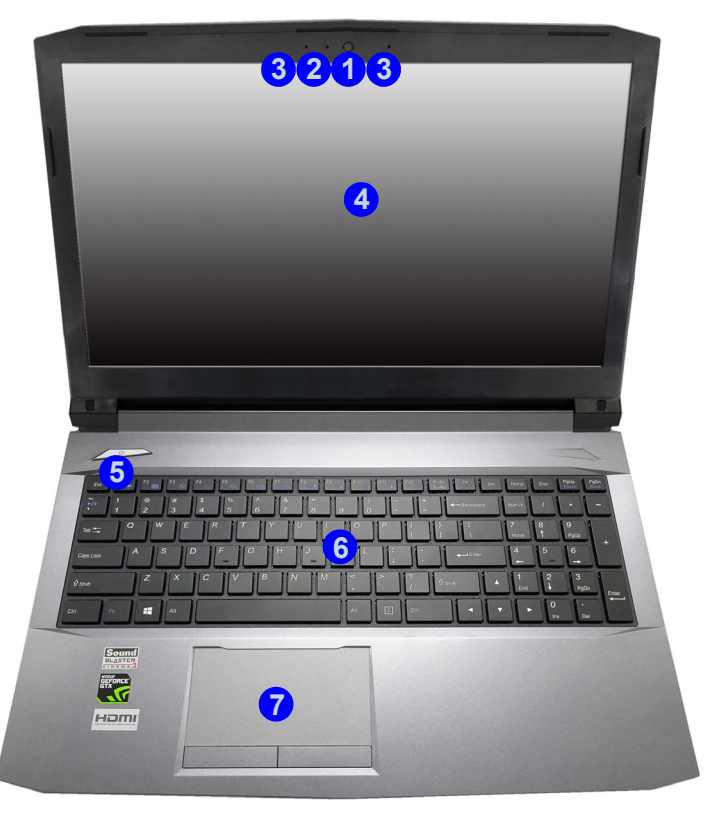

### *Abb. 3* **Ansicht von vorne mit geöffnetem LCD-Bildschirm (Modell B)**

- 1. PC-Kamera
- 2. \*LED der PC-Kamera *\*Wenn die PC-Kamera verwendet wird, leuchtet die LED.*
- 3. Eingebautes Array-Mikrofon
- 4. LCD-Bildschirm
- 5. Netzschalter
- 6. Tastatur
- 7. Touchpad mit Tasten

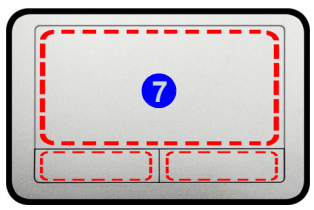

Beachten Sie, dass der Funktionsbereich des Touchpads und der Tasten innerhalb der rot gepunk**the Community of the Communist Communist Communist Communist Communist Communist Communist Communist Communist Communist Communist Communist Communist Communist Communist Communist Communist Communist Communist Communist** 

# **Systemübersicht: Ansicht von vorne mit geöffnetem LCD-Bild-**

#### *Abb. 4* **Ansicht von vorne mit geöffnetem LCD-Bildschirm (Modell C)**

- 1. PC-Kamera
- 2. \*LED der PC-Kamera *\*Wenn die PC-Kamera verwendet wird, leuchtet die LED.*
- 3. Eingebautes Array-Mikrofon
- 4. LCD-Bildschirm
- 5. Netzschalter
- 6. Tastatur

**Deutsch**

**Deutsch** 

- 7. Touchpad mit Tasten
- 8. Fingerabdruckleser (**optional**)

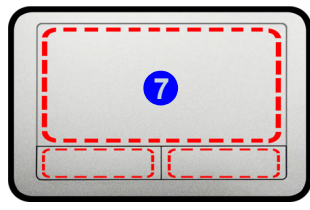

Beachten Sie, dass der Funktionsbereich des Touchpads und der Tasten innerhalb der rot gepunk**the Community of the Communist Communist Communist Communist Communist Communist Communist Communist Communist Communist Communist Communist Communist Communist Communist Communist Communist Communist Communist Communist** 

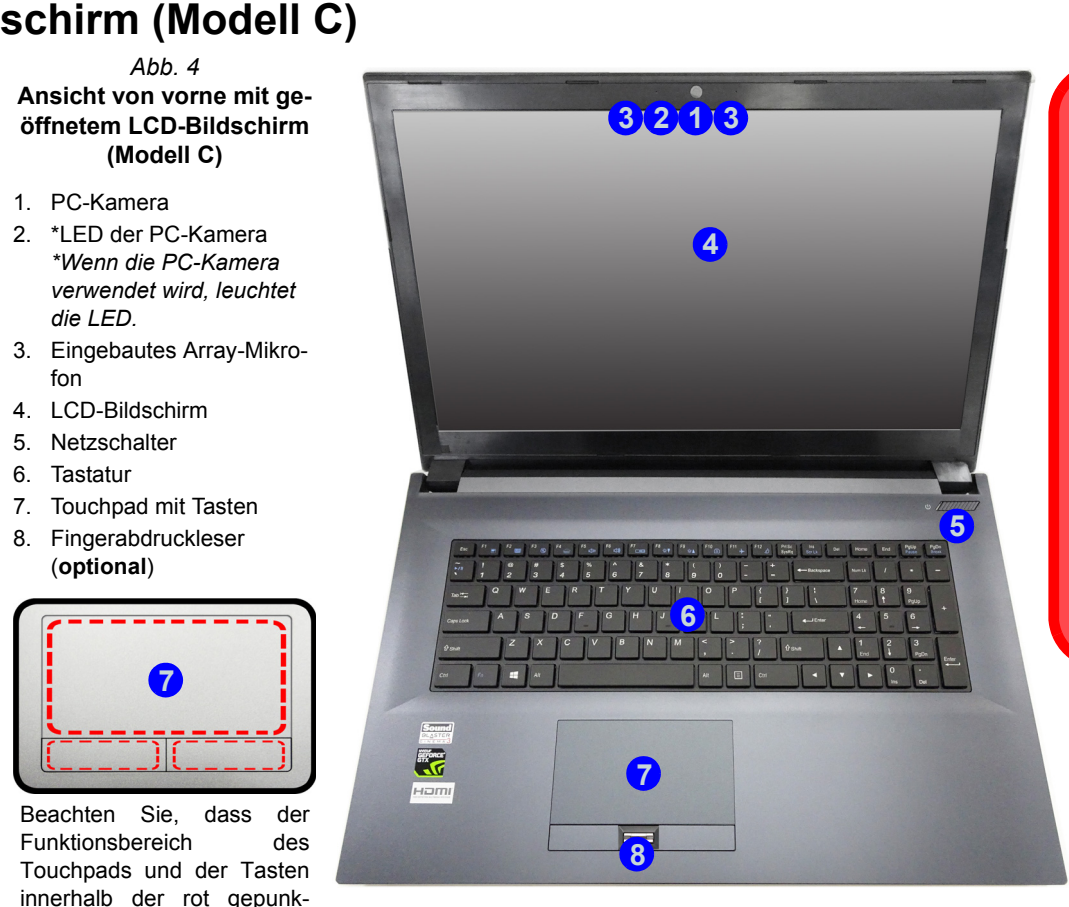

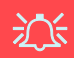

#### **Die Benutzung drahtlos angeschlossener Geräte in Flugzeugen**

In der Regel ist die Benutzung jeglicher tragbarer elektronischer Funkgeräte in Flugzeugen verboten.

Stellen Sie sicher, dass das WLAN- und das Bluetooth-Modul durch Aktivieren des Flugzeugmodus ausgeschaltet sind, wenn Sie sich an Bord eines Flugzeugs befinden.

## **LED-Anzeigen**

Die LED-Anzeigen auf dem Computer zeigen wichtige Informationen über den aktuellen Status des Computers.

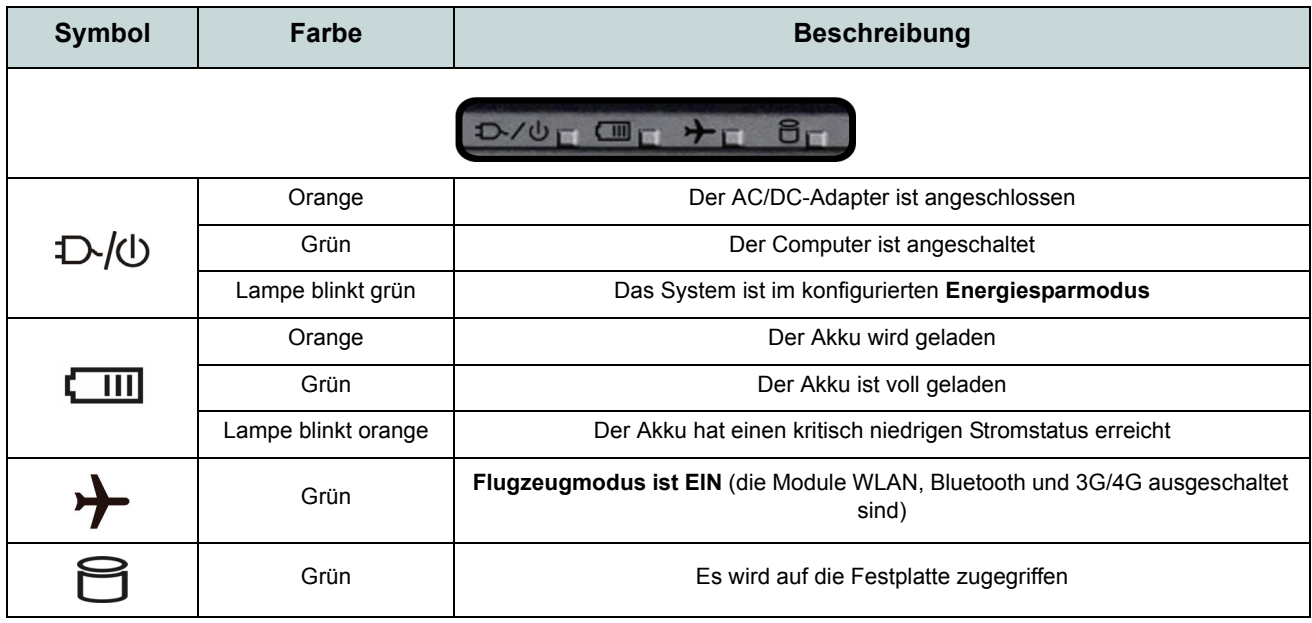

*Tabelle 2 -* **LED-Anzeigen**

## **Tastatur**

Die Tastatur, *mit weißen LED beleuchtete Tastatur* oder *vollfarbig beleuchtete Tastatur* (**Werkseitige Option**), umfasst eine Nummerntastatur (an der rechten Seite der Tastatur) für die Eingabe von Zahlen. Durch Drükken auf **Num** wird die Nummerntastatur ein- und ausgeschaltet. Zusätzlich gibt es Funktionstasten, über die Sie direkt zwischen den Funktionen umschalten können.

### **Mit weißen LED beleuchtete Tastatur**

Die Stufe der Tastaturbeleuchtung kann angepasst oder aus-/eingeschaltet werden, indem Sie die **Fn + F4** Tasten verwenden.

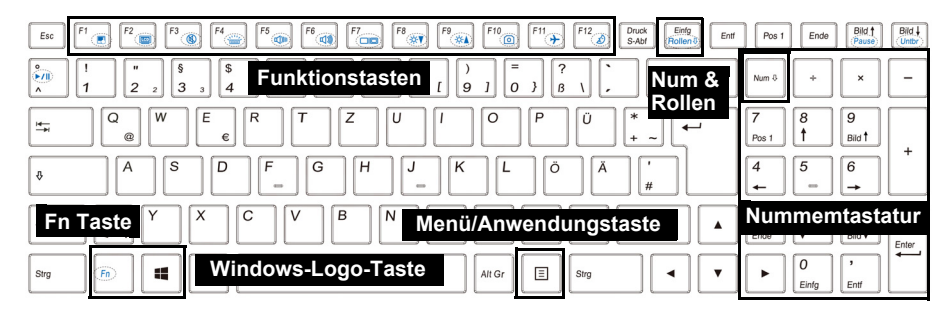

## **(Werkseitige Option) Vollfarbig beleuchtete Tastatur**

Siehe *[Farbige Tastatur Hintergrundlicht-LED auf Seite 46](#page-50-0)*.

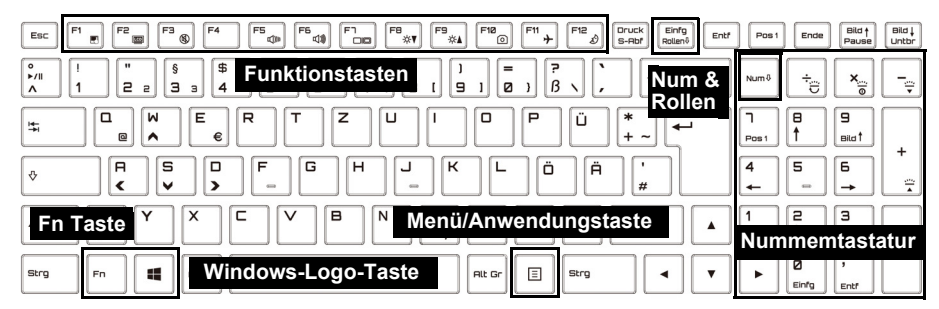

*Abb. 5* **- Tastatur**

## **Funktionstasten & visuelle Anzeigen**

Wenn die Funktionstasten (**F1 - F12**) gleichzeitig mit der **Fn**-Taste gedrückt werden, funktionieren sie wie Hotkeys. Neben den Tastenkombinationen für die Grundfunktionen gibt es einige visuelle Anzeigen, wenn der Control Center-Treiber installiert ist.

<span id="page-49-0"></span>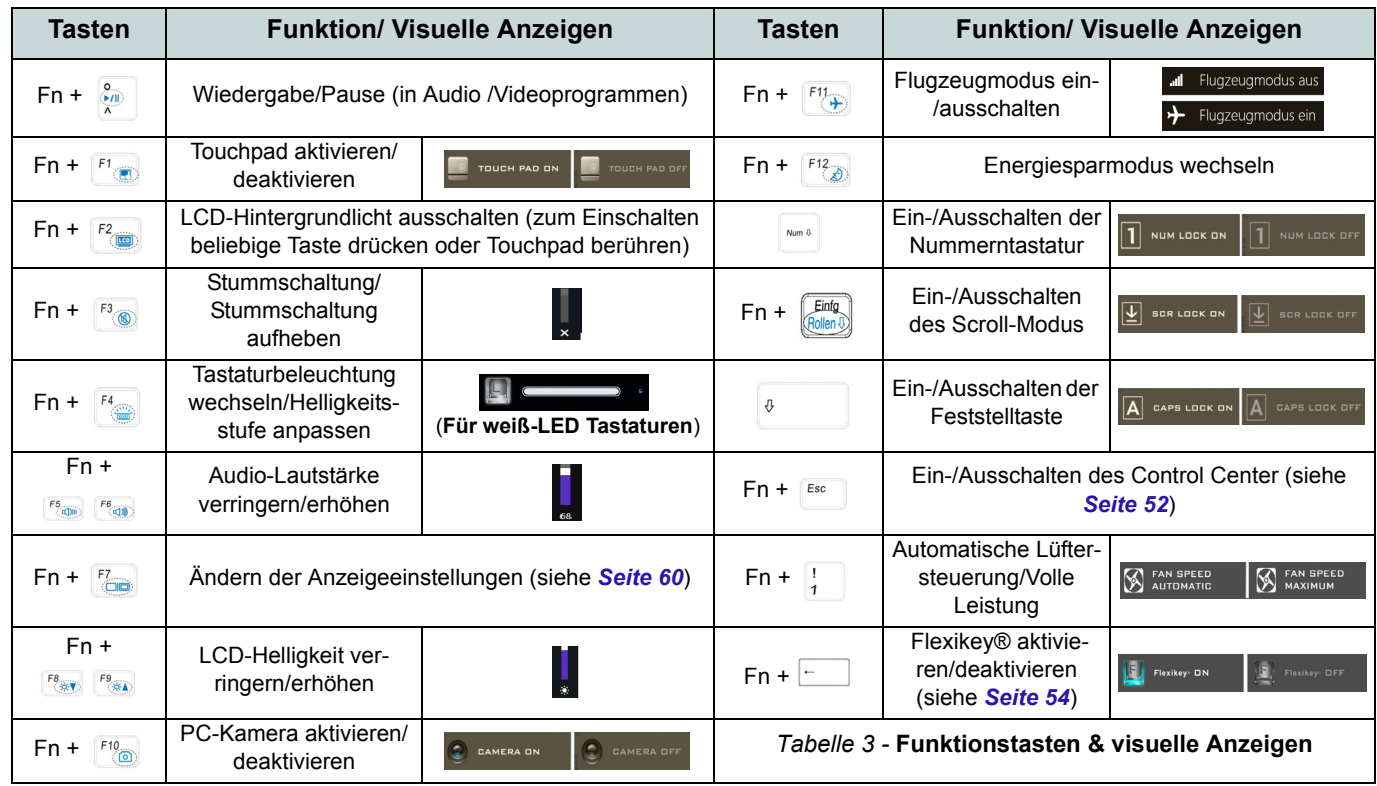

## <span id="page-50-0"></span>**Farbige Tastatur Hintergrundlicht-LED**

## (**Nur für beleuchtet farbige Tastaturen**)

Drücken Sie auf die **Fn**- und die  $\begin{bmatrix} \ast \\ \ast \end{bmatrix}$ -Taste, um die Tastatur-LED ein-/auszuschalten. Die Tastatur-LED kann mit einer Tastenkombination aus **Fn** + beliebiger Taste wie unten beschrieben konfiguriert werden. Drücken Sie die **Fn**-Taste gleichzeitig mit der  $\lceil \cdot \rceil$ -Taste zum Starten des Hintergrundlichts, um die Einstellungen zu konfigurieren.

| Tastatur-LED Funktionstastenkombinationen                                  |                                                         |
|----------------------------------------------------------------------------|---------------------------------------------------------|
| $Fn +$<br>$\mathcal{L}_{\ominus}$                                          | Startet die Anwendung für das Tastatur-Hintergrundlicht |
| $Fn +$                                                                     | Tastatur-LED ein-/auszuschalten                         |
| $Fn +  $                                                                   | Tastatur-LED Beleuchtung verringern                     |
| Fn +                                                                       | Tastatur-LED Beleuchtung erhöhen                        |
| ٦<br>$Fn +$<br>Home                                                        | Linke Tastatur-LED Ein/Aus schalten                     |
| $Fn +$                                                                     | Mittlere Tastatur-LED Ein/Aus schalten                  |
| 믋<br>$Fn +$                                                                | Rechte Tastatur-LED Ein/Aus schalten                    |
| End PMP<br>$\overline{\mathbf{2}}$<br>3<br>哂<br><b>Home</b><br>5<br>6<br>з |                                                         |

*Tabelle 4 -* **Tastatur-LED**

## **Tastatur-Hintergrundlichtanwendung**

Die Tastatur-Hintergrundlichtanwendung kann durch Drükken von **Fn** und der  $\lceil \cdot \rceil$ -Taste.

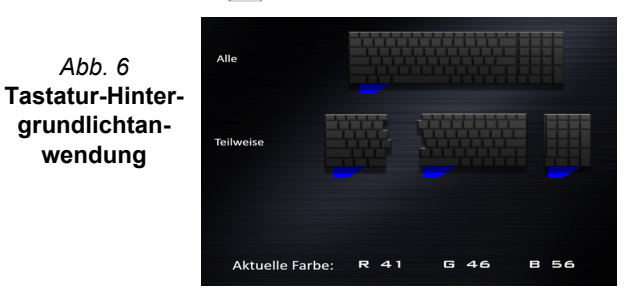

## **Modi**

Mit den Schaltflächen neben dem Muster können Sie die Effekte der Tastatur-Hintergrundbelichtung ändern. Klicken Sie auf eine der Schaltflächen, um die Effekte auf der Tastatur zu sehen. Klicken Sie auf **Speichern** wenn Sie die Anwendung verlassen, um die Einstellung beizubehalten.

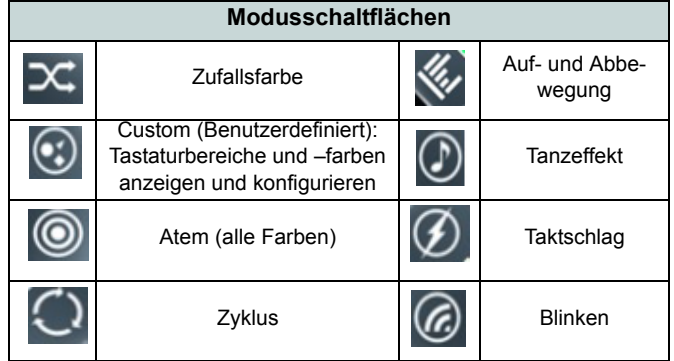

*Tabelle 5 -* **Modusschaltflächen**

### **Helligkeits**

Klicken Sie auf eine der Zahlen (0 - 3) auf der Helligkeitsleiste, um die Helligkeitsstufe der Hintergrundbeleuchtung einzustellen.

### **Farbmuster**

Über das Farbmuster oben rechts können Sie eine Reihe von Farben für die Hintergrundbeleuchtung auswählen, indem Sie auf die gewünschte Farbe klicken. Sie können das Farbmuster entweder in Vollfarben oder als ein 256 Farbschema anzeigen lassen. Klicken Sie auf die Modustaste **Benutzer** um vom Swatch Farben auszuwählen und diese Bereichen der Tastatur zuzuweisen.

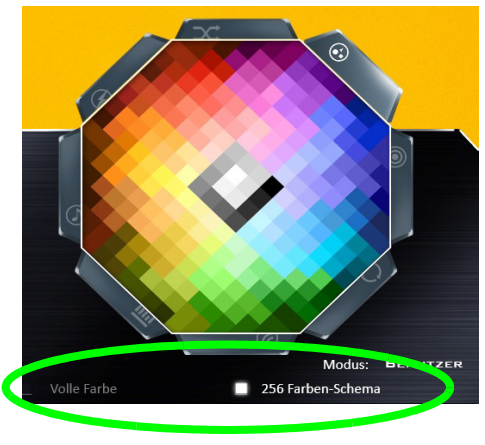

*Abb. 7* **- Farbmuster**

## **Vorschau**

Im Bereich unten links der Anwendung wird eine Vorschau der gemachten Änderungen an den Farben der Tastatur.

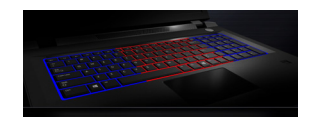

*Abb. 8* **Vorschau**

## **Tastatur Abschnitte**

Im unteren rechten Abschnitt der Anwendung können Sie Teilbereiche oder sämtliche Bereiche der Tastatur auswählen, in denen die Farbänderungen und Effekte angewendet werden.

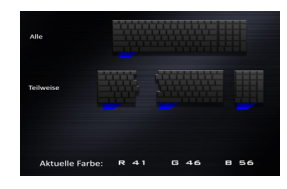

*Abb. 9* **Tastatur Abschnitte**

## **Sätze**

In der Anwendung können bis zu 3 Sätze von Farb- und Effektkombinationen gespeichert werden. Klicken Sie auf **Speichern** wenn Sie die Anwendung verlassen, um die Einstellung beizubehalten.

### **Speichern & Beenden**

Klicken Sie auf **Beenden**, um die Anwendung ohne speichern zu beenden oder auf **Speichern**, um die Anwendung zu beenden und die Einstellungen beizubehalten.

## **Systemübersicht: Ansicht von vorne, links, rechts und hinten (Modell A)**

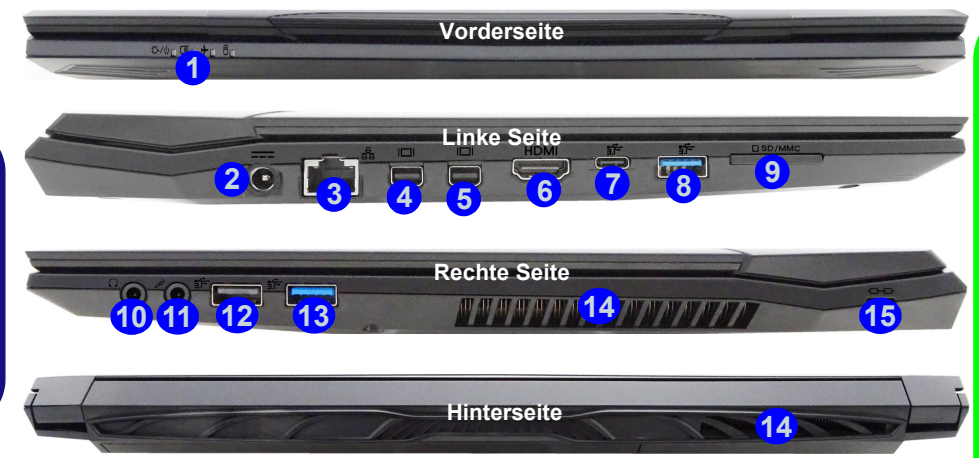

### *Abb. 10* **- Ansicht von vorne, links, rechts und hinten (Modell A)**

- 1. LED-Anzeigen
- 2. DC-Eingangsbuchse
- 3. RJ-45 LAN-Buchse
- 4. Mini DisplayPort Anschluss 1
- 5. Mini DisplayPort Anschluss 2
- 6. HDMI-Ausgangsanschluss
- 7. USB 3.0 (USB 3.1 Gen 1) Typ-C Anschluss Oder (**Werkseitige Option**) USB 3.1 Gen 2 Typ-C Anschluss
- 8. USB 3.0 (USB 3.1 Gen 1) Typ-A Anschluss Oder (**Werkseitige Option**) USB 3.1 Gen 2 Typ-A Anschluss
- 9. Multi-in-1 Kartenleser
- 10. Kopfhörer-Ausgangsbuchse
- 11. Mikrofon-Eingangsbuchse
- 12. USB 2.0 Anschluss
- 13. USB 3.0 (USB 3.1 Gen 1) Typ-A Anschluss
- 14. Luftungsoffnung
- 15. Sicherheitsschloß-Buch

## $\cancel{\mathscr{P}}$ **Mini DisplayPort Anschlüsse**

Externe Anzeigegeräte können entweder über die **Steuerung für Intel® HD-Grafik** oder dem **Projizieren** Menü gesteuert werden (drücken Sie  $\blacksquare$  + **P** oder **Fn** + **F7**).

Wenn Sie ein mit dem **Mini Display-Port Anschluss 2 6** verbundenes externes Anzeigegerät konfigurieren möchten, müssen Sie das **Projizieren** Menü verwenden, um die Anzeigekonfiguration zu steuern.

#### **USB 3.1 Gen 2**

Beachten Sie bitte, dass bei der Verwendung eines USB-Gerätes mit dem USB 3.1 Gen 2 Anschluss eine Datentransferrate von 10Gbps zur Verfügung steht, wenn jedoch zwei Geräte, also jeweils eines in beiden USB 3.1 Gen 2 Anschlüssen verwendet werden, diese Bandbreite zwischen beiden Anschlüssen geteilt wird.

#### **Überhitzung**

Zum Schutz vor Überhitzung Ihres Computers dürfen die Luftungsoffnung(en) nicht während das Notebook in Betrieb ist verdeckt werden.

## **Systemübersicht: Ansicht von vorne, links, rechts und hinten (Modell B)**

## P **Mini DisplayPort Anschlüsse**

Externe Anzeigegeräte können entweder über die **Steuerung für Intel® HD-Grafik** oder dem **Projizieren** Menü gesteuert werden (drücken Sie  $\blacksquare$  + **P** oder **Fn** + **F7**).

Wenn Sie ein mit dem **Mini Display-Port Anschluss 2 6** verbundenes externes Anzeigegerät konfigurieren möchten, müssen Sie das **Projizieren** Menü verwenden, um die Anzeigekonfiguration zu steuern.

#### **USB 3.1 Gen 2**

Beachten Sie bitte, dass bei der Verwendung eines USB-Gerätes mit dem USB 3.1 Gen 2 Anschluss eine Datentransferrate von 10Gbps zur Verfügung steht, wenn jedoch zwei Geräte, also jeweils eines in beiden USB 3.1 Gen 2 Anschlüssen verwendet werden, diese Bandbreite zwischen beiden Anschlüssen geteilt wird.

#### **Überhitzung**

Zum Schutz vor Überhitzung Ihres Computers dürfen die Luftungsoffnung(en) nicht während das Notebook in Betrieb ist verdeckt werden.

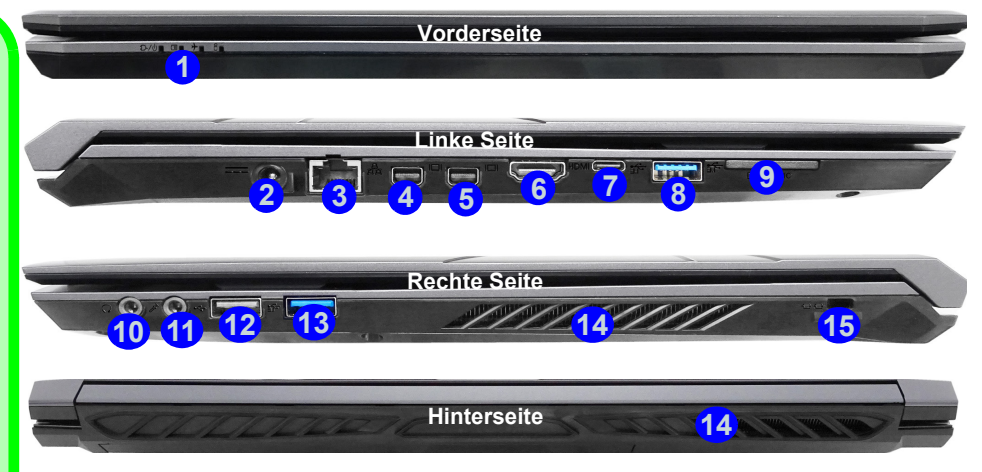

#### *Abb. 11* **- Ansicht von vorne, links, rechts und hinten (Modell B)**

- 1. LED-Anzeigen
- 2. DC-Eingangsbuchse
- 3. RJ-45 LAN-Buchse
- 4. Mini DisplayPort Anschluss 1
- 5. Mini DisplayPort Anschluss 2
- 6. HDMI-Ausgangsanschluss
- 7. USB 3.0 (USB 3.1 Gen 1) Typ-C Anschluss Oder
	- (**Werkseitige Option**) USB 3.1 Gen 2 Typ-C Anschluss
- 8. USB 3.0 (USB 3.1 Gen 1) Typ-A Anschluss Oder (**Werkseitige Option**) USB 3.1 Gen 2 Typ-A Anschluss
- 9. Multi-in-1 Kartenleser
- 10. Kopfhörer-Ausgangsbuchse
- 11. Mikrofon-Eingangsbuchse
- 12. USB 2.0 Anschluss
- 13. USB 3.0 (USB 3.1 Gen 1) Typ-A Anschluss
- 14. Luftungsoffnung
- 15. Sicherheitsschloß-Buch

**Deutsch**

Deutsch

## **Systemübersicht: Ansicht von vorne, links, rechts und hinten (Modell C)**

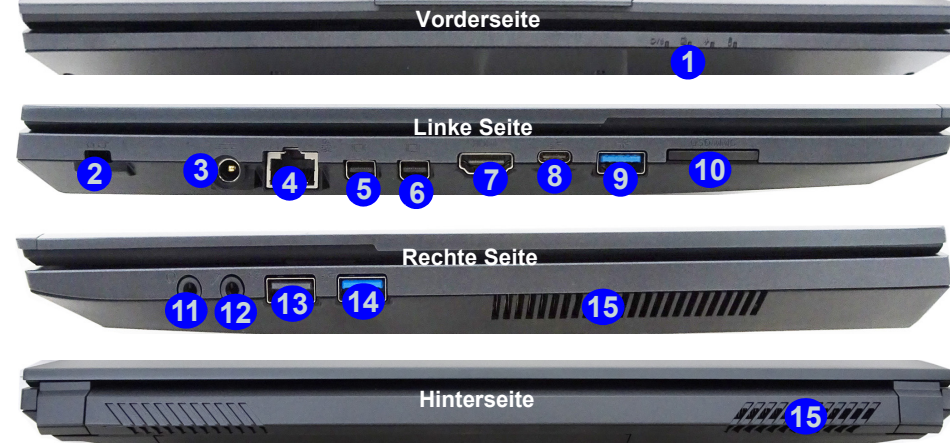

#### *Abb. 12* **- Ansicht von vorne, links, rechts und hinten (Modell C)**

- 1. LED-Anzeigen
- 2. Sicherheitsschloß-Buch
- 3. DC-Eingangsbuchse
- 4. RJ-45 LAN-Buchse
- 5. Mini DisplayPort Anschluss 1
- 6. Mini DisplayPort Anschluss 2
- 7. HDMI-Ausgangsanschluss
- 8. USB 3.0 (USB 3.1 Gen 1) Typ-C Anschluss Oder (**Werkseitige Option**) USB 3.1 Gen 2 Typ-C Anschluss
- 9. USB 3.0 (USB 3.1 Gen 1) Typ-A **Anschluss** Oder
	- (**Werkseitige Option**) USB 3.1 Gen 2 Typ-A Anschluss
- 10. Multi-in-1 Kartenleser
- 11. Kopfhörer-Ausgangsbuchse
- 12. Mikrofon-Eingangsbuchse
- 13. USB 2.0 Anschluss
- 14. USB 3.0 (USB 3.1 Gen 1) Typ-A Anschluss
- 15. Luftungsoffnung

## P **Mini DisplayPort Anschlüsse**

Externe Anzeigegeräte können entweder über die **Steuerung für Intel® HD-Grafik** oder dem **Projizieren** Menü gesteuert werden (drücken Sie  $\blacksquare$  + **P** oder **Fn** + **F7**).

Wenn Sie ein mit dem **Mini Display-**Port Anschluss 2 6 verbundenes externes Anzeigegerät konfigurieren möchten, müssen Sie das **Projizieren** Menü verwenden, um die Anzeigekonfiguration zu steuern.

#### **USB 3.1 Gen 2**

Beachten Sie bitte, dass bei der Verwendung eines USB-Gerätes mit dem USB 3.1 Gen 2 Anschluss eine Datentransferrate von 10Gbps zur Verfügung steht, wenn jedoch zwei Geräte, also jeweils eines in beiden USB 3.1 Gen 2 Anschlüssen verwendet werden, diese Bandbreite zwischen beiden Anschlüssen geteilt wird.

#### **Überhitzung**

Zum Schutz vor Überhitzung Ihres Computers dürfen die Luftungsoffnung(en) nicht während das Notebook in Betrieb ist verdeckt werden.

## **Systemübersicht: Ansicht von unten**

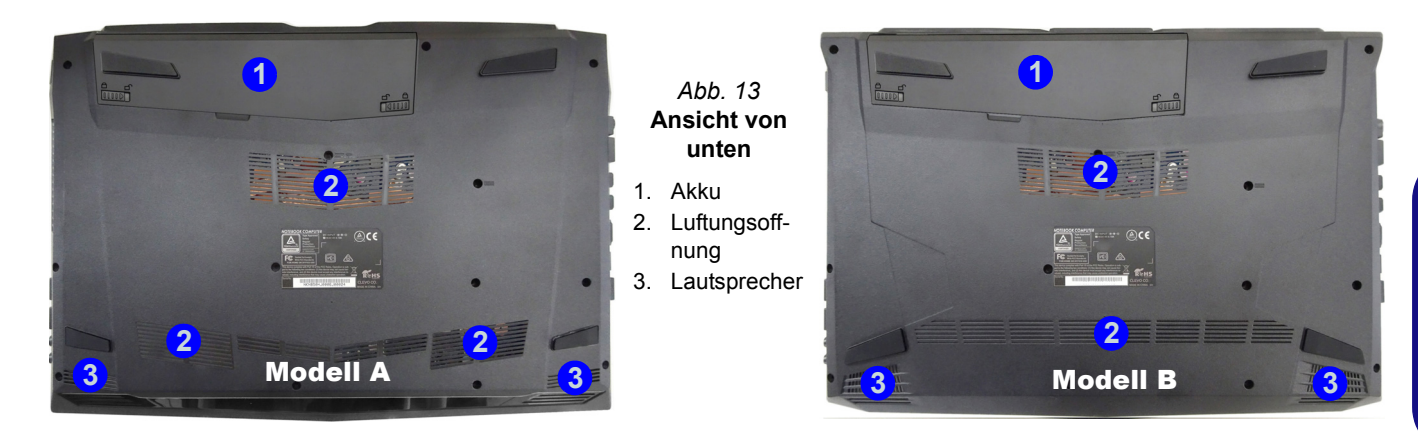

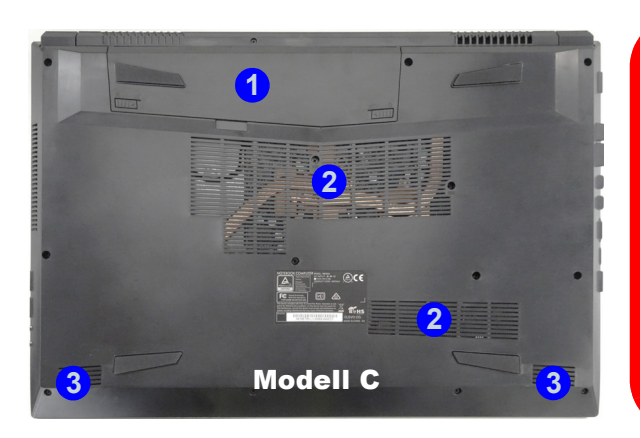

## 江

### **Überhitzung**

Zum Schutz vor Überhitzung Ihres Computers dürfen die Luftungsoffnung(en) nicht während das Notebook in Betrieb ist verdeckt werden.

#### **Keine Gehäuseteile entfernen oder öffnen**

Entfernen Sie keine Gehäuseteile und/oder Schrauben, um das Gerät aufzurüsten, da anderenfalls Ihre Garantieansprüche verloren gehen.

Ist es erforderlich, die Festplatte, den RAM usw. auszuwechseln oder zu entfernen, wenden Sie sich an Ihren Vertragshändler/Lieferanten.

## <span id="page-56-0"></span>**Control Center**

Drükken Sie auf die Tastenkombination **Fn + Esc**, oder **doppelklicken Sie auf** das Symbol **&** im Infobereich auf **der Taskleiste** um das **Control Center** ein-/auszuschalten. Das **Control Center** bietet den schnellen Zugriff auf häufig verwendete Funktionen, und Sie haben hier die Möglichkeit, das Touchpad/das Kamera-Modul direkt ein-/auszuschalten.

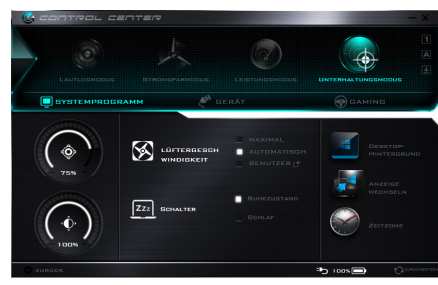

*Abb. 14* **- Control Center**

## **Energiemodi**

Sie können einen **Energiemodus** einstellen, indem Sie im **Control Center** auf das entsprechende Symbol klicken. Jeder Energiemodus wird Einfluss auf den Flugzeugmodus, Energiesparplan und PC Kamerastrom usw. haben.

## **Control Center Menüs**

Das Control Center umfasst 3 Menütitel (**Systemprogramm**, **Gerät** und **Gaming**) für die Strommodi. Klicken Sie auf die Symbole des **Control Center**, um die entsprechende Funktion zu wählen, oder halten Sie die Maustaste gedrückt und verschieben Sie den Regler, falls vorhanden. Bestimmte Funktionen werden automatisch angepasst, wenn ein Strommodus ausgewählt ist. Klicken Sie auf die Menütitel und anschließend auf eine der Schaltflächen.

## **Energiestatus b** 100%

Das **Energiestatus**-Symbol zeigt an, ob die Stromversorgung aktuell über den Akku oder über das an das Stromnetz angeschlossene Netzteil erfolgt. Die Energiestatus-Anzeige zeigt den aktuellen Akkuladestatus an.

## **Helligkeits**

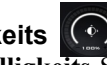

Das **Helligkeits**-Symbol zeigt die aktuell eingestellte Bildschirmhelligkeit an.Sie können die Bildschirmhelligkeit entweder mit dem Schieberegler oder mit der Tastenkombination **Fn + F8**/**F9** ändern. Mit der Tastenkombination **Fn + F2** wird das LED-Hintergrundlicht ausgeschaltet (drücken Sie auf eine beliebige Taste, um es wieder einzuschalten). Beachten Sie, dass die Bildschirmhelligkeit auch vom eingestellten Energiemodus abhängt.

## **Lautstärke**

Das **Lautstärke**-Symbol zeigt die aktuelle Lautstärke an.Sie können die Lautstärke entweder mit dem Schieberegler oder mit der Tastenkombination **Fn + F5/F6** einstellen. Mit der Tastenkombination **Fn + F3** wird der Ton ausgeschaltet.

### **Lüftergeschwindigkeit**

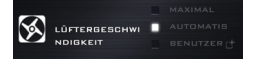

Die Lüftergeschwindigkeit wird sich automatisch einstellen, um die Temperatur der CPU zu regeln. Sie können die Einstellung nach Bedarf auch auf die maximale Einstellung anpassen. Wählen Sie **Benutzer** und klicken Sie auf die Regler, um die Einstellungen nach Ihren Wünschen anzupassen. Diese Einstellungen können allerdings als Sicherheitsvorkehrung vom System überschrieben werden, wenn Sie den Lüfter zu stark beanspruchen.

## **Schalter** 222 SCHALTER

Klicken Sie entweder auf die Schaltfläche **Ruhezustand** oder **Schlaf**, um den Computer der ausgewählten Stromspar-

#### modus aufrufen zu lassen. **Anzeigehilfsprogramm**

Das **Anzeigehilfsprogramm** Symbol wird nur im Systemprogramm Menü angezeigt, wenn die Bildschirmauflösung QHD oder höher ist. Das Systemprogramm ermöglicht Ihnen die Anpassung der Textgröße auf dem Bildschirm, um das Lesen zu vereinfachen.

## **Anzeige wechseln**

Klicken Sie auf die Taste zum Wechseln des Anzeigegeräts, um das Menü aufzurufen (Sie können dazu auch die Tastenkombination **P** und **P** verwenden), und wählen Sie einen Anzeigemodus aus.

## **Zeitzone**

 $\bullet$ 

Wenn Sie auf die Schaltfläche **Zeitzone** klicken, wird das Windows-Systemsteuerungsfenster Datum und Uhrzeit aufgerufen.

#### **Desktop-Hintergrund**  ZEITZONE

Wenn Sie auf die Schaltfläche **Desktop-Hintergrund** klikken, können Sie das Bild für den Desktophintergrund einstellen.

## **Touchpad/PC-Kamera**

Klicken Sie auf eine dieser Tasten, um das Touchpad oder das Kamera-Modul ein- oder auszuschalten. Beachten Sie, dass der Energiestatus des Kamera-Moduls auch vom ausgewählten **Energiemodus** abhängen.

### **Linke Windows Taste**

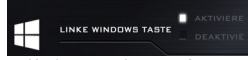

Klicken Sie auf **Deaktiviere**, um die Windows-Logo-Taste auf der linken Seite der Tastatur zu deaktivieren. Dies könnte hilfreich sein, wenn Sie die Gaming-Tasten (**W, A, S & D**) benutzen und eine versehentliche Aktivierung von Menüs über die Windows-Logo-Taste vermeiden möchten.

### **Beleuchtete Tastatur (Für weiß-LED Tastaturen)**

圓 

**Klicken Sie auf die Zahlen** unter den Beleuchtete Tastatursymbol, um die Helligkeit der Tastatur-Hintergrundlicht-LED anzupassen.

## **Flexikey®**

Klicken Sie auf die Schaltfläche, um auf die **Flexikey®** Anwendung zuzugreifen.

## **Flexikey® Anwendung**

"**Flexikey®**" ist eine Direkttasten-Konfigurationsanwendung, mit der Sie **eine Einzeltaste** für **das Ausführen mehrerer Tastenkombinationen** zuweisen können, oder um **Programme und Anwendungen auszuführen**, um **Textmakros zu erstellen** und um bestimmte Tasten zu deaktivieren. Die Anwendung kann auch zum **Konfigurieren der Maustasten** zum Erstellen von Direkttasten für Gaming usw. verwendet werden. Sämtliche Konfigurationseinstellungen werden unter (bis zu 12) **Profilen** gespeichert, für welche die Einstellungen angewendet werden. Die **Flexikey®** Anwendung kann durch Klicken der Schaltfläche im **Gaming** Abschnitt des **Control Center** oder durch Klikken des **Symbols F** im Infobereich auf der Desktop-Taskleiste aufgerufen werden.

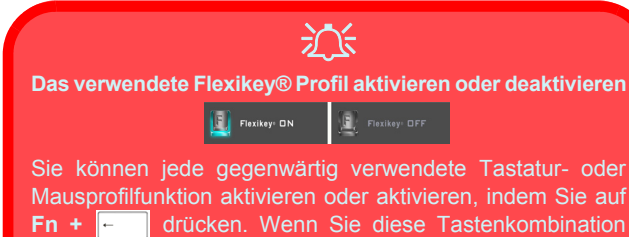

drücken, können Sie zwischen den aktuell ausgewählten Tastatur- oder Mausprofilen zur Standard Tastatur- bzw. Mauseinstellungen und wieder zurück wechseln.

#### **Windows-Logo-Taste und P Taste**

Beachten Sie, dass Sie Aktionen für jede Taste zuweisen können, außer der **Windows-Logo-Taste** und **P Taste**.

## **Profile**

Die Menüs auf der linken Seite der Anwendung gelten für Profile. Sie können Profile in den Menüs **Hinzufügen** oder **Löschen** (**Sie können 12 aktive Profile speichern**), **Exportieren** und **Importieren**. Wenn Sie doppelt auf ein Profil klicken, können Sie den **Profilnamen** und eine **Bild** Datei ändern (mit PNG Dateien erstellte Bilder).

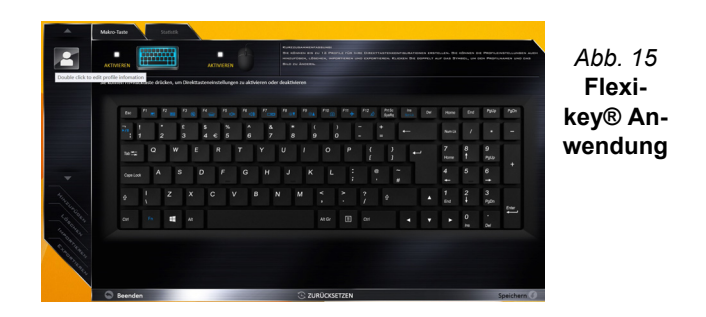

## **Tastatur- und Mauseinstellungen**

Klicken Sie auf **Aktivieren**, um Einstellungen für die Tastatur bzw. Maus zu erstellen, indem Sie auf die Taste ganz links klicken (z.B. wenn Sie ein Profil nur mit Einstellungen die Maus oder Tastatur erstellen möchten). Wenn Sie auf die Tastatur- oder Maussymbole klicken, können Sie auf die Einstellungsseite für die Tastatur oder Maus zugreifen.

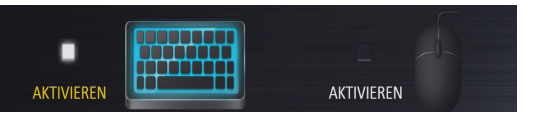

*Abb. 16* **- Aktivieren (Tastatur & Maus)**

### **Tastatureinstellungen**

Die Tastatureinstellungen erlauben die Konfiguration von Aktionen für jede einzelne Taste (oder einer Kombination von Tasten). Klicken Sie auf die Taste und wählen Sie anschließend **Aktionstyp** (**Express-Taste**, **APP ausführen**, **Express-Text** oder **Deaktivieren**) aus dem Menü unten auf der Seite aus. Sie können die Aktion umbenennen, indem Sie auf das Kästchen **Name** und **Quick-Infos** klicken, um eine Notiz zu tippen, die Sie an die Funktion der Aktion erinnert.

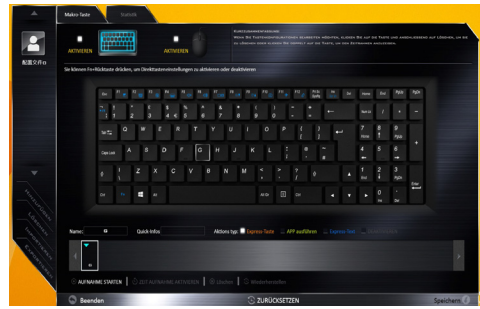

*Abb. 17* **- Tastaturkonfiguration**

## **Mauseinstellungen**

Die Mauseinstellungen ermöglichen Ihnen die Konfigurationen von Aktionen für die linke 1, rechte 2 und mittlere<sup>3</sup> Taste jeder angeschlossenen Maus, sowie für die Zurück 4) - und Vorwärtstasten 5) falls verfügbar (bei einer Gaming-Maus). Klicken Sie auf die Tastennummer und wählen Sie anschließend **Aktionstyp** (**Express-Taste**, **APP ausführen**, **Express-Text** oder **Deaktivieren**) aus dem Menü unten auf der Seite aus. Sie können die Aktion umbenennen, indem Sie auf das Kästchen **Name** und **Quick-** **Infos** klicken, um eine Notiz zu tippen, die Sie an die Funktion der Aktion erinnert.

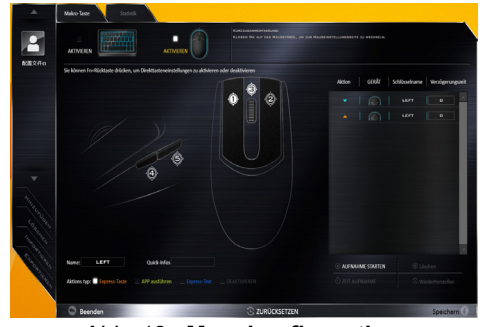

*Abb. 18* **- Mauskonfiguration**

## **Flexikey® Anwendungsfunktionen:**

- **Express-Taste** Diese Funktion ermöglicht Ihnen die Konfiguration einer einzelnen Taste (oder Mausklick) für das Senden mehrerer Tastenkombinationen. Dies ist praktisch beim Gaming oder wenn Sie Anwendungen mit vielen Tastaturkürzeln verwenden.
- **APP ausführen** Hiermit werden Einzeltasten (oder Mausklicks) für den Start von ausführbaren Dateien von Programmen oder Anwendungen zugewiesen.
- **Express-Text** Hiermit können Sie einzelne Tasten (oder Mausklicks) für das Senden von häufig genutzten Textstrings zuweisen.
- **Deaktivieren** Mit dieser Funktion können Sie sämtliche Tastaturtasten oder Maustasten deaktivieren.
- **Statistik** Verwenden Sie dies zur schnellen Aufnahme von Tasten für jede Anwendung und zum Deaktivieren von nicht verwendeten Tasten.

## **Tastatureinstellungen - Express-Taste**

Wenn Sie eine einzelne Taste für das Senden mehrerer Tastenkombinationen konfigurieren möchten, oder um nützlichere Tastenkürzel zu erstellen, verwenden Sie **Express-Taste**.

- 1. **Aktivieren** und wählen Sie die Tastatur unter Ihrem ausgewählten Profil aus, klicken Sie zur Auswahl auf eine Taste und wählen Sie anschließend **Express-Taste** unter **Aktionstyp** aus.
- 2. Im folgenden Beispiel möchten wir eine bestehende Spieltastenkombination, welche die **linke Umschalttaste** zum Sprinten und die **W** Taste zum Vorwärtsbewegen verwendet, auf die linke Strg-Taste legen, um diese Bewegung als vorwärts sprinten miteinander zu kombinieren.
- 3. Klicken Sie auf die gewünschte Taste für die verknüpfte Aktion.
- 4. Klicken Sie auf das **Quick-Infos** Feld und geben Sie der Tastenkombinationen einen Namen, z.B. "Vorwärts sprinten". Klicken Sie anschließend wieder in das Feld Name (um zu vermeiden, dass die gespeicherten Tasten zum Quick-Info hinzugefügt werden).
- 5. Klicken Sie auf **Aufnahme starten** und **drücken** Sie anschließend auf die erforderliche Taste oder Tasten (in diesem Fall drücken wir die linke Umschalttaste und W) (stellen Sie sicher, dass Sie **erforderliche(n) Taste(n) drücken** und nicht anklicken).
- 6. Klicken Sie auf **Aufnahme stoppen**, um den Vorgang abzuschließen.

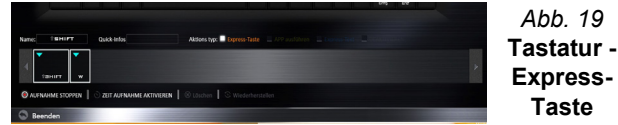

- 7. Klicken Sie auf **Speichern**, um die Einstellungen in Ihrem gewählten Profil zu speichern.
- 8. Wenn Sie eine einzelne Taste entfernen möchten, klicken Sie zur Auswahl auf die Taste, und klicken Sie auf **Löschen**.
- 9. Wenn Sie sämtliche Einstellungen löschen möchten, klicken Sie auf **Wiederherstellen**, um zu den Standard Tasteneinstellungen zurückzukehren.
- 10. Jede zugewiesene **Express-Taste** wird in **Orange** angezeigt.

## **Tastatureinstellungen - APP ausführen**

Sie können Tasten für den Start von Anwendungen und Programmen wie folgt konfigurieren:

- 1. **Aktivieren** und wählen Sie die Tastatur unter Ihrem ausgewählten Profil aus, klicken Sie zum Auswahl einer Taste, um die Anwendung zu starten und wählen Sie anschließend **APP ausführen** unter **Aktionstyp** aus.
- 2. Klicken Sie auf **Durchsuchen** unten rechts im Anwendungsfenster.

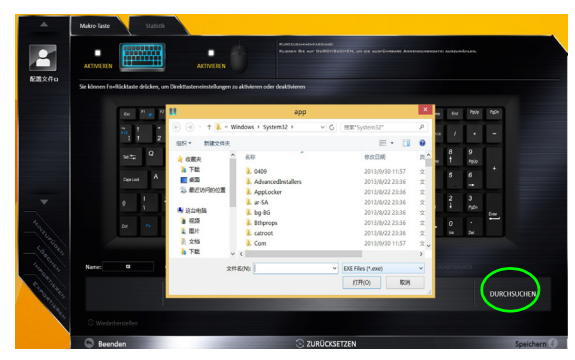

*Abb. 20* **- Tastatur - APP ausführen**

- 3. Navigieren Sie zur ausführbaren Datei der Anwendung und klicken Sie auf **Öffnen**.
- 4. Die Taste wird jetzt zum Öffnen der ausgewählten Anwendung in Ihrem ausgewählten Profil konfiguriert und die Taste in **Grün** angezeigt.
- 5. Wenn Sie eine **APP ausführen** Taste entfernen möchten, wählen Sie sie aus und klicken Sie auf **Wiederherstellen**.
- 6. Klicken Sie auf **Speichern**, um die Einstellungen in Ihrem gewählten Profil zu speichern.

### **Tastatureinstellungen - Express-Text**

Eine Einzeltaste kann für das Senden eines Textstrings innerhalb jeder Anwendung mit **Express-Text** eingestellt werden.

- 1. **Aktivieren** und wählen Sie die Tastatur unter Ihrem ausgewählten Profil aus, klicken Sie zur Auswahl auf eine Taste und wählen Sie anschließend **Express-Text** unter **Aktionstyp** aus.
- 2. Klicken Sie ggf. auf die **Starttaste** (die **Starttaste** ist die Taste, die in Ihrem Zielprogramm verwendet wird, um eine Textnachricht zu öffnen), oder Sie können dies auch frei lassen.
- 3. Klicken Sie in das **Textnachrichten** Feld und geben Sie Ihre Nachricht ein.

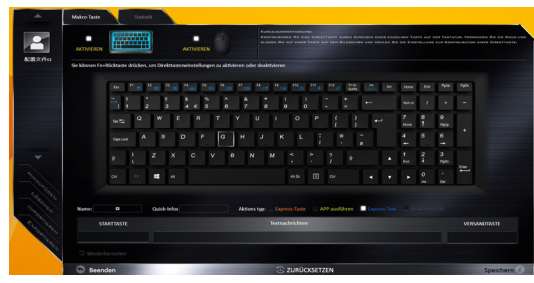

*Abb. 21* **- Tastatur - Express-Text**

- 4. Klicken Sie ggf. auf **Versandtaste** (die **Versandtaste** ist die Taste, die in Ihrem Zielprogramm verwendet wird, zum Senden einer Textnachricht z.B. wird die Enter-Taste dafür am häufigsten verwendet, oder Sie können dies auch frei lassen.
- 5. Die Taste wird jetzt zum Senden von Textnachrichten im Zielprogramm in Ihrem ausgewählten Profil konfiguriert und die Taste in **Blau** angezeigt.
- 6. Wenn Sie eine **Express-Text** Taste entfernen möchten, wählen Sie sie aus und klicken Sie auf **Wiederherstellen**.
- 7. Klicken Sie auf **Speichern**, um die Einstellungen in Ihrem gewählten Profil zu speichern.

## **Tastatureinstellungen - Deaktivieren**

Sie können das Programm verwenden, um nicht benötigte Tasten zu deaktivieren.

- 1. **Aktivieren** und wählen Sie die Tastatur unter Ihrem ausgewählten Profil aus, klicken Sie zur Auswahl einer Taste, die deaktiviert werden soll und wählen Sie anschließend **Deaktivieren** unter **Aktionstyp** aus.
- 2. Die Taste wird jetzt deaktiviert.
- 3. Wenn Sie die Taste erneut aktivieren möchten, wählen Sie sie aus und klicken Sie auf **Wiederherstellen**.
- 4. Klicken Sie auf **Speichern**, um die Einstellungen in Ihrem gewählten Profil zu speichern.
- 5. Die Taste wird jetzt deaktiviert unter Ihrem ausgewählten Profil und die Taste in **Grau** angezeigt.

## **Start-Menü, Kontextmenü, Taskleiste, Systemsteuerung und Einstellungen von Windows 10**

Auf die meisten Apps, Control Panels, Utilities und Programme in *Windows 10* können Sie über das Start-Menü gelangen. Klicken Sie dazu auf das Symbol in der Taskleiste in der linken unteren Ecke des Bildschirms (oder drücken Sie auf die Windows-Logo-Taste **| der Tastatur**).

Klicken Sie mit der **rechten Maustaste** auf das Startmenü-Symbol  $\blacksquare$  (oder verwenden Sie die Tastenkombination **Windows-Logo-Taste**  $\blacksquare + X$ **), um ein erweitertes Kontextmenü der nützlichen Funktionen aufzurufen: Programme und** Funktionen, Energieoptionen, Task-Manager, Suche, Datei-Explorer, Eingabeaufforderung, Geräte-Manager, Netzwerkverbindungen usw.

Der Infobereich der Taskleiste befindet sich in der rechten unteren Ecke des Bildschirms. Hierüber können Sie manche Control Panels und Anwendungen aufrufen, die in diesem Handbuch angesprochen werden.

In diesem Handbuch finden Sie eine Anleitung zum Öffnen der Systemsteuerung. Um die Systemsteuerung aufzurufen, wählen Sie Systemsteuerung unter dem Eintrag **Windows-System** im Startmenü.

Der Eintrag **Einstellungen** im Startmenü (auch die App) bietet Ihnen einen schnellen Zugriff auf eine Reihe von Einstellmöglichkeiten für das System, die Geräte, das Netzwerk und das Internet, die Personalisierung, die Apps, Konten, die Uhrzeit und Sprache, die Spiele, die Erleichterte Bedienung, den Datenschutz, Updates und die Sicherheit.

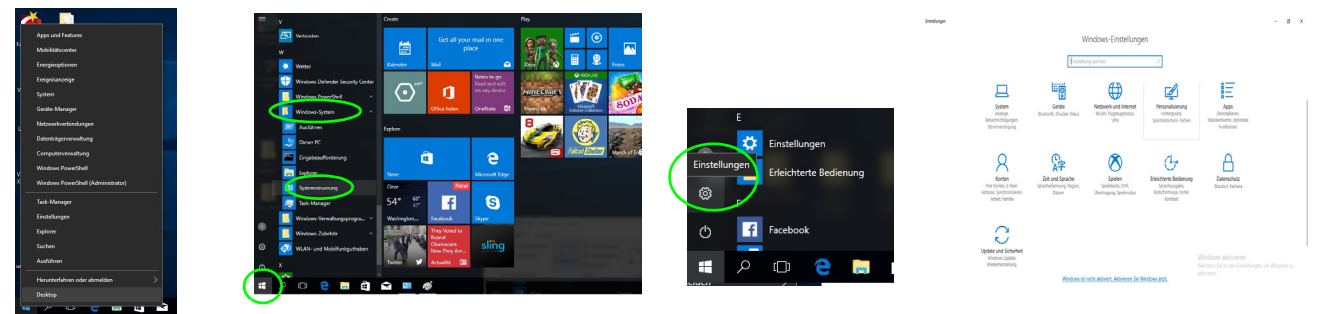

*Abb. 22* **- Start-Menü, Kontextmenü, Taskleiste, Systemsteuerung und Einstellungen**

## **Grafikfunktionen**

Dieses System verfügt sowohl über eine **integrierte GPU von Intel** (zum Energie sparen) und eine **diskrete GPU von NVIDIA** (für die Leistung). Wenn die Videotreiber installiert sind, können Sie die Anzeigegeräte wechseln und die Anzeigeoptionen konfigurieren.

## **Microsoft Hybrid Graphics**

**Microsoft Hybrid Graphics** ist eine nahtlose Technologie, mit der bei längerer Akkubetriebsdauer die höchstmögliche Leistung des Grafiksystems erreicht wird, ohne manuell die Einstellungen ändern zu müssen. Das Betriebssystem des Computers (und einige Anwendungen) **automatisch** bei Bedarf der genutzten Anwendungen zwischen der integrierten GPU (iGPU) und der separaten GPU (dGPU) **wechseln**.

### *So öffnen Sie in Windows das Einstellfenster Anzeige:*

- 1. Klicken Sie mit der rechten Maustaste auf den Desktop und dann aus dem Menü die Option **Anzeigeeinstellungen** wählen.
- 2. Wählen Sie aus den Menüs die gewünschten Anzeigeeinstellungen.
- 3. Klicken Sie auf **Übernehmen**, um die Einstellungen zu speichern.

### *So rufen Sie die Steuerung für Intel® HD-Grafik auf:*

1. Klicken Sie mit der rechten Maustaste auf den Desktop und dann aus dem Menü die Option **Intel® Grafikeinstellungen** wählen.

Oder

2. Klicken Sie auf das Symbol **im Infobereich auf der Desktop-**Taskleiste und dann aus dem Menü die Option **Intel® Grafikeinstellungen** wählen.

### *So öffnen Sie die NVIDIA Systemsteuerung:*

- 1. Rufen Sie die Systemsteuerung auf.
- 2. Klicken Sie auf **NVIDIA Systemsteuerung** (Symbol) im Kategorie **Darstellung und Anpassung**.

#### Oder

3. Klicken Sie mit der rechten Maustaste auf den Desktop und dann aus dem Menü die Option **NVIDIA Systemsteuerung** wählen.

## <span id="page-64-0"></span>**Anzeigegeräte**

Beachten Sie, dass Sie externe Anzeigen nutzen können, die an den HDMI-Ausgangsanschluss und/oder an den Mini DisplayPort Anschluss angeschlossen sind. Lesen Sie die Anleitung des Anzeigegerätes, um zu erfahren, welche Formate unterstützt werden.

Bei *Windows* ist es möglich, schnell externe Monitore über das **Projizieren** Menü zu konfigurieren (drücken Sie auf die **Windows-Logo-Taste U** und gleichzeitig auf **P**).

#### *Konfiguration der Anzeige mit dem Projizieren Menü:*

- 1. Schließen Sie das externe Anzeigegerät an den entsprechenden Anschluss an und schalten Sie es anschließend ein.
- 2. Drücken Sie die Tastenkombination **+ P** (oder **Fn** + **F7**).
- 3. Klicken Sie auf eine der Optionen im Menü zur Auswahl von **Nur PC-Bildschirm**, **Duplizieren**, **Erweitern** oder **Nur zweiter Bildschirm**.

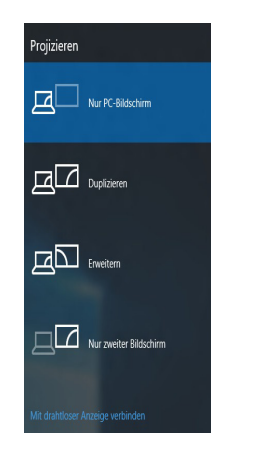

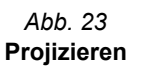

## **Energieoptionen**

Die Energieoptionen von *Windows* ermöglichen Ihnen die Konfiguration der Optionen für das Energiemanagement des Computers. Sie können Strom sparen, indem Sie **Energiesparpläne** erstellen und im linken Menü können Sie die Optionen für den **Netzschalter**, die **Energiespartasten** (**Fn + F12**) und **Zuklappeinstellung** (beim Schließen des Dekkels), den **Bildschirm** und den **Energiesparmodus** (die Standardeinstellung Energie sparen) konfigurieren. Beachten Sie, dass sich die **Energiesparpläne** (**Energiesparmodus**) auf die Computerleistung auswirken.

Wählen Sie einen bestehenden Plan aus, oder klicken Sie im linken Menü auf **Energiesparplan erstellen**, und wählen Sie die Optionen, um einen neuen Plan zu erstellen. Klicken Sie auf **Energieplaneinstellungen ändern**, und klicken Sie auf **Erweiterte Energieeinstellungen ändern**, um weitere Optionen für die Konfiguration aufzurufen.

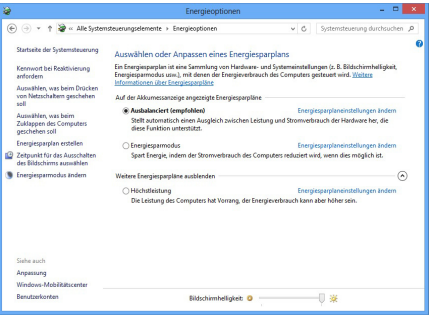

*Abb. 24* **- Energieoptionen**

# Deutsch **Deutsch**

## **Audiofunktionen**

Die Audioeinstellungen können Sie bei *Windows* durch Anklicken des **Soundsymbols**  $\bullet$  oder des **Realtek HD Audio Manager -Symbols 1/2 im Infobereich/in der Systemsteuerung** aufrufen (wenn Sie mit der rechten Maustaste auf das Symbol im Infobereich klicken, wird das Audiomenü aufgerufen).

Die Lautstärke können Sie durch die Tastenkombination **Fn + F5/F6** ändern.

## P **Lautstärkeeinstellung**

Die Lautstärke kann auch mit den *Windows-*Lautstärkereglern eingestellt werden. Überprüfen Sie die Einstellung, indem Sie in der Taskleiste auf das **Lautsprecher-**Symbol Klicken.

## **Sound Blaster Cinema 3**

Mit der Anwendung **Sound Blaster Cinema 3** können Sie die Audioeinstellungen nach Ihren Anforderungen konfigurieren, um eine bestmögliche Audioleistung bei Spielen und der Wiedergabe von Musik und Videos zu erreichen.

## **Anwendung Sound Blaster Cinema 3**

Starten Sie das **Sound Blaster Cinema**-Bedienfenster aus dem Infobereich der Taskleiste heraus. Klicken Sie auf die Registerkarten, um in die entsprechenden Menüs des Bedienfensters zu gelangen.

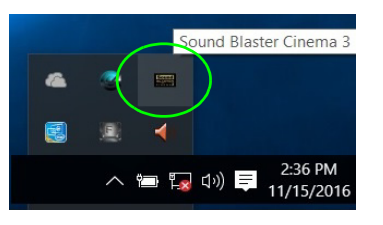

沙

#### **Sound Blaster Cinema 3 & HDMI/Mini DisplayPort**

Die Sound Blaster Cinema 3-Audioeffekte können nicht verwendet werden, wenn der Klang über einen **HDMI/ Mini DisplayPort**-Anschluss erzeugt wird.

*Abb. 25* **- Sound Blaster Cinema 3 (Symbol im Infobereich der Taskleiste)**

#### **Allgemeine Hinweise zur Treiberinstallation**

 $\mathscr{P}$ 

Wenn Sie keine fortgeschrittenen Kenntnisse haben, folgen Sie für jeden Treiber den Anweisungen auf dem Bildschirm (z. B. **Weiter** > **Weiter** > **Fertig stellen**). In vielen Fällen ist es erforderlich, den Computer nach der Treiberinstallation neu zu starten.

Alle Module (z. B. WLAN oder Bluetooth) müssen vor der Treiberinstallation **eingeschaltet** werden.

#### **Windows Update**

Nachdem Sie alle Treiber installiert haben, sollten Sie die Funktion **Windows Update** aktualisieren, um immer die neuesten Sicherheits-Updates usw. zu erhalten (die Updates enthalten die neuesten **Fehlerbehebungen** von Microsoft).

## **Installation der Treiber**

Die Disc *Device Drivers & Utilities + User's Manual* enthält die Treiber und Hilfsprogramme, die für das einwandfreie Funktionieren des Computers notwendig sind. Möglicherweise wurden diese bereits vorinstalliert. Ist das nicht der Fall, legen Sie die Disc ein, und klikken Sie auf **Install Drivers** (Schaltfläche) oder **Option Drivers** (Schaltfläche), um das Treibermenü **Optional** aufzurufen. Installieren Sie die Treiber in der in *Abb. 26* angegebenen Reihenfolge. Markieren Sie die Treiber, die installiert werden sollen (notieren Sie zum späteren Nachlesen die Treiber, die Sie installiert haben). **Hinweis:** Muss ein Treiber neu installiert werden, sollten Sie den alten Treiber zunächst deinstallieren.

## **Manuelle Treiber-Installation**

Klicken Sie in der Anwendung *Drivers Installer* auf die Schaltfläche **Browse CD/DVD** und navigieren Sie zu der ausführbaren Datei in dem Ordner für Ihren Treiber.

Wenn während des Installationsvorgangs das Fenster **Neue Hardware gefunden** erscheint, klicken Sie auf **Abbrechen**, um das Fenster zu schließen. Befolgen Sie dann die Installationsanweisungen.

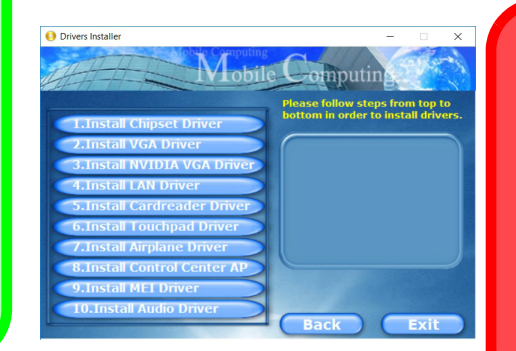

*Abb. 26* **- Installation der Treiber**

がく

#### **Treiberinstallation und Stromversorgung**

Während die Treiber installiert werden, muss der Computer über den AC/DC-Adapter mit Strom versorgt werden. Einige Treiber benötigen für den Installationsvorgang sehr viel Strom. Wenn der Akku nicht mehr über genügend Strom verfügt, kann sich das System während der Installation ausschalten, was zu Systemfehlern führen kann (das ist kein Sicherheitsproblem, und der Akku ist innerhalb von einer Minute wieder aufladbar).

## **Fingerabdruckleser (Option)**

## **(Optional nur für Modelle A & C)**

Installieren Sie die Treiber und melden Sie Ihre Fingerabdrücke vor dem Benutzen wie unten beschrieben an. Das Fingerabdrucklesemodul verwendet die **Anmeldeoption** Konfiguration des *Windows* **Kontos**.

## **Installieren des Fingerabdruckleser-Treibers**

- 1. Klicken Sie auf **Option Drivers** (Schaltfläche).
- 2. Klicken Sie auf **2.Install Fingerprint Driver > Ja**.
- 3. Klicken Sie auf **Next > Install > Finish**.

沁く

#### **Probleme beim Anmelden mit dem Fingerabdruck**

Sollte der Fingerabdruckleser während des Windows-Begrüßungsbildschirms den Fingerabdruck 3-mal nicht erkennen können, wird der Computerzugriff gesperrt. In diesem Falle benötigen Sie Ihren PIN-Code (den Sie bei der ursprünglichen Einrichtung des Fingerabdrucklesers eingegeben haben), um wieder auf den Computer zugreifen zu können. Alternativ können Sie auch Ihr Windows-Kennwort zur Anmeldung verwenden. Nachdem Sie den PIN-Code (oder das Windows-Kennwort) zur Anmeldung verwandt haben, können Sie unter **Einstellungen > Konten > Anmeldeoptionen** Ihre Einstellungen ändern.

## **Fingerabdruckmodulkonfiguration**

- 1. Klicken Sie auf den Eintrag **Einstellungen** im Startmenü.
- 2. Klicken Sie dann auf **Konten** und klicken Sie auf **Anmeldeoptionen**.
- 3. Sie müssen ein *Windows* Kennwort hinzufügen (klicken Sie auf **Hinzufügen** unter **Kennwort**).
- 4. Nachdem Sie das Passwort hinzugefügt haben, müssen Sie auch eine **PIN** eingeben.
- 5. Klicken Sie bei **Windows Hello** unter **Fingerabdruck** auf **Einrichten**.
- 6. Der Assistent führt Sie dann durch den Setup-Vorgang, um Ihre Fingerabdrücke zu scannen.
- 7. Sie werden anschließend aufgefordert, **mit Ihrem Finger mehrere Male über den Leser zu streichen**.
- 8. Klicken Sie abschließend auf **Schließen**.
- 9. Sie können Einen **weiteren** Finger **hinzufügen** auswählen (empfohlen) oder Den aktuellen Fingerabdruck **entfernen**.
- 10. Sie können nun Ihren Fingerabdruck scannen lassen, um sich am Computer anzumelden.Klicken Sie auf **Hinzufügen** unter **Fingerabdruck**.

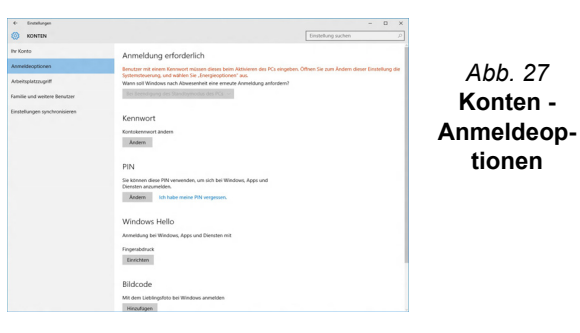

## **TPM (Option)**

Bevor Sie die TPM (Trusted Platform Module)-Funktionen einrichten, müssen Sie die Sicherheitsplattform initialisieren.

## **Aktivieren der TPM-Funktionen**

- 1. Starten Sie das Notebook neu.
- 2. Rufen Sie das **Aptio Setup Utility** auf, indem Sie während des POST-Vorgangs auf **F2** drücken.
- 3. Wählen Sie mit den Pfeiltasten das Menü **Security**.
- 4. Wählen Sie **TPM Configuration** und drücken Sie auf die Eingabetaste.
- 5. Drücken Sie auf die Eingabetaste, um auf das Menü **Security Device Support** zuzugreifen und wählen Sie **Enable** (Aktivieren).
- 6. Sie müssen anschließend auf **F4** drücken, um die Änderungen zu speichern und den Computer neu zu starten.

## **TPM Verwaltung in Windows**

Sie können Ihre TPM Einstellungen unter *Windows* verwalten:

- 1. Rufen Sie die **Systemsteuerung** auf.
- 2. Klicken Sie auf **BitLocker-Laufwerkverschlüsselung** (**System und Sicherheit**).
- 3. Klicken Sie auf **TPM-Verwaltung**.

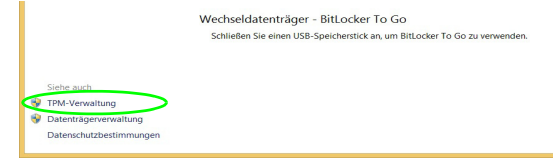

### *Abb. 28* **- BitLocker-Laufwerkverschlüsselung (TPM-Verwaltung)**

4. Im Fenster TPM-Verwaltung können Sie TPM unter *Windows* verwalten. Da ein TPM normalerweise in großen Unternehmen und Organisationen verwaltet wird, benötigen Sie bei der Verwaltung der hiesigen Informationen die Hilfe Ihres Systemadministrators.

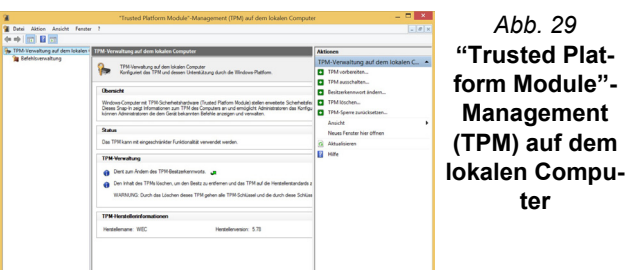

## **TPM Aktionen**

- 1. Klicken Sie auf **TPM vorbereiten** und folgen Sie den Anweisungen des Assistenten, um TPM vorzubereiten (dabei wird möglicherweise ein Neustart des Computers und eine Bestätigung der Einstellungsänderungen nach dem Neustart durch Drücken der entsprechenden F-Taste erforderlich sein).
- 2. Nach dem Neustart wird TPM vorbereitet und Sie können anschließend das Menü **Aktionen** verwenden für **TPM ausschalten**, **Besitzerkennwort ändern**, **TPM löschen** oder **TPM-Sperre zurücksetzen**.
- 3. Ein Assistent wird Sie durch die Einrichtungsschritte leiten.

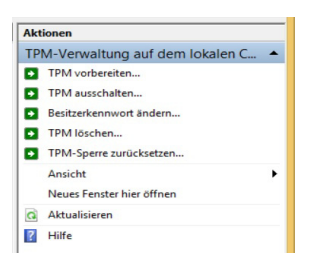

*Abb. 30* **Menü Aktionen**

## **3G/4G-Modul (Option)**

### **(Optional nur für Modelle A & B)**

Wenn Ihr Modell das **optionale 3G/4G-Modul** enthält, folgen Sie den nachfolgenden Anweisungen, um die USIM-Karte zu installieren (Sie erhalten sie von Ihrem Dienstanbieter).

## **Einsetzen der USIM-Karte**

- 1. Schalten Sie den Computer aus, drehen Sie es herum, und nehmen Sie den Akku (1) heraus (schieben Sie die Riegel in die unten angezeigte Richtung, und ziehen Sie den Akku heraus).
- 2. Schieben Sie die USIM-Karte wie unten abgebildet hinein, und lassen Sie sie einrasten. Setzen Sie den Akku wieder ein.

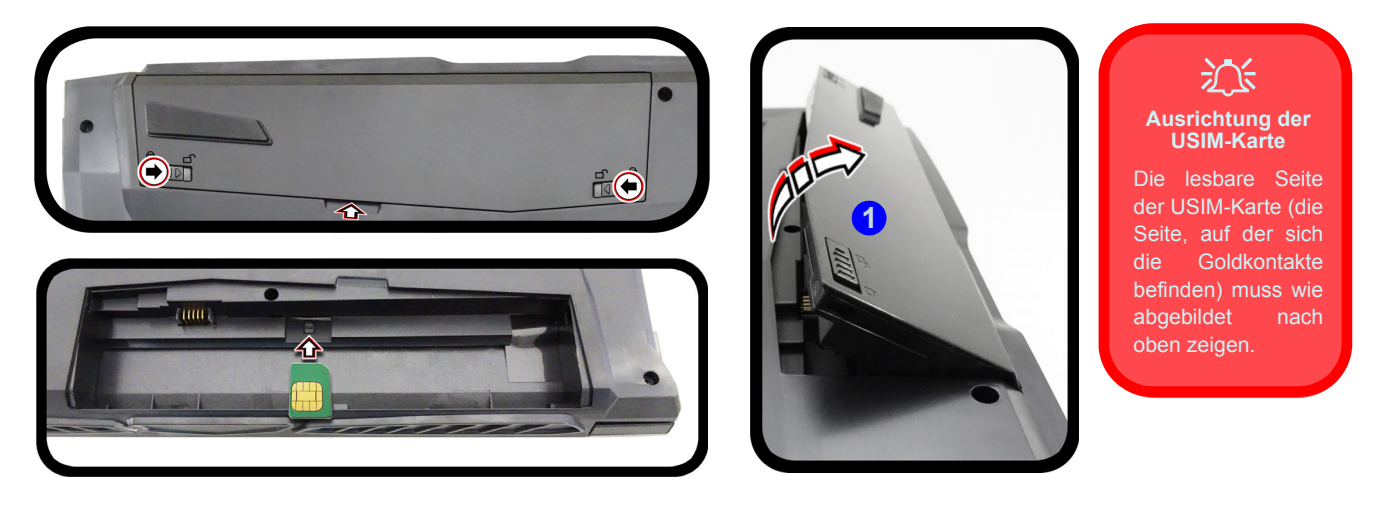

*Abb. 31* **- Herausnehmen des Akkus und einsetzen der USIM-Karte**

## **Fehlerbehebung**

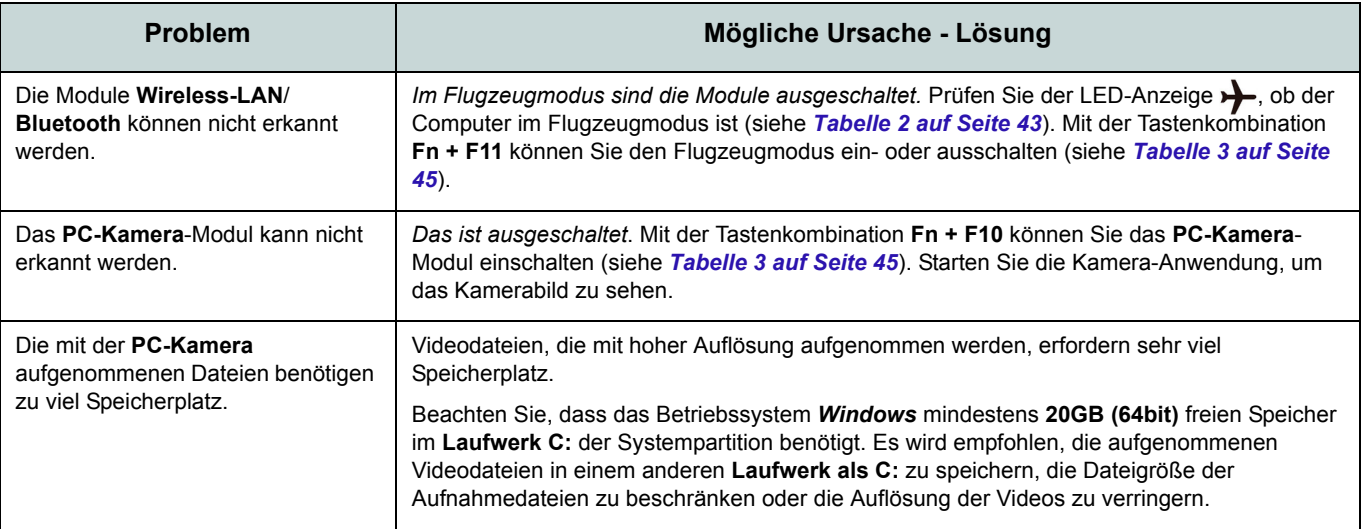

## <span id="page-71-0"></span>**Technische Daten**

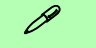

#### **Aktualität der technischen Daten**

Die in diesem Teil aufgeführten technischen Daten sind zum Zeitpunkt der Druckstellung richtig. Bestimmte Elemente (insbesondere Prozessortypen/-geschwindigkeiten) können im Rahmen des Entwicklungsplans des Herstellers zwischenzeitlich geändert oder aktualisiert werden. Detailinformationen erhalten Sie bei Ihrem Servicezentrum.

Bitte beachten Sie, dass diese Reihe von Computer-Modellen eine Vielzahl an Prozessoren und/oder Grafikkarten unterstützen kann.

Um herauszufinden welcher **Prozessor/ CPU** in Ihrem System verbaut ist, begeben Sie sich zum **Start-**Menü und wählen dort **Einstellungen**, und dann wählen Sie **System** und klicke auf **Info**. Hier finden Sie ebenfalls Information über die Größe des installierten RAM u.v.m.

Um Informationen über den in Ihrem System verwendeten **Videoadapter** zu erhalten gehen Sie zum Start-Menü, wo Sie **Einstellungen** wählen, dann wählen Sie auf **System** und klicken auf **Bildschirm > Erweiterte Anzeigeeinstellungen > Adaptereigenschaften anzeigen**.

### **Core Logic**

Intel® HM175 Chipsatz

### **BIOS**

AMI BIOS (64Mb SPI Flash-ROM)

#### **Speicher**

Zwei 260-Pin SODIMM-Sockel, Unterstützung von **DDR4 2400MHz** Speicher

Speicher auf bis zu 32GB erweiterbar Mit 4GB, 8GB oder 16GB Modulen kompatibel

(Die tatsächliche Speicherarbeitsfrequenz hängt vom FSB des Prozessors ab.)

#### **Speichereinheiten**

Eine austauschbare SATA-2,5"-Festplatte/ SSD (7,0mm Höhe)

(**Werkseitige Option**) Ein M.2 **SATA/PCIe Gen3 x4**-SSD-Laufwerk

### **LCD-Optionen**

**Modelle A & B:** 15,6" (39,62cm), 16:9, UHD (3840x2160)/ FHD (1920x1080)

#### **Modell C:**

17,3" (43,94cm), 16:9, UHD (3840x2160)/ FHD (1920x1080)

### **Audio**

High-Definition-Audio-kompatible **Schnittstelle** 2 eingebaute Lautsprecher Eingebautes Array-Mikrofon Sound Blaster™ Cinema 3

### **Sicherheit**

Öffnung für Sicherheitsschloß (Typ Kensington)

BIOS-Paßwort

Intel PTT für Systeme ohne Hardware TPM

(**Werkseitige Option**) TPM v2.0

(**Werkseitige Option - Nur Modelle A & C**) Fingerabdruckleser

### **Tastatur**

**Mit weißen LED beleuchtete** "Win Key"- Tastatur in Originalgröße (mit Nummerntastatur)

#### Oder

(**Werkseitige Option**) **Vollfarbig beleuchtete** WinkeyTastatur in Originalgröße mit Nummerntastatur

#### **Zeigegerät**

Eingebautes Touchpad
#### **Schnittstellen**

Ein USB 2.0-Anschluss Ein USB 3.0 (USB 3.1 Gen 1) Typ-A Anschluss

Ein USB 3.0 (USB 3.1 Gen 1) Typ-A Anschluss und ein USB 3.0 (USB 3.1 Gen 1) Typ-C Anschluss\*

#### Oder

(**Werkseitige Option**) Ein USB 3.1 Gen 2 Typ-A Anschluss und ein USB 3.1 Gen 2 Typ-C Anschluss\*

*\*Die maximale Strommenge, die von USB Typ-C Anschlüssen geliefert wird, beträgt 500mA (USB 2.0)/900mA (USB 3.1).*

Ein HDMI-Ausgangsanschluss Zwei Mini DisplayPort 1.2 Anschlüsse Eine Kopfhörer-Ausgangsbuchse Eine Mikrofon-Eingangsbuchse Eine RJ-45 LAN-Buchse Eine DC-Eingangsbuchse

#### **Kartenleser**

Festes Multi-in-1 Kartenleser-Modul MMC (MultiMedia Card) / RS MMC SD (Secure Digital) / Mini SD / SDHC/ SDXC

#### **M.2-Steckplätze**

#### **Modelle A & B:**

Steckplatz 1 für Kombinierte **Bluetooth und WLAN**-Modul

Steckplatz 2 für **SATA/PCIe Gen3 x4-SSD**-Laufwerk

(**Werkseitige Option**) Steckplatz 3 für **3G/ 4G**-Modul

#### **Modell C:**

Steckplatz 1 für Kombinierte **Bluetooth und WLAN**-Modul

Steckplatz 2 für **SATA/PCIe Gen3 x4-SSD**-Laufwerk

#### **Kommunikation**

Eingebautes 10/100/1000Mb Base-TX Ethernet LAN

1,0M HD PC-Kamera-Modul

Oder

(**Werkseitige Option**) 2,0M FHD PC-Kamera-Modul

(**Werkseitige Option - Nur Modelle A & B**) M.2 **3G**- oder **4G**-Modul

#### **WLAN/ Bluetooth M.2 Module:**

(**Werkseitige Option**) Intel® Wireless-AC 8265 WLAN (**802.11ac**) und Bluetooth **4.1** (**Werkseitige Option**) Intel® Wireless-AC 3168 WLAN (**802.11ac**) und Bluetooth **4.0**

#### **Umgebungsbedingungen**

#### **Temperatur**

In Betrieb: 5ºC – 35ºC Bei Aufbewahrung: -20ºC – 60ºC

#### **Relative Luftfeuchtigkeit**

In Betrieb: 20 – 80 % Bei Aufbewahrung: 10 – 90 %

#### **Stromversorgung**

AC/DC-Adapter für den gesamten Spannungsbereich AC-Eingang: 100-240 V, 50-60Hz DC-Ausgang: 19,5V, 6,15A (**120W**)

(**Werkseitige Option**) Abnehmbarer 6 Zellen-Smart Lithium-Ionen-Akku, 62WH (**Werkseitige Option**) Abnehmbarer 6 Zellen-Smart Lithium-Ionen-Akku, 47WH

**Abmessungen und Gewicht**

**Modelle A & B:** 378 (B) x 267(T) x 26,9 (H) mm **2,5kg** (Barebone mit 47WH-Akku)

#### **Modell C:**

418,5 (B) x 288,7 (T) x 27,4 (H) mm **3,1kg** (Barebone mit 47WH-Akku)

# **Français**

# **A propos de ce Guide Utilisateur Concis**

Ce guide rapide est une brève introduction à la mise en route de votre système. Il s'agit d'un supplément, et non pas d'une alternative au *Manuel de l'Utilisateur* en Anglais complet au format Adobe Acrobat sur le disque *Device Drivers & Utilities + User's Manual* fourni avec votre ordinateur. Ce disque contient aussi les pilotes et utilitaires nécessaires au fonctionnement correct de votre ordinateur (**Remarque**: La compagnie se réserve le droit de revoir cette publication ou de modifier son contenu sans préavis).

Certains ou tous les éléments de l'ordinateur peuvent avoir été déjà installés. Si ce n'est pas le cas, ou si vous avez l'intention de reconfigurer (ou réinstaller) des portions du système, reportez-vous au *Manuel de l'Utilisateur* complet. Le disque *Device Drivers & Utilities + User's Manual* ne contient pas de système d'exploitation.

### **Informations de réglementation et de sécurité**

Prêtez attention aux avis réglementaires et informations de sécurité contenus dans le *Manuel de l'Utilisateur* se trouvant sur le disque *Device Drivers & Utilities + User's Manual*.

© Juin 2017

### **Marques déposées**

**Intel** et **Intel Core** sont des marques déposées ou enregistrées d'Intel Corporation.

### **Instructions d'entretien et d'utilisation**

L'ordinateur est robuste, mais il peut toutefois être endommagé. Afin d'éviter ceci, veuillez suivre ces recommandations :

- **Ne le laissez pastomber. Ne l'exposez à aucun choc ou vibration.** Si l'ordinateur tombe, le boîtier et d'autres éléments pourraient être endommagés.
- **Gardez-le sec. Ne le laisser pas surchauffer.** Tenez l'ordinateur et son alimentation externe à distance de toute source de chaleur. Il s'agit d'un appareil électrique. Si de l'eau ou tout autre liquide venait à pénétrer à l'intérieur de votre ordinateur, il pourrait être sérieusement endommagé.
- **Evitez les interférences.** Tenez l'ordinateur à distance de transformateurs à haute capacité, moteurs électriques, et autres appareils générateurs de champs magnétiques importants. Ceux-ci peuvent gêner ses performances normales et endommager vos données.
- **Suivez les procédures appropriées d'utilisation de votre ordinateur.** Arrêtez l'ordinateur correctement, et fermez tous vos programmes (n'oubliez pas d'enregistrer votre travail). N'oubliez pas d'enregistrer vos données régulièrement puisqu'elles peuvent être perdues si la batterie est vide.
- Notez que dans les ordinateurs ayant un logo fixé par dépôt électrolytique, le logo est recouvert par une protection adhésive. À cause de l'usure générale, cette protection adhésive se détériore avec le temps et le logo exposé peut former des angles coupants. Faites bien attention lorsque vous manipulez l'ordinateur, et évitez de toucher le logo fixé par dépôt électrolytique. Dans la sacoche de voyage, ne mettez pas d'autres objets qui risquent de se frotter contre l'ordinateur pendant le transport. En cas d'une telle usure, contactez votre centre de services.

### **Sécurité de l'alimentation et de la batterie**

- Utilisez uniquement un adaptateur AC/DC agréé avec votre ordinateur.
- Utilisez uniquement le cordon d'alimentation et les batteries indiqués dans ce manuel.
- Votre adaptateur AC/DC peut avoir été conçu pour les voyages internationaux mais il lui faut tout de même une source de courant régulière et ininterrompue. Si vous n'êtes pas sûr des caractèristiques du réseau

électrique local, consultez notre représentant de service ou la compagnie électrique locale.

- L'adaptateur AC/DC que vous utilisez, peut être à 2 broches ou à 3 broches, comprenant une prise de terre. Cette prise de terre est un des éléments de sécurité importants, ne vous en passez pas ! Si une prise murale compatible n'est pas disponible, demandez à un électricien qualifié de vous en installez une.
- Quand vous voulez débrancher le cordon d'alimentation, ne tirez pas sur le fil, mais attrapez la tête de la prise.
- Assurez-vous que la prise murale et la (les) rallonge(s) que vous utilisez peuvent supporter la consommation électrique de tous les appareils qui y sont reliées.
- Assurez-vous que votre ordinateur est complètement éteint avant de le mettre dans un sac de voyage (ou tout autre bagage similaire).
- Utilisez uniquement des batteries conçues pour votre ordinateur. Un mauvais type de batterie peut provoquer des explosions, des fuites et/ou endommager votre ordinateur.
- Ne continuez pas d'utiliser une batterie qui est tombée, ou qui paraît endommagée (ex: tordue ou vrillée) d'une manière quelconque. Même si l'ordinateur continue de fonctionner avec la batterie en place, cela peut détériorer le circuit, pouvant déclencher un incendie.
- Rechargez les batteries en utilisant le système de l'ordinateur. Un rechargement incorrect peut provoquer l'explosion de la batterie.
- N'essayez jamais de réparer la batterie. Au cas où votre batterie aurait besoin d'être réparée ou changée, veuillez vous adresser à votre représentant de service ou à des professionnels qualifiés.
- Gardez les batteries endommagées hors de portée des enfants et débarrassez-vous en le plus vite possible. Veuillez toujours jeter les batteries avec précautions. Les batteries peuvent exploser ou se mettre à fuire si elles sont exposées au feu ou si elles sont manipulées ou jetées d'une façon non appropriée.
- Gardez la batterie loin des appareils métalliques.
- Placez un morceau de scotch sur les contacts de la batterie avant de la jeter.
- Ne jetez pas les batteries dans le feu. Elles peuvent exploser. Consultez la réglementation locale pour des instructions de recyclage possibles.
- Ne touchez pas les contacts de la batterie avec les mains ou avec des objects en métal.

### **Précautions concernant les batteries polymères**

Notez les informations suivantes spécifiques aux batteries polymères, et le cas échéant, celles-ci remplacent les informations générales de précaution sur les batteries.

- Les batteries polymères peuvent présenter une légère dilatation ou gonflement, mais cela est inhérent au mécanisme de sécurité de la batterie et ne représente pas une anomalie.
- Manipulez les batteries polymères de façon appropriée lors de leur utilisation. Ne pas utiliser de batteries polymères dans des environnements présentant une température ambiante élevée, et ne pas stocker les batteries non utilisées pendant de longues périodes.

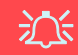

#### **Elimination de la batterie & avertissement**

Le produit que vous venez d'acheter contient une batterie rechargeable. Cette batterie est recyclable. Quand elle n'est plus utilisable, en fonction des lois locales des différents états et pays, il peut être illégal de s'en débarrasser en la jetant avec les ordures ménagères normales. Vérifiez auprès du responsable local de l'élimination des déchets solides de votre quartier pour vous informer des possibilités de recyclage ou de la manière appropriée de la détruire.

Il existe un danger d'explosion si la batterie est remise de façon incorrecte. Remplacez-la uniquement par des batteries de même type ou de type équivalent, recommandées par le fabricant. Eliminez les batteries usagées selon les instructions du fabricant.

### **Nettoyage**

- Utilisez un chiffon propre et doux pour nettoyer l'ordinateur, mais n'appliquez pas d'agent de nettoyage directement sur l'ordinateur.
- N'utilisez pas de produit de nettoyage volatil (des distillés pétrôle) ou abrasifs sur aucun des éléments de l'ordinateur.
- (**Pour les modèles d'ordinateurs fournis avec un chiffon de nettoyage bleu clair**) Certains modèles d'ordinateurs de cette série sont fournis avec un chiffon de nettoyage bleu clair. Pour nettoyer le boîtier de l'ordinateur avec ce chiffon, suivez les instructions ci-dessous :
	- Eteignez l'ordinateur et les périphériques.
	- Débranchez l'adaptateur AC/DC de l'ordinateur.
	- Humidifiez légèrement le chiffon avec un peu d'eau.
	- Nettoyez le boîtier de l'ordinateur avec le chiffon.
	- Essuyez l'ordinateur avec un chiffon sec, ou laissez le sécher avant de l'allumer.
	- Rebranchez l'adaptateur AC/DC et allumez l'ordinateur.

### **Révision**

Si vous essayez de réparer l'ordinateur par vous-même, votre garantie sera annulée et vous risquez de vous exposer et d'exposer l'ordinateur à des chocs électriques. Confiez toute réparation à un technicien qualifié, particulièrement dans les cas suivants:

- Si le cordon d'alimentation ou l'adaptateur AC/DC est endommagé, abimé ou effiloché.
- Si votre ordinateur a été exposé à la pluie ou tout autre liquide.
- Si votre ordinateur ne fonctionne pas normalement bien que vous ayez suivi les instructions de mise en marche à la lettre.
- Si votre ordinateur est tombé par terre ou a été endommagé (si l'écran LCD est cassé, ne touchez pas le liquide car il contient du poison).
- Si une odeur inhabituel, de la chaleur ou de la fumée apparaissait sortant de votre ordinateur.

# **Guide de démarrage rapide**

- 1. Enlevez tous les memballages.
- 2. Posez l'ordinateur sur une surface stable.
- 3. Installez la batterie et assurez-vous qu'elle correctement positionnée.
- 4. Connectez fermement les périphériques que vous souhaitez utiliser avec votre ordinateur (par ex. clavier et souris) à leurs ports respectifs.
- 5. **Lors de la première installation de l'ordinateur utilisez la procédure suivante** (afin de protéger l'ordinateur, la batterie sera verrouillée lors de l'expédition afin de ne pas alimenter le système avant la première connexion à l'adaptateur AC/DC et initialement installée comme ci-dessous) :
	- Branchez le cordon de l'adaptateur AC/DC à la prise d'entrée DC sur la gauche de l'ordinateur, branchez ensuite le cordon d'alimentation AC à une prise murale, puis connectez le cordon d'alimentation AC à l'adaptateur AC/DC et **laissez-le ainsi pendant au moins 6 secondes**.
	- Débranchez le cordon de l'adaptateur de la prise d'entrée DC de l'ordinateur, puis rebranchez-le; la batterie est maintenant déverrouillée.
- 6. D'une main, soulevez soigneusement le couvercle/LCD pour obtenir un angle de vision confortable (ne pas dépasser 130 degrés), de l'autre main (comme illustré dans *la Figure 1*) maintenez la base de l'ordinateur (**Remarque : Ne** soulevez **jamais** l'ordinateur par le couvercle/LCD).
- 7. Pressez le bouton d'alimentation pour allumer.

### **Logiciel système**

Votre ordinateur peut être livré avec un logiciel système pré-installé. Si ce n'est pas le cas, ou si vous re-configurez votre ordinateur pour un système différent, vous constaterez que ce manuel fait référence à *Microsoft Windows 10*.

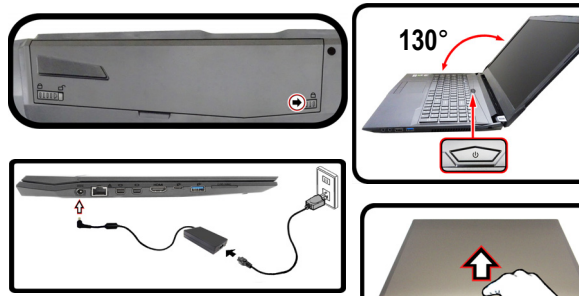

*Figure 1* **Ouvrir le couvercle/LCD/ ordinateur avec un adaptateur AC/DC branché**

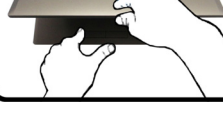

### P **Arrêt**

Veuillez noter que vous devriez toujours éteindre votre ordinateur en utilisant la commande **Arrêter** dans *Windows* (voir ci-dessous). Cette précaution évite des problèmes de disque dur ou de système.

- 1. Cliquez sur l'icône du Menu Démarrer **...**
- 2. Cliquez sur l'élément **Marche/** Arrêt  $\boxed{0}$ .
- 3. Sélectionnez **Arrêter** dans el menu.

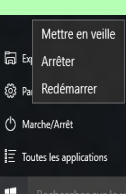

**Français**

### **Différences de modèles**

Cette série d'ordinateurs portables comprend **trois** modèles différents comportant de légères variations de style, de couleur et d'apparence. Les variantes de modèles, de couleurs, de configurations, de boutons etc., ne sont pas toutes représentées dans ce manuel. Notez que même si votre ordinateur a une apparence légèrement différente des illustrations proposées dans ce manuel, tous les ports, prises (autres que ceux indiqués ci-dessous et dans les spécifications) et les fonctions générales sont les mêmes pour tous les styles de design (voir *[Spécifications](#page-105-0)* pour plus de détails).

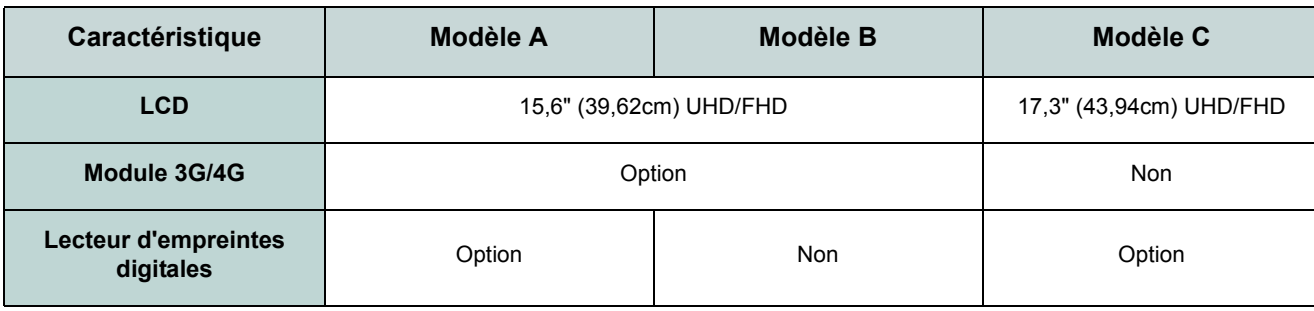

*Tableau 1 -* **Différences de modèles**

# **Carte du système: Vue de face avec l'écran LCD ouvert (Modèle A )**

*Figure 2* **Vue de face avec l'écran LCD ouvert (Modèle A)** 

- 1. Caméra PC
- 2. \*Indicateur LED de caméra PC

*\*Quand la caméra PC est en cours d'utilisation le Indicateur LED sera illuminé.*

- 3. Réseau de microphones intégré
- 4. Écran LCD
- 5. Bouton d'alimentation
- 6. Clavier
- 7. Touchpad et boutons
- 8. Lecteur d'empreintes digitales (**optionnel** )

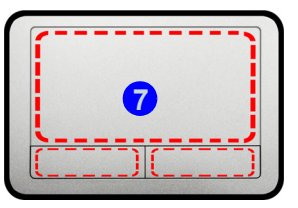

Remarquez que la zone d'utilisation valide du Touchpad et des boutons est celle indiquée à l'intérieur des lignes en pointillé rouges.

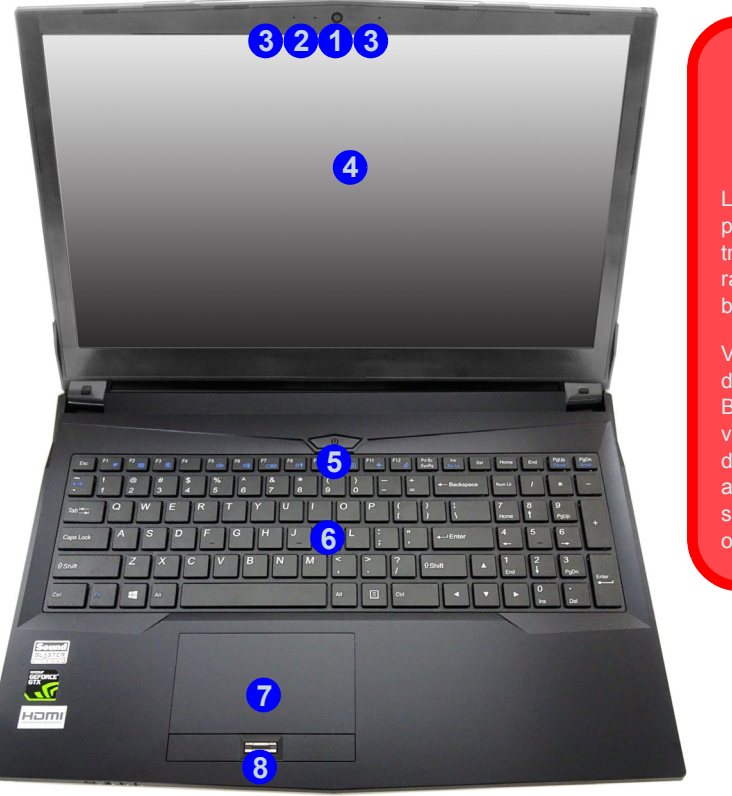

### 冰

#### **Utilisation des appareils sans fil à bord d'un avion**

L'utilisation de tout appareil électronique de transmission est généralement interdite à bord d'un avion.

Vérifiez que les modules WLAN, 3G/4G et Bluetooth sont désactivés si vous utilisez l'ordinateur à bord d'un avion en mettant le système en Mode Avi-

# **Carte du système: Vue de face avec l'écran LCD ouvert (Modèle B )**

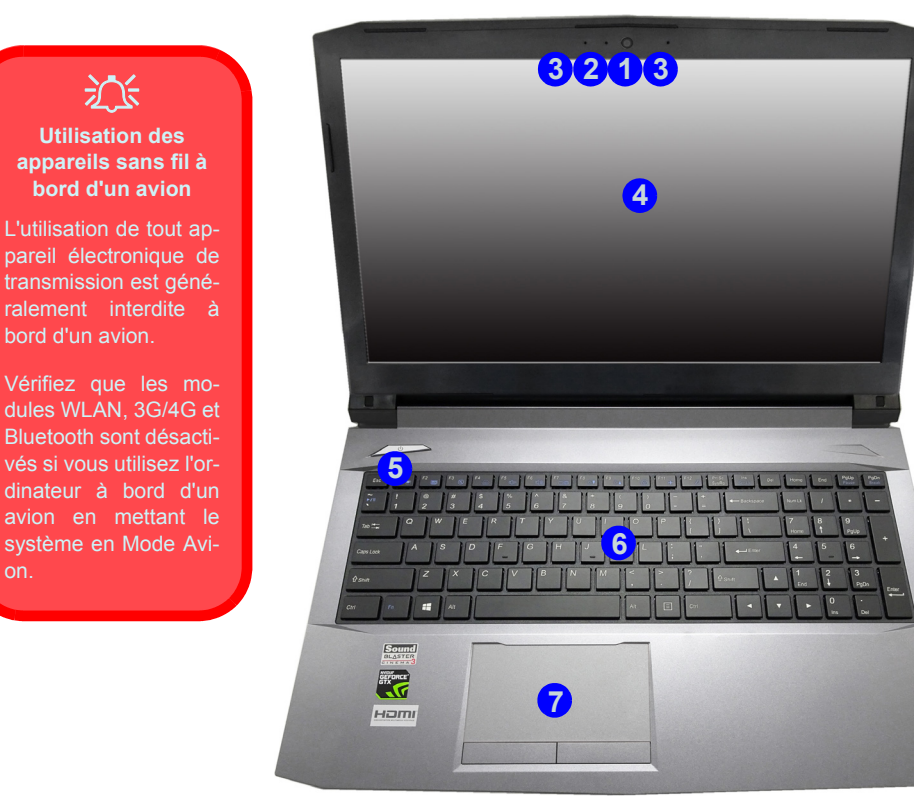

*Figure 3* **Vue de face avec l'écran LCD ouvert (Modèle B)** 

- 1. Caméra PC
- 2. \*Indicateur LED de caméra PC *\*Quand la caméra PC est en cours d'utilisation le Indicateur LED sera illuminé.*
- 3. Réseau de microphones intégré
- 4. Écran LCD
- 5. Bouton d'alimentation
- 6. Clavier
- 7. Touchpad et boutons

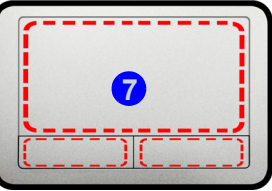

Remarquez que la zone d'utilisation valide du Touchpad et des boutons est celle indiquée à l'intérieur des lignes en pointillé rouges.

# **Carte du système: Vue de face avec l'écran LCD ouvert (Modèle C )**

*Figure 4* **Vue de face avec l'écran LCD ouvert (Modèle C)** 

- 1. Caméra PC
- 2. \*Indicateur LED de caméra PC *\*Quand la caméra PC est*

*en cours d'utilisation le Indicateur LED sera illuminé.*

- 3. Réseau de microphones intégré
- 4. Écran LCD
- 5. Bouton d'alimentation
- 6. Clavier
- 7. Touchpad et boutons
- 8. Lecteur d'empreintes digitales (**optionnel** )

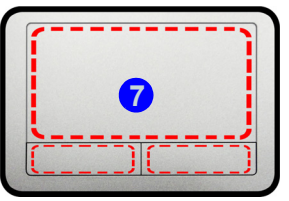

Remarquez que la zone d'utilisation valide du Touchpad et des boutons est celle indiquée à l'intérieur des lignes en pointillé rouges.

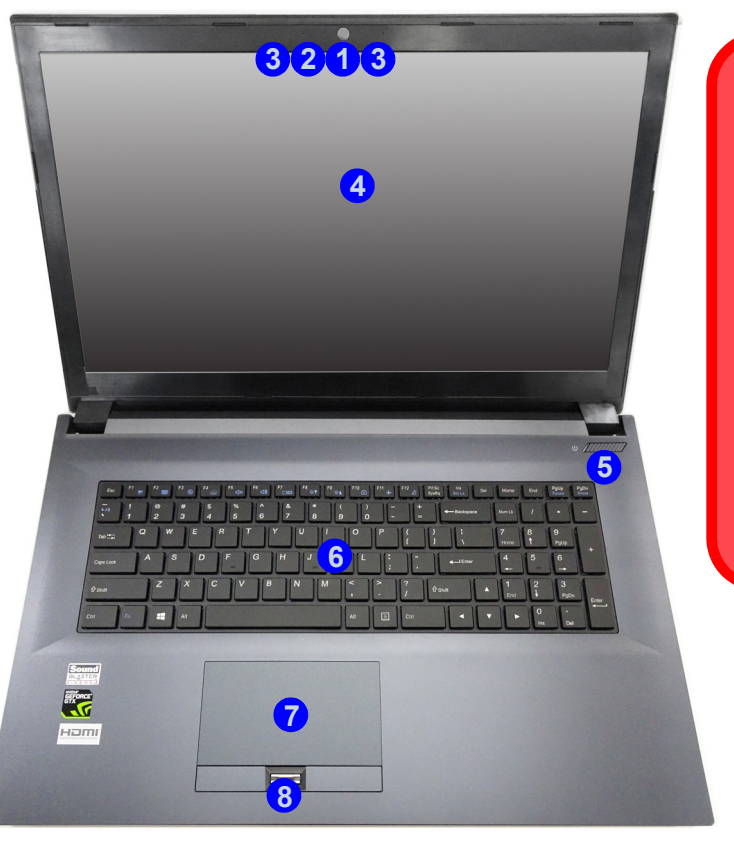

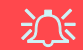

#### **Utilisation des appareils sans fil à bord d'un avion**

L'utilisation de tout appareil électronique de transmission est généralement interdite à bord d'un avion.

Vérifiez que les modules WLAN et Bluetooth sont désactivés si vous utilisez l'ordinateur à bord d'un avion en mettant le système en Mode Avion.

# **Indicateurs LED**

Les indicateurs LED sur votre ordinateur affichent des informations utiles sur l'état actuel de votre ordinateur.

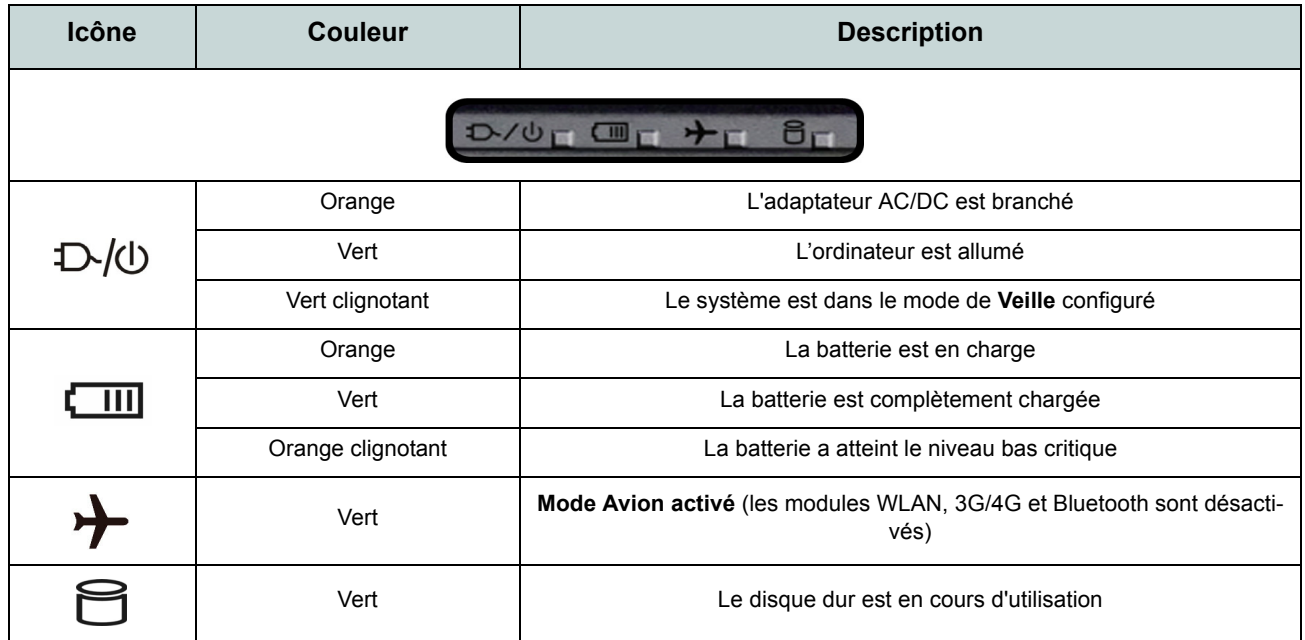

*Tableau 2* **- Indicateurs LED** 

# **Clavier**

Le clavier, *clavier LED blanc illuminé* ou *clavier illuminé pleine couleur* (**Option d'usine**), comporte un pavé numérique (sur le côté droit du clavier) permettant une entrée facile de données numériques. Le fait d'appuyer sur **Verr Num** active ou désactive le pavé numérique. Il est également doté de touches fonction pour vous permettre de changer instantanément de mode opérationnel.

### **Clavier LED blanc illuminé**

Le niveau d'éclairage du clavier peut être réglé, ou allumé/éteint, à l'aide des touches **Fn + F4**.

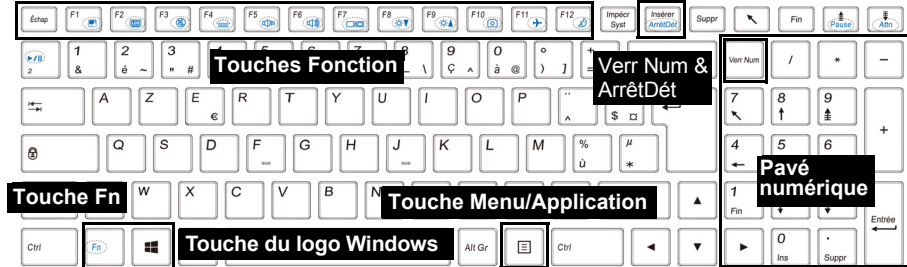

### **(Option d'usine) Clavier illuminé pleine couleur**

Reportez-vous à *["LED colorée de rétro-éclairage de clavier" à la page 80](#page-84-0)*.

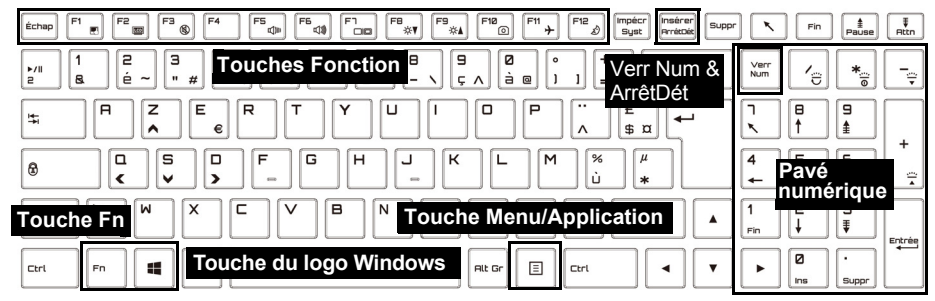

*Figure 5* **- Clavier**

# **Touches de fonctions & indicateurs visuels**

Les touches de fonctions (**F1** - **F12** etc.) agiront comme touches de raccourci quand pressée en maintenant la touche **Fn** appuyée. En plus des combinaisons des touches de fonction de base, des indicateurs visuels sont disponibles quand le pilote Control Center est installé.

<span id="page-83-0"></span>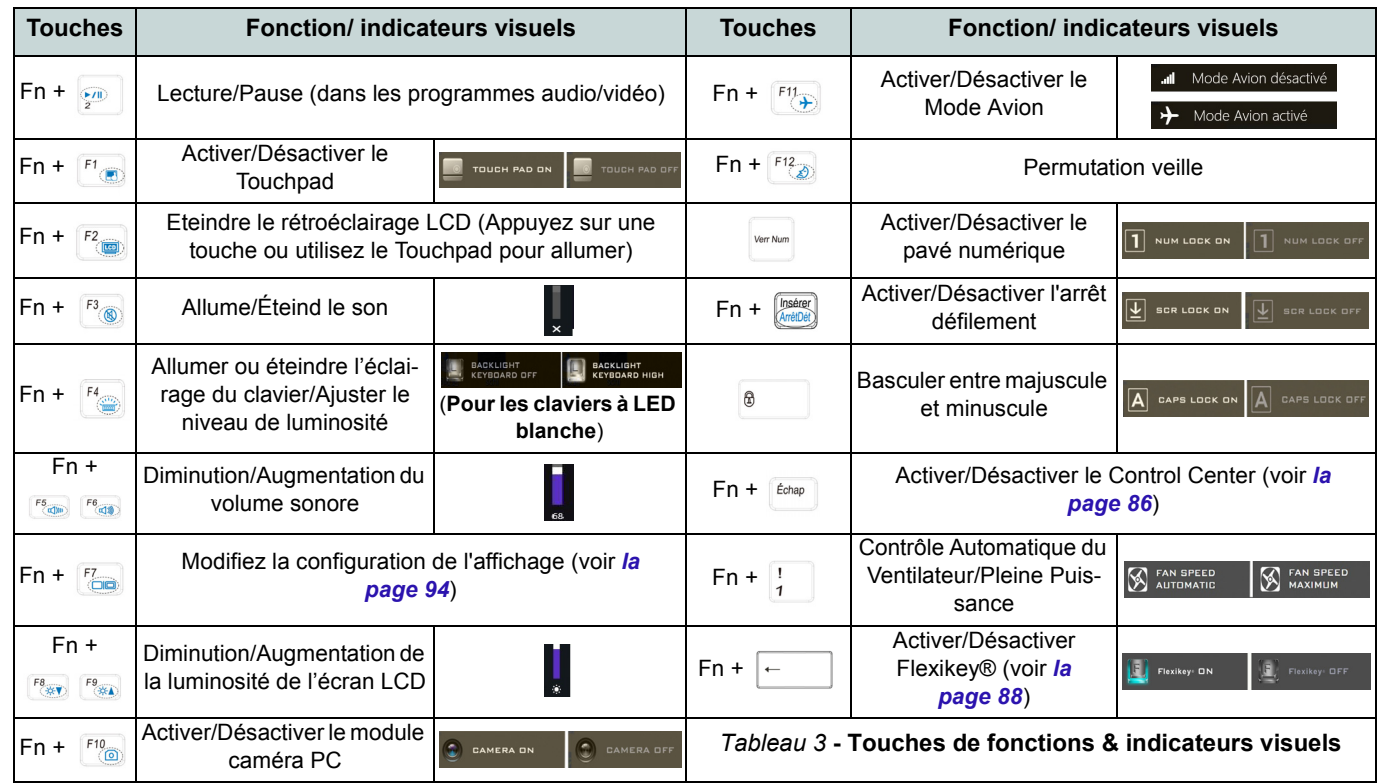

### <span id="page-84-0"></span>**LED colorée de rétro-éclairage de clavier**

(**Pour les claviers de couleur éclairés seulement**)

Appuyez sur **Fn** plus sur la touche <sub>|\*</sub>|| pour allumer/éteindre la LED du clavier. La LED du clavier peut être configurée en utilisant la combinaison **Fn** + touche décrites dans le tableau ci-dessous. De plus appuyez sur **Fn** plus la touche  $\begin{bmatrix} \ell_{\text{e}} \end{bmatrix}$  pour lancer l'application de rétroéclairage du clavier afin de configurer les paramètres.

| Combinaisons de touches de fonction de LED du clavier |                                                     |  |  |  |
|-------------------------------------------------------|-----------------------------------------------------|--|--|--|
| $Fn +$<br>′e∣                                         | Lancer l'application de rétroéclairage du clavier   |  |  |  |
| Fn +<br>$*_{\frac{\ominus}{\underline{\theta}}]}$     | Activer/désactiver la LED du clavier                |  |  |  |
| $Fn +$                                                | Diminution de l'illumination de la LED du clavier   |  |  |  |
| $Fn +$                                                | Augmentation de l'illumination de la LED du clavier |  |  |  |
| ٦<br>$Fn +$<br>Home                                   | Allumer/Eteindre la LED de clavier gauche           |  |  |  |
| $Fn +$                                                | 2 Allumer/Eteindre la LED de clavier central        |  |  |  |
| 忌<br>$Fn +$                                           | Allumer/Eteindre la LED de clavier droit            |  |  |  |
| End PMR PMP<br>$\frac{D}{2}$<br>5<br>6                | 3<br>$\mathbf{2}$                                   |  |  |  |

*Tableau 4* **- LED du clavier**

### **Application de rétroéclairage du clavier**

L'application de rétroéclairage du clavier est accessible en appuyant sur **Fn** plus la touche  $\begin{bmatrix} \mathbf{v}_e \end{bmatrix}$ .

*Figure 6* **Application de rétroéclairage du clavier**

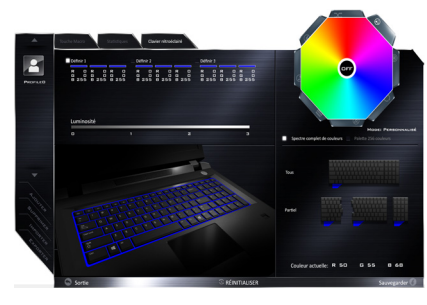

### **Modes**

Les boutons autour du nuancier vous permettent de modifier les effets de l'éclairage du clavier. Cliquez sur l'un des boutons pour afficher les effets sur le clavier. Cliquez sur **Sauvegarder** lorsque vous quittez l'application pour conserver le réglage.

| Boutons de mode |                                                                                    |  |                                  |  |
|-----------------|------------------------------------------------------------------------------------|--|----------------------------------|--|
|                 | Couleurs aléatoires                                                                |  | Vague montante et<br>descendante |  |
|                 | Personnalisé: Afficher et<br>configurer les sections de<br>clavier et les couleurs |  | Effet de danse                   |  |
|                 | <b>Respiration (Toutes les</b><br>couleurs)                                        |  | Battement de tempo               |  |
|                 | Cycle                                                                              |  | Clignotant                       |  |

*Tableau 5* **- Boutons de mode**

### **Luminosité**

Cliquez sur l'un des chiffres (0 - 3) sur la barre de luminosité pour régler le niveau de luminosité du rétroéclairage du clavier.

### **Nuancier de couleurs**

Le nuancier de couleurs en haut à droite de l'écran vous permet de sélectionner une gamme de couleurs pour le rétroéclairage du clavier en cliquant sur la couleur désirée. Vous pouvez choisir d'afficher le nuancier en Pleine couleur ou sous forme de Jeu de 256 couleurs. Cliquez sur le bouton du mode **Personnalisé** pour sélectionner toutes les couleurs de l'échantillon et pour appliquer les couleurs désirées aux parties du clavier.

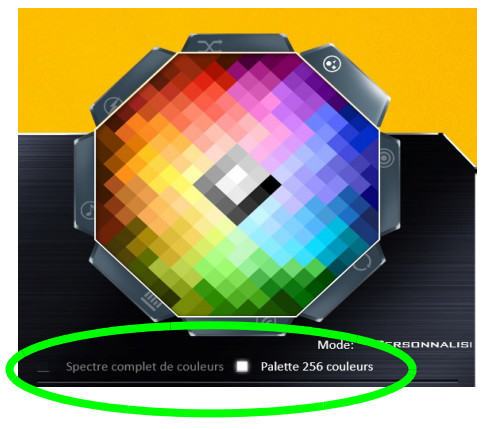

*Figure 7* **- Nuancier de couleurs**

### **Aperçu**

La section inférieure gauche de l'application vous permet de prévisualiser les changements de réglages effectués sur les couleurs du clavier.

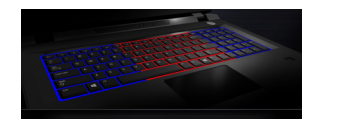

*Figure 8* **Aperçu**

### **Sections Clavier**

La partie inférieure droite de l'application vous permet de sélectionner des zones partielles, ou toutes, du clavier sur lesquelles appliquer les modifications et les effets de couleur.

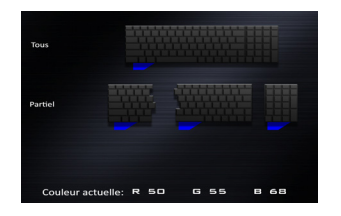

*Figure 9* **Sections Clavier**

### **Ensembles**

L'application vous permet d'enregistrer jusqu'à 3 ensembles de combinaisons de couleurs et d'effets. Cliquez sur **Sauvegarder** lorsque vous quittez l'application pour conserver le réglage.

### **Sauvegarder & Sortie**

Cliquez sur **Sortie** pour quitter l'application sans enregistrer, ou sur **Sauvegarder** pour quitter et conserver les paramètres.

# **Carte du système: Vues de face, gauche, droite et arrière (Modèle A)**

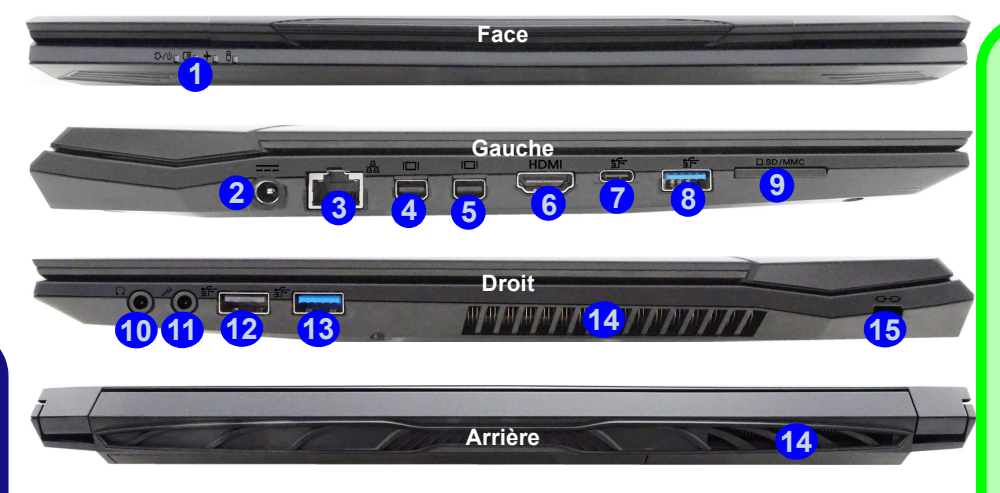

#### *Figure 10* **- Vues de face, gauche, droite et arrière (Modèle A)**

- 1. Indicateurs LED
- 2. Prise d'entrée DC
- 3. Prise réseau RJ-45
- 4. Mini DisplayPort 1
- 5. Mini DisplayPort 2
- 6. Prise de sortie HDMI
- 7. Port USB 3.0 (USB 3.1 Gen 1) Type-C Ou

(**Option d'usine**) Port USB 3.1 Gen 2 Type-C

8. Port USB 3.0 (USB 3.1 Gen 1) Type-A Ou

(**Option d'usine**) Port USB 3.1 Gen 2 Type-A

- 9. Lecteur de carte multi-en-1
- 10. Prise de sortie haut-parleurs/ casque
- 11. Prise d'entrée de microphone
- 12. Port USB 2.0
- 13. Port USB 3.0 (USB 3.1 Gen 1) Type-A
- 14. Ventilation

15. Fente de verrouillage de sécurité

### P **Mini DisplayPorts**

Les écrans externes peuvent être configurés à l'aide du **Panneau de configuration des graphiques Intel® HD** ou par le menu **Projeter** (appuyez sur  $\blacksquare$  + **P** ou **Fn** + **F7**).

Si vous souhaitez configurer un écran externe connecté au **Mini DisplayPort 2 (5)** vous devez utiliser le menu Projeter pour contrôler la configuration d'affichage.

#### **USB 3.1 Gen 2**

Notez que quand un seul appareil USB est branché à un port USB 3.1 Gen 2 la vitesse de transfert des données est de 10Gbps, cependant lorsque deux appareils sont branchés à la fois sur les ports USB 3.1 Gen 2, cette bande passante est partagée entre les ports.

#### **Surchauffe**

Afin de ne pas causer une surchauffe de votre ordinateur, verifiez que rien ne bouche la (les) ventilation(s) quand le systeme est allumé.

# **Carte du système: Vues de face, gauche, droite et arrière (Modèle B)**

### P **Mini DisplayPorts**

Les écrans externes peuvent être configurés à l'aide du **Panneau de configuration des graphiques Intel® HD** ou par le menu **Projeter** (appuyez sur  $\begin{bmatrix} 1 \\ 1 \end{bmatrix}$  + **P** ou **Fn** + **F7**).

Si vous souhaitez configurer un écran externe connecté au **Mini DisplayPort 2 6** vous devez utiliser le menu Projeter pour contrôler la configuration d'affichage.

#### **USB 3.1 Gen 2**

Notez que quand un seul appareil USB est branché à un port USB 3.1 Gen 2 la vitesse de transfert des données est de 10Gbps, cependant lorsque deux appareils sont branchés à la fois sur les ports USB 3.1 Gen 2, cette bande passante est partagée entre les ports.

#### **Surchauffe**

Afin de ne pas causer une surchauffe de votre ordinateur, verifiez que rien ne bouche la (les) ventilation(s) quand le systeme est allumé.

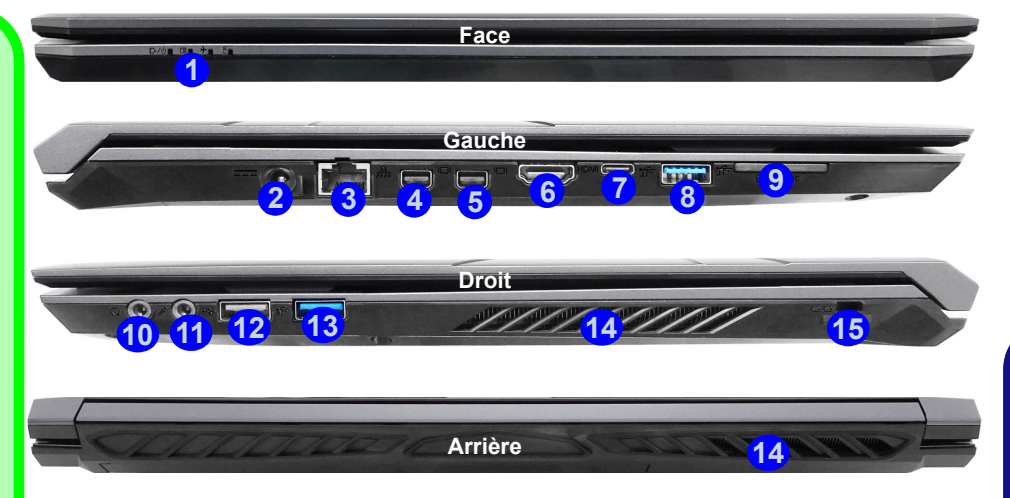

### *Figure 11* **- Vues de face, gauche, droite et arrière (Modèle B)**

- 1. Indicateurs LED
- 2. Prise d'entrée DC
- 3. Prise réseau RJ-45
- 4. Mini DisplayPort 1
- 5. Mini DisplayPort 2
- 6. Prise de sortie HDMI
- 7. Port USB 3.0 (USB 3.1 Gen 1) Type-C Ou

(**Option d'usine**) Port USB 3.1 Gen 2 Type-C

8. Port USB 3.0 (USB 3.1 Gen 1) Type-A Ou (**Option d'usine**) Port USB 3.1 Gen 2 Type-A

- 9. Lecteur de carte multi-en-1
- 10. Prise de sortie haut-parleurs/ casque
- 11. Prise d'entrée de microphone
- 12. Port USB 2.0
- 13. Port USB 3.0 (USB 3.1 Gen 1) Type-A
- 14. Ventilation
- 15. Fente de verrouillage de sécurité

# **Carte du système: Vues de face, gauche, droite et arrière (Modèle C)**

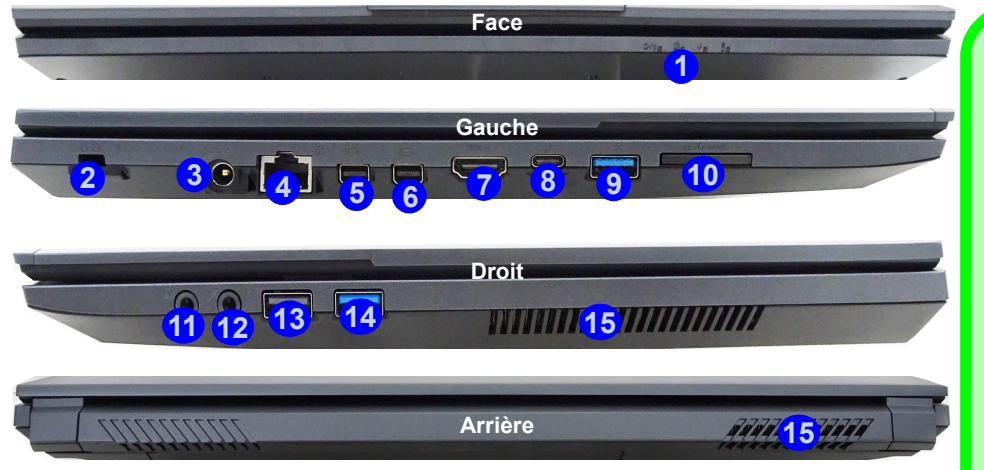

#### *Figure 12* **- Vues de face, gauche, droite et arrière (Modèle C)**

- 1. Indicateurs LED
- 2. Fente de verrouillage de sécurité
- 3. Prise d'entrée DC
- 4. Prise réseau RJ-45
- 5. Mini DisplayPort 1
- 6. Mini DisplayPort 2
- 7. Prise de sortie HDMI
- 8. Port USB 3.0 (USB 3.1 Gen 1) Type-C Ou (**Option d'usine**) Port USB 3.1 Gen 2 Type-C
- 9. Port USB 3.0 (USB 3.1 Gen 1) Type-A Ou (**Option d'usine**) Port USB 3.1 Gen 2 Type-A
- 10. Lecteur de carte multi-en-1
- 11. Prise de sortie haut-parleurs/ casque
- 12. Prise d'entrée de microphone
- 13. Port USB 2.0
- 14. Port USB 3.0 (USB 3.1 Gen 1) Type-A
- 15. Ventilation

### P **Mini DisplayPorts**

Les écrans externes peuvent être configurés à l'aide du **Panneau de configuration des graphiques Intel® HD** ou par le menu **Projeter** (appuyez sur  $\begin{bmatrix} 1 \\ 1 \end{bmatrix}$  + **P** ou **Fn** + **F7**).

Si vous souhaitez configurer un écran externe connecté au **Mini DisplayPort 2 6** vous devez utiliser le menu Projeter pour contrôler la configuration d'affichage.

#### **USB 3.1 Gen 2**

Notez que quand un seul appareil USB est branché à un port USB 3.1 Gen 2 la vitesse de transfert des données est de 10Gbps, cependant lorsque deux appareils sont branchés à la fois sur les ports USB 3.1 Gen 2, cette bande passante est partagée entre les ports.

#### **Surchauffe**

Afin de ne pas causer une surchauffe de votre ordinateur, verifiez que rien ne bouche la (les) ventilation(s) quand le systeme est allumé.

## **Carte du système: Vues de dessous**

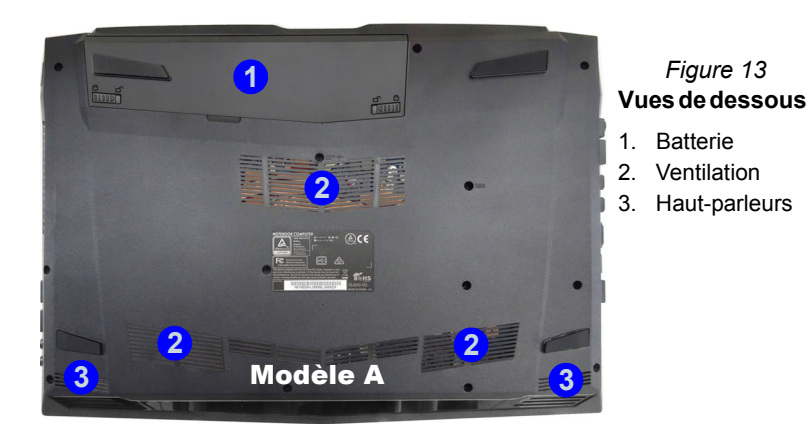

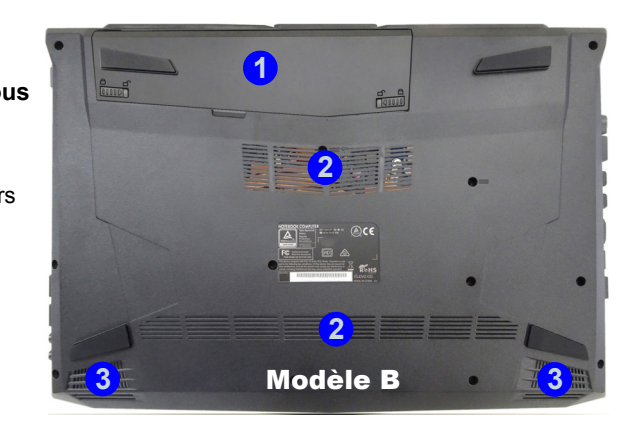

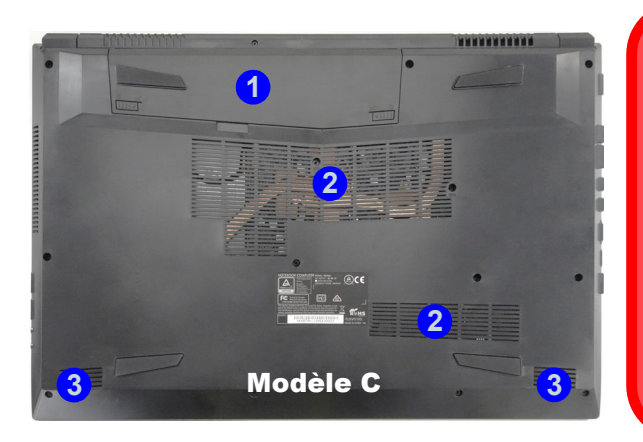

### 沆 **Surchauffe**

Afin de ne pas causer une surchauffe de votre ordinateur, verifiez que rien ne bouche la (les) ventilation(s) quand le systeme est allumé.

#### **Avertissement de retrait du capot inférieur**

Ne pas retirer le(s) capot(s) et/ou la (les) vis dans le but de mettre à niveau l'appareil car cela pourrait enfreindre les termes de votre garantie.

Si vous avez besoin de remplacer/supprimer le disque dur/RAM etc., pour une raison quelconque, contactez votre distributeur/fournisseur pour plus d'informations.

# <span id="page-90-0"></span>**Control Center**

Appuyez sur la combinaison de touches **Fn + Échap** ou **double-cliquez sur l'icône de dans la zone de notification de la barre des tâches** pour activer/désactiver le **Control Center**. Le **Control Center** donne un accès rapide aux commandes fréquemment utilisées, et vous permet de rapidement d'activer/désactiver le touchpad/le module caméra PC.

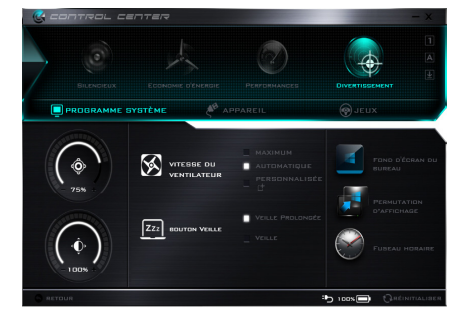

*Figure 14* **- Control Center**

### **Modes d'alimentation**

Vous pouvez définir un **Mode d'alimentation** en cliquant sur l'icône appropriée au dessus du **Control Center**. Chaque mode d'alimentation aura une incidence sur le mode Avion, la gestion de l'alimentation et l'alimentation de la caméra PC de l'ordinateur, etc.

### **Menus du Control Center**

Le **Control Center** contient trois rubriques du menu (**Programme système**, **Appareil** et **Jeux**) dans les modes d'alimentation. Cliquez sur les icônes du **Control Center** pour activer la fonction correspondante, ou maintenez le bouton de la souris enfoncé et déplacez le curseur à l'endroit approprié. Certaines fonctions sont automatiquement ajustées lorsque le mode d'alimentation est sélectionné. Cliquez sur les rubriques du menu, puis cliquez sur l'un des boutons.

### **État d'alimentation b**  $\text{new}$

L'icône **État d'alimentation** indique si vous êtes actuellement alimenté par la batterie, ou par l'adaptateur AC/DC branché à une prise de courant. La barre d'état d'alimentation indiquera l'état de charge actuel de la batterie.

# **Luminosité**

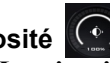

L'icône **Luminosité** indiquera le niveau de luminosité actuel de l'écran. Vous pouvez utiliser le curseur pour ajuster la luminosité de l'écran ou les combinaisons de touches **Fn + F8/F9**, ou utiliser la combinaison de touches **Fn + F2** pour éteindre le rétroéclairage LED (appuyez sur une touche pour le rallumer). Notez que la luminosité de l'écran est également affectée par le **Mode d'alimentation** choisi.

# **Volume**

L'icône **Volume** indiquera le niveau du volume actuel. Vous pouvez utiliser le curseur pour régler le volume ou les combinaisons de touches **Fn + F5/F6**, ou utiliser les combinaisons de touches **Fn + F3** pour couper le volume.

### **Vitesse du ventilateur**

La vitesse du ventilateur s'ajuste automatiquement pour contrôler la chaleur du CPU. Cependant, vous pouvez ajuster le réglage au maximum si vous préférez. Sélectionnez **Personnalisée** et cliquez sur les curseurs pour ajuster les paramètres selon vos préférences, cependant, ces paramètres peuvent être supplantés par le système, par mesure de sécurité, si une utilisation plus intensive du ventilateur est nécessaire.

### **Bouton Veille | 222 BOUTON VEILLE**

Cliquez sur le bouton **Veille Prolongée** ou **Veille** pour que l'ordinateur entre dans le mode d'économie d'énergie sélectionné.

### **Utilitaire d'affichage**

L'icône **Utilitaire d'affichage** apparaîtra seulement dans le menu Programme système si la résolution de votre affichage est QHD ou supérieure. L'Utilitaire d'affichage vous permet de régler la taille du texte à l'écran pour en faciliter la lecture.

**Permutation d'affichage**  Cliquez sur le bouton **Permutation d'affichage** pour accéder au menu (ou utilisez la combinaison de touches  $\blacksquare$  + **P**) et sélectionnez le mode d'affichage joint approprié.

### **Fuseau horaire**

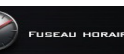

**FOND D'ÉCRAL** 

Cliquer sur le bouton **Fuseau horaire** permet d'accéder au panneau de configuration de **Date et heure** de *Windows*.

### **Fond d'écran du bureau**

Cliquer sur le bouton **Fond d'écran du bureau** vous permettra de changer l'image du fond d'écran du bureau.

### **Touchpad/caméra PC**

Cliquez sur l'un de ces boutons pour permuter l'état d'alimentation du TouchPad ou du module caméra. Notez que l'état de l'alimentation du module caméra est également affecté par le **mode d'alimentation** choisi.

### **Touche Windows gauche**

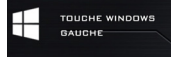

Cliquez sur **Désactiver** pour désactiver la touche Windows sur le côté gauche du clavier. Cela peut être utile si vous utilisez les touches de jeu (**W, A, S & D**) et que vous souhaitez éviter de déclencher les menus accidentellement avec la touche Windows.

### **Clavier rétroéclairé (Pour les claviers à LED blanche)**

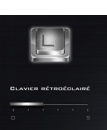

**Cliquez sur les chiffres** sous l'icône du Clavier rétroéclairé pour régler la luminosité de la LED du rétroéclairage du clavier.

### **Flexikey®**

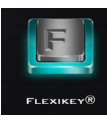

Cliquez sur le bouton pour accéder à l'application **Flexikey®**.

# **Application Flexikey®**

« Flexikey® » est une application de configuration de touches de raccourci rapide, qui vous permet d'**attribuer une touche unique** aux **combinaisons de plusieurs touches de lancement**, ou aux **programmes et applications de lancement**, pour **créer des macros de texte** et pour désactiver certaines touches. L'application peut être utilisée pour **configurer les boutons de la souris** pour créer des raccourcis clavier pour les jeux, etc. Tous les paramètres de configuration sont conservés dans des (jusqu'à 12) **profils** auxquels les paramètres sont appliqués. L'application **Flexikey®** est accessible en cliquant sur le bouton **del** dans la section **Jeux** du **Control Center** ou en cliquant sur l'icône **e** dans la zone de notification de la barre des tâches du bureau.

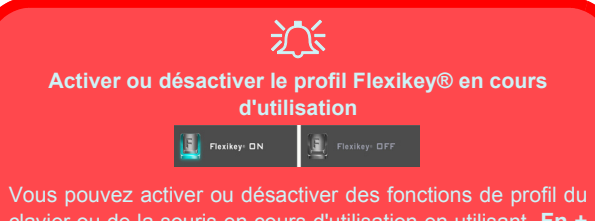

clavier ou de la souris en cours d'utilisation en utilisant **Fn +** . Cette combinaison de touches vous permettra de ے ا passer du profil du clavier ou de la souris actuellement sélectionné aux paramètres standard du clavier et/ou de la souris, et vice-versa.

#### Touche du logo Windows **Fig. 2** et touche P

Notez que vous pouvez associer des actions aux touches du clavier à l'exception de la **Touche du logo Windows**  $\Box$  et de la **touche P**.

### **Profils**

Les menus sur le côté gauche de l'application portent sur les Profils. Vous pouvez **Ajouter** ou **Supprimer** des Profils (**vous pouvez conserver 12 profils actifs**), **Exporter** et **Importer** des profils dans les menus. Si vous double-cliquez sur un Profil, vous pouvez modifier le **Nom du profil**, et modifier un fichier **Image** (images créées à l'aide des fichiers PNG).

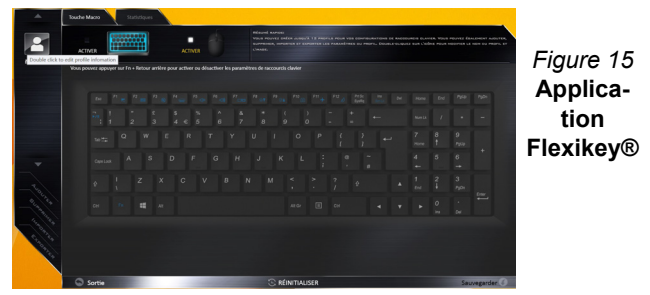

### **Paramètres du clavier et de la souris**

Cliquez sur **Activer** pour créer des paramètres pour le clavier et/ou la souris en cliquant sur le bouton en haut à gauche de l'écran (par exemple, vous pouvez créer un profil avec des paramètres uniquement pour la souris ou le clavier). En cliquant sur les icônes du clavier ou de la souris vous pourrez accéder à la page des paramètres pour le clavier ou la souris.

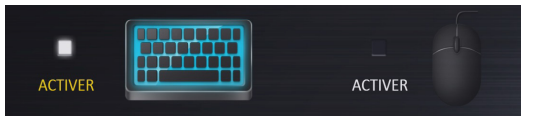

*Figure 16* **- Activer (clavier et souris)**

### **Paramètres du clavier**

Les paramètres du clavier vous permettent de configurer des actions pour toute touche unique (ou une combinaison de touches). Cliquez sur la touche, puis sélectionnez le **Type d'action** (**Touche Express**, **Lancer APP**, **Texte Express** ou **Désactiver**) dans le menu au bas de la page. Vous pouvez renommer l'action en cliquant dans la zone **Nom**, puis cliquez dans les **Info-Bulles** pour taper dans une note pour vous rappeler la fonction de l'action.

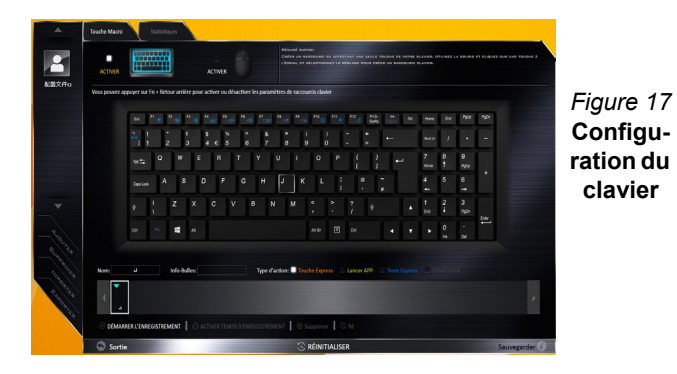

### **Paramètres de la souris**

Les paramètres de la souris vous permettent de configurer des actions pour les boutons de gauche **1**, de droite **2** et du milieu 3 d'une souris connectée, et aussi pour les boutons retour arrière **4** et avance **5** le cas échéant (sur une souris de type jeu). Cliquez sur le chiffre du bouton, puis sélectionnez le **Type d'action** (**Touche Express**, **Lancer APP**, **Texte Express** ou **Désactiver**) dans le menu au bas de la page. Vous pouvez renommer l'action en cliquant dans la zone **Nom**, puis cliquez dans les **Info-Bulles** pour taper dans une note pour vous rappeler la fonction de l'action.

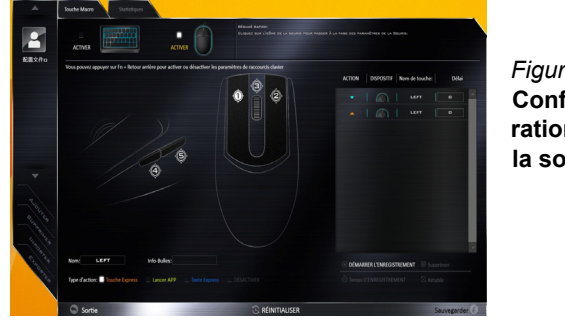

*Figure 18* **Configuration de la souris**

### **Caractéristiques de l'application Flexikey® :**

- **Touche Express**  Cette fonction vous permet de configurer une seule touche (ou le clic de la souris) pour envoyer plusieurs combinaisons de touches. Ceci est utile dans les jeux ou lors de l'utilisation d'applications ayant un ensemble complexe de raccourcis clavier.
- **Lancer APP**  Ceci affecte simplement des touches uniques (ou les clics de la souris) pour le lancement de tout fichier exécutable de programme ou d'application.
- **Texte Express** Cela vous permet d'affecter des touches uniques (ou les clics de la souris) pour envoyer des chaînes de texte couramment utilisées.
- **Désactiver**  Utilisez cette fonction pour désactiver des touches du clavier ou les boutons de la souris.
- **Statistiques**  Utilisez cette fonction pour enregistrer rapidement les touches utilisées dans une quelconque application, et pour désactiver les touches non utilisées.

### **Paramètres du clavier - Touche Express**

Pour configurer une touche unique pour envoyer plusieurs combinaisons de touches, ou pour créer les touches de raccourci les plus utiles, utilisez **Touche Express**.

- 1. **Activez** et sélectionnez le clavier sous votre profil choisi, cliquez sur une touche pour la sélectionner, puis cliquez pour sélectionner **Touche Express** dans **Type d'action**.
- 2. Dans l'exemple suivant, nous voulons changer une configuration de touches de jeu existante qui utilise la touche **Maj gauche** pour le sprint, et la touche **W** pour se déplacer vers l'avant, pour utiliser la touche **Ctrl gauche** pour combiner ce mouvement au sprint avant.
- 3. Cliquez sur la touche choisie pour l'action de raccourci.
- 4. Cliquez dans le champ **Info-Bulles** et tapez pour donner un nom à la combinaison de touches, par exemple « *Sprint Avant »*, puis cliquer à nouveau dans le champ Nom (pour éviter d'ajouter des touches enregistrées au nom Info-bulles).
- 5. Cliquez sur **Démarrer l'enregistrement** puis **appuyez** sur la touche ou les touches requise(s) (dans ce cas, nous allons **appuyer** sur Maj gauche et W) (assurez-vous que vous **appuyez sur la touche ou les touches requise(s)** et ne cliquez pas sur celles-ci).
- 6. Cliquez sur **Arrêter l'enregistrement** pour terminer le processus.

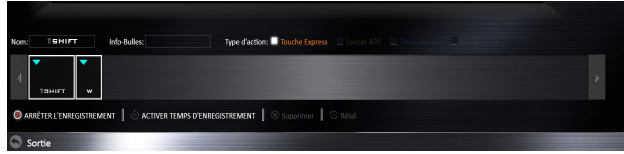

*Figure 19* **- Clavier - Touche Express**

- 7. Cliquez sur **Sauvegarder** pour enregistrer les paramètres de votre profil choisi.
- 8. Si vous voulez retirer une touche individuelle cliquez pour la sélectionner, puis cliquez sur **Supprimer**.
- 9. Si vous voulez effacer tous les paramètres, cliquez sur **Restaurer** pour revenir au paramétrage de touche par défaut.
- 10. Les **Touches Express** attribuées apparaîtront en **orange**.

### **Paramètres du clavier - Lancer APP**

Vous pouvez configurer des touches pour lancer une application ou un programme comme suit :

- 1. **Activez** et sélectionnez le clavier sous votre profil choisi, clliquez pour sélectionner une touche pour lancer l'application, puis cliquez pour sélectionner **Lancer APP** dans **Type d'action**.
- 2. Cliquez sur **Naviguer** en bas à droite de la fenêtre de l'application.

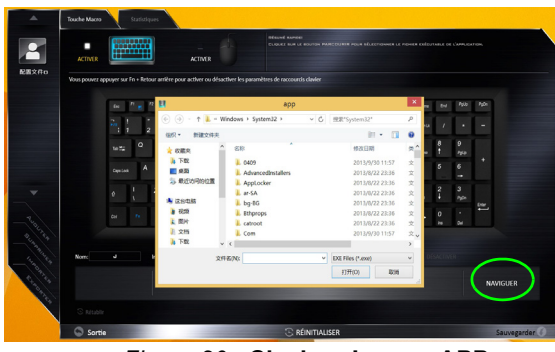

*Figure 20* **- Clavier - Lancer APP**

- 3. Localisez le fichier exécutable de l'application et cliquez sur **Ouvrir**.
- 4. La touche est maintenant configurée pour ouvrir l'application sélectionnée sous votre Profil choisi, et la touche s'affichera en **vert**.
- 5. Si vous voulez retirer une touche **Lancer APP**, sélectionnez-la et cliquez sur **Restaurer**.
- 6. Cliquez sur **Sauvegarder** pour enregistrer les paramètres de votre profil choisi.

### **Paramètres du clavier - Texte Express**

Une touche unique peut être configurée pour envoyer une chaîne de texte dans n'importe quelle application en utilisant **Texte Express**.

- 1. **Activez** et sélectionnez le clavier sous votre profil choisi, cliquez sur une touche pour la sélectionner, puis cliquez pour sélectionner **Texte Express** dans **Type d'action**.
- 2. Cliquez sur la touche **Démarrer** si nécessaire (la touche **Démarrer** est la touche utilisée dans votre programme cible pour ouvrir un message texte), ou vous pouvez la laisser vide si vous préférez.
- 3. Cliquez dans le champ **Contenu Texte** et tapez votre message.

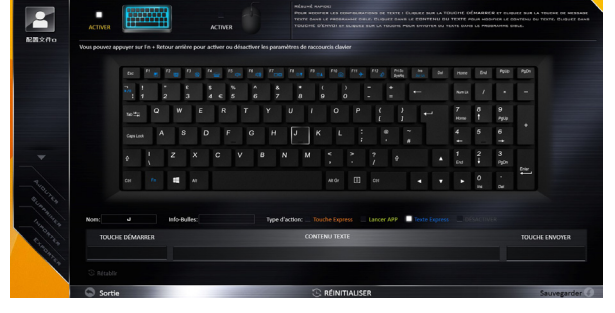

#### *Figure 21* **- Clavier - Texte Express**

- 4. Cliquez sur la touche **Envoyer** si nécessaire (la touche **Envoyer** est la touche utilisée dans votre programme cible destinée à envoyer un message texte, par exemple la touche Entrée serait la plus couramment utilisée), ou vous pouvez la laisser vide si vous préférez.
- 5. La touche est maintenant configurée pour envoyer le message texte dans le programme cible sous votre Profil choisi), et la touche s'affichera en **bleu**.
- 6. Si vous voulez retirer une touche **Texte Express**, sélectionnez-la et cliquez sur **Restaurer**.
- 7. Cliquez sur **Sauvegarder** pour enregistrer les paramètres de votre profil choisi.

### **Paramètres du clavier - Désactiver**

Vous pouvez utiliser le programme pour désactiver les touches non requises.

- 1. **Activez** et sélectionnez le clavier sous votre profil choisi, cliquez pour sélectionner une touche à désactiver, puis cliquez pour sélectionner **Désactiver** dans **Type d'action**.
- 2. La touche sera alors désactivée.
- 3. Si vous voulez activer à nouveau la touche, sélectionnez-la et cliquez sur **Restaurer**.
- 4. Cliquez sur **Sauvegarder** pour enregistrer les paramètres de votre profil choisi.
- 5. La touche sera désactivée sous votre Profil choisi, et la touche s'affichera en **gris**.

# **Menu Démarrer, Menu contextuel, Barre des tâches, Panneau de Configuration et Paramètres de Windows 10**

La plupart des applications, panneaux de configuration, utilitaires et programmes dans *Windows 10* sont accessibles depuis le Menu Démarrer en cliquant sur l'icône  $\blacksquare$  dans la barre des tâches dans le coin inférieur gauche de l'écran (ou en appuyant sur la **Touche du logo Windows**  $\blacksquare$  sur le clavier).

**Faites un clic droit** sur l'icône  $\blacksquare$  du Menu Démarrer (ou utilisez la combinaison de touches **Touche du logo Windows** + **X**) pour faire apparaître un menu contextuel avancé de fonctionnalités utiles telles que Programmes et fonctionnalités, Options d'alimentation, Gestionnaire de tâches, Rechercher, Explorateur de fichiers, Invite de commandes, Gestionnaire de périphériques et Connexions réseau.

La zone de notification de la barre des tâches se trouve en bas à droite de l'écran. Certains panneaux de configuration et certaines applications auxquels il est fait référence tout au long de ce manuel sont accessibles à partir d'ici.

Tout au long de ce manuel, vous verrez une instruction pour ouvrir le Panneau de Configuration. Pour accéder au Panneau de configuration, sélectionnez Panneau de configuration sous l'élément **Système Windows** dans le Menu Démarrer.

L'élément **Paramètres** dans le Menu Démarrer (et aussi comme une application) vous donne un accès rapide à un certain nombre de panneaux de configuration de paramètres du système vous permettant de régler les paramètres pour Système, Périphériques, Réseau et Internet, Personnalisation, Applications, Comptes, Heure et langue, Jeux, Options d'ergonomie, Confidentialité et Mise à jour et sécurité.

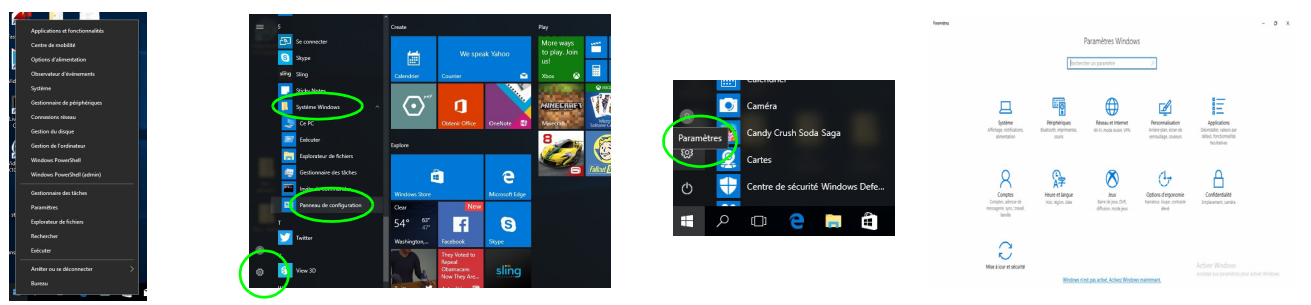

*Figure 22* **- Menu Démarrer, Menu contextuel, Barre des tâches, Panneau de Configuration et Paramètres**

# **Caractéristiques vidéo**

Le système comporte à la fois un **GPU intégré Intel** (pour l'économie d'énergie) et un **GPU discret NVIDIA** (pour les performances). Vous pouvez changer de périphérique d'affichage, et configurer les options d'affichage dès le moment que les pilotes vidéo sont installés.

### **Microsoft Hybrid Graphics**

**Microsoft Hybrid Graphics** est une technologie transparente conçue pour tirer les meilleures performances du système graphique tout en permettant une durée de batterie plus longue, sans avoir à changer manuellement les paramètres. Le système d'exploitation de l'ordinateur (et certaines applications) **basculeront automatiquement** entre le GPU intégré (iGPU) et le GPU discret (dGPU) lorsque requis par les applications en cours d'utilisation.

### *Pour accéder au panneau de contrôle Affichage:*

- 1. Cliquez-droit sur le bureau et sélectionnez **Paramètres d'affichage** dans le menu.
- 2. Choisissez les paramètres d'affichage requis dans les menus.
- 3. Cliquez sur **Appliquer** pour enregistrer les paramètres.

### *Pour accéder au Panneau de configuration des graphiques HD Intel®:*

1. Cliquez-droit sur le bureau et sélectionnez **Paramètres graphiques Intel®** dans le menu.

 $O<sub>U</sub>$ 

2. Cliquez sur l'icône **de dans la zone de notification de la barre des** tâches du bureau et sélectionnez **Paramètres graphiques Intel®** dans le menu.

### *Pour accéder au Panneau de configuration NVIDIA*:

- 1. Allez au Panneau de Configuration.
- 2. Cliquez sur **Panneau de configuration NVIDIA** dan **Apparence et personnalisation** (catégorie).

 $O<sub>U</sub>$ 

3. Cliquez-droit sur le bureau et sélectionnez **Panneau de configuration NVIDIA** dans le menu.

### <span id="page-98-0"></span>**Périphériques d'affichage**

Vous pouvez utiliser des écrans externes connectés à la prise de sortie HDMI et/ou au Mini DisplayPort. Consultez le manuel de votre périphérique d'affichage pour connaître les formats pris en charge.

Dans *Windows* il est possible de configurer rapidement des écrans externes dans le menu **Projeter** (appuyez sur la **Touche du logo Windows**  $\blacksquare$  et la touche **P**).

### *Pour configurer les affichages en utilisant le menu Projeter:*

- 1. Connectez votre périphérique d'affichage externe au port approprié, puis allumez-le.
- 2. Appuyez sur la combinaison de touches  $\mathbf{P} = \mathbf{P}$  (ou **Fn** + **F7**).
- 3. Cliquez sur l'une des options du menu pour sélectionner **Écran du PC uniquement**, **Dupliquer**, **Étendre** ou **Deuxième écran uniquement seulement**.

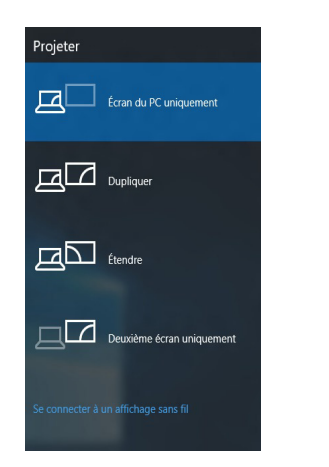

*Figure 23* **Projeter**

# **Options d'alimentation**

Le panneau de configuration **Options d'alimentation** de *Windows* vous permet de configurer la gestion d'alimentation de votre ordinateur. Vous pouvez économiser de l'énergie à l'aide de **modes de gestion de l'alimentation** et configurer les options pour le **bouton d'alimentation**, **bouton de veille (Fn + F12)**, **couvercle de l'ordinateur (lorsqu'il est fermé)**, **écran** et **mode Veille** (l'état d'économie d'énergie par défaut) dans le menu de gauche. Remarquez que le mode de gestion **d'économie d'énergie** peut avoir un impact sur les performances de l'ordinateur.

Cliquez pour sélectionner l'un des modes existants, ou cliquez sur **Créer un mode de gestion d'alimentation** dans le menu gauche et sélectionnez les options pour créer un nouveau mode. Cliquez sur **Modifier les paramètres du mode** et cliquez sur **Modifier les paramètres d'alimentation avancés** pour accéder à plus d'options de configuration.

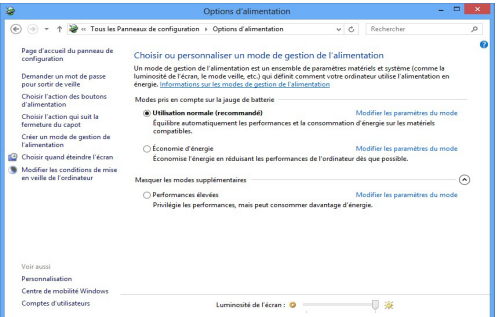

*Figure 24* **- Options d'alimentation**

# **Caractéristiques audio**

Vous pouvez configurer les options audio sur votre ordinateur à partir du panneau de configuration de **Sons**  $\bullet$  dan *Windows*, ou à partir de l'icône du **Gestionnaire audio DD Realtek** / dans la zone de notification/dans le Panneau de Configuration (faites un clic droit sur l'icône de la zone de notification pour faire apparaître un menu audio).

Le volume peut être réglé à l'aide de la combinaison de touches **Fn + F5/F6**.

### P **Réglages du Volume Sonore**

Le niveau du volume sonore aussi peut également être réglé à l'aide du contrôle de volume dans *Windows*. Cliquez sur l'icône **Haut-parleurs** dans la barre des tâches pour vérifier le réglage.

### **Sound Blaster Cinema 3**

Installez l'application **Sound Blaster Cinema 3** afin de pouvoir configurer les paramètres audio adéquats permettant d'obtenir les meilleures performances de jeux, de musique et de films.

### **Application Sound Blaster Cinema 3**

Exécutez le panneau de configuration **Sound Blaster Cinema 2** dans la zone de notification de la barre des tâches. Cliquez sur les onglets pour accéder aux menus du panneau de configuration.

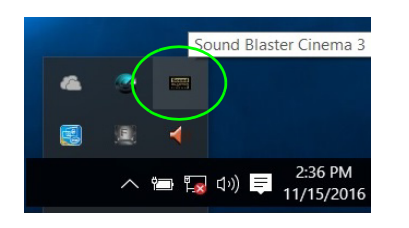

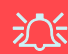

#### **Sound Blaster Cinema 3 & HDMI/Mini DisplayPort**

A noter que les effets audio Sound Blaster **ne** s'appliquent pas à l'audio généré via une connexion **HDMI/ Mini DisplayPort**.

*Figure 25* **- Sound Blaster Cinema 3 (Icône de zone de notification de la barre des tâches)**

#### **Directives générales pour l'installation du pilote**

 $\beta$ 

D'une manière générale, suivez les instructions par défaut à l'écran pour chaque pilote (par exemple **Suivant** > **Suivant** > **Terminer**) à moins que vous ne soyez un utilisateur avancé. Dans la plupart des cas, un redémarrage est nécessaire pour installer le pilote.

Assurez-vous que les modules (par exemple WLAN ou Bluetooth) sont allumés avant d'installer le pilote correspondant.

#### **Windows Update**

Après avoir installé tous les pilotes vérifiez que vous avez activé **Windows Update** afin d'obtenir toutes les dernières mises à jour de sécurité etc. (toutes les mises à jour incluront les derniers **correctifs** de Microsoft).

# **Installation du pilote**

Le disque *Device Drivers & Utilities + User's Manual* contient les pilotes et les utilitaires nécessaires pour un bon fonctionnement de votre ordinateur. Cette installation aura probablement déjà été faite pour vous. Si ce n'est pas le cas, insérez le disque et cliquez sur **Install Drivers** (bouton), ou **Option Drivers** (bouton) pour accéder au menu des pilotes **Optionnels**. Installez les pilotes en respectant l'ordre indiqué dans *la Figure 26*. Cliquez pour sélectionner les pilotes que vous désirez installer (vous devez noter les pilotes lorsque vous les installez). **Remarque:** Si vous devez réinstaller un pilote, vous devez d'abord le désinstaller.

### **Installation manuelle du pilote**

Cliquez le bouton **Browse CD/DVD** dans l'application *Drivers Installer* et naviguer jusqu'au fichier exécutable dans le dossier de pilote approprié.

Si l'assistant **Nouveau matériel détecté** apparaît pendant la procédure d'installation, cliquez sur **Annuler** pour fermer l'assistant, et suivez la procédure d'installation comme indiqué.

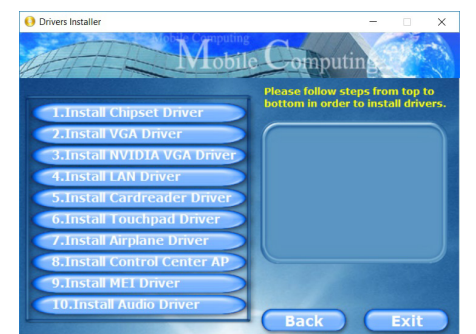

*Figure 26* **- Installation du pilote**

 $\pi$ 

#### **Installation des pilotes et alimentation**

Lors de l'installation des pilotes assurez-vous que votre ordinateur est alimenté par l'adaptateur CA/CC connecté à une source d'alimentation. Certains pilotes consomment une quantité importante d'énergie pendant la procédure d'installation, et si la capacité restante de la batterie n'est pas suffisante cela peut provoquer l'arrêt du système et entraîner des problèmes de système (à noter qu'il n'y a pas ici de problème de sécurité en cause, et la batterie sera rechargeable en 1 minute).

# **Lecteur d'empreintes digitales (Option)**

### **(Optionnel pour Modèles A & C seulement)**

Installez le pilote et enregistrez vos empreintes digitales comme indiqué ci-dessus avant utilisation. Le module de lecteur d'empreintes digitales utilise la configuration **Options de connexion** du **Compte** *Windows*.

### **Installation du pilote du lecteur d'empreintes digitales**

- 1. Cliquez sur **Option Drivers** (bouton).
- 2. Cliquez sur **2.Install Fingerprint Driver > Oui**.
- 3. Cliquez sur **Next** > **Install** > **Finish**.

#### **Problèmes de connexion par empreintes digitales**

Si, sur l'écran de bienvenue de Windows, le lecteur d'empreintes digitales ne parvient pas à reconnaître l'empreinte 3 fois il bloquera alors l'accès à l'ordinateur. Dans ce cas, vous devrez utiliser votre code PIN (le code PIN utilisé lors de la configuration initiale du lecteur d'empreintes digitales) pour accéder à l'ordinateur. Vous pouvez également vous connecter en utilisant votre mot de passe Windows. Après avoir utilisé le code PIN (ou le mot de passe Windows) pour accéder à l'ordinateur, vous pouvez aller dans **Paramètres > Comptes > Options de connexion** si vous souhaitez modifier les paramètres.

### **Configuration du module d'empreinte digitale**

- 1. Cliquez sur l'élément **Paramètres** dans le Menu Démarrer.
- 2. Cliquez sur **Comptes** et cliquez sur **Options de connexion**.
- 3. Vous devrez ajouter un mot de passe *Windows* (cliquez sur **Ajouter** sous **Mot de passe**).
- 4. Après avoir ajouté le mot de passe, vous devrez ajouter également un **code PIN**.
- 5. Sous **Windows Hello** cliquez sur **Configurer** sous **Empreinte digitale**.
- 6. L'assistant vous guidera dans le processus de configuration pour scanner vos empreintes digitales.
- 7. Vous serez alors invité à **faire glisser le même doigt** à travers le lecteur plusieurs fois.
- 8. Cliquez sur **Fermer** lorsque vous avez terminé.
- 9. Vous pouvez choisir d'**Ajouter un autre** doigt (ce qui est recommandé) ou de **Supprimer** la lecture actuelle de l'empreinte.
- 10. Vous pouvez maintenant scanner votre empreinte pour ouvrir une session sur l'ordinateur.

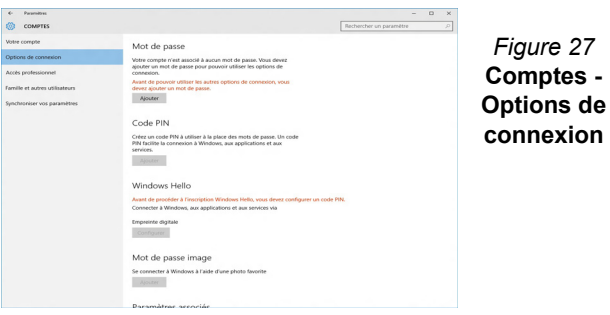

*Figure 27*

# **TPM (Option)**

Avant de paramétrer les fonctions TPM (Module de plateforme sécurisée) vous devez initialiser la plate-forme de sécurité.

### **Activer TPM**

- 1. Redémarrez l'ordinateur.
- 2. Entrez dans l'**Aptio Setup Utility** en appuyez sur **F2** pendant le **POST**.
- 3. Utilisez les touches fléchées pour sélectionner le menu **Security**.
- 4. Sélectionnez **TPM Configuration**, puis appuyez sur Entrée.
- 5. Appuyez sur Entrée pour accéder au menu **Security Device Support** et sélectionnez **Enable**.
- 6. Appuyez ensuite sur **F4** pour enregistrer les modifications et redémarrer l'ordinateur.

### **Gestion du TPM dans Windows**

Vous pouvez gérer vos paramètres du TPM depuis *Windows*:

- 1. Allez au **Panneau de Configuration**.
- 2. Cliquez sur **Chiffrement de lecteur BitLocker** (**Système et Sécurité**).
- 3. Cliquez sur **Administration du TPM**.

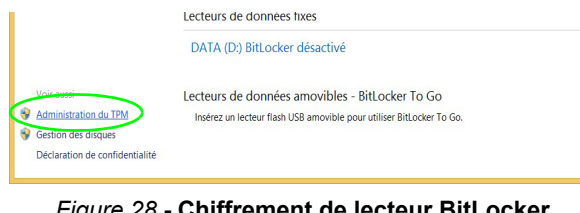

*Figure 28* **- Chiffrement de lecteur BitLocker (Administration du TPM)**

4. La fenêtre de gestion du TPM vous permet de configurer le TPM dans *Windows*. Comme le TPM est généralement administré au sein de larges enterprises et organisations, votre administrateur système devra vous assister pour la gestion des données.

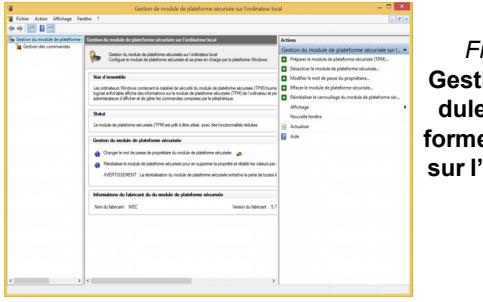

*Figure 29* ion de mo**e** de plate**forme sécurisée sur l'ordinateur local**

### **Actions du TPM**

- 1. Cliquez sur **Préparer le module de plateforme sécurisée (TPM)** et suivez les instructions de l'Assistant pour préparer le TPM (cela nécessitera probablement un redémarrage de l'ordinateur et la confirmation des modifications des paramètres après le redémarrage en appuyant sur la touche F appropriée).
- 2. Après le redémarrage, le TPM sera préparé et vous pourrez alors utiliser le menu **Actions** pour **Désactiver le module de plateforme sécurisée**, **Modifier le mot de passe du propriétaire**, **Effacer le module de plateforme sécurisée** ou **Réinitialiser le verrouillage du module de plateforme sécurisée**.
- 3. Un assistant vous guidera au long de toutes les étapes de configuration.

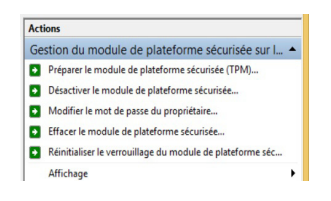

*Figure 30* **Menu Actions**

# **Module 3G/4G (Option)**

### **(Optionnel pour Modèles A & B seulement)**

Si votre option d'achat comporte un **module 3G/4G optionnel**, suivez les instructions ci-dessous pour installer la carte USIM (qui vous sera fournie par votre fournisseur de service).

### **Insérer la carte USIM**

- 1. **Eteignez** l'ordinateur, retournez-le et **retirez la batterie** (faites glisser le loquet dans la direction indiquée en dessous et sortez la batte-**1** rie).
- 2. Insérez la carte USIM comme illustré ci-dessous jusqu'à ce qu'elle se clique en position, et remettez la batterie.

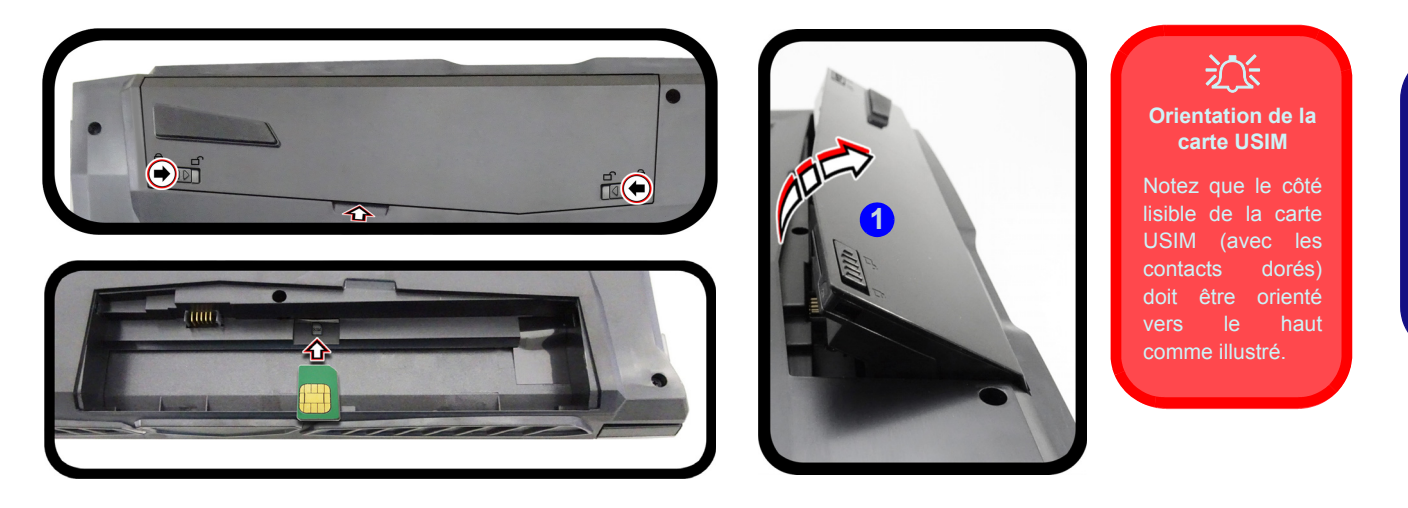

*Figure 31* **- Retirer la batterie et insérer la carte USIM**

**Français**

# **Dépannage**

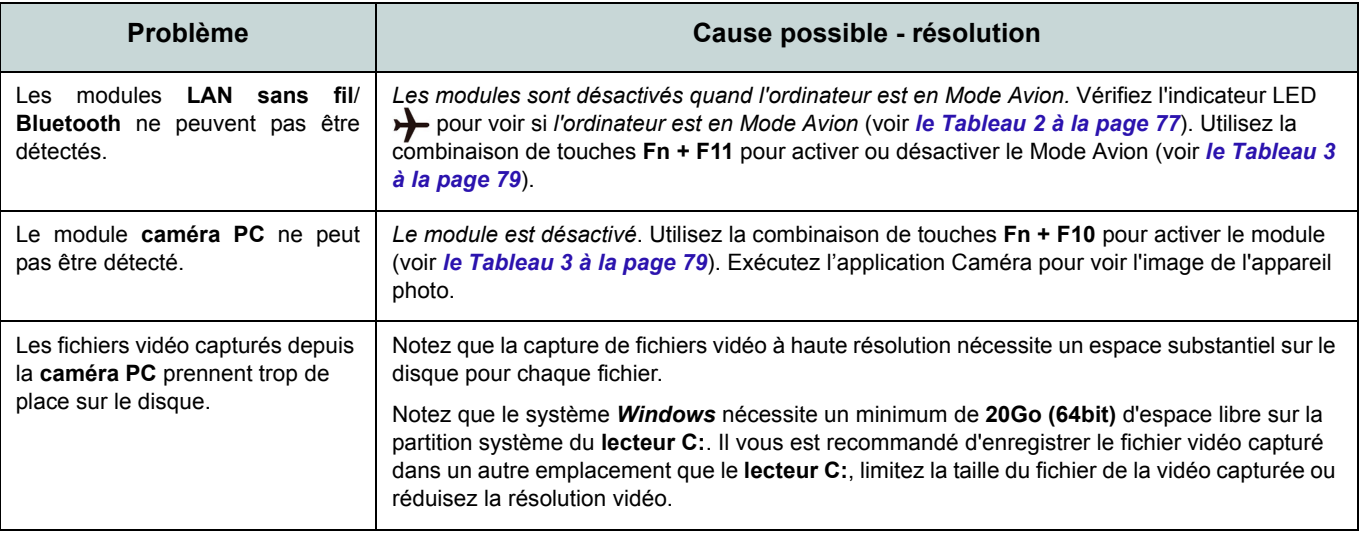

# <span id="page-105-0"></span>**Spécifications**

#### **Dernières informations de spécification**

 $\mathscr{P}$ 

Les spécifications énumérées dans cette section sont correctes à l'heure de la mise sous presse. Certains éléments (particulièrement les types de processeur/vitesse unique) peuvent être modifiés ou mis à niveau en fonction du calendrier des parutions du fabricant. Voyez auprès de votre service clientèle pour les détails.

Notez que cette série de modèles d'ordinateurs peut prendre en charge une gamme de CPU et/ou d'adaptateurs vidéo.

Pour savoir quel est le **CPU** installé sur votre système allez dans le menu **Démarrer** et sélectionnez **Paramètres**, puis sélectionnez **Système** et cliquez sur **Informations système**. Cela permettra également de fournir des informations sur la quantité de RAM installée, etc.

Pour obtenir des informations sur l'**adaptateur vidéo** de votre système allez dans le menu **Démarrer** et sélectionnez **Paramètres**, puis sélectionnez **Système**, puis cliquez sur **Affichage** > **Paramètres d'affichage avancés** > **Afficher les propriétés de l'adaptateur**.

### **Core logic**

Chipset Intel® HM175

#### **BIOS**

AMI BIOS (SPI Flash ROM de 64Mb)

### **Mémoire**

Deux emplacements SODIMM 260 broches, supportant la mémoire **DDR4 2400MHz**

Mémoire extensible jusqu'à 32Go

Compatible avec les modules de 4Go, 8Go ou 16Go

(La fréquence réelle d'opération de la mémoire dépend du FSB du processeur.)

#### **Stockage**

Un disque dur/SSD SATA échangeable de 2,5" 7,0mm (H)

(**Option d'usine**) Un lecteur SSD M.2 **SATA/ PCIe Gen3 x4**

**Options de LCD**

### **Modèles A & B:**

15,6" (39,62cm), 16:9, UHD (3840x2160)/ FHD (1920x1080)

### **Modèle C:**

17,3" (43,94cm), 16:9, UHD (3840x2160)/ FHD (1920x1080)

#### **Son**

Interface conforme HDA (Son Haute Définition)

2 haut-parleurs intégrés

Réseau de microphones intégré

Sound Blaster™ Cinema 3

### **Sécurité**

Fente de verrouillage de sécurité (type Kensington)

Mot de Passe du BIOS

Intel PTT pour les systèmes sans TPM matériel

(**Option d'usine**) TPM V2.0

(**Option d'usine - Modèles A& C Seulement**) Lecteur d'empreintes digitales

### **Clavier**

Clavier **LED blanc illuminé** pleine taille avec pavé numérique

#### Ou

(**Option d'usine**) Clavier **illuminé pleine couleur** pleine taille avec pavé numérique

#### **Dispositif de pointage**

Touchpad intégré

#### **Interface**

Un port USB 2.0 Un port USB 3.0 (USB 3.1 Gen 1) Type-A

Un port USB 3.0 (USB 3.1 Gen 1) Type-A et un port USB 3.0 (USB 3.1 Gen 1) Type-C\* Ou

(**Option d'usine**) Un port USB 3.1 Gen 2 Type-A et un port USB 3.1 Gen 2 Type-C\*

*\*La quantité maximale de courant fournie par les ports USB Type-C est 500mA (USB 2.0)/ 900mA (USB 3.1).*

Un port de sortie HDMI

Deux Mini DisplayPorts (1.2)

Une prise de sortie haut-parleurs/casque

Une prise d'entrée de microphone

Une prise réseau RJ-45

Une prise d'entrée en DC

**Logements M.2**

#### **Modèles A & B:**

Logement 1 pour module combo **Bluetooth et LAN sans fil** Logement 2 pour lecteur SSD **SATA/PCIe Gen3 x4**

(**Option d'usine**) Logement 3 pour module **M.2 3G/4G**

### **Modèle C:**

Logement 1 pour module combo **Bluetooth et LAN sans fil** Logement 2 pour lecteur SSD **SATA/PCIe Gen3 x4**

#### **Communication**

LAN Ethernet 10/100/1000Mb Base-TX intégré 1,0M HD Caméra PC  $O<sub>II</sub>$ 

(**Option d'usine**) 2,0M FHD Caméra PC (**Option d'usine - Modèles A& B Seulement**) Module 3G/4G M.2

#### **Modules M.2 LAN sans fil/Bluetooth:**

(**Option d'usine**) Bluetooth **4.1** et LAN sans fil (**802.11ac**) Intel® Wireless-AC 8265 (**Option d'usine**) Bluetooth **4.0** et LAN sans fil (**802.11ac**) Intel® Wireless-AC 3168

#### **Lecteur de carte**

Lecteur de carte multi-en-1 MMC (MultiMedia Card) /RS MMC SD (Secure Digital) /Mini SD /SDHC / SDXC **Spécifications environnementales**

#### **Température**

En fonction : 5°C- 35°C Eteint : - $20^{\circ}$ C -  $60^{\circ}$ C **Humidité relative** En fonction : 20% - 80% Eteint : 10% - 90%

#### **Mise en marche**

Adaptateur AC/DC pleine bande Entrée AC: 100-240V, 50-60Hz Sortie DC: 19,5V, 6,15A (**120W**)

(**Option d'usine**) Batterie amovible Smart Lithium-Ion à 6 éléments, 62WH (**Option d'usine**) Batterie amovible Smart Lithium-Ion à 6 éléments, 47WH

### **Dimensions physiques & poids**

#### **Modèles A & B:**

378 (l) x 267 (p) x 26,9 (h) mm **2,5kg** (Barebone avec batterie 47WH)

### **Modèle C:**

418,5 (l) x 288,7 (p) x 27,4 (h) mm **3,1kg** (Barebone avec batterie 47WH)

# **Acerca de esta Guía del Usuario Concisa**

Esta guía rápida es una breve introducción para poner su sistema en funcionamiento. Es un suplemento y no un sustituto del *Manual del usuario* completo en inglés en formato Adobe Acrobat del disco *Device Drivers & Utilities + User's Manual* suministrado con el ordenador. En este disco también se encuentran los controladores y utilitarios necesarios para utilizar el ordenador correctamente (**Nota**: La compañía se reserva el derecho a revisar esta publicación o cambiar su contenido sin previo aviso).

Algunas o todas las características del ordenador pueden haberse configurado de antemano. Si no lo están, o si desea reconfigurar (o reinstalar) partes del sistema, consulte el *Manual del usuario* completo. El disco *Device Drivers & Utilities + User's Manual* no contiene un sistema operativo.

### **Información de regulación y seguridad**

Por favor, preste especial atención a todos los avisos de regulación e información de seguridad contenidos en el *Manual del usuario* completo del disco *Device Drivers & Utilities + User's Manual*.

© Junio del 2017

### **Marcas registradas**

**Intel** e **Intel Core** son marcas/marcas registradas de Intel Corporation.
# **Instrucciones para el cuidado y funcionamiento**

El ordenador es muy robusto, pero puede dañarse. Para evitar esto, siga estas sugerencias:

- **No lo deje caer ni lo exponga a golpes fuertes.** Si el ordenador se cae, la carcasa y los componentes podrían dañarse.
- **Manténgalo seco y no lo sobrecaliente.** Mantenga el ordenador y fuente de alimentación alejados de cualquier tipo de fuente de calor. Esto es un aparato eléctrico. Si se derrama agua u otro líquido en su interior, el ordenador podría dañarse seriamente.
- **Evite las interferencias.** Mantenga el ordenador alejado de transformadores de alta capacidad, motores eléctricos y otros campos magnéticos fuertes. Éstos pueden dificultar el correcto funcionamiento y dañar los datos.
- **Siga las instrucciones apropiadas de manejo del ordenador.** Apague el ordenador correctamente y no olvide guardar su trabajo. Recuerde guardar periódicamente sus datos, pues los datos pueden perderse si la batería se descarga.
- Tenga en cuenta que en ordenadores con logotipos de LCD etiquetados eléctricamente en relieve, el logotipo está recubierto por un adhesivo protector. Debido al desgaste y rotura normales, este adhesivo puede deteriorarse con el tiempo y en el logotipo expuesto pueden formarse bordes afilados. Tenga cuidado al manipular el ordenador en este caso y evite tocar el logotipo del LCD etiquetado eléctricamente. Evite colocar cualquier elemento en la bolsa de transporte que pueda rozar la parte superior del ordenador durante el transporte Si ocurre un desgaste o rotura, contacte con el centro de servicios.

## **Seguridad de corriente y batería**

- Utilice solamente un adaptador AC/DC aprobado para su uso con este ordenador.
- Utilice solamente el cable de corriente y las baterías indicados en este manual.
- Su adaptador AC/DC puede estar diseñado para viajes

internacionales, pero puede que necesite una fuente de alimentación continuada. Si no está seguro de las especificaciones de alimentación locales, consulte con el servicio de asistencia o compañía de electricidad del lugar.

- El adaptador de alimentación puede tener un enchufe de 2 dientes o un enchufe con tierra de 3 dientes. El tercer diente es una característica de seguridad; no lo elimine. Si no tiene acceso a un enchufe de pared compatible, haga que un electricista cualificado instale uno.
- Cuando desee desenchufar el cable de alimentación, asegúrese de desconectarlo por la cabeza del enchufe, no por su cable.
- Compruebe que la toma y cualquier alargadera que utilice puedan soportar la carga de corriente total de todos los dispositivos conectados.
- Compruebe que su ordenador esté completamente apagado antes de introducirlo en una bolsa de viaje (o en cualquier funda).
- Utilice sólo baterías diseñadas para este ordenador. Una batería inadecuada podría explotar, perder o dañar el equipo.
- Nunca utilice una batería que se haya caído o que parezca dañada (p. ej. doblada o retorcida). Incluso si el ordenador sigue funcionando con una batería dañada, puede provocar daños en el circuito que podrían causar fuego.
- Recargue la batería con el sistema del ordenador. Una recarga incorrecta puede hacer que la batería explote.
- No intente reparar baterías. Solicite la reparación o la sustitución a su representante de servicio o a personal de servicio cualificado.
- Mantenga las baterías dañadas fuera del alcance de los niños y deséchelas inmediatamente. La eliminación de baterías debe efectuarse con cuidado. Las baterías pueden explotar o perder si se exponen al fuego o si se manipulan o desechan de manera inadecuada.
- Mantenga las baterías lejos de elementos metálicos.
- Cubra los contactos de la batería con cinta adhesiva antes de desecharla.
- No tire las baterías al fuego. Podrían explotar. Consulte los códigos locales para posibles instrucciones para desechos especiales.
- No toque los contactos de la batería con las manos o con objetos metálicos.

**Español**

## **Precauciones para baterías de polímero**

Tenga en cuenta la información siguiente específica para baterías de polímero; además, donde corresponda, invalida la información sobre precauciones para baterías normales.

- Las baterías pueden aumentar o hincharse ligeramente, sin embargo, esto es parte del mecanismo de seguridad de la batería y o supone un problema.
- Utilice los procedimientos de manejo apropiados cuando utilice baterías de polímero. No utilice baterías de polímero en entornos con temperatura ambiental alta y no guarde las baterías sin usar durante mucho tiempo.

# 办

#### **Eliminación de la batería & Cuidado**

El producto que usted ha comprado contiene una batería recargable. La batería es reciclable Terminada su vida útil, según las leyes locales y estatales, puede ser ilegal desecharla junto con los residuos ordinarios. Verifique con las autoridades locales responsables de los desechos sólidos cuáles son las opciones de eliminación y reciclado existentes en su zona.

Peligro de explosión si la batería está mal colocada. Sustitúyala con un tipo de batería igual o equivalente al recomendado por el fabricante. Elimine la batería usada de conformidad con las instrucciones del fabricante.

## **Limpieza**

- Utilice un trapo limpio y suave para limpiar el ordenador, pero no aplique limpiador directamente en el ordenador.
- No utilice limpiadores volátiles (derivados del petróleo) o limpiadores abrasivos en ningún lugar del ordenador.
- (**Para modelos de ordenador que incluyen trapo de limpieza de color azul**) Algunos modelos de ordenador de esta serie vienen con un trapo de limpieza de color azul. Para limpiar la carcasa del ordenador con este trapo, siga estas instrucciones:
	- Apague el ordenador y los periféricos.
	- Desconecte el adaptador AC/DC del ordenador.
	- Utilice un poco de agua para humedecer el trapo ligeramente.
	- Limpie la carcasa del ordenador con el trapo.
	- Seque el ordenador con un trapo seco, o deje que se seque por sí solo antes de encenderlo.
	- Vuelva a conectar el adaptador AC/DC y encienda el ordenador.

## **Servicio**

Si intenta reparar el ordenador usted mismo, podría anular la garantía y exponerse usted y el ordenador a descarga eléctrica. Deje que sea personal de reparación cualificado el que realice las reparaciones, especialmente bajo cualquiera de estas condiciones:

- Cuando el cable de alimentación o adaptador AC/DC esté dañado o pelado.
- Si el ordenador ha estado expuesto a la lluvia u otros líquidos.
- Si el ordenador no funciona con normalidad tras seguir las instrucciones de uso.
- Si el ordenador se ha caído o dañado (no toque el líquido venenoso si el panel LCD se rompe).
- Si hay un olor fuera de lo normal, calor o humo que sale del ordenador.

# **Guía rápida para empezar**

- 1. Quite todos los materiales del embalaje.
- 2. Coloque el ordenador en una superficie estable.
- 3. Inserte la batería y asegúrese de que quede bloqueada en su posición.
- 4. Conecte en los puertos correspondientes los periféricos que desee utilizar con el ordenador (p. ej. teclado y ratón).
- 5. **Al configurar el ordenador por primera vez, siga este proceso** (para proteger el ordenador durante el transporte, la batería será bloqueada para que no alimente al sistema hasta que se conecte por primera vez al adaptador AC/DC y se configure por primera vez como sigue):
	- Coloque el cable del adaptador AC/DC en el conector de entrada DC que está del lado izquierdo del ordenador, luego enchufe el cable de alimentación AC en una toma de corriente, y conecte el cable de alimentación AC al adaptador AC/DC y **espere 6 segundos o más**.
	- Quite el cable del adaptador del conector de entrada DC y vuelva a enchufarlo; la batería será desbloqueada.
- 6. Utilice una mano para levantar con cuidado la tapa/LCD a un ángulo de visión cómodo (no exceder 130 grados), mientras utiliza la otra mano (como se muestra en *la Figura 1*) para sostener la base del ordenador (**Nota: Nunca** levante el ordenador por la tapa/LCD).
- 7. Presione el botón de encendido para "encender".

## **Software de sistema**

Puede ser que su ordenador tenga instalado un software de sistema. Si no es el caso, o si desea reconfigurarlo con otro sistema, este manual se refiere a *Microsoft Windows 10*.

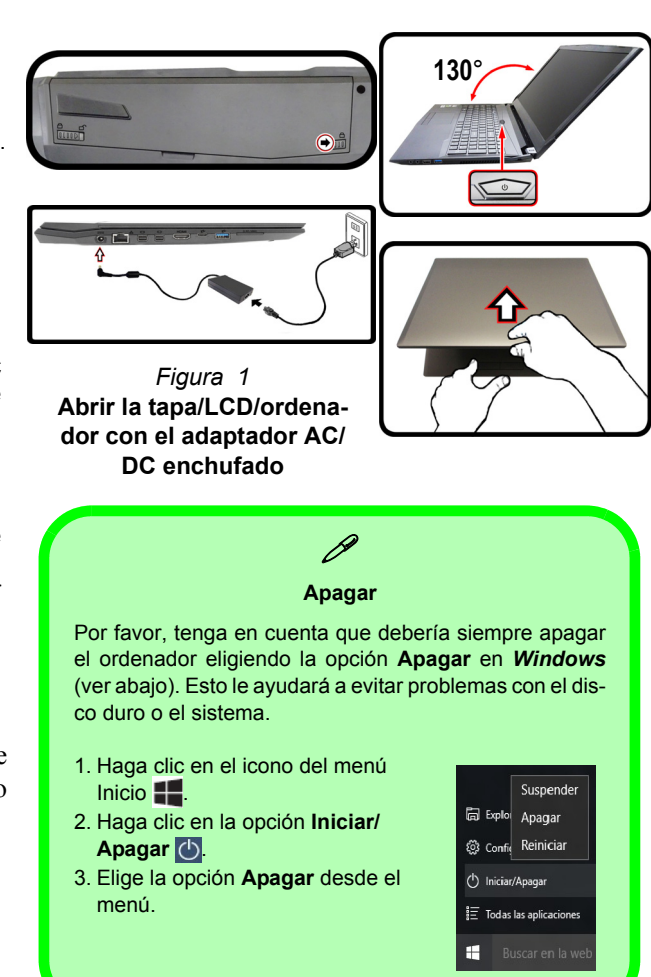

# **Diferencias de modelos**

Esta serie de portátiles incluye **tres** modelos distintos que varían ligeramente en estilo, color y apariencia general. En este manual no aparecen todas las variantes, colores, configuraciones, botones, etc. Tenga en cuenta que el aspecto de su ordenador puede ser ligeramente distinto al mostrado en este manual, todos los puertos, conectores (distintos a los indicados a continuación y en las especificaciones) y funciones generales son iguales en todos los diseños (ver *[Especificaciones](#page-139-0)* para más detalles).

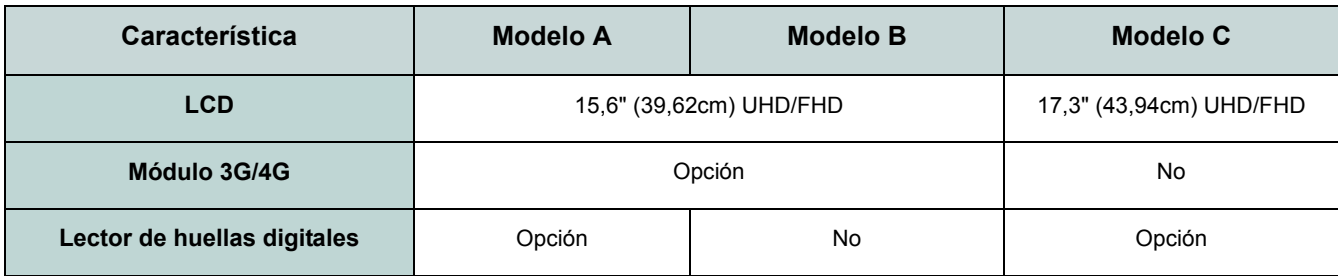

*Tabla 1* **- Diferencias de modelos**

# **Mapa del sistema: Vista frontal con panel LCD abierto (Modelo A)**

### *Figura 2* **Vista frontal con panel LCD abierto (Modelo A)**

- 1. Cámara PC
- 2. \*LED de cámara PC *\*Cuando la cámara PC esté en uso, el LED se iluminará.*
- 3. Micrófono en línea incorporado
- 4. Panel LCD
- 5. Botón de encendido
- 6. Teclado
- 7. Touchpad y botones
- 8. Lector de huellas digitales (**opcional**)

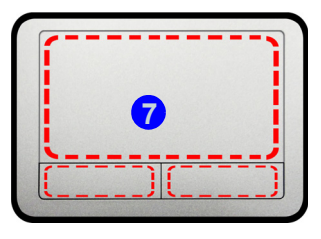

Tenga en cuenta que el área válida de operación del Touchpad y los botones es la indicada dentro de las líneas de puntos.

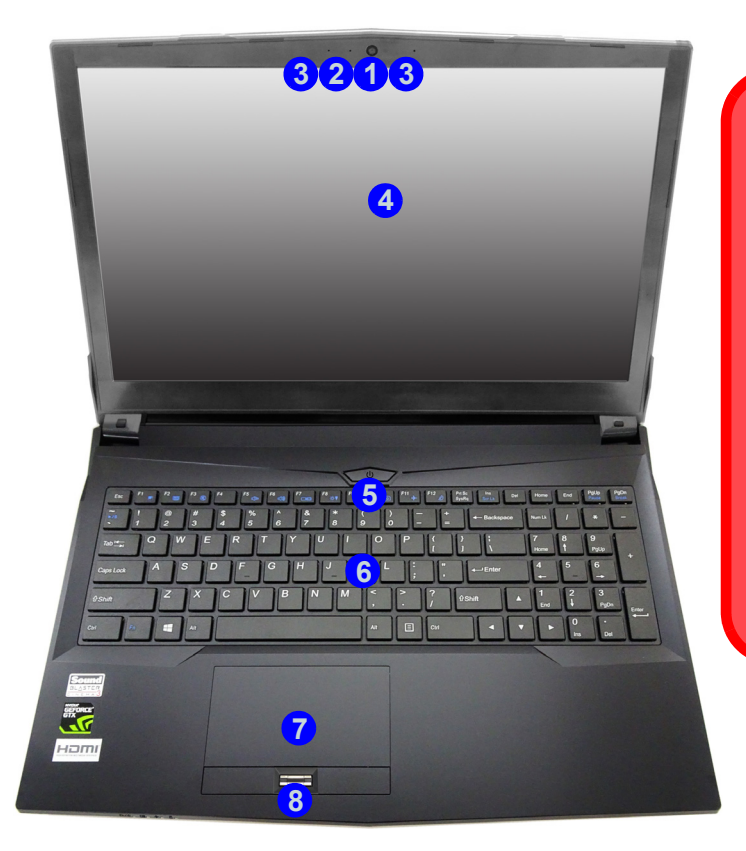

江 **Uso de dispositivos inalámbricos a bordo**

El uso de dispositivos electrónicos portátiles a bordo de un avión suele estar prohibido.

Asegúrese de que los módulos WLAN, 3G/4G y Bluetooth estén apagados si utiliza el equipo en un avión ajustando el sistema al Modo de avión.

# **Mapa del sistema: Vista frontal con panel LCD abierto (Modelo B)**

江 **Uso de dispositivos inalámbricos a bordo**

El uso de dispositivos electrónicos portátiles a bordo de un avión suele estar prohibido.

Asegúrese de que los módulos WLAN, 3G/4G y Bluetooth estén apagados si utiliza el equipo en un avión ajustando el sistema al Modo de avión.

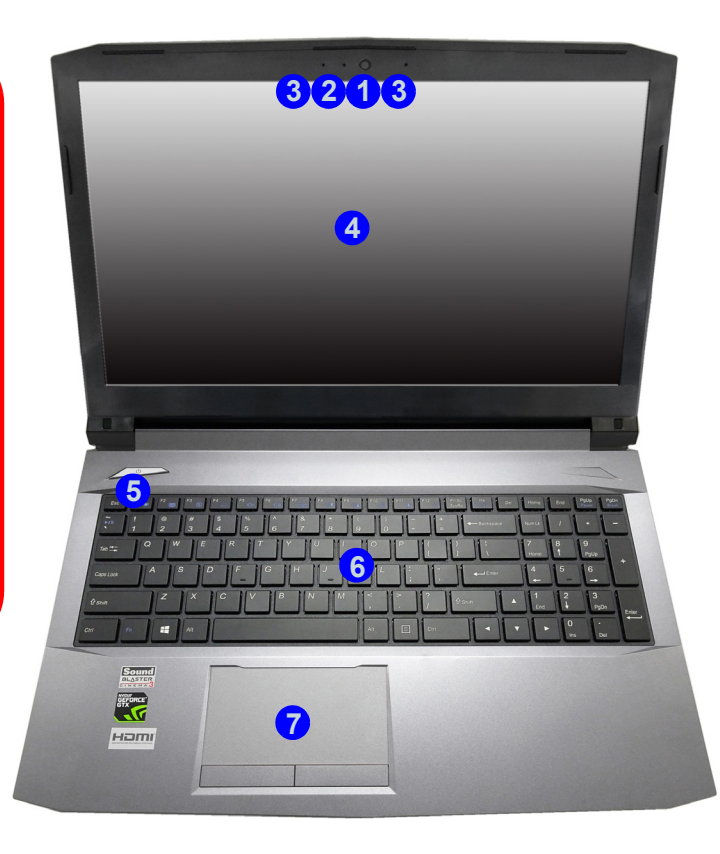

*Figura 3* **Vista frontal con panel LCD abierto (Modelo B)**

- 1. Cámara PC
- 2. \*LED de cámara PC *\*Cuando la cámara PC esté en uso, el LED se iluminará.*
- 3. Micrófono en línea incorporado
- 4. Panel LCD
- 5. Botón de encendido
- 6. Teclado
- 7. Touchpad y botones

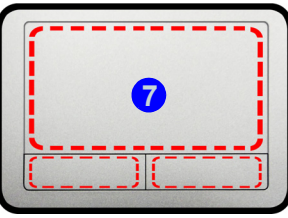

Tenga en cuenta que el área válida de operación del Touchpad y los botones es la indicada dentro de las líneas de puntos.

# **Mapa del sistema: Vista frontal con panel LCD abierto (Modelo C)**

*Figura 4* **Vista frontal con panel LCD abierto (Modelo C)**

- 1. Cámara PC
- 2. \*LED de cámara PC *\*Cuando la cámara PC esté en uso, el LED se iluminará.*
- 3. Micrófono en línea incorporado
- 4. Panel LCD
- 5. Botón de encendido
- 6. Teclado
- 7. Touchpad y botones
- 8. Lector de huellas digitales (**opcional**)

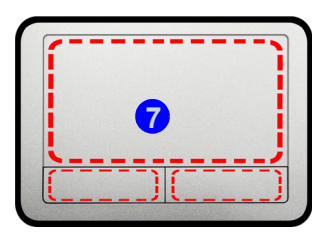

Tenga en cuenta que el área válida de operación del Touchpad y los botones es la indicada dentro de las líneas de puntos.

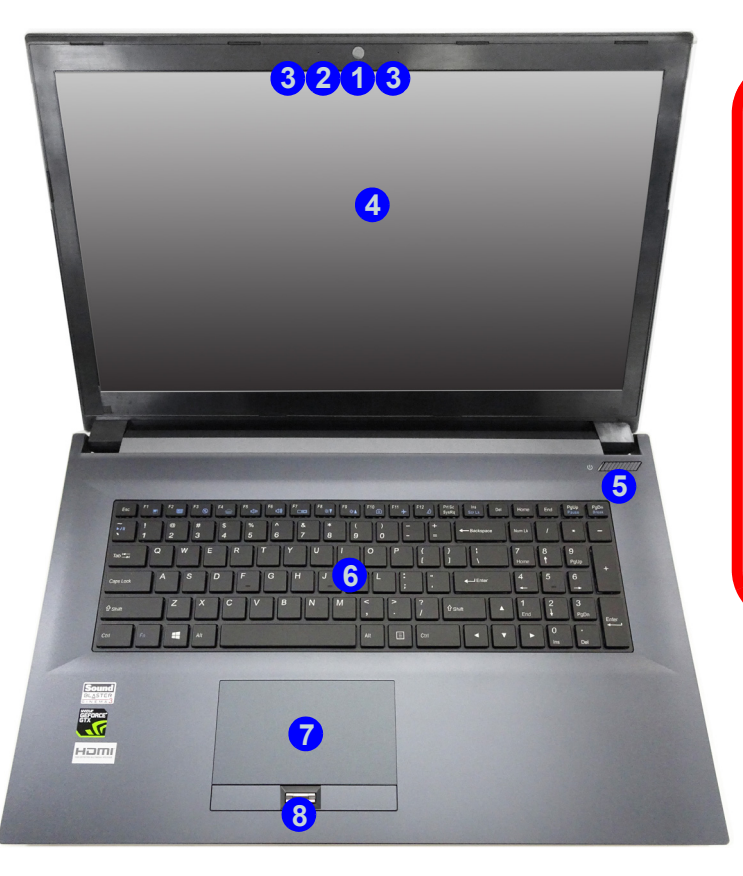

江 **Uso de dispositivos inalámbricos a bordo**

El uso de dispositivos electrónicos portátiles a bordo de un avión suele estar prohibido.

Asegúrese de que los módulos WLAN y Bluetooth estén apagados si utiliza el equipo en un avión ajustando el sistema al Modo de avión.

# **Indicadores LED**

Los indicadores LED en su ordenador muestran una valiosa información sobre el estado actual del ordenador.

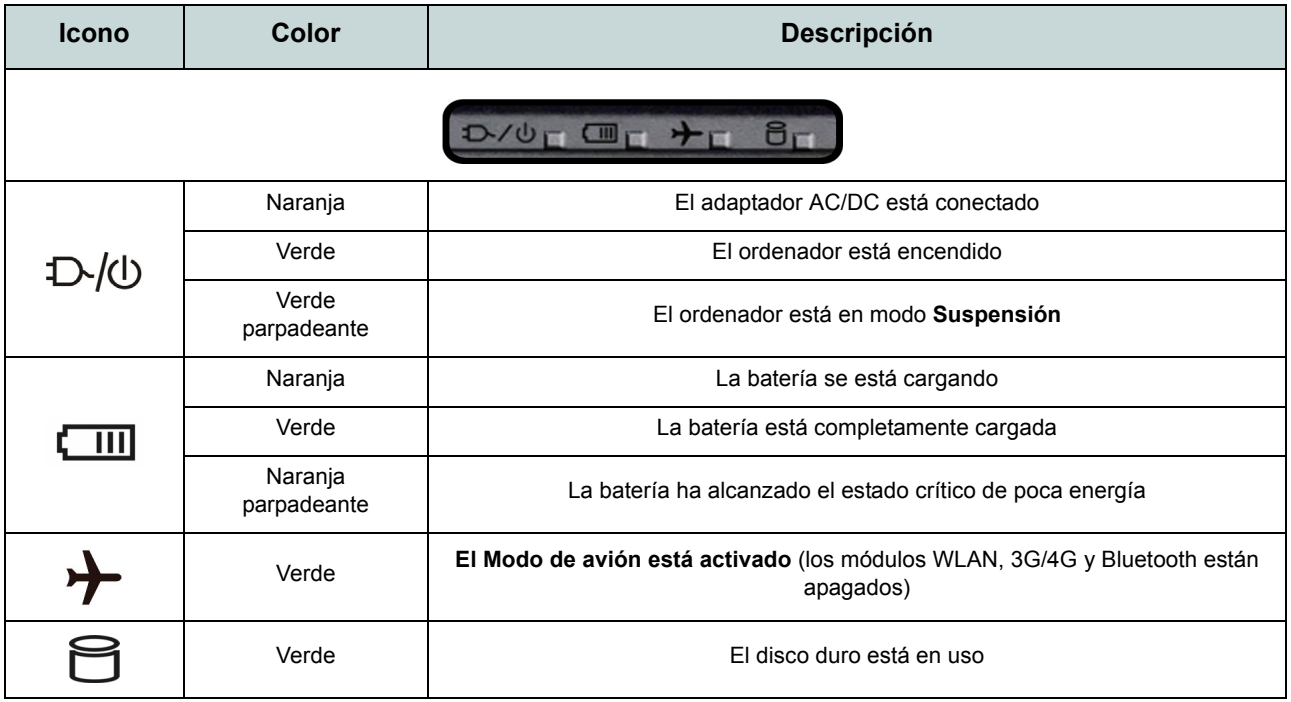

*Tabla 2 -* **Indicadores LED de encendido**

# **Teclado**

El teclado, *teclado iluminado con LED blanco* o *teclado con iluminación a todo color* (**Opción de fábrica**), incluye un teclado numérico (en la parte derecha del teclado) para una entrada fácil de datos numéricos. Al presionar **Bloq Num** el teclado numérico se habilita o inhabilita. También incluye las teclas de función para permitirle cambiar las características operacionales al instante.

### **Teclado iluminado con LED blanco**

Puede ajustar el nivel de iluminación del teclado, o apagarlo y encenderlo, utilizando las teclas **Fn + F4**.

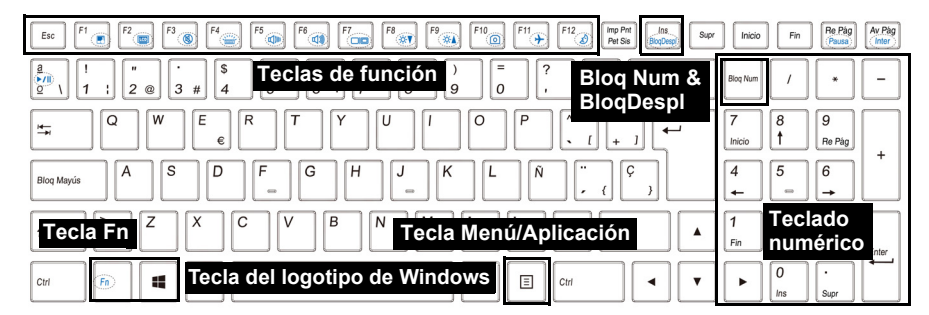

**(Opción de fábrica) Teclado con iluminación a todo color** Consulte *["LED de retroiluminación de teclado en color" en la página 114](#page-118-0)*.

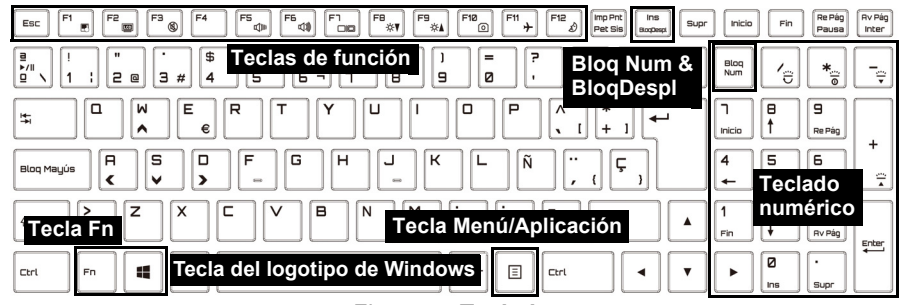

*Figura 5* **- Teclado**

# **Teclas de función & indicadores visuales**

Las teclas de función (**F1** - **F12** etc.) actuarán como teclas directas (Hot-Key) cuando se pulsan junto con la tecla **Fn**. Además de las combinaciones de teclas de función básicas algunos indicadores visuales están disponibles cuando el controlador de Control Center está instalado.

<span id="page-117-0"></span>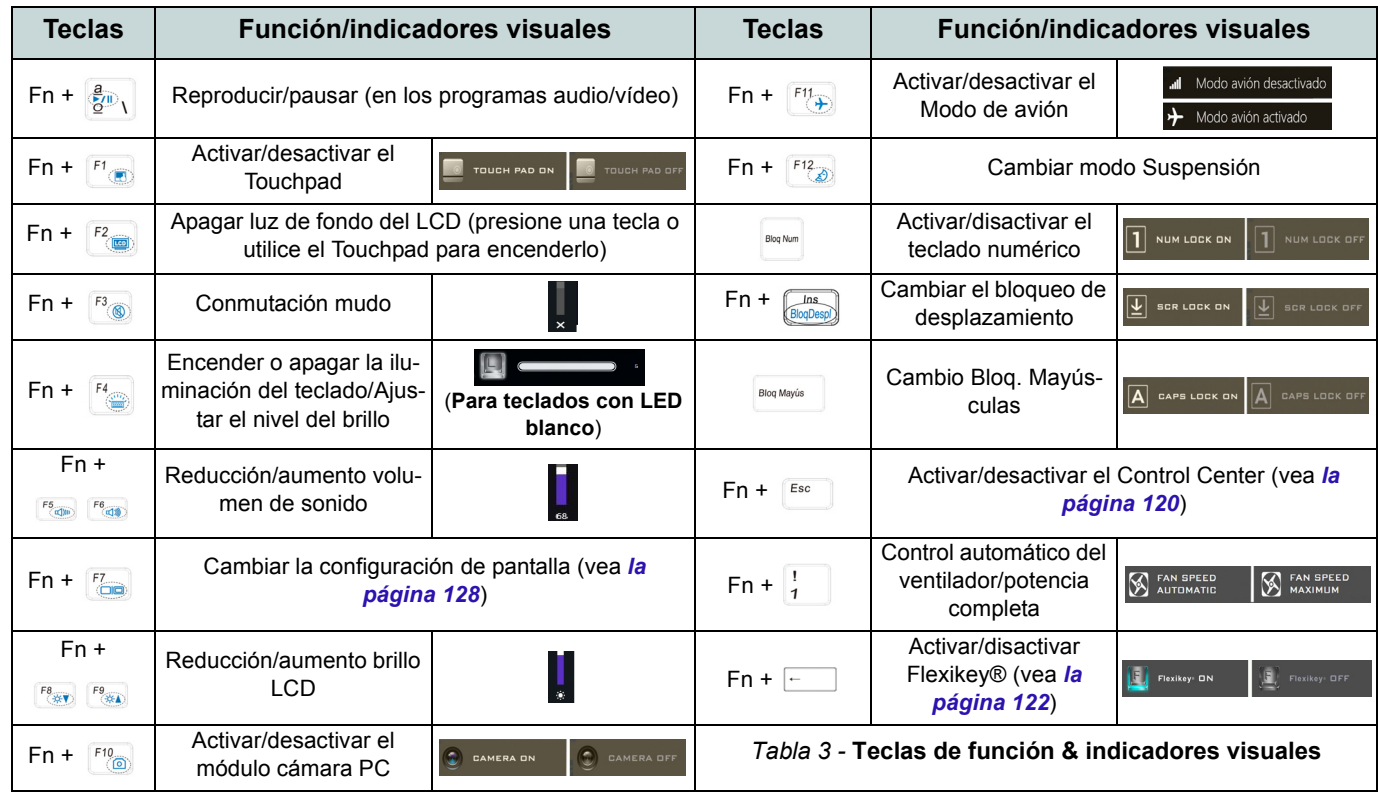

# <span id="page-118-0"></span>**LED de retroiluminación de teclado en color**

### (**Sólo para teclados en color iluminados**)

Presione **Fn** y la tecla  $\mathbf{F}_{\mathbf{a}}$  para encender o apagar el LED del teclado. El LED del teclado puede configurarse usando la combinación **Fn** + tecla según la tabla siguiente. Además, presione **Fn** más la tecla  $\begin{bmatrix} 1 \end{bmatrix}$  para abrir la aplicación Retroiluminación de teclado para ajustar la configuración.

| Combinaciones de teclas para la función LED del teclado |                                                  |  |  |  |
|---------------------------------------------------------|--------------------------------------------------|--|--|--|
| $Fn +$<br>$\epsilon$                                    | Abre la aplicación Retroiluminación de teclado   |  |  |  |
| Fn +<br>$\widehat{\overline{\mathfrak{g}}}$             | Enciende o apaga el LED del teclado              |  |  |  |
| $Fn +$                                                  | Disminuir iluminación LED del teclado            |  |  |  |
| $Fn +$                                                  | Aumentar iluminación LED del teclado             |  |  |  |
| $\frac{1}{\sqrt{2}}$<br>$Fn +$                          | Activa/desactiva el LED izquierdo del teclado    |  |  |  |
| 무<br>$Fn +$                                             | 2 Activa/desactiva el LED central del teclado    |  |  |  |
| 믋<br>$Fn +$                                             | 3<br>Activa/desactiva el LED derecho del teclado |  |  |  |
| 2<br>3<br>чw<br><b>kome</b><br>з                        |                                                  |  |  |  |

*Tabla 4 -* **LEDs del teclado**

## **Aplicación Retroiluminación de teclado**

La aplicación Retroiluminación de teclado puede accederse presionando **Fn** y la tecla  $| \cdot_e |$ .

*Figura 6* **Aplicación Retroiluminación de teclado**

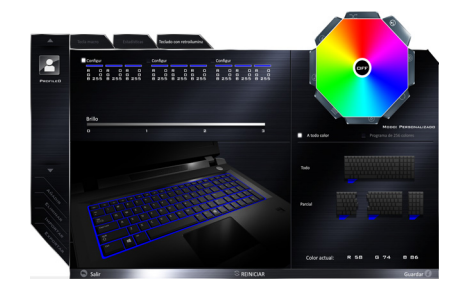

### **Modos**

Los botones alrededor de la paleta le permiten usar varios efectos en la luz del teclado. Haga clic en uno de los botones para ver los efectos en el teclado. Haga clic en **Guardar** cuando salga de la aplicación para mantener la configuración.

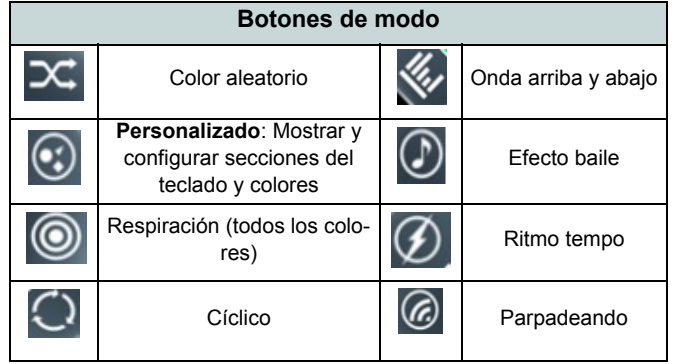

*Tabla 5 -* **Botones de modo**

### **Brillo**

Haga clic en uno de los números (0 - 3) en la barra de brillo para ajustar el nivel del brillo de la luz del teclado.

### **Paleta de colores**

La paleta de colores en la parte superior derecha de la pantalla le permite seleccionar un color entre la gama de colores para la luz del teclado haciendo clic en el color deseado. Puede elegir mostrar la paleta con Full Color (Todos los colores) o como 256 Color Scheme. Haga clic en el botón de modo **Personalizado** para seleccionar un color de la paleta de colores y aplicar los colores elegidos a las partes del teclado.

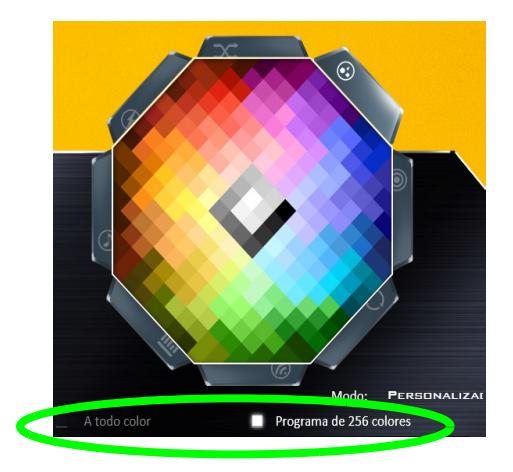

*Figura 7* **- Paleta de colores**

### **Vista previa**

La sección inferior izquierda de la aplicación le permite tener una vista previa de los cambios realizados en la configuración de los colores del teclado.

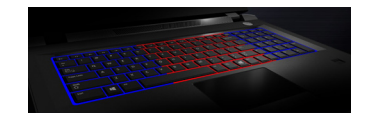

*Figura 8* **Vista previa**

### **Secciones del teclado**

La sección inferior derecha de la aplicación le permite seleccionar parte de áreas, o todas, del teclado en las que aplicar los cambios de color y efectos.

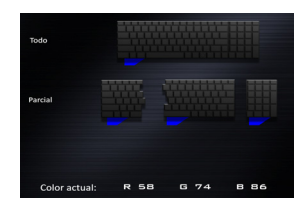

*Figura 9* **Secciones del teclado**

### **Conjuntos**

La aplicación le permite guardar hasta 3 conjuntos de combinaciones de colores y efectos. Haga clic en **Guardar** cuando salga de la aplicación para mantener la configuración.

### **Guardar & Salir**

Haga clic en **Salir** para salir de la aplicación sin guardar o en **Guardar** para salir y mantener la configuración.

# **Mapa del sistema: Vistas frontal, izquierda, derecha y posterior (Modelo A)**

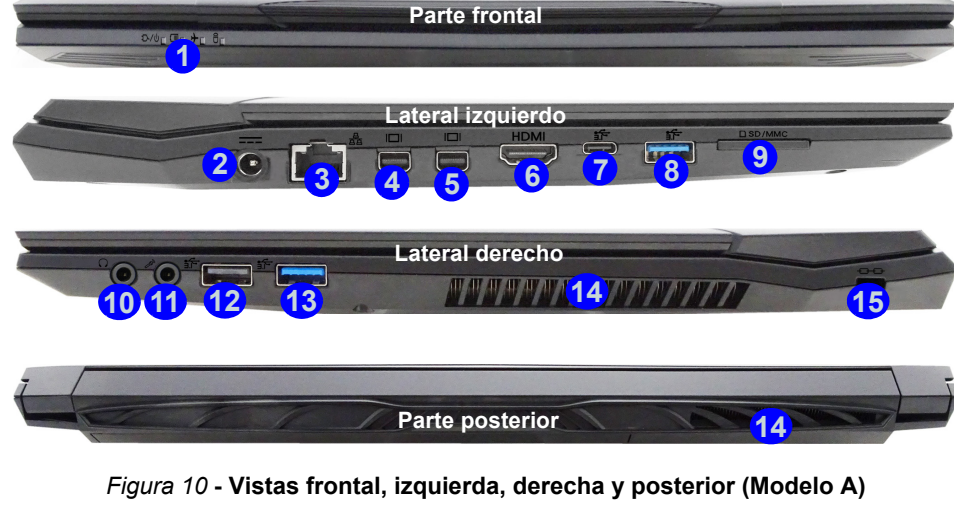

- 1. Indicadores LED
- 2. Conector de entrada DC
- 3. Conector LAN RJ-45
- 4. Puerto Mini DisplayPort 1
- 5. Puerto Mini DisplayPort 2
- 6. Puerto de salida de HDMI
- 7. Puerto USB 3.0 (USB 3.1 Gen 1) Tipo-C  $\Omega$

(**Opción de fábrica**) Puerto USB 3.1 Gen 2 Tipo-C 15. Ranura del cierre de seguridad

8. Puerto USB 3.0 (USB 3.1 Gen 1) Tipo-A O

(**Opción de fábrica**) Puerto USB 3.1 Gen 2 Tipo-A

- 9. Lector de tarjetas multi-en-1
- 10. Conector de salida de auriculares
- 11. Conector de entrada para micrófono
- 12. Puerto USB 2.0
- 13. Puerto USB 3.0 (USB 3.1 Gen 1) Tipo-A
- 14. Rejilla

# **Puertos Mini DisplayPort**

 $\mathscr{P}$ 

Las pantallas externas pueden configurarse con el **Panel de control de los gráficos Intel® HD** o con el menú **Proyectar** (pulse + **P o Fn + F7**).

Si desea configurar una pantalla externa conectada al **puerto Mini DisplayPort 2 (5)** debe usar el menú **Proyectar** para controlar la configuración de la pantalla.

### **USB 3.1 Gen 2**

Tenga en cuenta que cuando un único dispositivo USB esté conectado al puerto USB 3.1 Gen 2 la velocidad de transferencia de datos será de 10Gbps, pero cuando haya dos dispositivos conectados a los puertos USB 3.1 Gen 2, el ancho de banda será compartido por ambos.

#### **Recalentamiento**

Para evitar que su ordenador se recaliente compruebe que nada bloquea la(s) rejilla(s) con el equipo encendido.

# **Mapa del sistema: Vistas frontal, izquierda, derecha y posterior (Modelo B)**

## $\mathscr{P}$ **Puertos Mini DisplayPort**

Las pantallas externas pueden configurarse con el **Panel de control de los gráficos Intel® HD** o con el menú **Proyectar** (pulse + **P o Fn + F7**).

Si desea configurar una pantalla externa conectada al **puerto Mini DisplayPort 2 (5)** debe usar el menú **Proyectar** para controlar la configuración de la pantalla.

#### **USB 3.1 Gen 2**

Tenga en cuenta que cuando un único dispositivo USB esté conectado al puerto USB 3.1 Gen 2 la velocidad de transferencia de datos será de 10Gbps, pero cuando haya dos dispositivos conectados a los puertos USB 3.1 Gen 2, el ancho de banda será compartido por ambos.

#### **Recalentamiento**

Para evitar que su ordenador se recaliente compruebe que nada bloquea la(s) rejilla(s) con el equipo encendido.

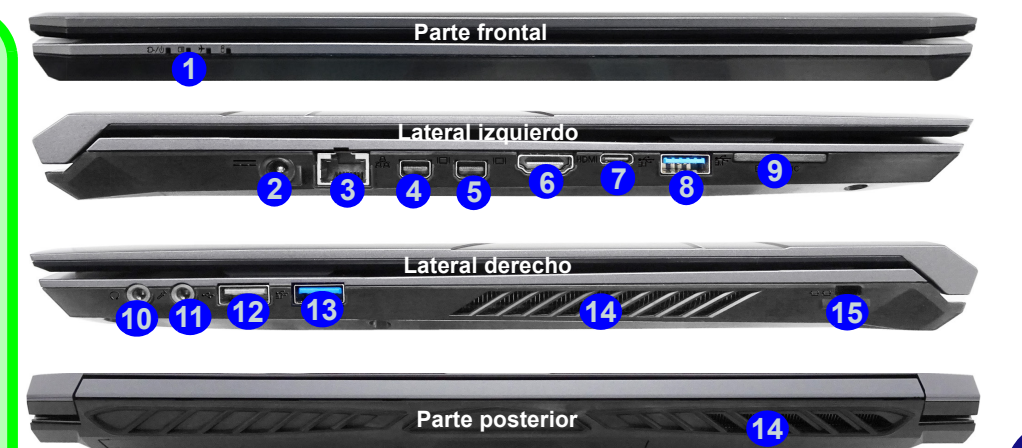

#### *Figura 11* **- Vistas frontal, izquierda, derecha y posterior (Modelo B)**

- 1. Indicadores LED
- 2. Conector de entrada DC
- 3. Conector LAN RJ-45
- 4. Puerto Mini DisplayPort 1
- 5. Puerto Mini DisplayPort 2
- 6. Puerto de salida de HDMI
- 7. Puerto USB 3.0 (USB 3.1 Gen 1) Tipo-C  $\Omega$

(**Opción de fábrica**) Puerto USB 3.1 Gen 2 Tipo-C

8. Puerto USB 3.0 (USB 3.1 Gen 1) Tipo-A O

(**Opción de fábrica**) Puerto USB 3.1 Gen 2 Tipo-A

- 9. Lector de tarjetas multi-en-1
- 10. Conector de salida de auriculares
- 11. Conector de entrada para micrófono
- 12. Puerto USB 2.0
- 13. Puerto USB 3.0 (USB 3.1 Gen 1) Tipo-A
- 14. Rejilla

15. Ranura del cierre de seguridad

# **Mapa del sistema: Vistas frontal, izquierda, derecha y posterior (Modelo C)**

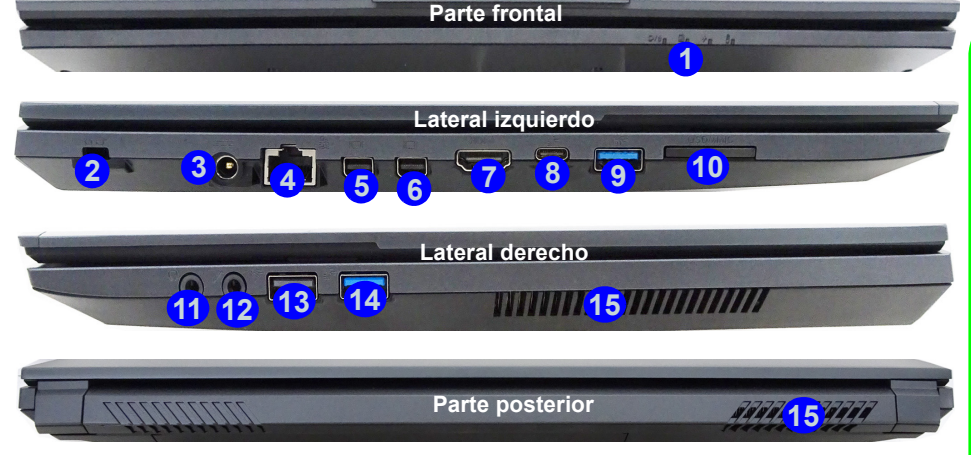

### *Figura 12* **- Vistas frontal, izquierda, derecha y posterior (Modelo C)**

- 1. Indicadores LED
- 2. Ranura del cierre de seguridad
- 3. Conector de entrada DC
- 4. Conector LAN RJ-45
- 5. Puerto Mini DisplayPort 1
- 6. Puerto Mini DisplayPort 2
- 7. Puerto de salida de HDMI
- 8. Puerto USB 3.0 (USB 3.1 Gen 1) Tipo-C
	- O (**Opción de fábrica**) Puerto USB 3.1 Gen 2 15. Rejilla Tipo-C
- 9. Puerto USB 3.0 (USB 3.1 Gen 1) Tipo-A  $\Omega$ 
	- (**Opción de fábrica**) Puerto USB 3.1 Gen 2 Tipo-A
- 10. Lector de tarjetas multi-en-1
- 11. Conector de salida de auriculares
- 12. Conector de entrada para micrófono
- 13. Puerto USB 2.0
- 14. Puerto USB 3.0 (USB 3.1 Gen 1) Tipo-A

## P **Puertos Mini DisplayPort**

Las pantallas externas pueden configurarse con el **Panel de control de los gráficos Intel® HD** o con el menú **Proyectar** (pulse + **P o Fn + F7**).

Si desea configurar una pantalla externa conectada al **puerto Mini DisplayPort 2 6** debe usar el menú **Proyectar** para controlar la configuración de la pantalla.

#### **USB 3.1 Gen 2**

Tenga en cuenta que cuando un único dispositivo USB esté conectado al puerto USB 3.1 Gen 2 la velocidad de transferencia de datos será de 10Gbps, pero cuando haya dos dispositivos conectados a los puertos USB 3.1 Gen 2, el ancho de banda será compartido por ambos.

#### **Recalentamiento**

Para evitar que su ordenador se recaliente compruebe que nada bloquea la(s) rejilla(s) con el equipo encendido.

**Español**

# **Mapa del sistema: Vistas inferiores**

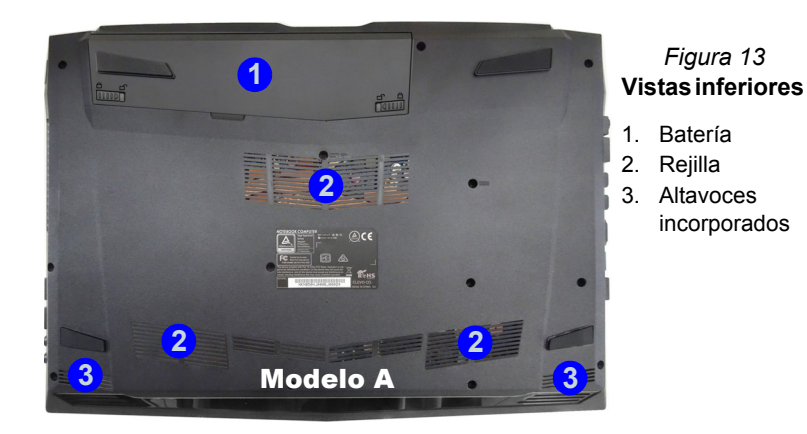

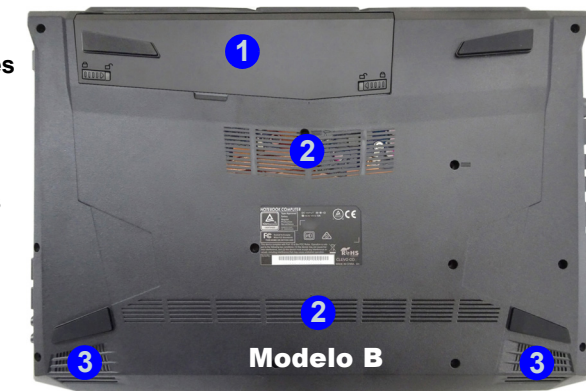

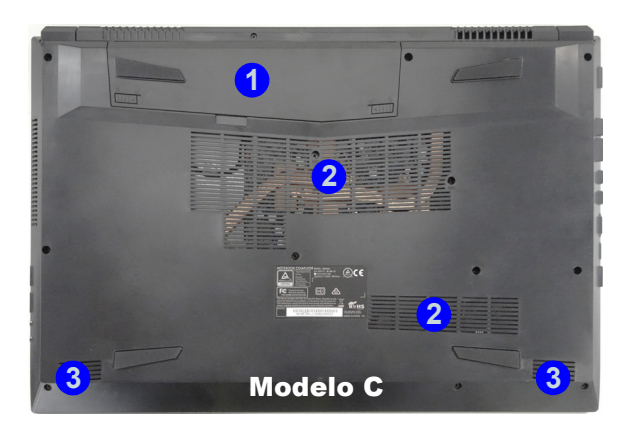

# 江

**Recalentamiento**

Para evitar que su ordenador se recaliente compruebe que nada bloquea la(s) rejilla(s) con el equipo encendido.

#### **Advertencia sobre quitar la tapa inferior**

No quite ninguna tapa y/o tornillo para actualizar el dispositivo, pues podría violar los términos de su garantía.

Si necesita colocar o quitar el disco duro/SSD/RAM, etc. por cualquier razón, contacte con su distribuidor o vendedor para más información.

# <span id="page-124-0"></span>**Control Center**

Presione la combinación de teclas **Fn + Esc** o haga doble clic en el icono **e el área de notificación de la barra de tareas** para activar o desactivar el **Control Center**. El **Control Center** ofrece un acceso rápido a los controles usados con más frecuencia y le permite activar, y desactivar el touchpad/el módulo cámara rápidamente.

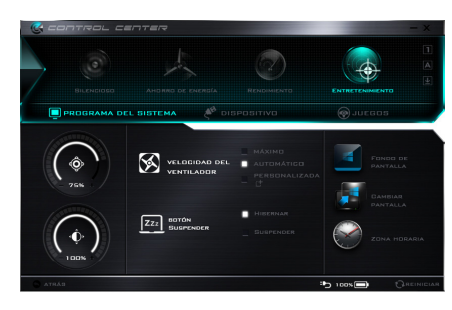

*Figura 14* **- Control Center**

## **Modos de energía**

Puede ajustar el **Modo de energía** haciendo clic en el icono apropiado en la parte superior del **Control Center**. Cada modo de energía afectará al Modo de avión, Plan de energía y a la Energía de cámara PC, etc.

## **Menús del Control Center**

El **Control Center** tiene 3 menús principales (**Programas del Sistema**, **Dispositivo** y **Juegos**) en Modos de energía. Haga clic en los iconos del **Control Center** para cambiar a la función apropiada o mantenga presionado el botón del ratón y nueva el control dial a la posición deseada. Algunas funciones serán ajustadas automáticamente al seleccionar un modo de energía. Haga clic en los menús y luego en cualquiera de los botones.

### Estado de energía **La 100%**

El icono **Estado de energía** mostrará si la alimentación actual viene dada por la batería o por el adaptador AC/DC enchufado en una toma de corriente. La barra de estado de energía muestra el estado actual de la carga de la batería.

# **Brillo**

El icono **Brillo** mostrará el nivel actual del brillo de la pantalla. Puede usar el control deslizante para ajustar el brillo de la pantalla o las combinaciones de teclas **Fn + F8/F9** o usar la combinación de teclas **Fn + F2** para apagar la retroiluminación LED (presione una tecla para volver encenderla). Tenga en cuenta que **Modo de energía** también puede afectar el brillo de la pantalla.

## **Volumen**

El icono **Volumen** mostrará el nivel actual del volumen. También puede usar el control deslizante para ajustar el volumen o las combinaciones de teclas **Fn + F5/F6** o la combinación de teclas **Fn + F3** para silenciar el volumen.

### **Velocidad del ventilador**

Esto ajustará la velocidad del ventilador automáticamente para controlar el calor de la CPU. Sin embargo, puede ajustar la configuración al máximo si lo desea. Seleccione **Personalizada** y haga clic en los controles deslizantes para ajustar la configuración según sus preferencias, aunque la configuración puede ser anulada por el sistema, como medida de precaución, si necesita un uso mayor del ventilador.

### **Botón Suspender ZZZ** BOTÓN SUSPENDER

Haga clic en el botón **Hibernar** o **Suspender** para que el equipo entre en el modo de ahorro de energía seleccionado.

**GAMBIAR**<br>PANTALLA

### **Utilidad de pantalla**

El icono Utilidad de pantalla sólo aparecerá en el menú System Program (Programas del sistema) si la resolución de su pantalla es QHD o superior. La Utilidad de pantalla le permite ajustar el tamaño del texto en la pantala para facilitar su visualización.

**Cambiar pantalla**  Haga clic en el botón **Cambiar pantalla** para acceder al menú (o utilice la combinación de teclas  $\blacksquare$  + **P**) y seleccione el modo de pantalla apropiado.

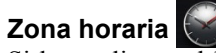

**ZONA HORARIA** 

Si hace clic en el botón **Zona horaria** accederá al panel de control **Fecha y hora** de *Windows*.

### **Fondo de pantalla**

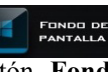

Si hace clic en el botón **Fondo de pantalla** podrá cambiar la imagen del fondo del escritorio.

## **Touchpad/cámara PC**

Haga clic en cualquiera de estos botones para cambiar el estado de energía del Touchpad o del módulo cámara. Tenga en cuenta que el estado de energía del módulo cámara también queda afectado por el **Modo de energía** seleccionado.

### **Tecla de Windows izquierda**

#### TECLA DE WINDOW

Haga clic en **Deshabilitar** para deshabilitar la Tecla del logotipo de Windows del lado izquierdo del teclado.

Esto puede resultar útil si utiliza teclas para juegos (**W, A, S y D**) y desea evitar que se abran los menús por accidente con la Tecla del logotipo de Windows.

### **Teclado con retroiluminación (Para teclados con LED blanco)**

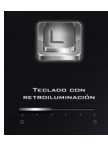

 $FLEXIKEY@$ 

**Haga clic en los números** bajo el icono de Teclado con retroiluminación para ajustar el brillo del LED de retroiluminación del teclado.

### **Flexikey®**

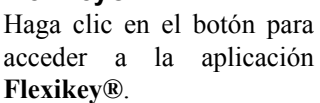

# **Aplicación Flexikey®**

"Flexikey®" es una aplicación de configuración de teclas directas rápidas, que le permite **asignar una única tecla** para **lanzar varias combinaciones de teclas** o **abrir programas y aplicaciones**, **crear macros de texto** y **deshabilitar** ciertas teclas. La aplicación también puede usarse para **configurar los botones del ratón** para crear teclas de acceso directo para juegos, etc. Todas las configuraciones quedarán guardadas en (hasta 12) **perfiles** en los que la configuración será aplicada.

La aplicación **Flexikey®** puede accederse haciendo clic en el botón de la sección **Juegos** del **Control Center** o haciendo clic en el icono  $\mathbb{F}$  en el área de notificación de la barra de tareas del escritorio.

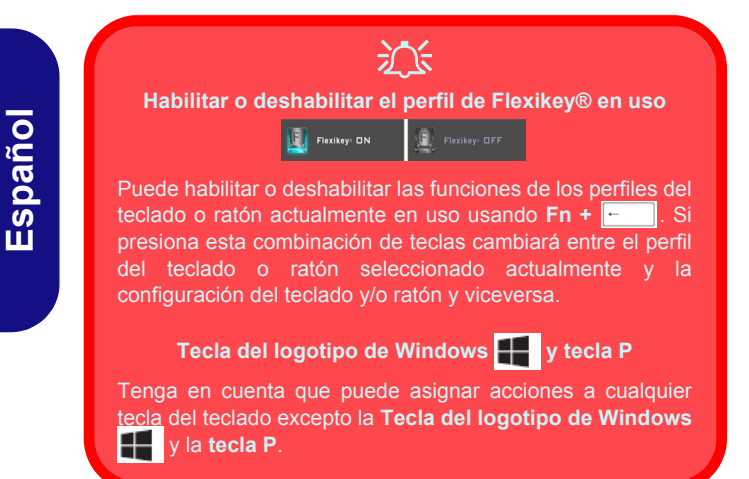

## **Perfiles**

Los menús de la izquierda de la aplicación indican los Perfiles. Puede **Añadir** o **Eliminar** perfiles (**puede mantener hasta 12 perfiles activos**), **Exportar** o **Importar** perfiles de los menús. Si hace doble clic en un perfil podrá cambiar el **Nombre de perfil** y un archivo de **Imagen** (imágenes creadas con archivos PNG).

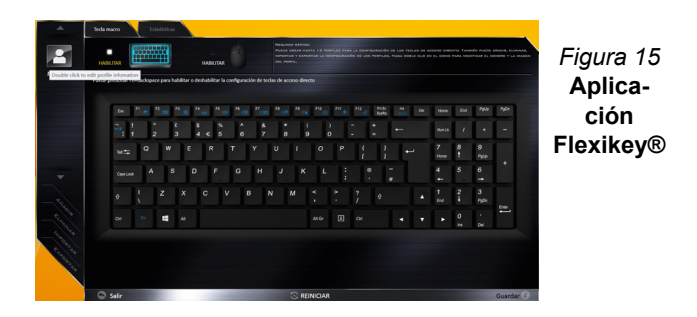

## **Configuración del teclado y ratón**

Haga clic en **Habilitar** para realizar la configuración del teclado y/o ratón haciendo clic en el botón de la parte superior izquierda de la pantalla (p. ej. puede que desee crear un perfil con la configuración sólo para el ratón o teclado). Si hace clic en los iconos del teclado o ratón, podrá acceder a la página de configuración para el teclado o ratón.

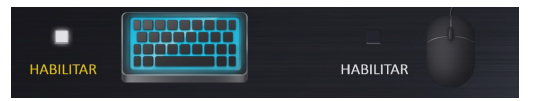

*Figura 16* **- Habilitar (teclado y ratón)**

## **Configuración del teclado**

La configuración del teclado le permite configurar acciones para una única tecla (o una combinación de teclas). Haga clic en la tecla y seleccione el **Tipo de acción** (**Tecla express**, **Abrir APP**, **Texto Express** o **Deshabilitar**) en el menú de la parte inferior de la página. Puede cambiar el nombre a la acción haciendo clic en el cuadro **Nombre** y haciendo clic en **Consejos de herramientas** en una nota para recordarle la función de la acción.

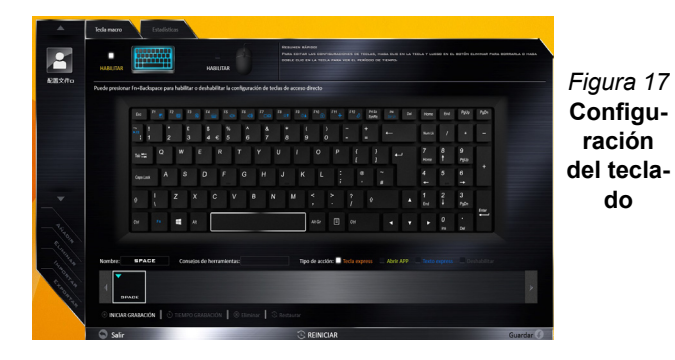

## **Configuración del ratón**

La configuración del ratón le permite configurar acciones para los botones izquierdo **1**, derecho **2** y central **3** de un ratón conectado y también para los botones atrás<sup>(4)</sup> y adelante 5 si existen (en un ratón para juegos). Haga clic en el número del botón y seleccione el **Tipo de acción** (**Tecla express**, **Abrir APP**, **Texto Express** o **Deshabilitar**) en el menú de la parte inferior de la página. Puede cambiar el nombre a la acción haciendo clic en el cuadro **Nombre** y

haciendo clic en **Consejos de herramientas** en una nota para recordarle la función de la acción.

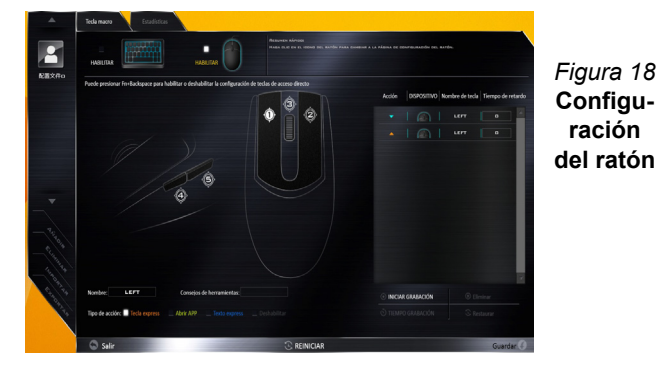

# **Características de la aplicación Flexikey®:**

- **Tecla express**  Esta característica le permite configurar una tecla (o clic de ratón) para enviar múltiples combinaciones de teclas. Esto resulta útil para juegos o si se utilizan aplicaciones con un conjunto complejo de accesos directos de teclado.
- **Abrir APP**  Esto simplemente asigna teclas individuales (o clics de ratón) para abrir el archivo ejecutable de un programa o aplicación.
- **Texto Express** Con esto podrá asignar teclas individuales (o clics de ratón) para enviar cadenas de texto usadas frecuentemente.
- **Deshabilitar**  Utilice esta función para deshabilitar cualquier tecla del teclado o botón del ratón.
- **Estadísticas**  Utilice esto para grabar rápidamente las teclas usadas en una aplicación y para deshabilitar las teclas no usadas.

## **Configuración del teclado - Tecla express**

Para configurar una única tecla para enviar varias combinaciones de teclas, o para crear más teclas de acceso directo útiles, use la **Tecla express**.

- 1. **Habilite** y seleccione el teclado en el que ha elegido el perfil, haga clic en una tecla para seleccionarla y luego haga clic para seleccionar la **Tecla Express** en el **Tipo de acción**.
- 2. En el ejemplo siguiente queremos cambiar una configuración de tecla para juegos existente que utiliza la tecla **mayúsculas izquierda** para acelerar y la tecla **W** para moverse hacia adelante, para usar la tecla **Ctrl izquierdo** para combinar este movimiento para acelerar hacia adelante.
- 3. Haga clic en la tecla elegida para la acción de acceso directo.
- 4. Haga clic en el campo **Consejos de herramientas** y escriba el nombre de la combinación de teclas, p. ej. "*Acelerar adelante"*, luego haga clic atrás en el campo **Nombre** (para evitar añadir las teclas grabadas en el nombre de Consejos de herramientas).
- 5. Haga clic en **Iniciar grabación** y luego **presione** la tecla o teclas (en este caso **presionaremos** Mayúsculas izquierda y W) requeridas (asegúrese de **presionar la(s) tecla(s) requeridas** y no haga clic en ellas).
- 6. Haga clic en **Detener grabación** para completar el proceso.

| Nombre: | <b>SHIFT</b> | Conseios de herramientas:                                                  | Tipo de acción: El Tecla express   Abrir APP |  |
|---------|--------------|----------------------------------------------------------------------------|----------------------------------------------|--|
|         | 300057       |                                                                            |                                              |  |
|         |              | O DETENER GRABACIÓN   I TIEMPO GRABACIÓN   <b>O Eliminar   C Restaurar</b> |                                              |  |
| Salir   |              |                                                                            |                                              |  |

*Figura 19* **- Teclado - Tecla express**

- 7. Haga clic en **Guardar** para guardar la configuración dentro del perfil elegido.
- 8. Si desea quitar una tecla individual haga clic para seleccionarla, y luego haga clic en **Eliminar**.
- 9. Si desea borrar toda la configuración, haga clic en **Restaurar** para volver a la configuración de teclas predeterminada.

10. Las **Teclas Express** aparecerán en **naranja**.

## **Configuración del teclado - Abrir APP**

Puede configurar las teclas para abrir cualquier aplicación o programa como sigue:

- 1. **Habilite** y seleccione el teclado en el que ha elegido el perfil, haga clic para seleccionar una tecla para abrir la aplicación y luego haga clic para seleccionar **Abrir APP** en el **Tipo de acción**.
- 2. Haga clic en **Examinar** en la parte inferior derecha de la ventana de la aplicación.

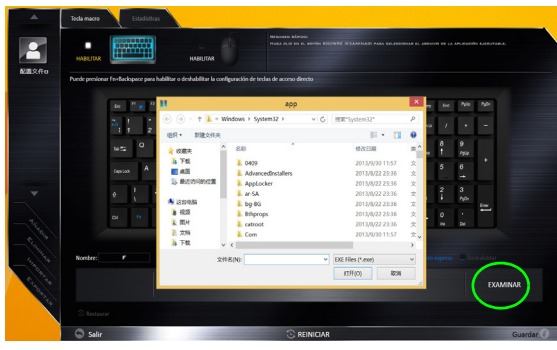

*Figura 20* **- Teclado - Abrir APP**

- 3. Navegue hasta el archivo ejecutable de la aplicación y haga clic en **Abrir**.
- 4. La tecla estará configurada para abrir la aplicación seleccionada bajo el perfil elegido, y la tecla aparecerá en **verde**.
- 5. Si desea quitar una tecla **Abrir APP**, selecciónela y haga clic en **Restaurar**.
- 6. Haga clic en **Guardar** para guardar la configuración dentro del perfil elegido.

## **Configuración del teclado - Texto Express**

Se puede ajustar una única tecla para enviar una cadena de texto dentro de una aplicación usando **Texto Express**.

- 1. **Habilite** y seleccione el teclado en el que ha elegido el perfil, haga clic en una tecla para seleccionarla y luego haga clic para seleccionar **Texto Express** en el **Tipo de acción**.
- 2. Haga clic en la tecla **Iniciar** si es necesario (la tecla **Iniciar** es la tecla usada en el programa de destino para abrir un mensaje de texto), o puede dejarlo en blanco si lo desea.
- 3. Haga clic en el campo **Contenido del texto** y escriba su mensaje.

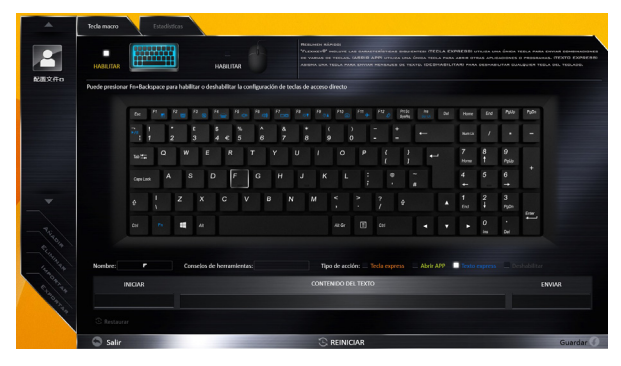

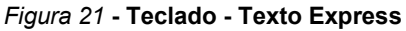

- 4. Haga clic en la tecla **Enviar** si es necesario (la tecla **Enviar** es la tecla en el programa de destino para enviar un mensaje de texto, como la tecla Entrar, que debería usarse como la más común), o puede dejarlo en blanco si lo desea.
- 5. La tecla estará configurada para enviar el mensaje de texto al programa destinado bajo el perfil elegido, y la tecla aparecerá en **azul**.
- 6. Si desea quitar una tecla **Texto Express**, selecciónela y haga clic en **Restaurar**.

7. Haga clic en **Guardar** para guardar la configuración dentro del perfil elegido.

## **Configuración del teclado - Deshabilitar**

Puede usar el programa para deshabilitar las teclas no requeridas.

- 1. **Habilite** y seleccione el teclado en el que ha elegido el perfil, haga clic para seleccionar una tecla para deshabilitarla y luego haga clic para seleccionar **deshabilitar** en el **Tipo de acción**.
- 2. La tecla estará deshabilitada.
- 3. Si desea habilitar la tecla de nuevo, selecciónela y haga clic en **Restaurar**.
- 4. Haga clic en **Guardar** para guardar la configuración dentro del perfil elegido.
- 5. La tecla estará deshabilitada bajo el perfil elegido, y la tecla aparecerá en **gris**.

# **Menú Inicio, Menú contextual, Barra de tareas, Panel de Control y Configuración de Windows 10**

Se puede acceder a la mayoría de las apps, paneles de control, utilidades y programas en *Windows 10* desde el menú Inicio haciendo clic en el icono  $\blacksquare$  de la barra de tareas en la esquina inferior izquierda de la pantalla (o pulsando la **Tecla del logotipo de Windows**  $\blacksquare$  en el teclado).

**Haga clic con el botón derecho** en el icono  $\blacksquare$  del menú Inicio (o utilice la combinación **Tecla del logotipo de Windows**  + tecla **X**) para abrir un menú contextual avanzado con características útiles como Programas y características, Opciones de energía, Administrador de tareas, Buscar, Explorador de archivos, Símbolo del sistema, Administrador de dispositivos, Conexiones de red, etc.

El área de notificación de la barra de tareas está en la esquina inferior derecha de la pantalla. Desde aquí se puede acceder a algunos de los paneles de control y aplicaciones a los que se hace mención a lo largo de este manual.

A lo largo de este manual verá una instrucción para abrir el Panel de Control. Para acceder al Panel de control, seleccione Panel de control debajo del elemento **Sistema de Windows** en el menú Inicio.

La opción **Configuración** en el menú Inicio (y también como App) proporciona acceso directo a un número de paneles de control de configuración del sistema para ajustar Sistema, Dispositivos, Red e Internet, Personalización, Aplicaciones, Cuentas, Hora e idioma, Juegos, Accesibilidad, Privacidad y Actualización y seguridad.

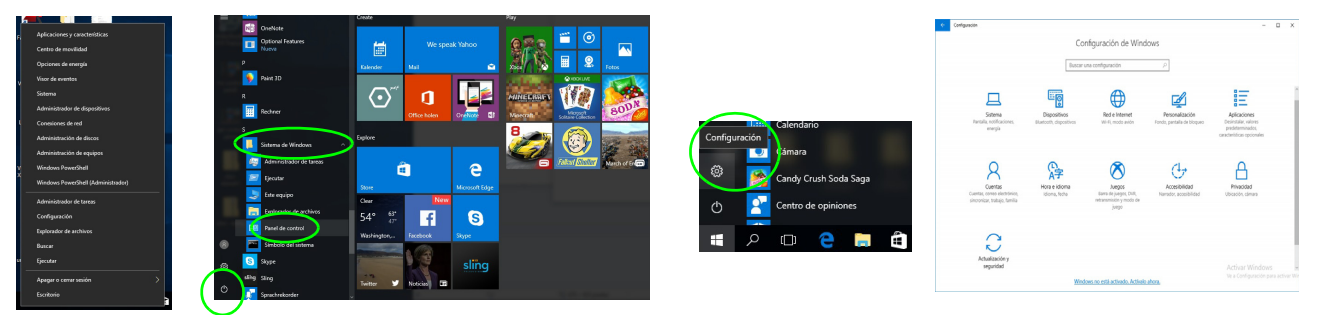

*Figura 22* **- Menú Inicio, Menú contextual, Barra de tareas, Panel de Control y Configuración**

# **Parámetros de vídeo**

El sistema incluye una **GPU integrada de Intel** (para el ahorro de energía) y una **GPU discreta NVIDIA** (para mayor rendimiento). Puede cambiar los dispositivos de pantalla y configurar las opciones de pantalla desde el panel de control en *Windows* siempre que tenga instalado el controlador de vídeo.

# **Microsoft Hybrid Graphics**

**Microsoft Hybrid Graphics** es una tecnología sin interrupciones diseñada para obtener el mejor rendimiento del sistema de gráficos permitiendo una mayor duración de la batería, sin tener que cambiar la configuración manualmente. El sistema operativo del ordenador (y algunas aplicaciones) **cambiarán automáticamente** entre GPU integrada (iGPU) y GPU discrete (dGPU) cuando las aplicaciones lo necesitan.

### *Para acceder al panel de control Pantalla:*

- 1. Haga clic con el botón derecho en el escritorio y seleccione **Configuración de pantalla** en el menú.
- 2. Elija los ajustes de pantalla requeridos en los menús.
- 3. Haga clic en **Aplicar** para guardar la configuración.

### *Para acceder al Panel de control de gráficos HD Intel®:*

- 1. Haga clic con el botón derecho en el escritorio y seleccione **Configuración gráficos Intel®** en el menú.
- $\Omega$
- 2. Haga clic en el icono  $\mathbb{R}$  en el área de notificación de la barra de tareas del escritorio y seleccione **Configuración gráficos Intel®** en el menú.

### *Para acceder al Panel de control de NVIDIA:*

- 1. Vaya al Panel de Control.
- 2. Haga clic en **Panel de control de NVIDIA** (icono) en **Apariencia y personalización** (categoría).

 $\Omega$ 

3. Haga clic con el botón derecho en el escritorio y seleccione **Panel de control de NVIDIA** en el menú.

## <span id="page-132-0"></span>**Dispositivos de pantalla**

Tenga en cuenta que puede usar pantallas externas conectadas al puerto de salida de HDMI y/o al puerto Mini DisplayPort. Consulte el manual de su dispositivo de pantalla para ver qué formatos son compatibles.

En *Windows* puede configurar rápidamente pantallas externas desde el el menú **Proyectar** (presione la **Tecla del logotipo de Windows**  $\mathbf{I}$  y la tecla **P**).

#### *Configurar las pantallas usando el menú Proyectar:*

- 1. Conecte su dispositivo de pantalla externo al puerto apropiado y luego enciéndalo.
- 2. Pulse la combinación de teclas  $\blacksquare$  + **P** (o **Fn** + **F7**).
- 3. Haga clic en una de las opciones del menú para seleccionar **Solo pantalla de PC**, **Duplicado**, **Ampliar** o **Solo segunda pantalla**.

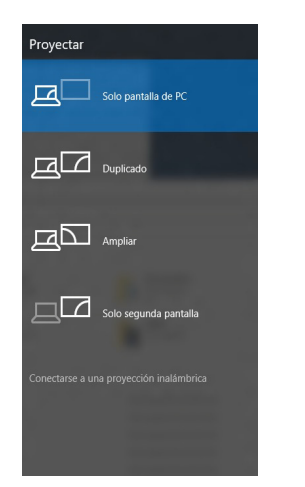

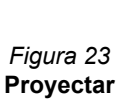

# **Opciones de energía**

El panel de control de las opciones de energía (menú **Hardware y sonido**) de *Windows* permite configurar las funciones de administración de energía del ordenador. Puede ahorrar energía con los **planes de energía** y configurar las opciones para el **botón de encendido**, **botón de suspensión (Fn + F12)**, **tapa del ordenador (al cerrarla)**, **pantalla** y **modo de suspensión** (el estado de ahorro de energía predeterminado) en el menú de la izquierda. Tenga en cuenta que el plan **economizador** puede afectar al rendimiento del ordenador.

Haga clic para seleccionar uno de los planes existentes o haga clic en **Crear un plan de energía** en el menú izquierdo y seleccione las opciones para crear un plan nuevo. Haga clic en **Cambiar la configuración del plan** y haga clic en **Cambiar la configuración avanzada de energía** para acceder a más opciones de configuración.

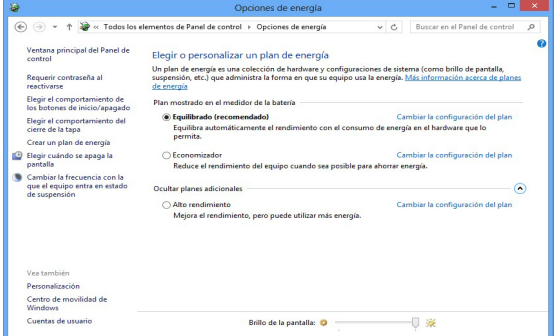

*Figura 24* **- Opciones de energía**

# **Características de audio**

Puede configurar las opciones de audio de su ordenador en el panel de control de **Sonido** , o desde el icono de Administrador de sonido Realtek HD **Administrador de sonido Realtek HD** de notificación o en el Panel de Control (haga clic con el botón derecho en el icono del área de notificación para abrir el menú de audio).

El volumen puede ajustarse con la combinación de teclas **Fn + F5/F6**.

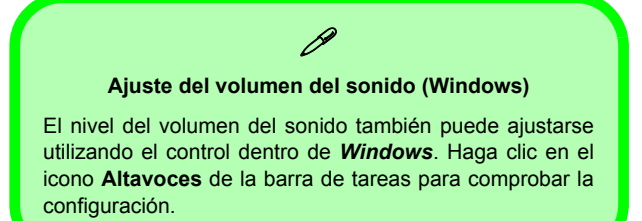

# **Sound Blaster Cinema 3**

Instale la **aplicación Sound Blaster Cinema 3** para poder ajustar la configuración de audio según sus necesidades para obtener el mejor rendimiento en juegos, música y películas.

## **Aplicación Sound Blaster Cinema 3**

Ejecute el panel de control de **Sound Blaster Cinema 3** desde el área de notificación de la barra de tareas. Haga clic en las fichas para acceder a cualquiera de los menús del panel de control.

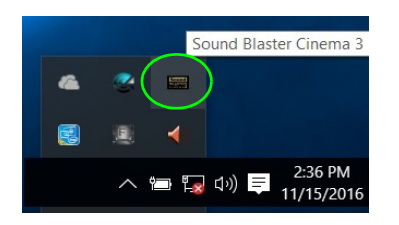

 $\exists \cap \in$ 

#### **Sound Blaster 3 Cinema & HDMI/Mini DisplayPort**

Tenga en cuenta que los efectos de Sound Blaster Cinema no se aplican al audio generado a través de una conexión **HDMI/Mini DisplayPort**.

*Figura 25* **- Sound Blaster Cinema 3 (Icono del área de notificación de la barra de tareas)**

#### **Directrices generales para la instalación del controlador**

P

Como guía general, siga las instrucciones predeterminadas en pantalla para cada controlador (p.ej. **Siguiente** > **Siguiente** > **Finalizar**) a menos que sea usuario avanzado. En muchos casos necesitará reiniciar para instalar el controlador.

Asegúrese de que los módulos (p.ej. WLAN o Bluetooth) estén **ENCENDIDOS** antes de instalar el controlador apropiado.

#### **Windows Update**

Tras instalar todos los controladores asegúrese de haber habilitado **Windows Update** para obtener las últimas actualizaciones de seguridad, etc. (todas las actualizaciones incluirán los últimos **parches** de Microsoft).

# **Instalación de controladores**

El disco *Device Drivers & Utilities + User's Manual* contiene los controladores y utilitarios necesarios para utilizar el ordenador correctamente. Inserte el disco y haga clic en **Install Drivers** (botón), u **Option Drivers** (botón) para acceder al menú de controladores opcional. Instale los controladores en el orden indicado en *la Figura 26*. Haga clic para seleccionar los controladores que desea instalar (debería anotar los controladores conforme los instala). **Nota:** Si necesita reinstalar un controlador, debería desinstalar el controlador antes.

## **Instalación manual del controlador**

Haga clic en el botón **Browse CD/DVD** en la aplicación *Drivers Installer* y busque el archivo ejecutable en la carpeta de controladores apropiada.

Si durante el procedimiento de instalación aparece una ventana **Nuevo hardware encontrado**, haga clic en **Cancelar** para cerrar la ventana y siga con el procedimiento de instalación.

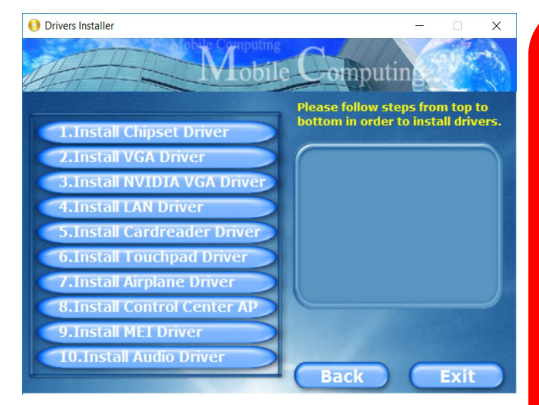

*Figura* 26 - Instalación de controladores batería podrá recargarse en 1 minuto).

迩 **Instalación del controlador y alimentación**

Cuando instale controladores asegúrese de que el ordenador esté alimentado por el adaptador AC/DC conectado a una fuente de corriente activa. Algunos controladores consumen una cantidad significativa de corriente durante el proceso de instalación, y si la batería se consume puede provocar que el sistema se apague, causando problemas en el sistema (tenga en cuenta que esto no supone un problema de seguridad y la

# **Lector de huellas digitales (Opción)**

## **(Opcional sólo para Modelos A & C)**

Instale el controlador y registre sus huellas digitales como se describe a continuación antes de usarlo. El módulo lector de huellas digitales utiliza la configuración de las **opciones de inicio de sesión** de la **cuenta de** *Windows*.

## **Instalación del controlador para huellas digitales**

- 1. Haga clic en **Option Drivers** (botón).
- 2. Haga clic en **2.Install Fingerprint Driver > Sí**.
- 3. Haga clic en **Next > Install > Finish**.

#### **Problemas al iniciar sesión con la huella digital**

Si en la pantalla de bienvenida de Windows el lector de huellas digitales no reconoce la huella digital 3 veces, bloqueará el acceso al ordenador. En este caso, necesitará usar su PIN (el PIN que usó inicialmente al configurar el lector de huellas digitales) para acceder al ordenador. También puede iniciar sesión usando su contraseña de Windows. Tras usar el código PIN (o la contraseña de Windows) para acceder al ordenador puede ir a **Configuración** > **Cuentas** > **Opciones de inicio de sesión** si desea cambiar la configuración.

## **Configuración del módulo de huellas digitales**

- 1. Haga clic en la opción **Configuración** en el menú Inicio.
- 2. Haga clic en **Cuentas** y haga clic en **Opciones de inicio de sesión**.
- 3. Necesitará añadir una contraseña de *Windows* (haga clic en **Agregar** bajo **Contraseña**).
- 4. Tras añadir la contraseña, deberá añadir también un **PIN**.
- 5. En **Windows Hello** haga clic en **Configuración** bajo **Huella dactilar**.
- 6. El asistente le guiará a través del proceso de configuración para escanear sus huellas digitales.
- 7. Entonces deberá **colocar el mismo dedo** en el lector varias veces.
- 8. Haga clic en **Cerrar** cuando haya terminado.
- 9. Puede elegir **Agregar otro** dedo (recomendado) o **Quitar** la lectura de la huella digital actual.
- 10. Ahora puede escanear su huella digital para iniciar sesión en el **入**长 ordenador.

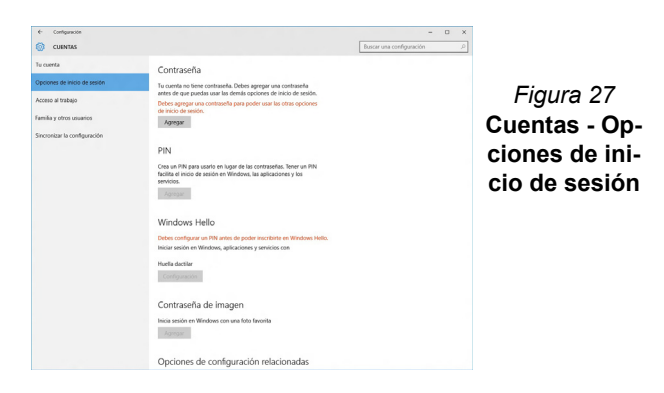

# **TPM (Opción)**

Antes de configurar las funciones del TPM (Módulo de plataforma segura) deberá iniciar la plataforma de seguridad.

# **Activar TPM**

- 1. Reinicie el ordenador.
- 2. Entre en **Aptio Setup Utility** pulsando **F2** durante el **POST**.
- 3. Utilice las flechas para seleccionar el menú **Security**.
- 4. Seleccione **TPM Configuration** y presione Entrar.
- 5. Presione Entrar para acceder al menú **Security Device Support** y seleccione **Enable** (Activar).
- 6. Luego deberá presionar **F2** para guardar los cambios y reiniciar el ordenador.

# **Administración TPM en Windows**

Puede administrar su configuración TPM desde *Windows*:

- 1. Vaya al **Panel de Control**.
- 2. Haga clic en **Cifrado de unidad BitLocker** (**Sistema y Seguridad**).
- 3. Haga clic en **Administración de TPM**.

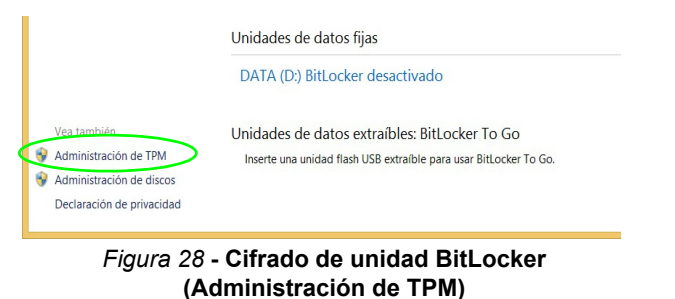

4. La ventana Administración del TPM le permite configurar el TPM desde *Windows*. Como la TPM normalmente es administrada en empresas y organizaciones grandes, su administrador de sistemas deberá asesorarle para administrar esta información.

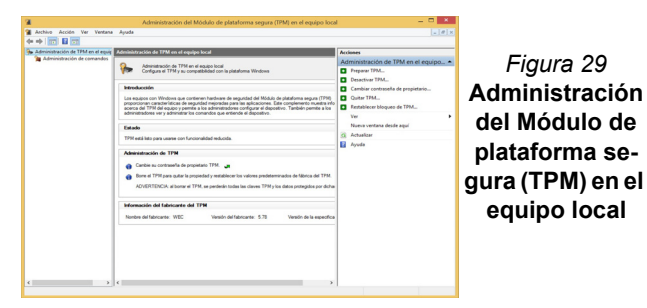

# **Acciones TPM**

- 1. Haga clic en **Preparar TPM** y siga las instrucciones del asistente para preparar el TPM (esto probablemente requiera reiniciar el ordenador y confirmar los cambios de la configuración tras reiniciar presionando la tecla F apropiada).
- 2. Tras reiniciar el TPM estará listo y podrá usar el menú **Acciones** para **Desactivar TPM**, **Cambiar contraseña de propietario**, **Quitar TPM** o **Restablecer bloqueo de TPM**.
- 3. Un asistente le guiará a través del proceso de configuración.

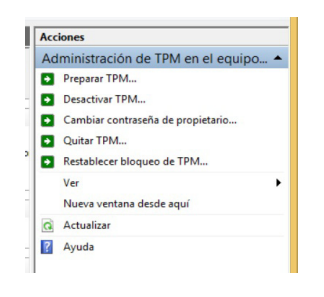

*Figura 30* **Menú Acciones**

**Español**

# **Módulo 3G/4G (Opción)**

## **(Opcional sólo para Modelos A & B)**

Si ha incluido un **módulo opcional 3G/4G** en su opción de compra, siga las instrucciones siguientes para instalar la tarjeta USIM (suministrada por su proveedor de servicios).

## **Insertar la tarjeta USIM**

- 1. **Apague** el ordenador y gírelo para **quitar la batería** 1 (deslice los pestillos en la dirección indicada abajo y saque la batería).
- 2. Inserte la tarjeta USIM como se ilustra a continuación hasta que haga clic en su posición y vuelva a colocar la batería.

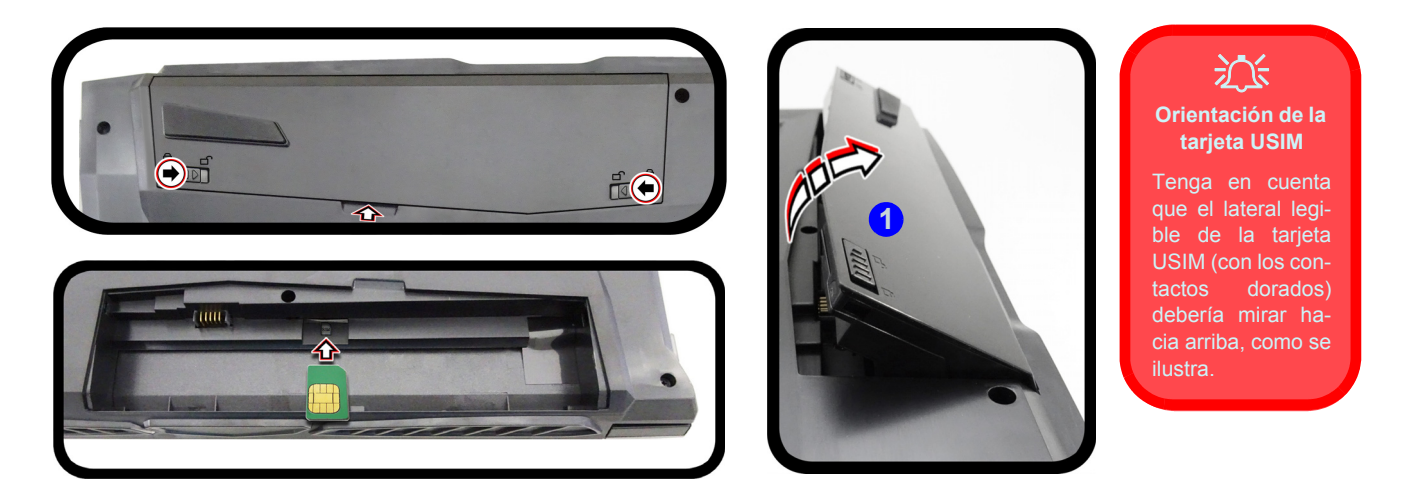

*Figura 31* **- Quitar la batería e insertar la tarjeta USIM**

# **Solución de problemas**

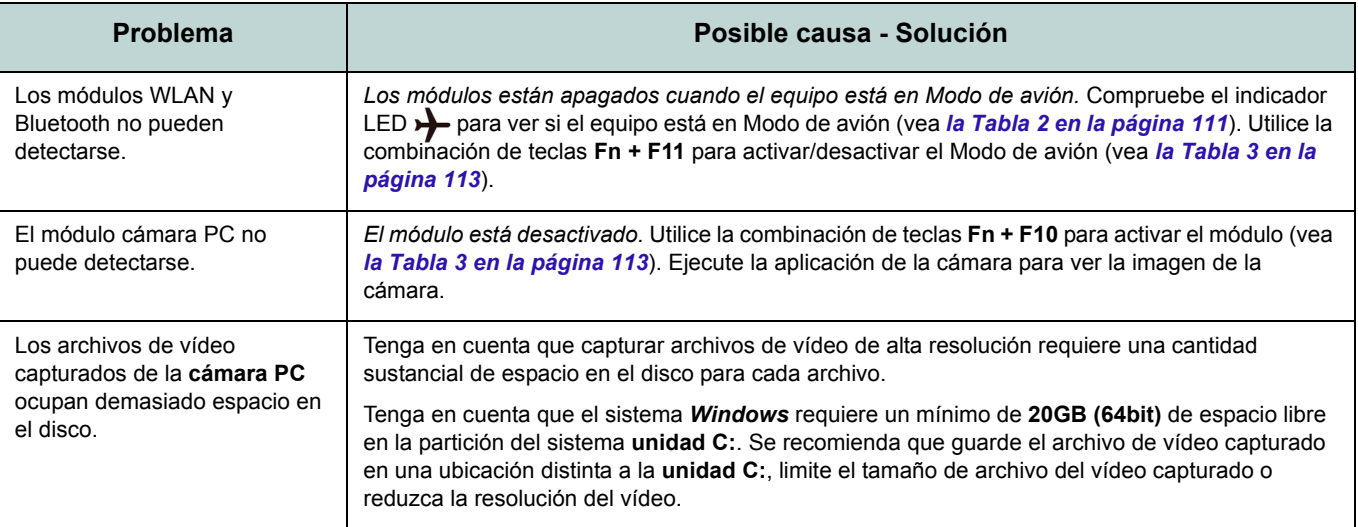

# <span id="page-139-0"></span>**Especificaciones**

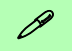

#### **Información actualizada de especificaciones**

Las especificaciones listadas en esta sección son correctas en el momento de publicación. Ciertas opciones (particularmente tipos/velocidades de procesadores) pueden cambiar o actualizarse según la fecha de lanzamiento del fabricante. Diríjase a su centro de servicios para más detalles.

Tenga en cuenta que este modelo de ordenador puede soportar una gama de CPUs y/o adaptadores de vídeo.

Para averiguar qué **CPU** tiene instalado su sistema vaya al menú **Inicio**, seleccione **Configuración** y luego seleccione **Sistema** y haga clic en **Acerca de**. Esto también ofrecerá información sobre la cantidad de RAM instalada, etc.

Para obtener información sobre el **adaptador de vídeo** vaya al menú **Inicio**, seleccione **Configuración** y luego seleccione **Sistema** y haga clic en **Pantalla > Configuración de pantalla avanzada > Propiedades del adaptador de pantalla**.

### **Núcleo logic**

Chipset Intel® HM175

#### **BIOS**

AMI BIOS (SPI Flash ROM de 64Mb)

### **Memoria**

Dos zócalos de 260 pins SODIMM, para memoria **DDR4 2400MHz**

Memoria expansible hasta 32GB

Compatible con módulos de 4GB, 8GB y 16GB

(La frecuencia de operación de memoria real depende del FSB del procesador.)

#### **Almacenamiento**

Un HDD/SSD SATA intercambiable de 2,5" 7,0mm (h)

(**Opción de fábrica**) Una unidad Solid State (SSD) M.2 **SATA/PCIe Gen3 x4**

#### **Opciones de LCDs**

#### **Modelos A & B:**

15,6" (39,62cm), 16:9, UHD (3840x2160)/ FHD (1920x1080)

### **Modelo C:**

17,3" (43,94cm), 16:9, UHD (3840x2160)/ FHD (1920x1080)

#### **Audio**

Interfaz compatible HDA (Sonido Intel de alta definición)

2 altavoces incorporados

Micrófono en línea incorporado

Sound Blaster™ Cinema 3

### **Seguridad**

Ranura para cierre de seguridad (tipo Kensington®)

Contraseña de BIOS

Intel PTT para sistemas sin hardware TPM

(**Opción de fábrica**) TPM 2.0

(**Opción de fábrica- Sólo Modelos A & C**) Módulo lector de huellas digitales

#### **Teclado**

Teclado Winkey de tamaño completo **iluminado con LED blanco** (con teclado numérico)

### O

(**Opción de fábrica**) Teclado Winkey con **iluminación** a todo color de tamaño completo con teclado numérico

#### **Dispositivo puntero**

Touchpad incorporado

#### **Interfaz**

Un puerto USB 2.0 Un puerto USB 3.0 (USB 3.1 Gen 1) Tipo-A

Un puerto USB 3.0 (USB 3.1 Gen 1) Tipo-A y un puerto USB 3.0 (USB 3.1 Gen 1) Tipo-C\*  $\Omega$ 

(**Opción de fábrica**) Un puerto USB 3.1 Gen 2 Tipo-A o un puerto USB 3.1 Gen 2 Tipo-C\* *\*La cantidad máxima de corriente suministrada por los puertos USB Tipo-C es 500mA (USB 2.0)/900mA (USB 3.1).*

Un puerto de salida HDMI

Dos puertos Mini DisplayPort (1.2)

Un conector de salida de altavoces/ auriculares

Un conector de entrada para micrófono

Un conector LAN RJ-45

Un conector de entrada DC

### **Ranuras M.2**

**Español**

#### **Modelos A & B:**

Ranura 1 para módulo combo **Bluetooth y LAN Inalámbrica**

Ranura 2 para **SSD SATA/PCIe Gen3 x4** (**Opción de fábrica**) Ranura 3 para módulo **M.2 3G/4G**

#### **Modelo C:**

Ranura 1 para módulo combo **Bluetooth y LAN Inalámbrica** Ranura 2 para **SSD SATA/PCIe Gen3 x4**

#### **Comunicaciones**

10/100/1000Mb Base-TX Ethernet LAN incorporada Módulo cámara PC 1,0M HD

 $\Omega$ 

(**Opción de fábrica**) Módulo cámara PC 2,0M FHD

(**Opción de fábrica - Sólo Modelos A & B**) Módulo 3G/4G M.2

#### **Módulos M.2 WLAN/ Bluetooth:**

(**Opción de fábrica**) Bluetooth **4.1** y LAN inalámbrica (**802.11ac**) Intel® Wireless-AC 8265

(**Opción de fábrica**) Bluetooth **4.0** y LAN inalámbrica (**802.11ac**) Intel® Wireless-AC 3168

#### **Lector de tarjetas**

Módulo lector de tarjetas multi en 1 MMC (MultiMedia Card) / RS MMC SD (Secure Digital) / Mini SD / SDHC/ compatible SDXC

#### **Especificaciones del ambiente**

#### **Temperatura**

En funcionamiento: 5°C - 35°C Apagado: -20°C - 60°C

**Humedad relativa**

## En funcionamiento: 20% - 80%

Apagado: 10% - 90%

#### **Alimentación**

Adaptador de AC/DC autodetector de corriente Entrada AC: 100-240V, 50-60Hz Salida DC: 19,5V, 6,15A (**120W**)

(**Opción de fábrica**) Batería amovible de Litio-Ion inteligente de 6 elementos, 62WH (**Opción de fábrica**) Batería amovible de Litio-Ion inteligente de 6 elementos, 47WH

#### **Dimensiones y peso**

#### **Modelos A & B:**

378 (a) x 267 (l) x 26,9 (h) mm **2,5kgs** (Barebone con batería de 47WH)

#### **Modelo B:**

418,5 (a) x 288,7 (l) x 27,4 (h) mm **3,1kgs** (Barebone con batería de 47WH)

# **Informazioni su questa guida rapida**

Questa guida rapida rappresenta un'introduzione rapida all'avvio del sistema. Si tratta di un supplemento e non di una sostituzione del *Manuale per l'utente* completo in lingua inglese nel formato Adobe Acrobat, memorizzato sul disco *Device Drivers & Utilities + User's Manual* fornito a corredo del computer. Inoltre, questo disco contiene i driver e le utilità necessari per il corretto uso del computer (**Nota**: La società si riserva il diritto di revisionare la presente pubblicazione o di modificarne il contenuto senza preavviso).

È possibile che alcune o tutte le funzionalità del computer siano già state configurate. In caso contrario, o se si sta pianificando di riconfigurare (o reinstallare) componenti del sistema, fare riferimento al *Manuale per l'utente* completo. Il disco *Device Drivers & Utilities + User's Manual* non contiene il sistema operativo.

## **Informazioni legali e di sicurezza**

Prestare particolare attenzione alle informative legali e di sicurezza contenute nel *Manuale per l'utente* che si trova sul disco *Device Drivers & Utilities + User's Manual*.

© Giugno 2017

## **Marchi registrati**

**Intel** e **Intel Core** sono marchi/marchi registrati della Intel Corporation.

# **Istruzioni per la custodia e il funzionamento**

Il computer è abbastanza rigido, ma è possibile che possa essere danneggiato. Per evitare qualsiasi danno, attenersi ai seguenti suggerimenti:

- **Non lasciarlo cadere ed evitare urti.** Se il computer cade, è possibile che il telaio e i componenti possano esserne danneggiati.
- **Tenerlo all'asciutto e non provocarne il surriscaldamento.** Tenere il computer e l'alimentazione lontani da ogni tipo di impianto di riscaldamento. Si tratta di un apparato elettrico. Se acqua o altri liquidi dovessero penetrarvi, esso potrebbe risultarne seriamente danneggiato.
- **Evitare le interferenze.** Tenere il computer lontano da trasformatori ad alta capacità, motori elettrici e altri intensi campi magnetici. Ciò ne può impedire il corretto funzionamento e danneggiare i dati.
- **Attenersi alle corrette procedure di lavoro con il computer**. Spegnere il computer correttamente e non dimenticare di salvare il proprio lavoro. Ricordare di salvare frequentemente i propri dati poiché essi potrebbero essere persi nel caso in cui la batteria si esaurisse.
- Si noti che nei computer che hanno un logo elettroimpresso LCD in rilievo, questo è coperto da un adesivo protettivo. Nell'uso quotidiano e con il passare del tempo, questo adesivo potrebbe deteriorarsi e il logo sottostante potrebbe avere del bordi acuminati. In questo caso, fare attenzione quando si maneggia il computer ed evitare di toccare il logo elettroimpresso LCD in rilievo. Evitare di inserire altri oggetti nella borsa di trasporto poiché potrebbero sfregare contro la copertura del computer durante il trasporto. Se si sviluppano parti consumate e logorate, contattare il centro di assistenza.

## **Sicurezza dell'alimentazione e della batteria**

- Utilizzare esclusivamente un adattatore AC/DC approvato per l'utilizzo di questo computer.
- Utilizzare solo il cavo di alimentazione e le batterie indicate in questo manuale.
- L'adattatore AC/DC potrebbe essere stato progettato per viaggi all'estero, ma richiede ugualmente un'alimentazione stabile e continua.

Se non si è certi delle specifiche elettriche locali, consultare l'assistenza tecnica o la società locale di fornitura elettrica.

- L'adattatore di alimentazione deve avere una spina dotata di messa a terra a due o tre poli. Il terzo polo costituisce un'importante funzionalità di sicurezza. Non rinunciare al suo impiego. Se non è disponibile una presa compatibile, farne installare una da un elettricista qualificato.
- Quando si desidera scollegare il cavo dell'alimentazione, accertarsi di scollegarlo toccando la testa della spina, non il suo cavo.
- Accertarsi che la presa e ogni prolunga utilizzata siano in grado di supportare il carico di corrente totale risultante da tutte le periferiche collegate.
- Assicurarsi che il computer sia completamente spento prima di inserirlo in una borsa da viaggio (o in un contenitore simile).
- Utilizza unicamente batterie progettate per questo computer. Un tipo di batteria errato potrebbe esplodere, avere perdite o danneggiare il computer.
- Non continuare a usare in alcun modo una batteria che sia caduta in terra o che sembri danneggiata (es. piegata o torta). Anche se il computer continua a funzionare con una batteria danneggiata, questa può provocare danni ai circuiti risultanti in pericolo di incendio.
- Ricaricare le batterie utilizzando il sistema del computer. Un'operazione di ricarica non corretta può far esplodere la batteria.
- Non provare a riparare il pacco batteria. Fare riferimento sempre all'assistenza tecnica o a personale qualificato per la riparazione o la sostituzione del pacco batteria.
- Tenere i bambini lontani da una batteria danneggiata e provvedere tempestivamente al suo smaltimento. Smaltire sempre con cura le batterie. Le batterie possono esplodere o presentare perdite se esposte a fuoco oppure se manipolate o smaltite impropriamente.
- Tenere la batteria lontana da qualsiasi apparecchio di metallo.
- Apporre del nastro adesivo sui contatti della batteria prima di smaltirla.
- Non gettare le batterie nel fuoco, poiché potrebbero esplodere. Fare riferimento alle normative locali per istruzioni speciali in tema di smaltimento rifiuti.
- Non toccare i contatti della batteria con le mani o con oggetti metallici.

**Italiano**

## **Precauzioni relative alla batteria ai polimeri**

Le informazioni seguenti sono molto importanti e si riferiscono unicamente alle batterie ai polimeri e, ove applicabile, hanno priorità rispetto alle precauzioni generali relative alle batterie.

- Le batterie ai polimeri possono espandersi o gonfiarsi leggermente, tuttavia questo fa parte del meccanismo di sicurezza della batteria e non deve essere causa di preoccupazione.
- Maneggiare le batterie ai polimeri in modo corretto nel loro utilizzo. Non utilizzare batterie ai polimeri in ambienti con temperature elevate e non conservare le batterie inutilizzate per periodi di tempo prolungati.

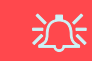

#### **Smaltimento della batteria & Attenzione**

Il prodotto acquistato contiene una batteria ricaricabile. La batteria è riciclabile. Al termine della durata di uso, in base alle diverse leggi locali e statali, può essere illegale smaltire questa batteria insieme ai rifiuti comuni. Controllare i requisiti previsti nella propria zona consultando i funzionari locali addetti allo smaltimento dei rifiuti solidi per le opzioni di riciclo o lo smaltimento corretto.

Pericolo di esplosione in caso sostituzione errata della batteria. Sostituire solamente con lo stesso tipo o con uno analogo raccomandato dal produttore. Eliminare la batteria usata seguendo le istruzioni del produttore.

## **Pulizia**

- Per pulire il computer utilizzare solo un panno morbido e pulito, evitando di applicare detergenti direttamente sul computer.
- Non utilizzare detergenti volatili (distillati di petrolio) o abrasivi su qualsiasi parte del computer.
- (**Per modelli di computer forniti con panno detergente blu chiaro**) Alcuni modelli di computer di questa serie vengono forniti di un panno detergente blu chiaro. Per pulire il rivestimento del computer con questo panno seguire le istruzioni fornite di seguito:
	- Spegnere computer e periferiche.
	- Staccare l'adattatore AC/DC dal computer.
	- Inumidire leggermente il panno con acqua.
	- Pulire il rivestimento del computer con il panno.
	- Asciugare il computer con un panno asciutto, oppure lasciare che si asciughi completamente prima di riaccenderlo.
	- Riconnettere l'adattatore AC/DC e riaccendere il computer.

### **Assistenza**

Ogni tentativo di riparare da soli il computer può annullare la garanzia ed esporre l'utente a scosse elettriche. Per l'assistenza rivolgersi solo a personale tecnico qualificato, in particolar modo nelle situazioni seguenti:

- Quando il cavo di alimentazione o l'adattatore AC/DC è danneggiato o logorato.
- Se il computer è stato esposto alla pioggia o ad altri liquidi.
- Se il computer non funziona normalmente dopo aver seguito correttamente le istruzioni operative.
- Se il computer è caduto o si è danneggiato (non toccare il liquido velenoso in caso di rottura dello schermo LCD).
- Se c'è un odore non usuale, calore o fumo che fuoriesce dal computer.
# **Guida di avvio rapido**

- 1. Eliminare tutti i materiali di imballo.
- 2. Appoggiare il computer su una superficie stabile.
- 3. Inserire la batteria e verificare che sia bloccata in posizione.
- 4. Collegare bene le periferiche che si desidera usare con il computer (per esempio tastiera e mouse) alle porte corrispondenti.
- 5. **Quando si esegue la prima configurazione del computer utilizzare la seguente procedura** (Per proteggere il computer durante il trasporto, la batteria sarà stata bloccata per non alimentare il sistema fino a quando non verrà prima collegato l'adattatore AC/DC ed eseguita la prima installazione come indicato di seguito):
	- Collegare il cavo dell'adattatore AC/DC al jack di ingresso DC situato alla sinistra del computer quindi inserire il cavo di alimentazione AC in una presa e collegare il cavo di alimentazione AC all'adattatore AC/ DC e **lasciarlo lì per 6 o più secondi**.
	- Rimuovere il cavo dell'alimentatore dal jack di ingresso DC e quindi inserirlo di nuovo; adesso la batteria sarà sbloccata.
- 6. Con una mano sollevare con cautela il coperchio/LCD fino a un angolo di visione comodo (non superare i 130 gradi), mentre con l'altra mano (come illustrato nella *Figura 1*) si mantiene la base del computer (**Nota: Non** sollevare **mai** il computer tenendolo dal coperchio/LCD).
- 7. Premere il pulsante di alimentazione per accendere.

# **Software del sistema**

È possibile che il software sia già pre-installato sul computer. In caso contrario, oppure in casi di riconfigurazione del computer per un sistema diverso, questo manuale si riferisce a *Microsoft Windows 10*.

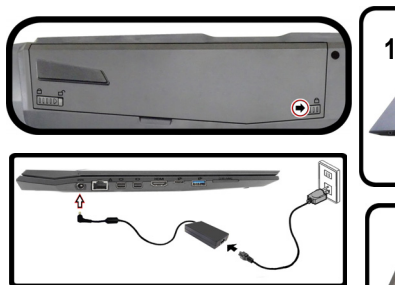

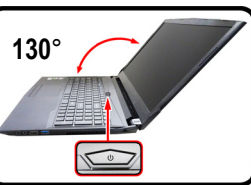

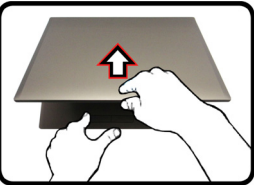

*Figura 1* **Apertura del coperchio/ LCD/Computer con alimentatore AC/DC collegato**

 $\beta$ 

### **Spegnimento**

È importante tenere presente che è sempre necessario spegnere il computer scegliendo il comando **Arresta il sistema** in *Windows* (vedere sotto). In questo modo si evitano problemi al sistema o al disco rigido.

- 1. Fare clic sull'icona del menu Start ...
- 2. Fare clic sul elemento **Arresta** .
- 3. Scegliere il comando **Arresta il sistema** dal menu.

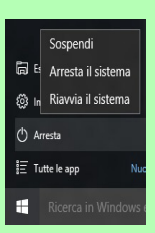

# **Differenze dei modelli**

Questa serie di notebook comprende **tre** modelli diversi che variano leggermente per stile di design, colorazioni e aspetto generale. Non tutte le varianti di modello, colori, configurazioni, pulsanti ecc., sono mostrate in questo manuale. Si noti che il proprio computer potrebbe essere leggermente diverso da quello rappresentato nelle figure di questa documentazione. Tutte le porte, i jack, (diversi da quelli indicati sotto e nelle specifiche) e le funzioni generali sono uguali per tutti gli stili di design (vedere *[Specifiche tecniche](#page-173-0)* per ulteriori dettagli).

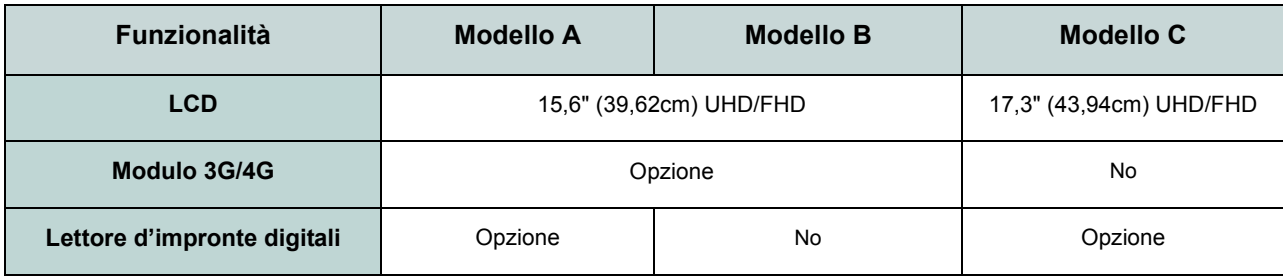

*Tabella 1 -* **Differenze dei modelli**

# **Descrizione del sistema: Vista anteriore con pannello LCD aperto (Modello A)**

### *Figura 2* **Vista anteriore con pannello LCD aperto (Modello A)**

- 1. Camera PC
- 2. \*LED della camera PC *\*Quando si utilizza la camera PC, l'indicatore LED si illumina.*
- 3. Microfono array integrato
- 4. Schermo LCD
- 5. Pulsante di alimentazione
- 6. Tastiera
- 7. Touchpad e pulsanti
- 8. Lettore d'impronte digitali (**opzionale**)

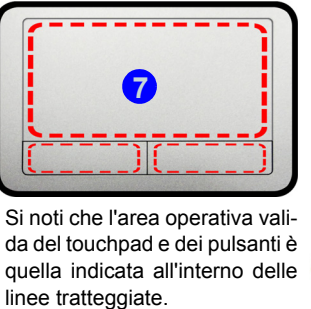

Si noti che l'area operativa valida del touchpad e dei pulsanti è quella indicata all'interno delle

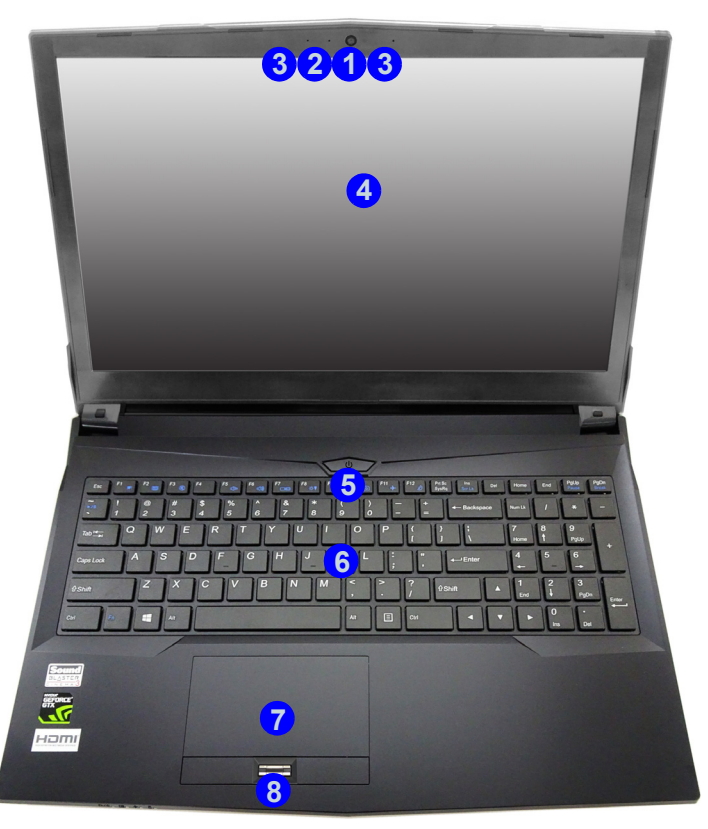

沙 **Funzionamento del** 

**dispositivo senza fili a bordo di un aereo**

Solitamente l'uso di qualsiasi dispositivo di trasmissione elettronica è proibito a bordo di un aereo.

Accertarsi che i moduli WLAN, 3G/4G e Bluetooth siano OFF quando si utilizza il computer a bordo di un aereo inserendo il sistema nella modalità aereo.

# **Descrizione del sistema: Vista anteriore con pannello LCD aperto (Modello B)**

江 **Funzionamento del dispositivo senza fili a bordo di un aereo**

Solitamente l'uso di qualsiasi dispositivo di trasmissione elettronica è proibito a bordo di un aereo.

Accertarsi che i moduli WLAN,  $3G/4G$  e Bluetooth siano OFF quando si utilizza il computer a bordo di un aereo inserendo il sistema nella modalità aereo.

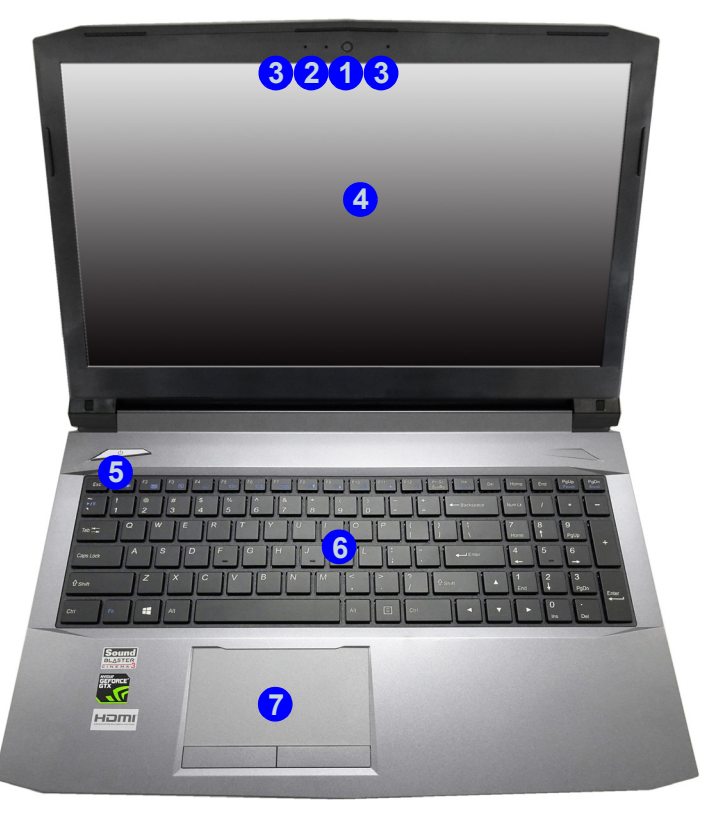

### *Figura 3* **Vista anteriore con pannello LCD aperto (Modello B)**

- 1. Camera PC
- 2. \*LED della camera PC *\*Quando si utilizza la camera PC, l'indicatore LED si illumina.*
- 3. Microfono array integrato
- 4. Schermo LCD
- 5. Pulsante di alimentazione
- 6. Tastiera
- 7. Touchpad e pulsanti

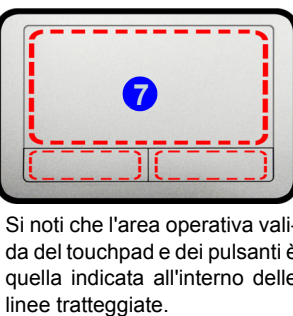

Si noti che l'area operativa valida del touchpad e dei pulsanti è quella indicata all'interno delle

# **Descrizione del sistema: Vista anteriore con pannello LCD aperto (Modello C)**

### *Figura 4* **Vista anteriore con pannello LCD aperto (Modello C)**

- 1. Camera PC
- 2. \*LED della camera PC *\*Quando si utilizza la camera PC, l'indicatore LED si illumina.*
- 3. Microfono array integrato
- 4. Schermo LCD
- 5. Pulsante di alimentazione
- 6. Tastiera
- 7. Touchpad e pulsanti
- 8. Lettore d'impronte digitali (**opzionale**)

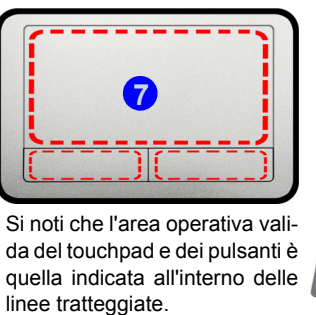

Si noti che l'area operativa valida del touchpad e dei pulsanti è quella indicata all'interno delle

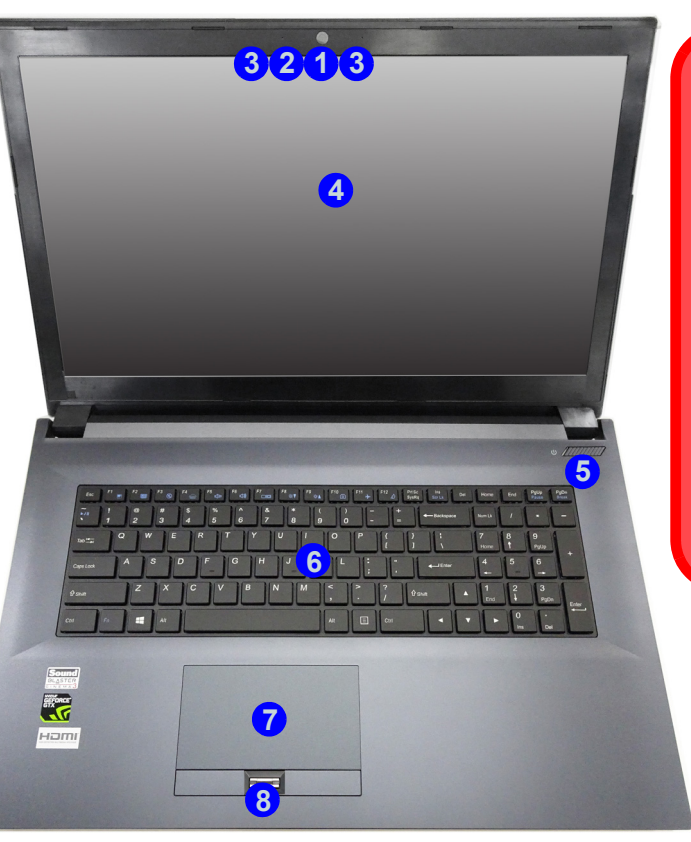

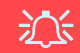

#### **Funzionamento del dispositivo senza fili a bordo di un aereo**

Solitamente l'uso di qualsiasi dispositivo di trasmissione elettronica è proibito a bordo di un aereo.

Accertarsi che i moduli WLAN e Bluetooth siano OFF quando si utilizza il computer a bordo di un aereo inserendo il sistema nella modalità aereo.

# **Indicatori LED**

Gli indicatori LED sul computer segnalano importanti informazioni relative allo stato corrente del computer.

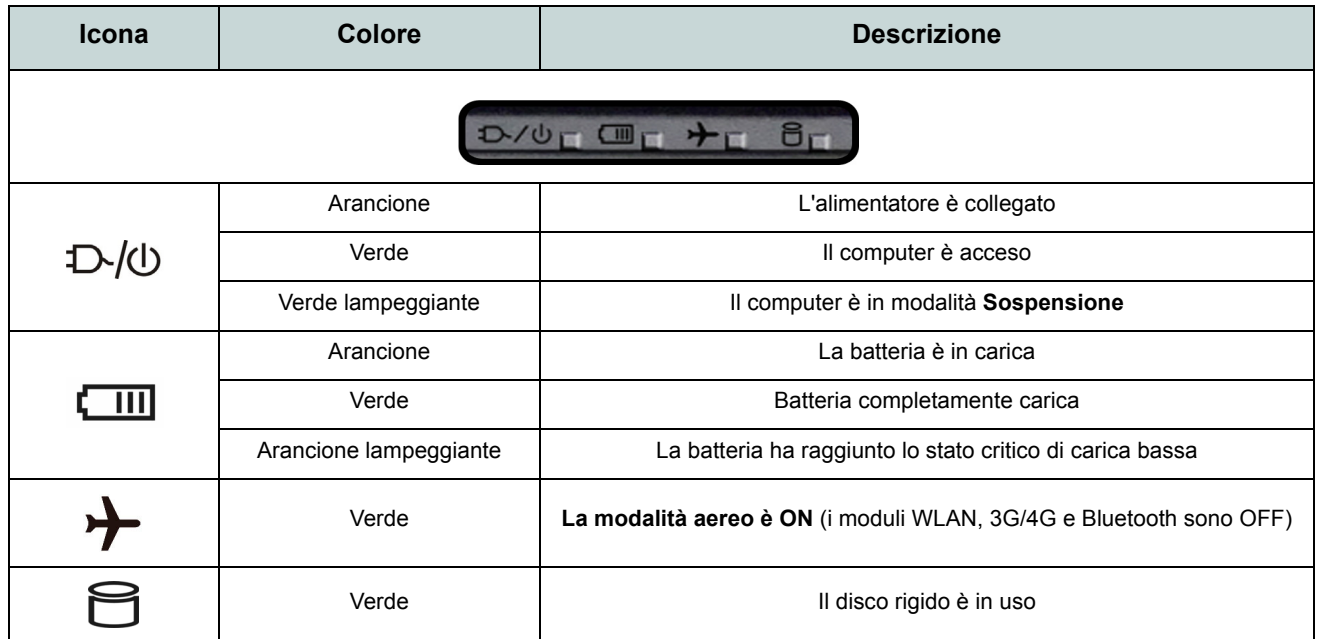

*Tabella 2* **- Indicatori LED**

# **Tastiera**

La tastiera, *tastiera LED illuminata bianca* o *tastiera illuminata colore completo* (**Opzione di fabbrica**), è dotata di un tastierino numerico (sul lato destro della tastiera) per facilitare l'immissione di dati numerici. Premere **Bloc Num** per commutare l'attivazione e la disattivazione della tastiera numerica. Dispone anche di tasti funzione che consentono di cambiare istantaneamente le funzionalità operative.

### **Tastiera LED illuminata bianca**

Utilizzando la combinazione di tasti **Fn + F4** è possibile attivare/disattivare l'illuminazione della tastiera e regolare il livello della luminosità.

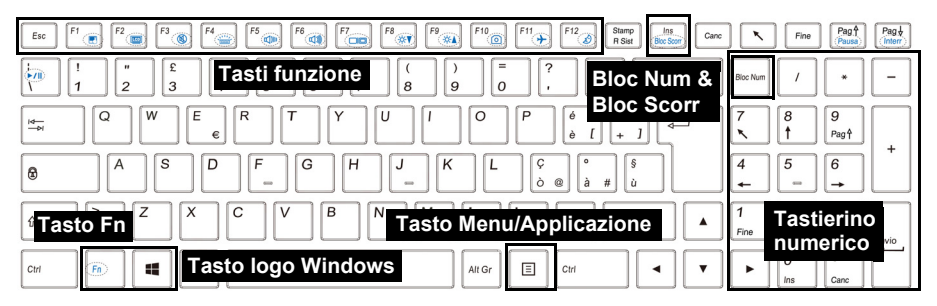

**(Opzione di fabbrica) Tastiera illuminata colore completo**

Vedere *["Tastiera colorata LED di retroilluminazione" a pagina 148](#page-152-0)*.

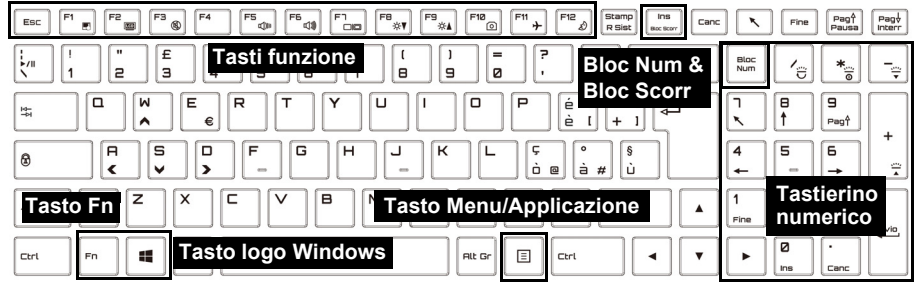

*Figura 5* **- Tastiera**

# **Tasti funzione e indicatori visivi**

I tasti funzione (da **F1** a **F12**) agiscono come Hot-Key quando premuti tenendo premuto il tasto **Fn**. In aggiunta alle combinazioni di tasti funzione base, quando è installato il driver Control Center alcuni indicatori visivi sono disponibili.

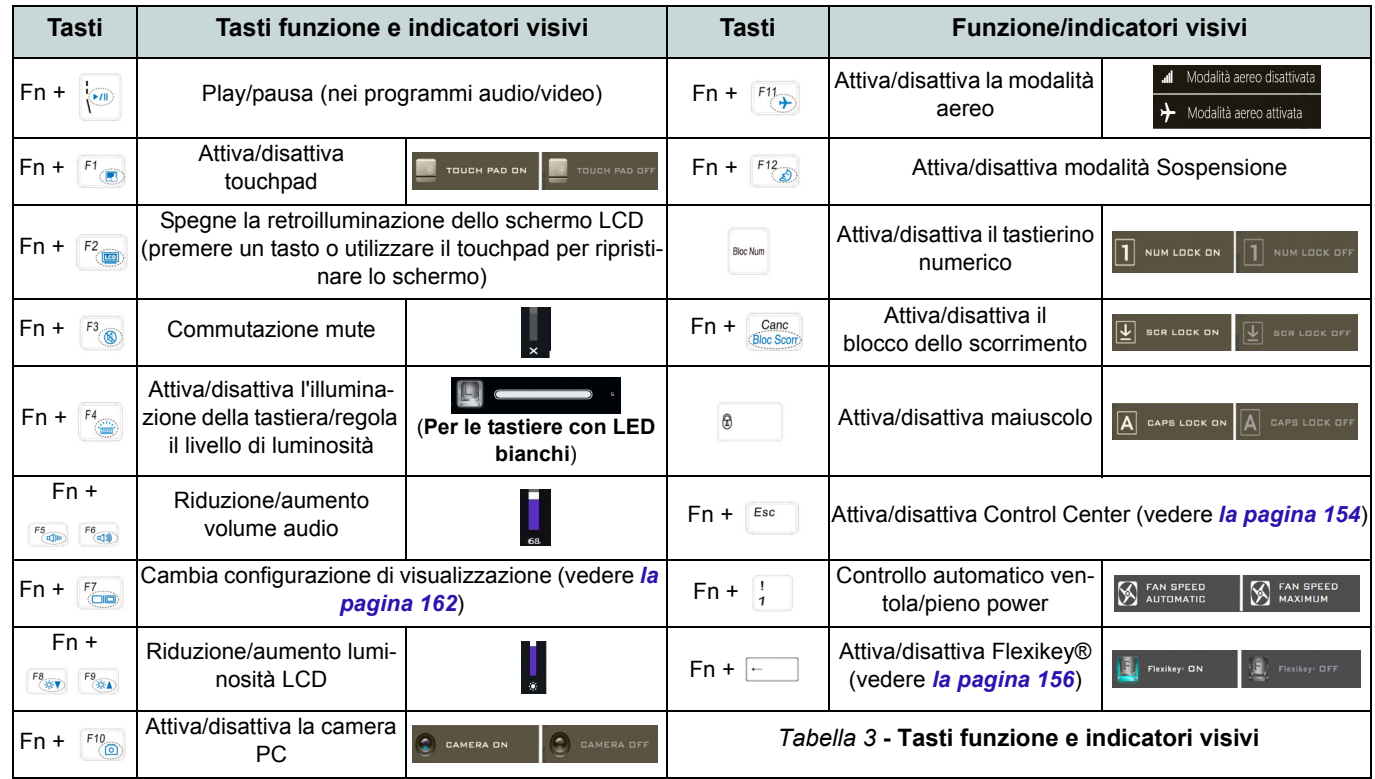

# <span id="page-152-0"></span>**Tastiera colorata LED di retroilluminazione**

## (**Solo per le tastiere colorate illuminate**)

Premere Fn + tasto  $\sqrt{\frac{s}{n}}$  per attivare/disattivare il LED della tastiera. È possibile configurare il LED della tastiera utilizzando Fn + combinazione di tasti secondo quanto riportato nella seguente tabella. È inoltre possibile premere Fn più il tasto  $\lceil \cdot \rceil$  per avviare l'applicazione di retroilluminazione della tastiera per configurare le impostazioni.

| Combinazione tasti funzione LED tastiera |                                                             |  |  |
|------------------------------------------|-------------------------------------------------------------|--|--|
| $Fn +$<br>$\overline{\epsilon}$          | Avviare l'applicazione di retroilluminazione della tastiera |  |  |
| Fn +<br>$\widehat{\overline{\sigma}}$    | Attiva/disattiva il LED della tastiera                      |  |  |
| Fn +                                     | L'illuminazione del LED della tastiera si riduce            |  |  |
| $Fn +$                                   | L'illuminazione del LED della tastiera aumenta              |  |  |
| ٦<br>Fn +<br>Home                        | Accendere/Spegnere il LED della tastiera sinistro           |  |  |
| ā.<br>Fn +                               | Accendere/Spegnere il LED della tastiera centrale           |  |  |
| 믒<br>Fn +                                | 3<br>Accendere/Spegnere il LED della tastiera destro        |  |  |
| 5                                        | End POUR<br>1<br>2<br>3<br>kala<br>з                        |  |  |

*Tabella 4* **- LED della tastiera**

# **Applicazione di retroilluminazione della tastiera**

Si può accedere all'applicazione Retroilluminazione tastiera premendo **Fn** più il tasto  $| \cdot_e |$ .

*Figura 6* **Applicazione Retroilluminazione tastiera**

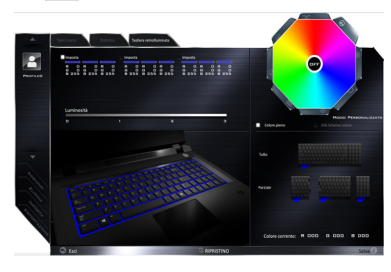

## **Modalità**

I pulsanti intorno al campione consentono di alterare gli effetti della retroilluminazione della tastiera. Cliccare qualsiasi dei pulsanti per vedere gli effetti sulla tastiera. Cliccare **Salva** quando si esce dall'applicazione per mantenere l'impostazione.

| Pulsanti di modalità |                                                                                            |  |                   |  |
|----------------------|--------------------------------------------------------------------------------------------|--|-------------------|--|
|                      | Colore casuale                                                                             |  | Onda su e giù     |  |
|                      | Custom (personalizzata):<br>visualizza e configura le<br>sezioni della tastiera e i colori |  | Effetto ballo     |  |
|                      | Respiro in tutti i colori                                                                  |  | Battito del tempo |  |
|                      | Ciclo colori                                                                               |  | Lampeggiante      |  |

*Tabella 5* **- Pulsanti di modalità**

## **Luminosità**

Fare clic su qualsiasi dei numeri (0 - 3) sulla barra della luminosità per impostare il livello di luminosità della retroilluminazione della tastiera.

## **Campione colore**

Il campione colore in alto a destra dello schermo consente di selezionare una gamma di colori per la retroilluminazione della tastiera cliccando sul colore richiesto. Potete scegliere di visualizzare il campione con Tutti i colori oppure come una Combinazione a 256 colori. Fare clic sul pulsante della modalità **Personalizzato** per selezionare i colori desiderati dai campioni e per applicarli alle parti della tastiera.

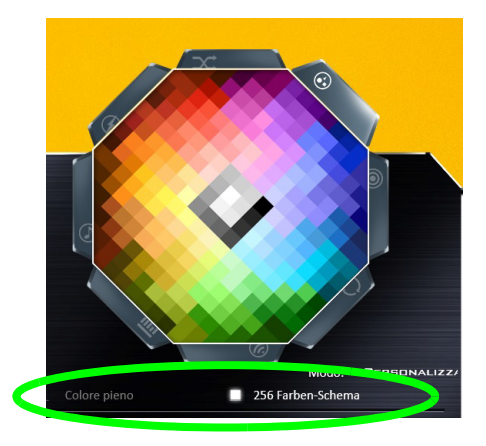

*Figura 7* **- Campione colore**

## **Anteprima**

La sezione inferiore sinistra dell'applicazione vi consente di vedere in anteprima le modifiche di impostazione dei colori sulla tastiera.

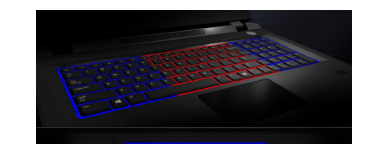

*Figura 8* **Anteprima**

## **Sezioni tastiera**

La sezione destra inferiore dell'applicazione consente di selezionare aree parziali, o tutte, della tastiera su cui applicare le modifiche di colore e gli effetti.

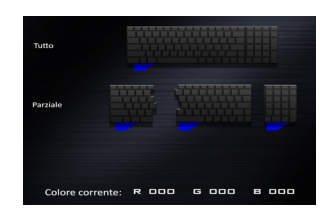

*Figura 9* **Sezioni tastiera**

## **Serie**

L'applicazione consente di salvare fino a 3 serie di combinazioni di colore ed effetto. Cliccare **Salva** quando si esce dall'applicazione per mantenere l'impostazione.

## **Salva & Esci**

Fare clic su **Esci** per uscire dall'applicazione senza salvare, oppure **Salva** per uscire e mantenere le impostazioni.

# **Descrizione del sistema: Vista anteriore, sinistra, destra e posteriore (Modello A)**

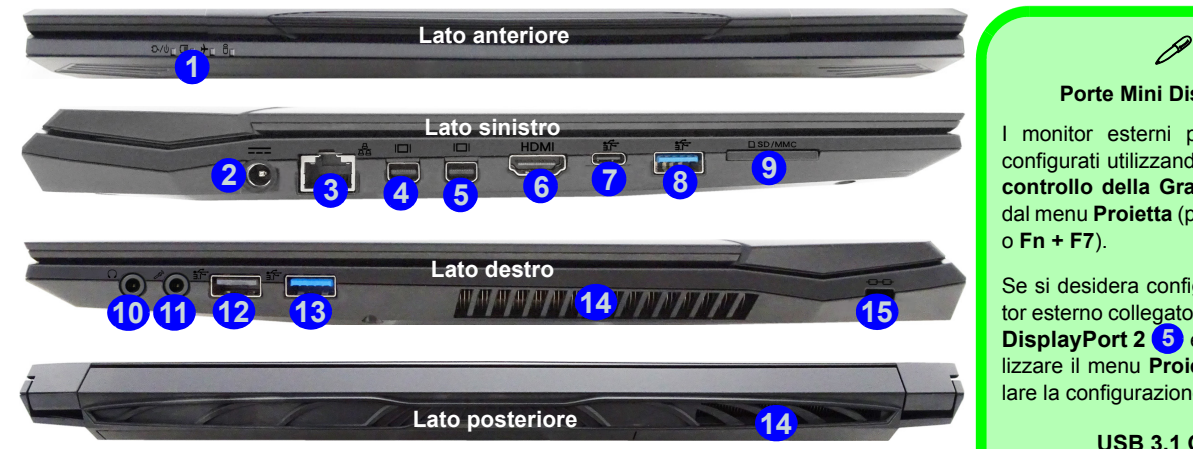

### *Figura 10* **- Vista anteriore, sinistra, destra e posteriore (Modello A)**

- 1. Indicatori LED
- 2. Jack di ingresso DC
- 3. Jack RJ-45 per LAN
- 4. Porta Mini DisplayPort 1
- 5. Porta Mini DisplayPort 2
- 6. Porta uscita HDMI
- 7. Porta USB 3.0 (USB 3.1 Gen 1) Tipo-C  $\Omega$ 
	- (**Opzione di fabbrica**) Porta USB 3.1 Gen 2 Tipo-C
- 8. Porta USB 3.0 (USB 3.1 Gen 1) Tipo-A  $\cap$

(**Opzione di fabbrica**) Porta USB 3.1 Gen 2 Tipo-A

- 9. Lettore di schede multi-in-1
- 10. Jack uscita delle cuffie
- 11. Jack ingresso del microfono
- 12. Porta USB 2.0
- 13. Porta USB 3.0 (USB 3.1 Gen 1) Tipo-A
- 14. Ventola
- 15. Slot blocco di sicurezza

### **Porte Mini DisplayPort**

I monitor esterni possono essere configurati utilizzando il **Pannello di controllo della Grafica HD Intel** o dal menu **Proietta** (premere  $+$  + **P** o **Fn + F7**).

Se si desidera configurare un monitor esterno collegato alla **Porta Mini DisplayPort 2 • e** necessario utilizzare il menu **Proietta** per controllare la configurazione del display.

#### **USB 3.1 Gen 2**

Si noti che quando un singolo dispositivo USB è collegato a una porta USB 3.1 Gen 2 la velocità di trasferimento dei dati sarà 10 Gbps, tuttavia quando due dispositivi sono collegati a entrambe porte USB 3.1 Gen 2, la larghezza di banda sarà condivisa da entrambe le porte.

#### **Surriscaldamento**

Per prevenire il surriscaldamento del computer, accertarsi che non vi sia nulla che ostruisca la (le) ventola (ventole) durante l'uso del computer.

# **Descrizione del sistema: Vista anteriore, sinistra, destra e posteriore (Modello B)**

## P **Porte Mini DisplayPort**

I monitor esterni possono essere configurati utilizzando il **Pannello di controllo della Grafica HD Intel** o dal menu **Proietta** (premere  $\blacksquare$  + **P** o **Fn + F7**).

Se si desidera configurare un monitor esterno collegato alla **Porta Mini DisplayPort 2 • e** necessario utilizzare il menu **Proietta** per controllare la configurazione del display.

#### **USB 3.1 Gen 2**

Si noti che quando un singolo dispositivo USB è collegato a una porta USB 3.1 Gen 2 la velocità di trasferimento dei dati sarà 10 Gbps, tuttavia quando due dispositivi sono collegati a entrambe porte USB 3.1 Gen 2, la larghezza di banda sarà condivisa da entrambe le porte.

#### **Surriscaldamento**

Per prevenire il surriscaldamento del computer, accertarsi che non vi sia nulla che ostruisca la (le) ventola (ventole) durante l'uso del computer.

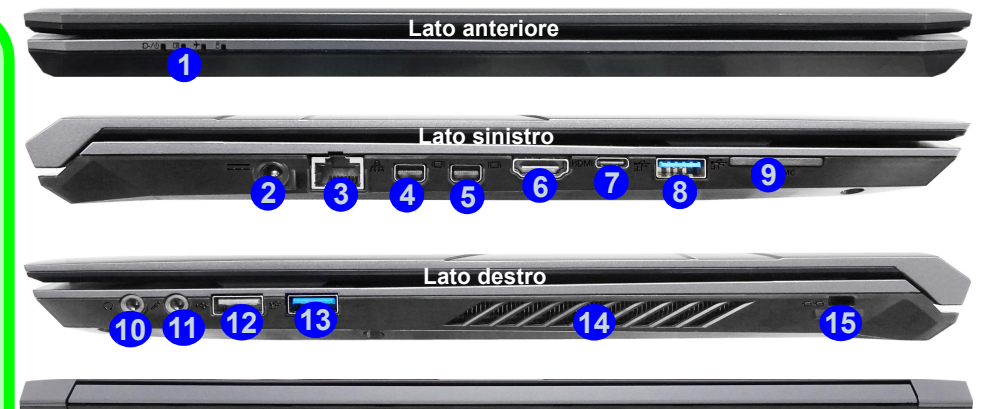

### *Figura 11* **- Vista anteriore, sinistra, destra e posteriore (Modello B)**

**Lato posteriore**

- 1. Indicatori LED
- 2. Jack di ingresso DC
- 3. Jack RJ-45 per LAN
- 4. Porta Mini DisplayPort 1
- 5. Porta Mini DisplayPort 2
- 6. Porta uscita HDMI
- 7. Porta USB 3.0 (USB 3.1 Gen 1) Tipo-C O

### (**Opzione di fabbrica**) Porta USB 3.1 Gen 2 Tipo-C

8. Porta USB 3.0 (USB 3.1 Gen 1) Tipo-A O

(**Opzione di fabbrica**) Porta USB 3.1 Gen 2 Tipo-A

9. Lettore di schede multi-in-1

**14**

- 10. Jack uscita delle cuffie
- 11. Jack ingresso del microfono
- 12. Porta USB 2.0
- 13. Porta USB 3.0 (USB 3.1 Gen 1) Tipo-A
- 14. Ventola
- 15. Slot blocco di sicurezza

# **Descrizione del sistema: Vista anteriore, sinistra, destra e posteriore (Modello C)**

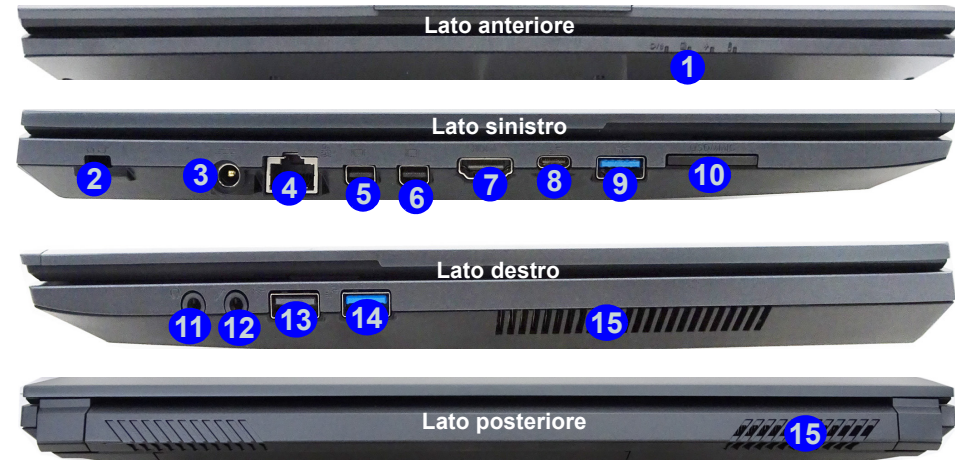

### *Figura 12* **- Vista anteriore, sinistra, destra e posteriore (Modello C)**

- 1. Indicatori LED
- 2. Slot blocco di sicurezza
- 3. Jack di ingresso DC
- 4. Jack RJ-45 per LAN
- 5. Porta Mini DisplayPort 1
- 6. Porta Mini DisplayPort 2
- 7. Porta uscita HDMI
- 8. Porta USB 3.0 (USB 3.1 Gen 1) Tipo-C O

(**Opzione di fabbrica**) Porta USB 3.1 Gen 2 Tipo-C

- 9. Porta USB 3.0 (USB 3.1 Gen 1) Tipo-A O
	- (**Opzione di fabbrica**) Porta USB 3.1 Gen 2 Tipo-A
- 10. Lettore di schede multi-in-1
- 11. Jack uscita delle cuffie
- 12. Jack ingresso del microfono
- 13. Porta USB 2.0
- 14. Porta USB 3.0 (USB 3.1 Gen 1) Tipo-A

15. Ventola

# P **Porte Mini DisplayPort**

I monitor esterni possono essere configurati utilizzando il **Pannello di controllo della Grafica HD Intel** o dal menu **Proietta** (premere  $+$  + **P** o **Fn + F7**).

Se si desidera configurare un monitor esterno collegato alla **Porta Mini DisplayPort 2 6** è necessario utilizzare il menu **Proietta** per controllare la configurazione del display.

#### **USB 3.1 Gen 2**

Si noti che quando un singolo dispositivo USB è collegato a una porta USB 3.1 Gen 2 la velocità di trasferimento dei dati sarà 10 Gbps, tuttavia quando due dispositivi sono collegati a entrambe porte USB 3.1 Gen 2, la larghezza di banda sarà condivisa da entrambe le porte.

#### **Surriscaldamento**

Per prevenire il surriscaldamento del computer, accertarsi che non vi sia nulla che ostruisca la (le) ventola (ventole) durante l'uso del computer.

# **Descrizione del sistema: Vista inferiore**

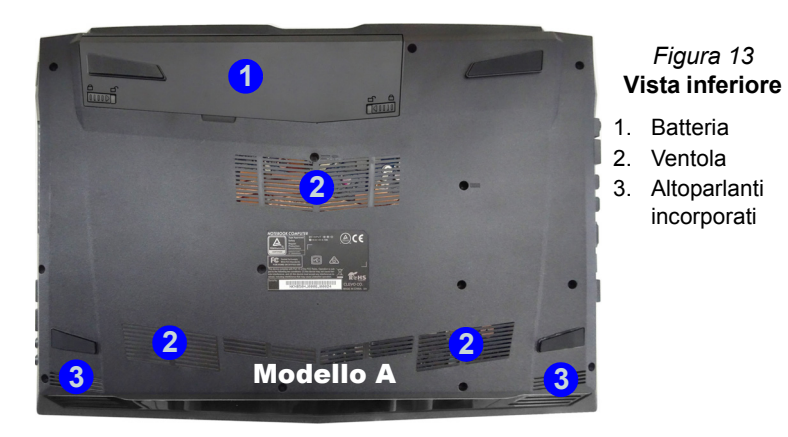

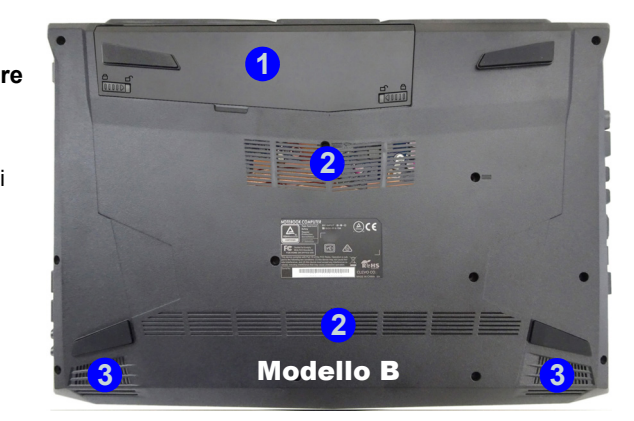

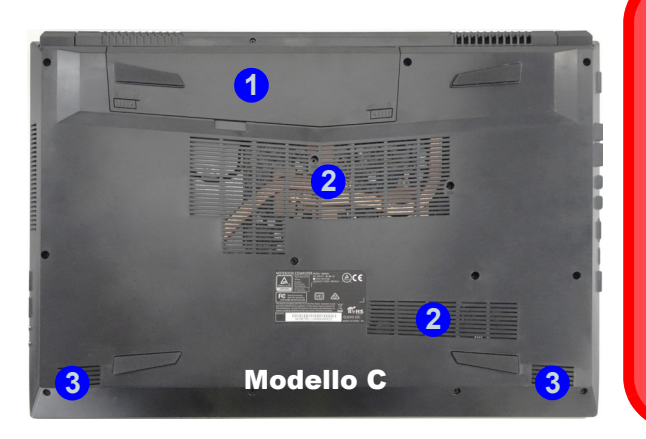

## 込 **Surriscaldamento**

Per prevenire il surriscaldamento del computer, accertarsi che non vi sia nulla che ostruisca la (le) ventola (ventole) durante l'uso del computer.

#### **Avviso di rimozione coperchio inferiore**

 Non rimuovere il/i coperchio/i e/o vite/viti ai fini dell'aggiornamento del dispositivo poiché così facendo si possono violare i termini della garanzia.

Se avete necessità di sostituire/rimuovere HDD/SSD/RAM ecc., per qualsiasi motivo, per ulteriori informazioni contattare il vostro distributore/fornitore.

# <span id="page-158-0"></span>**Control Center**

Premere la combinazione di tasti **Fn + Esc** oppure **fare doppio clic sull'icona** nell'**area di notifica della barra delle applicazioni** per attivare/ disattivare il **Control Center**. Il **Control Center** consente di accedere rapidamente ai controlli utilizzati più frequentemente, e di attivare/disattivare velocemente il touchpad/il modulo camera del computer.

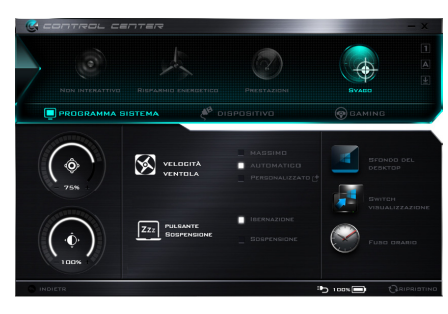

*Figura 14* **- Control Center**

## **Modalità risparmio energia**

È possibile impostare una **Modalità risparmio energia** facendo clic sull'icona corrispondente nella parte superiore del **Control Center**. Ogni modalità di alimentazione influirà sulla modalità aereo, pianificazione energetica e alimentazione camera PC ecc.

# **Menu del Control Center**

Il Control Center contiene 3 titoli di menu (**Programma sistema**, **Dispositivo** e **Gaming**), sotto le modalità di alimentazione. Cliccare l'icona **Control Center** per alternare la funzione appropriata, oppure tenere premuto il pulsante del mouse e spostare il controllo quadrante dove applicabile. Alcune funzioni saranno regolate automaticamente quando è selezionata una modalità di alimentazione. Cliccare i titoli del menu e quindi cliccare qualsiasi dei pulsanti.

## **Stato di alimentazione <b>b** 100%

L'icona **Stato di alimentazione** viene visualizzata se attualmente il computer è alimentatore con la batteria, oppure mediante l'alimentatore collegato in una presa funzionante. La barra dello stato di alimentazione mostra la carica corrente della batteria.

# **Luminosità**

L'icona **Luminosità** mostra il livello di luminosità corrente dello schermo. È possibile utilizzare la barra di scorrimento per regolare la luminosità dello schermo o le combinazioni di tasti **Fn + F8/F9**, oppure utilizzare la combinazione di tasti **Fn + F2** per disattivare la retroilluminazione LED (premere un tasto qualsiasi per riattivarla). Si noti che anche la luminosità dello schermo viene influenzata dalla Modalità di risparmio energetico selezionata.

# **Volume**

L'icona **Volume** mostra il livello di volume corrente. È possibile utilizzare la barra di scorrimento per regolare il Volume o le combinazioni di tasti **Fn + F5/F6**, oppure utilizzare la combinazione di tasti **Fn + F3** per disattivare totalmente l'audio.

# **Velocità ventola S**

La velocità della ventola si regola automaticamente per controllare il calore della CPU. Tuttavia, se desiderato, è possibile regolare l'impostazione sulla velocità massima. Selezionare **Custom** e fare clic sulle barre di scorrimento per impostare le impostazioni desiderate, tuttavia queste impostazioni possono essere bypassate dal sistema, come precauzione di sicurezza, se richiedono un uso più intenso della ventola.

### **Pulsante Sospensione**

Cliccare il pulsante di **Ibernazione** o **Sospensione** per consentire al computer di attivare la modalità di risparmio energetico selezionato.

### **Utilità di visualizzazione**

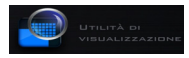

L'icona dell'Utilità di visualizzazione apparirà nel menu del Programma sistema se la risoluzione del display è QHD o superiore. L'Unità di visualizzazione vi consente di regolare le dimensioni del testo sullo schermo per facilitare la visione dello stesso.

## **Switch visualizzazione**

Fare clic sul pulsante **Switch visualizzazione** per accedere al menu (o utilizzare la combinazione di tasti  $\blacksquare$  + **P**) e selezionare la modalità di visualizzazione appropriata.

# **Fuso orario**

Il pulsante **Fuso orario** consente di accedere al pannello di controllo di *Windows* **Data e ora**.

## **Sfondo del desktop**

SFONDO DEL<br>DESKTOP

TASTO WINDO<br>SINISTRO

Il pulsante **Sfondo del desktop** consente di cambiare l'immagine sullo sfondo del desktop.

## **Touchpad/camera PC**

Fare clic su uno di questi pulsanti per cambiare lo stato di risparmio energetico del Touchpad o dei moduli. Si noti che lo stato di risparmio energetico di un modulo e la potenza del Touchpad viene influenzato anche dalla **Modalità di risparmio energetico** selezionata.

## **Tasto Windows sinistro**

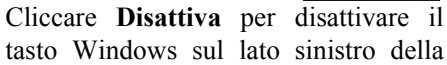

tastiera. Questo può essere utile se si utilizzano i tasti di gioco (**W**, **A**, **S** & **D**) e si desidera evitare di attivare menu con il tasto Windows.

### **Tastiera retroilluminata (Per le tastiere con LED bianchi)**

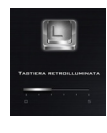

**Fare clic sui numeri** sotto l'icona Tastiera retroilluminata per regolare la luminosità del LED di retroilluminazione delle tastiera.

### **Flexikey®**

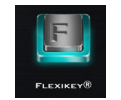

Cliccare il pulsante per accedere all'applicazione

**155**

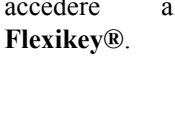

# **Applicazione Flexikey®**

"Flexikey®" è un'applicazione per la configurazione rapida dei tasti di scelta rapida che vi permette di **assegnare un singolo tasto** per **lanciare combinazione multiple di tasti**, o per **lanciare programmi e applicazioni**, per **creare macro di testo** e disattivare tasti specifici. L'applicazione può anche essere utilizzata per **configurare i pulsanti del mouse** per creare tasti di scelta rapida per il gioco ecc. Tutte le impostazioni di configurazione sono salvate in profili **(fino a 12)** ai quali vengono applicate le impostazioni.

Si può accedere all'applicazione **Flexikey®** cliccando sul pulsante nella sezione **Gaming** del **Control Center** oppure cliccando sull'icona **F** nell'area di notifica della barra delle applicazioni desktop.

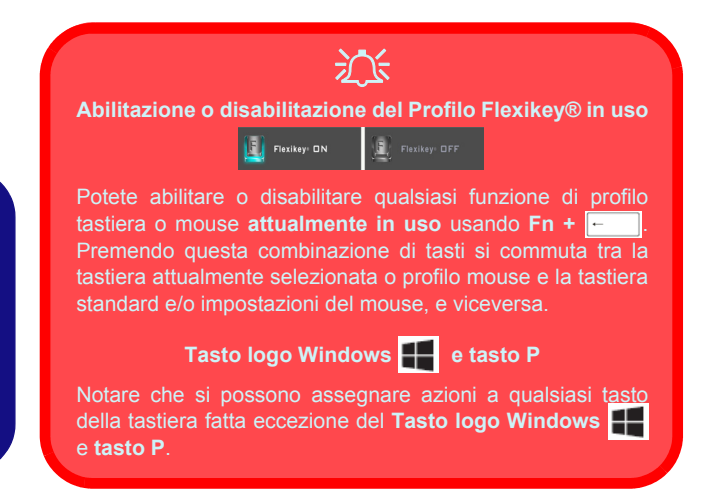

# **Profili**

I menu sul lato sinistro dell'applicazione si riferiscono ai Profili. Potete **Aggiungere** o **Eliminare** Profili (**potete mantenere fino a 12 profili attivi**), **Esportare** e **Importare** profili dai menu. Con un doppio clic sul Profilo si può modificare il **Nome del profilo**, e modificare un file **Immagine** (imaggini create usando i file PNG).

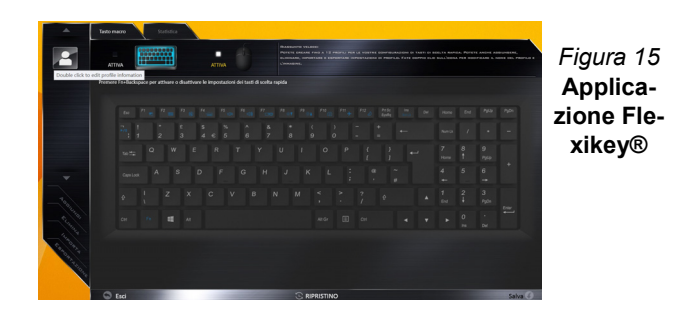

# **Impostazioni tastiera e mouse**

Fare clic su **Attiva** per creare le impostazioni per la tastiera e/o mouse facendo clic sul pulsante in alto a sinistra dello schermo (ad esempio, si potrebbe desiderare di creare un profilo con le impostazioni solo per il mouse o la tastiera). Cliccando sulle icone della tastiera o del mouse si potrà accedere alla pagina delle impostazioni per la tastiera o il mouse.

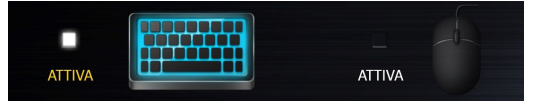

*Figura 16* **- Attiva (tastiera e mouse)**

## **Impostazioni tastiera**

Le impostazioni della tastiera consentono di configurare azioni per ogni singolo tasto (o una combinazione di tasti). Fare clic sul tasto e quindi selezionare il **Tipo di azione** (**Tasto expresso**, **Lancia APP**, **Testo expresso**, **Disattiva**) dal menu nella parte inferiore della pagina. È possibile rinominare l'azione facendo clic nella casella **Nome**, e facendo clic nella casella **Suggerimenti** per digitare un appunto per ricordare la funzione dell'azione.

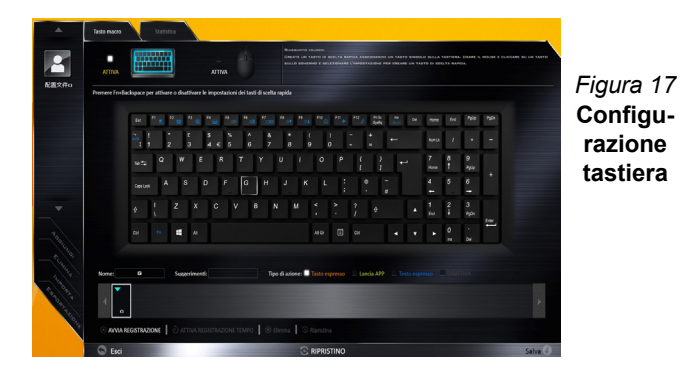

## **Impostazioni mouse**

Le impostazioni del mouse consentono di configurare le azioni dei pulsanti sinistro **1**, destro **2** e centrale **3** di qualsiasi mouse collegato, e anche per tutti i pulsanti avanti **5** e indietro **4**, quando presenti (su un mouse di tipo utilizzato per il gioco). Fare clic sul numero del pulsante e quindi selezionare il **Tipo di azione** (**Tasto expresso**, **Lancia APP**, **Testo expresso**, **Disattiva**) dal menu nella parte inferiore della pagina. È possibile rinominare l'azione

facendo clic nella casella **Nome**, e facendo clic nella casella **Suggerimenti** per digitare un appunto per ricordare la funzione dell'azione.

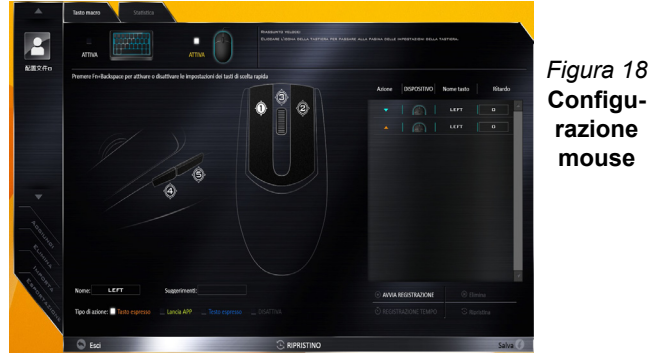

**Configurazione mouse**

# **Funzioni dell'applicazione Flexikey®:**

- **Tasto expresso**  Questa funzione vi consente di configurare un singolo tasto (o clic del mouse) per l'invio di configurazioni multiple. Ciò è utile nel gioco o quando si utilizzano applicazioni che hanno una complessa serie di scelte rapide da tastiera.
- **Lancia APP**  Questo assegna i singoli tasti (o clic del mouse) per lanciare il file eseguibile di qualsiasi programma o applicazione.
- **Testo expresso** Con questo si può definire tasti singoli (o clic del mouse) per l'invio di stringhe di testo comunemente usate.
- **Disattiva**  Usare questa funzione per disattivare qualsiasi tasto della tastiera o pulsante del mouse.
- **Statistica**  Usare questo per registrare velocemente i tasti in uso in qualsiasi applicazione e per disattivare i tasti non in uso.

## **Impostazioni tastiera - Tasto expresso**

Per configurare un singolo tasto per inviare più combinazioni di tasti, o per creare tasti di scelta rapida, usare **il tasto expresso**.

- 1. **Attiva** e selezionare la tastiera sotto il profilo scelto, fate clic su un tasto per selezionarlo, e quindi per selezionare **Tasto expresso** nel **Tipo di azione**.
- 2. Nel seguente esempio vogliamo cambiare una configurazione di tasti per il gioco esistente che utilizza il tasto **Maiusc di sinistra**  per lo sprint, e il tasto **W** per lo spostamento in avanti per poter utilizzare il tasto **Ctrl di sinistra** per combinare combinare questo movimento in uno sprint in avanti.
- 3. Fare clic sul tasto scelto per l'azione di scelta rapida.
- 4. Fare clic nel campo **Suggerimenti** e digitare per dare alla combinazione di tasti un nome ad esempio "*Sprint avanti"*, poi fare clic di nuovo nel campo **Nome** (per evitare di aggiungere i tasti registrati al nome Tool Tips).
- 5. Fare clic su **Avvia registrazione** poi **premere** il tasto o tasti (in questo caso **premere** Maiusc sinistro e W) richiesto (assicuratevi di **premere il tasto(i) richiesto(i)** e non fare clic su di essi).
- 6. Fare clic su **Arresta registrazione** per completare il processo.

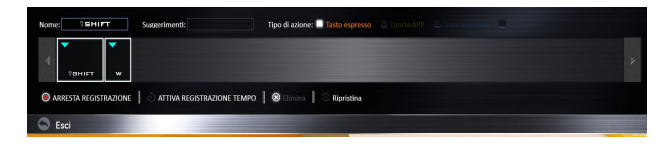

### *Figura 19* **- Tastiera - Tasto expresso**

- 7. Fare clic su **Salva** per salvare le impostazioni nel profilo scelto.
- 8. Se desiderate rimuovere qualsiasi singolo tasto cliccare per selezionarlo.
- 9. Se si desidera cancellare tutte le impostazioni, fare clic su **Ripristina** per tornare all'impostazione tasto predefinita e fare clic su **Eliminare**.

10. Qualsiasi **Tasto expresso** assegnato verrà visualizzato **arancione**.

# **Impostazioni tastiera - Lancia APP**

È possibile configurare i tasti per lanciare qualsiasi applicazione o programma come segue:

- 1. **Attiva** e selezionare la tastiera sotto il profilo scelto, fate clic per selezionare un tasto per lanciare l'applicazione, e quindi per selezionare **Lancia APP** nel **Tipo di azione**.
- 2. Fare clic su **Sfoglia** in basso a destra della finestra dell'applicazione.

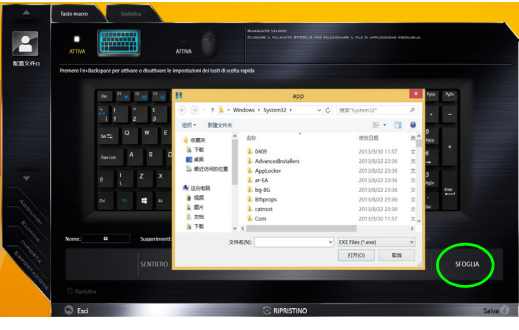

*Figura 20* **- Tastiera - Lancia APP**

- 3. Navigare fino al file eseguibile dell'applicazione e fare clic su **Apri**.
- 4. Il tasto sarà ora configurato per aprire l'applicazione selezionata sotto il profilo scelto, e il tasto verrà visualizzato in **verde**.
- 5. Se si desidera rimuovere qualsiasi tasto **di lancio App**, selezionarlo e fare clic su **Ripristina**.
- 6. Fare clic su **Salva** per salvare le impostazioni nel profilo scelto.

## **Impostazioni tastiera - Testo expresso**

Un singolo tasto può essere impostato per l'invio di una stringa di testo all'interno di qualsiasi applicazione che utilizza **Testo expresso**.

- 1. **Attiva** e selezionare la tastiera sotto il profilo scelto, fate clic su un tasto per selezionarlo, e quindi per selezionare **Testo expresso** nel **Tipo di azione**.
- 2. Fare clic nel tasto **Avvio** se necessario (il tasto **Avvio** è il tasto utilizzato nel programma di destinazione per aprire un messaggio di testo), oppure si può lasciare vuoto se si preferisce.
- 3. Fare clic nel campo **Contenuto testo** e digitare il proprio messaggio.

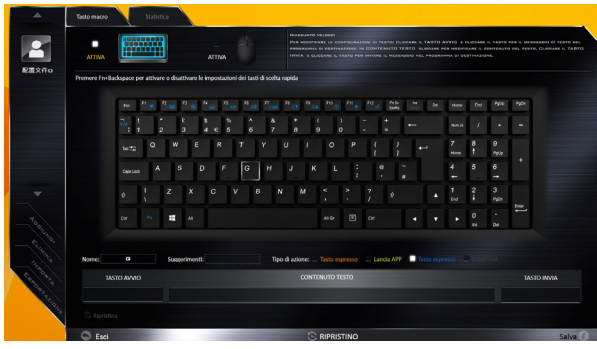

*Figura 21* **- Tastiera - Testo expresso**

- 4. Fare clic nel tasto **Invia** se necessario (il tasto **Invio** è il tasto utilizzato nel programma di destinazione che serve per inviare un messaggio di testo ad esempio il tasto Invio sarebbe il più comunemente usato), oppure si può lasciare vuoto se si preferisce.
- 5. Il tasto sarà ora configurato per inviare il messaggio di testo nel programma di destinazione sotto il profilo scelto, e il tasto verrà visualizzato in **blu**.
- 6. Se si desidera rimuovere qualsiasi tasto **Testo expresso**, selezionarlo e fare clic su **Ripristina**.
- 7. Fare clic su **Salva** per salvare le impostazioni nel profilo scelto.

# **Impostazioni tastiera - Disattiva**

È possibile utilizzare il programma per disabilitare gli eventuali tasti non necessari.

- 1. **Attiva** e selezionare la tastiera sotto il profilo scelto, fate clic per selezionare il tasto da disabilitare, e quindi per selezionare **Disattiva** nel **Tipo di azione**.
- 2. Il tasto verrà disabilitato.
- 3. Se si desidera abilitare nuovamente il tasto, selezionarlo e fare clic su **Ripristina**.
- 4. Fare clic su **Salva** per salvare le impostazioni nel profilo scelto.
- 5. Il tasto verrà disabilitato sotto il profilo scelto, e il tasto verrà visualizzato in **grigio**.

# **Menu Start, Menu contestuale, Barra delle applicazioni, Pannello di controllo e Impostazioni di Windows 10**

La maggioranza delle app, pannelli di controllo, utilità e programmi all'interno di *Windows 10* sono accessibili dal menu Start cliccando l'icona nella barra delle applicazioni nell'angolo inferiore sinistro dello schermo (oppure premendo il **Tasto logo Windows Sulla tastiera**).

Fare clic con il pulsante destro del mouse sull'icona **del menu Start** (o utilizzare la combinazione di tasti Tasto logo **Windows**  $\mathbf{I}$  + **X**) per visualizzare il menu contestuale con utili funzionalità quali Programmi e funzionalità, Opzioni di risparmio energetico, Gestione attività, Cerca, Esplora computer, Prompt dei comandi, Gestione periferiche e Connessioni di rete, ecc.

L'area di notifica della barra delle applicazioni è in basso a destra dello schermo. Alcuni dei pannelli di controllo e applicazioni alle quali fa riferimento nel presente manuale sono accessibili da qui.

In questo manuale sarà richiesto di aprire il Pannello di controllo. Per accedere al Pannello di controllo, selezionare Pannello di controllo nell'elemento **Sistema Windows** nel menu Start.

L'elemento **Impostazioni** nel menu Start (e anche colme App) consente l'accesso rapido a svariati pannelli di controllo di sistema che consentono la regolazione di Sistema, Dispositivi, Rete e Internet, Personalizzazione, App, Account, Data/ora e lingua, Giochi, Accessibilità, Privacy e Aggiornamento e sicurezza.

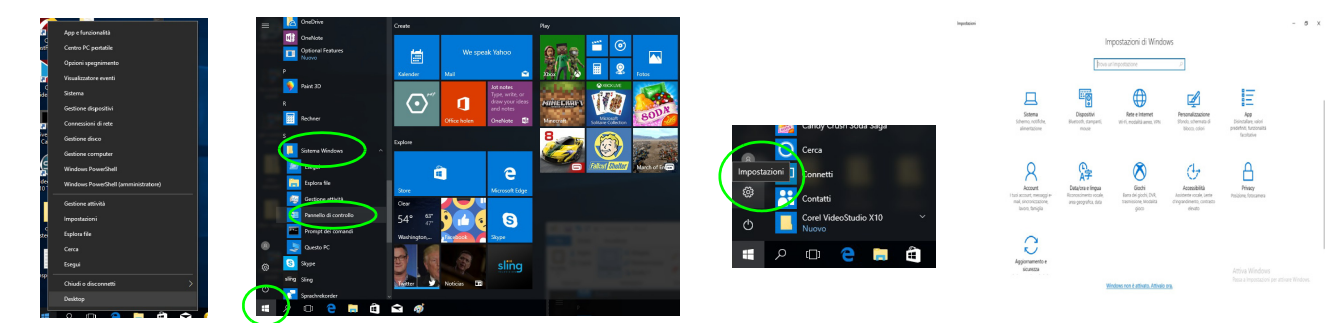

*Figura 22* **- Menu Start, Menu contestuale, Barra delle applicazioni, Pannello di controllo e Impostazioni**

# **Funzioni video**

Il sistema è dotato sia di una **GPU integrata Intel** (per il risparmio energetico) sia di una **GPU discreta NVIDIA** (per le prestazioni). È possibile modificare le Impostazioni di visualizzazione dal pannello di controllo **Schermo** in ambiente *Windows*, se è installato il driver video.

# **Microsoft Hybrid Graphics**

**Microsoft Hybrid Graphics** è un sistema avanzato progettato per ottenere le prestazioni migliori dal sistema grafico risparmiando al tempo stesso la batteria, senza dover cambiare manualmente le impostazioni. Il sistema operativo del computer (e qualche applicazione) **automaticamente commuta** tra la GPU integrata (iGPU) e la GPU discreta (dGPU) quando richiesto dalle applicazioni in uso.

## *Per accedere al pannello di controllo Schermo:*

- 1. Fare clic con il pulsante destro del mouse sul desktop e scegliere **Impostazioni schermo** dal menu.
- 2. Scegliere le impostazioni dello schermo necessarie dai menu.
- 3. Fare clic su **Applica** per salvare le impostazioni.

## *Per accedere al Pannello di controllo della Grafica HD Intel®:*

1. Fare clic con il pulsante destro del mouse sul desktop e scegliere **Impostazioni di grafica Intel®** dal menu.

 $\Omega$ 

2. Fare clic sull'icona **della nell'area di notifica della barra delle** applicazioni desktop e scegliere **Impostazioni di grafica Intel®** dal menu.

## *Per accedere al Pannello di controllo NVIDIA***:**

- 1. Andare al Pannello di controllo.
- 2. Fare clic sull'icona **Pannello di controllo NVIDIA** in **Aspetto e personalizzazione** (categoria).

 $\Omega$ 

3. Fare clic con il pulsante destro del mouse sul Desktop e scegliere **Pannello di controllo NVIDIA** dal menu.

# <span id="page-166-0"></span>**Dispositivi di visualizzazione**

Si prega di notare che è possibile usare display esterni connessi alle porte uscita HDMI e/o Mini DisplayPort. Vedere il manuale del display per vedere i formati supportati.

In *Windows* è anche possibile configurare velocemente display esterni dal menu **Proietta** (Premere il tasto **Tasto**  $logo$  Windows  $\blacksquare$  e quindi il tasto **P**).

### *Configurare i display utilizzando il menu Proietta:*

1. Collegare il display esterno alla porta corretta e quindi accendere.

*Figura 23* **Proietta**

- 2. Premere la combinazione di tasti  $\mathbf{P} = \mathbf{F} \cdot (\mathbf{O} \cdot \mathbf{F} \mathbf{n} + \mathbf{F} \cdot \mathbf{F})$ .
- 3. Cliccare su una delle opzioni dal menu per selezionare **Solo schermo PC**, **Duplica**, **Estendi** o **Solo secondo schermo**.

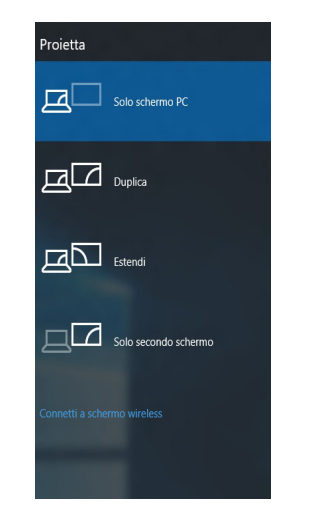

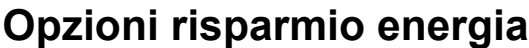

Il pannello di controllo delle **Opzioni risparmio energia** (menu Hardware e suoni) di *Windows* consente la configurazione delle funzioni di risparmio energetico del computer. Selezionando **Risparmio di energia** è possibile attivare questa funzione e configurare le opzioni relative al **pulsante di alimentazione**, **pulsante di sospensione (Fn + F12)**, **coperchio del computer (chiuso)**, **schermo** e **modalità sospensione** (lo stato di risparmio di energia predefinito). Nota: la funzione **Risparmio di energia** può influire sulle prestazioni del computer.

Fare clic su una delle combinazioni esistenti o su **Crea combinazione per il risparmio di energia** sul menu di sinistra e personalizzarla per creare una nuova combinazione. Fare clic su **Modifica impostazioni combinazione**, quindi su **Cambia impostazioni avanzate risparmio energia** per accedere a ulteriori opzioni di configurazione.

| ø                                                                                                    | Opzioni risparmio energia                                                                                                    | −                                                        |  |
|----------------------------------------------------------------------------------------------------|----------------------------------------------------------------------------------------------------|----------------------------------------------------------|--|
|                                                                                                    | « Hardware e suoni » Opzioni risparmio energia                                                                                                    | Cerca nel Pannello di controllo<br>$\times$ 0<br>$\circ$ |  |
| Pagina iniziale Pannello di<br>controllo                                                                                                    | Scegliere o personalizzare una combinazione per il risparmio di energia                                                                                                    |                                                          |  |
| Richiedi password alla<br>riattivazione.                                                                                                    | Una combinazione per il risparmio di energia è un insieme di impostazioni hardware e di sistema (relative ad<br>esempio a luminosità dello schermo, sospensione e così via) che pestiscono l'utilizzo dell'energia da parte del<br>computer. Ulteriori informazioni sulle combinazioni per il risparmio di energia |                                                          |  |
| Specifica comportamento<br>pulsanti di alimentazione                                                                                                    | Combinazioni visualizzate sul misuratore alimentazione.                                                                                                    |                                                          |  |
| Specificate cosa avviene<br>quando viene chiuso il<br>coperchio                                                                                                  | · Bilanciato (scelta consigliata)<br>Modifica impostazioni combinazione<br>Consente di bilanciare automaticamente le prestazioni e il consumo di energia sull'hardware<br>compatibile.                                                                                                    |                                                          |  |
| Crea combinazione per il<br>risparmio di energia                                                                                                    | Risparmio di energia                                                                                                    | Modifica impostazioni combinazione                       |  |
| Consente di rispanniare energia riducendo le prestazioni del computer quando è possibile.<br><b>ID</b> Specifica impostazioni di<br>disattivazione dello schermo |                                                                                                    |                                                          |  |
| Modifica impostazioni di                                                                                                    | Nascondi combinazioni aggiuntive                                                                                                    | w                                                        |  |
| sospensione del computer                                                                                                    | Prestazioni elevate                                                                                                    | Modifica impostazioni combinazione                       |  |
|                                                                                                    | Consente di migliorare le prestazioni ma utilizza più energia.                                                                                                    |                                                          |  |
| Verlage anche                                                                                                    |                                                                                                    |                                                          |  |
| Personalizzazione                                                                                                    |                                                                                                    |                                                          |  |
| Centro PC portatile Windows                                                                                                    |                                                                                                    |                                                          |  |
| Account stente                                                                                                    | Luminosità schermo:                                                                                                    |                                                          |  |

*Figura 24* **- Opzioni risparmio energia**

**Italiano**

# **Funzionalità audio**

È possibile configurare le opzioni audio del computer dal pannello di controllo **Audio** di *Windows*, oppure dall'icona **Gestione Audio Realtek HD** / nell'area di notifica/pannello di controllo (fare clic con il pulsante destro del mouse sull'icona (il dell'area di notifica per aprire un menu audio).

Il volume può essere regolato con la combinazione di tasti  $F_n + F5/F6$ .

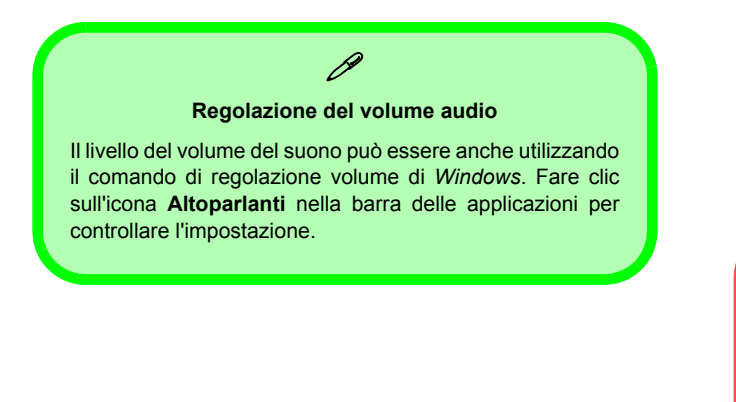

# **Sound Blaster Cinema 3**

Installare l'applicazione **Sound Blaster Cinema 3** per consentire all'utente di configurare le impostazioni audio in base ai propri requisiti per ottenere le prestazioni migliori in giochi, musica e filmati.

# **Applicazione Sound Blaster Cinema 3**

Eseguire il pannello di controllo **Sound Blaster Cinema 3** dall'area di notifica del sistema operativo. Fare clic sulle schede per accedere ai menu del pannello di controllo.

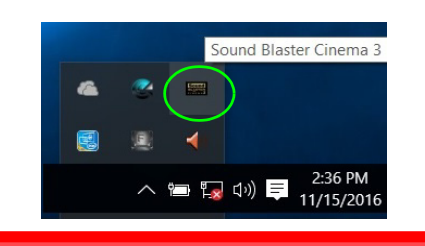

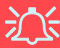

#### **Sound Blaster 3 Cinema & HDMI/Mini DisplayPort**

Si noti che gli effetti audio Sound Blaster non vengono applicati all'audio generato da un collegamento **HDMI/ Mini DisplayPort**.

> *Figura 25* **- Sound Blaster Cinema 3 (Icona nell'area di notifica)**

#### **Linee guida generali per l'installazione dei driver**

P

Come guida generale, attenersi alle istruzioni predefinite visualizzate sullo schermo per ogni driver (ad esempio **Avanti** > **Avanti** > **Fine**) finché le proprie conoscenze non consentiranno di operare come utente più avanzato. Per installare il driver spesso sarà necessario riavviare il computer.

Verificare che tutti i moduli (ad esempio WLAN o Bluetooth) siano **ACCESI** prima di installare il driver appropriato.

#### **Windows Update**

Dopo l'installazione di tutti i driver assicurarsi di aver attivato **Windows update** per ottenere tutti i recenti aggiornamenti di sicurezza ecc. (tutti gli aggiornamenti includeranno i più recenti **hotfixes** di Microsoft).

# **Installazione driver**

Il disco *Device Drivers & Utilities + User's Manual* contiene i driver e le utilità necessari per il corretto funzionamento del computer. Inserire il disco e fare clic su **Install Drivers** (pulsante), oppure il pulsante **Option Drivers** per accedere al menu del driver opzionale. Installare i driver attenendosi all'ordine indicato nella *[Figura 26](#page-168-0)*. Fare clic per selezionare i driver da installare (è consigliabile annotarsi i driver quando li si installa). **Nota:** Se occorre reinstallare un qualsiasi driver, è opportuno disinstallare prima quello precedente.

# **Installazione manuale dei driver**

Fare clic sul pulsante **Browse CD**/**DVD** nell'applicazione *Drivers Installer* e selezionare il file eseguibile nella cartella del driver corrispondente.

Se compare l'installazione guidata **Trovato nuovo hardware** durante la procedura di installazione, fare clic su **Annulla** e seguire la procedura di installazione come descritto.

<span id="page-168-0"></span>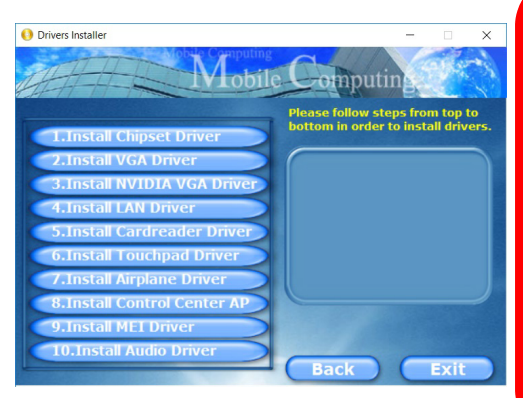

batteria sarà ricaricabile in un minuto). *Figura 26* **- Installazione driver**

沆 **Installazione dei driver e alimentazione** Quando si installano i driver, assicurarsi che il computer sia alimentato con l'alimentatore collegato a una fonte di corrente funzionante. Alcuni driver assorbono una quantità considerevole di energia durante la procedura d'installazione, e se la capacità rimanente della batteria non è sufficiente, il computer potrebbe spegnersi e causare problemi al sistema (si noti che non si tratta di un problema legato alla sicurezza e che la

# **Lettore d'impronte digitali (Opzione)**

## **(Opzionale solo per i Modelli A & C)**

Installare il driver e registrare le proprie impronte seguendo le istruzioni seguenti prima dell'uso. Il modulo di lettura impronte digitali utilizza la configurazione **Opzioni di accesso** dell'**Account di** *Windows*.

# **Installazione del driver per l'impronta digitale**

- 1. Fare clic su **Option Drivers** (pulsante).
- 2. Fare clic su **2.Install Fingerprint Driver** > **Sì**.
- 3. Fare clic su **Next > Install > Finish**.

# がく

### **Problemi di accesso con lettore di impronte**

Se sullo schermo di benvenuto di Windows, il lettore di impronte digitali non riesce a riconoscere l'impronta digitale 3 volte l'accesso al computer verrà bloccato. In questo caso sarà necessario utilizzare il PIN (il PIN è stato utilizzato durante la configurazione iniziale del lettore di impronte digitali) per accedere al computer. In alternativa è possibile effettuare l'accesso utilizzando la password di Windows. Dopo aver utilizzato il codice PIN (o password di Windows) per accedere al computer si può andare in **Impostazioni** > **Account** > **Opzioni di accesso**, se si desidera modificare le impostazioni.

# **Configurazione modulo impronte digitali**

- 1. Fare clic sull'elemento **Impostazioni** nel menu Start.
- 2. Fare clic su **Account** e fare clic su **Opzioni di accesso**.
- 3. Sarà necessario aggiungere una password di *Windows* (cliccare su **Aggiungi** sotto **Password**).
- 4. Dopo avere aggiunto la password sarà necessario aggiungere un **PIN**.
- 5. Sotto **Windows Hello** fare clic su **Configura** sotto **Impronta digitale**.
- 6. La procedura guidata vi guiderà attraverso il processo di configurazione per eseguire la scansione delle impronte digitali.
- 7. Dopodiché vi verrà chiesto di **strisciare lo stesso dito** sul lettore diverse volte.
- 8. Fare clic su **Chiudi** quando terminato.
- 9. Potete scegliere di **Aggiungere** un **altro** dito (consigliato) oppure di **Rimuovere** la lettura digitale corrente.
- 10. Adesso effettuate la scansione dell'impronta digitale per accedere al computer.

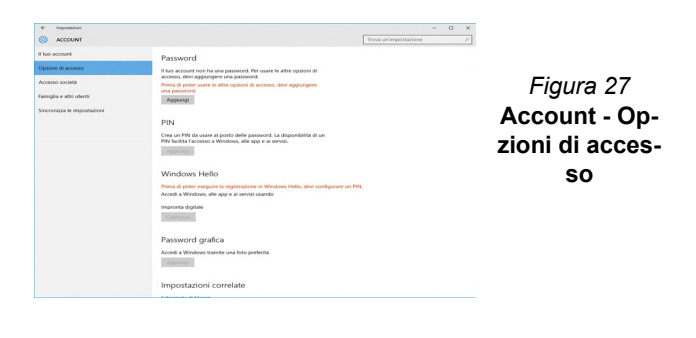

Prima di configurare le funzioni TPM (Trusted Platform Module) è necessario inizializzare la piattaforma di sicurezza.

# **Attivazione di TPM**

- 1. Riavviare il computer.
- 2. Inserire **Aptio Setup Utility** premendo **F2** durante il **POST** .
- 3. Utilizzare i tasti freccia per selezionare il menu **Security**.
- 4. Selezionare **TPM Configuration** e premere Invio.
- 5. Premere Invio per accedere al menu **Security Device Support** e selezionare **Enable** (Attiva).
- 6. Sarà necessario premere **F4** per salvare le modifiche e riavviare il computer.

# **Gestione TPM in Windows**

Potete gestire le vostre impostazioni TPM dalll'interno di *Windows*:

- 1. Andare al **Pannello di controllo**.
- 2. Fare clic su **Crittografia unità BitLocker** (**Sistema e sicurezza**).
- 3. Fare clic su **Amministrazione TPM**.

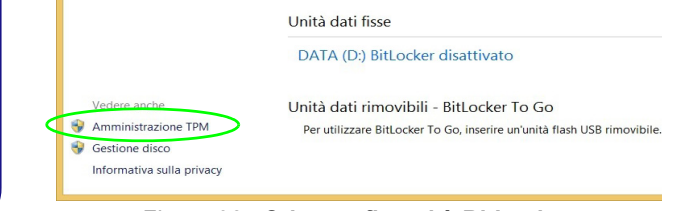

### *Figura 28* **- Crittografia unità BitLocker (Amministrazione TPM)**

4. La finestra di gestione TPM vi consente di configurare il TPM dall'interno di *Windows*. Dato che in genere il TPM è amministrato all'interno delle organizzazioni e delle imprese di grandi dimensioni, l'amministratore di sistema dovrà assistere l'utente nella gestione delle informazioni qui riportate.

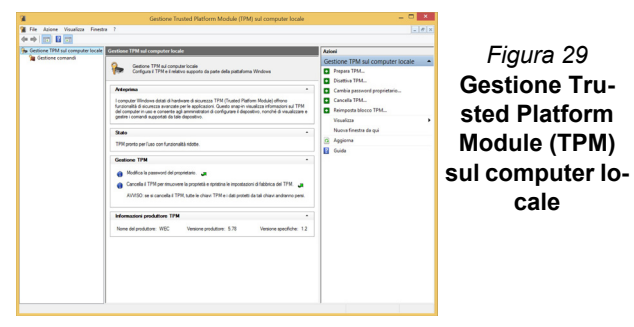

# **Azioni TPM**

- 1. Cliccare **Prepara TPM** e seguire le istruzioni della procedura guidata per preparare il TPM (è probabile che ciò richieda un riavvio del computer e la conferma delle impostazioni dopo il riavvio mediante la pressione del pertinente tasto F).
- 2. Dopo il riavvio il TPM verrà preparato e potrete usare il menu **Azioni** per **Disattiva TPM**, **Cambia password proprietario**, **Cancella TPM** oppure **Reimposta blocco TPM**.
- 3. Una procedura guidata vi condurrà tra i vari passaggi della procedura di impostazione.

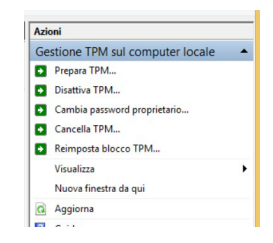

*Figura 30* **Menu Azioni**

П

**Italiano**

# **Modulo 3G/4G (Opzione)**

## **(Opzionale solo per i Modelli A & B)**

Se nell'opzione di acquisto è stato incluso un **modulo 3G/4G opzionale**, seguire le istruzioni sotto per installare la carta USIM (presumibilmente fornita dal proprio operatore).

# **Inserimento della carta USIM**

- 1. **Spegnere** il computer, girarlo e **rimuovere la batteria** (rilasciare i fermi nella direzione indicata sotto e sganciare la batteria facendola **1** scorrere).
- 2. Inserire la carta USIM come illustrato sotto finché non scatta in posizione e installare nuovamente la batteria.

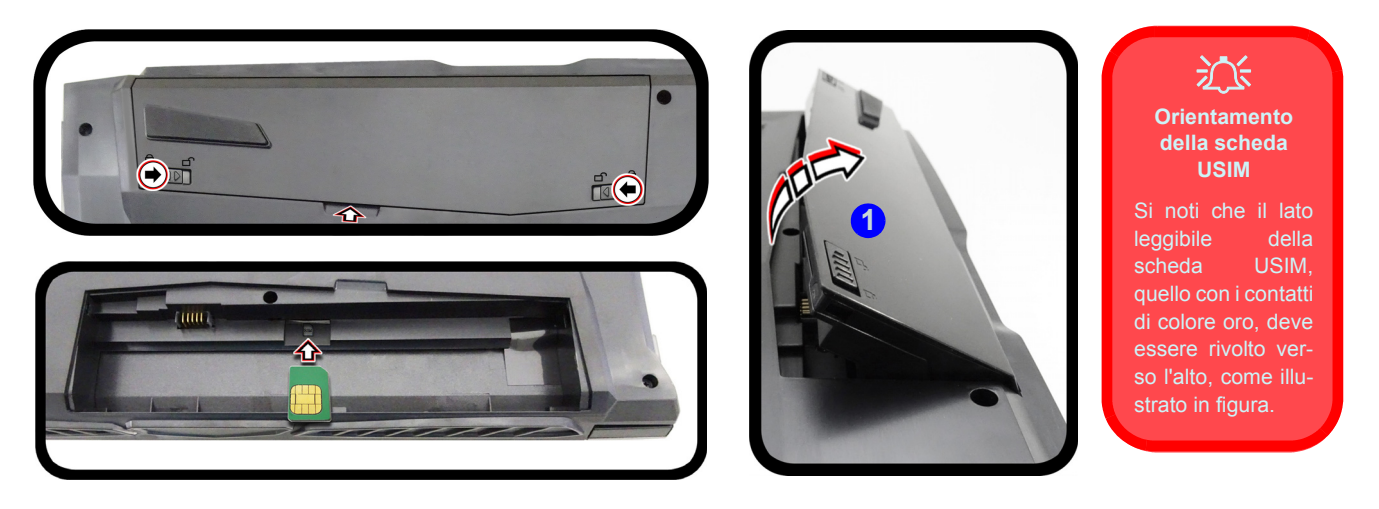

*Figura 31* **- Rimozione della batteria e inserimento della carta USIM**

# **Risoluzione dei problemi**

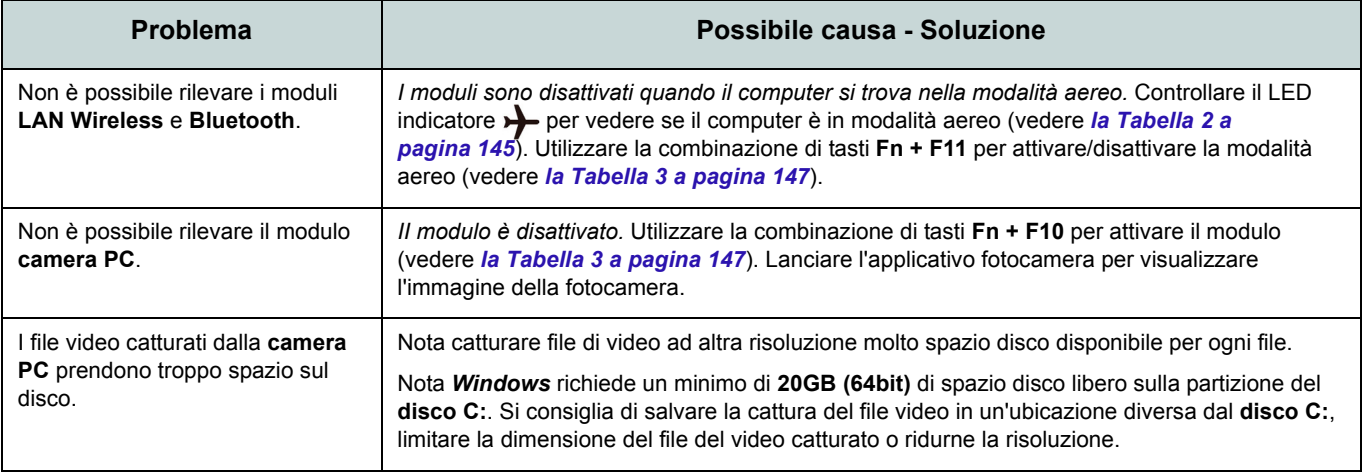

# <span id="page-173-0"></span>**Specifiche tecniche**

### **Ultimi aggiornamenti delle specifiche tecniche**

 $\beta$ 

Le specifiche tecniche elencate in questa sezione sono corrette al momento di andare in stampa. Alcuni elementi (in particolare tipi di processore e velocità) possono essere modificati o aggiornati causa la programmazione del produttore. Per dettagli rivolgersi al proprio centro di assistenza.

Si noti che questa serie di modelli di computer è compatibile con una vasta gamma di CPU e/o adattatori video.

Per scoprire quale **CPU** sia installata nel sistema andare al menu **Start** e selezionare **Impostazioni**, quindi selezionare **Sistema** e fare clic su **Informazioni su**. Questo fornirà anche informazioni sulla quantità di RAM installata, ecc.

Per avere informazioni sulla **scheda video** del sistema andare al menu **Start** e selezionare **Impostazioni**, quindi selezionare **Sistema** e fare clic su **Schermo > Impostazioni schermo avanzate > Visualizza proprietà scheda**.

### **Logica del core**

Chipset Intel® HM175

### **BIOS**

AMI BIOS (SPI Flash ROM da 64Mb)

### **Memoria**

Due prese SODIMM 260 pin, dotate di supporto per la memoria **DDR4 2400MHz** Memoria espandibile fino a 32GB

Compatibile con i moduli 4GB, 8GB o 16GB (La frequenza operativa reale della memoria dipende dal bus FSB del processore.)

### **Periferica di memorizzazione**

Un disco rigido/SSD SATA sostituibile da 2,5" di 7,0mm (altezza)

(**Opzione di fabbrica**) Un Solid State Drive (SSD) M.2 **SATA/PCIe Gen3 x4**

### **LCD**

### **Modelli A & B:**

15,6" (39,62cm), 16:9, UHD (3840x2160)/ FHD (1920x1080)

### **Modello C:**

17,3" (43,94cm), 16:9, UHD (3840x2160)/ FHD (1920x1080)

### **Audio**

Interfaccia conforme High Definition Audio

2 altoparlanti incorporati

Microfono array integrato

Sound Blaster™ Cinema 3

### **Sicurezza**

Slot blocco di sicurezza (tipo Kensington®) Password del BIOS

Intel PTT per sistemi senza hardware TPM

(**Opzione di fabbrica**) TPM 2.0

(**Opzione di fabbrica - Solo Modelli A & C**) Modulo lettore d'impronte digitali

### **Tastiera**

Tastiera **LED illuminata bianca** completa con tastierino numerico

#### $\Omega$

(**Opzione di fabbrica**) Tastiera completa **illuminata** (colore completo) con tastierino numerico

### **Periferica di puntamento**

Touchpad incorporato

### **Interfaccia**

Una porta USB 2.0

Una porta USB 3.0 (USB 3.1 Gen 1) Tipo-A

Una porta USB 3.0 (USB 3.1 Gen 1) Tipo-A e una porta USB 3.0 (USB 3.1 Gen 1) Tipo- $C^*$ 

#### O

(**Opzione di fabbrica**) Una porta USB 3.1 Gen 2 Tipo-A e una porta USB 3.1 Gen 2 Tipo-C\*

*\*La quantità massima di corrente fornita da porte USB Tipo-C è 500mA (USB 2.0)/ 900mA (USB 3.1).*

Una porta uscita HDMI Due porte Mini DisplayPort (1.2) Un jack uscita delle cuffie Un jack ingresso del microfono Un jack RJ-45 per LAN Un jack di ingresso DC

### **Slot M.2**

#### **Modelli A & B:**

Slot 1 per il modulo combo **Bluetooth e Wireless LAN**

Slot 2 per il **SSD SATA/PCIe Gen3 x4** (**Opzione di fabbrica**) Slot 3 per il modulo **3G/4G M.2**

#### **Modello C:**

Slot 1 per il modulo combo **Bluetooth e Wireless LAN** Slot 2 per il **SSD SATA/PCIe Gen3 x4**

#### **Comunicazione**

10/100/1000MB Base-TX Ethernet LAN integrato

Modulo di camera PC 1,0M HD

 $\Omega$ 

(**Opzione di fabbrica**) Modulo di camera PC 2,0M FHD

(**Opzione di fabbrica - Solo Modelli A & B**) Modulo 3G/4G M.2

#### **Moduli M.2 WLAN/ Bluetooth:**

(**Opzione di fabbrica**) Intel® Wireless-AC 8265 Wireless LAN (**802.11ac**) e Bluetooth **4.1**

(**Opzione di fabbrica**) Intel® Wireless-AC 3168 Wireless LAN (**802.11ac**) e Bluetooth **4.0**

### **Lettore di schede**

Modulo lettore di schede multi-in-1 MMC (MultiMedia Card) / RS MMC SD (Secure Digital) / Mini SD / SDHC/ SDXC

#### **Requisiti ambientali**

#### **Temperatura**

In esercizio: 5°C - 35°C Non in esercizio: -20°C - 60°C

#### **Umidità relativa**

In esercizio: 20% - 80% Non in esercizio: 10% - 90%

#### **Alimentazione**

Adattatore AC/DC a pieno campo Ingresso AC: 100-240V, 50-60Hz Uscita DC: 19,5V, 6,15A (**120W**)

(**Opzione di fabbrica**) Pacco batteria rimovibile Smart agli ioni di Litio a 6 celle, 62WH

(**Opzione di fabbrica**) Pacco batteria rimovibile Smart agli ioni di Litio a 6 celle, 47WH

#### **Dimensioni fisiche & Peso**

#### **Modelli A & B:**

378 (B) x 267 (T) x 26,9 (H) mm **2,5kg** (Barebone con batteria 47WH)

### **Modello C:**

418,5 (B) x 288,7 (T) x 27,4 (H) mm **3,1kg** (Barebone con batteria 47WH)